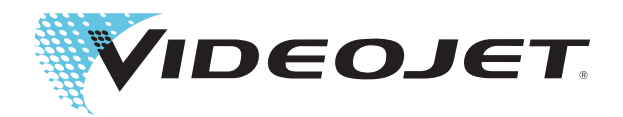

# Videojet 1650 Videojet 1650 UHS

# Manual do Operador

P/N 462331-05 Revisão AD, outubro de 2014

#### Copyright outubro de 2014, ©Videojet do Brasil. (doravante denominada Videojet). Todos os direitos reservados.

Este documento é propriedade da Videojet Technologies Inc. e contém informações confidenciais e de propriedade da Videojet. Qualquer cópia, uso ou divulgação não autorizada, sem a prévia permissão por escrito da Videojet é totalmente proibida.

#### **Videojet Technologies Inc.**

1500 Mittel Boulevard Telefone: 1-800-843-3610 **Escritórios** - EUA: Atlanta, Chicago Wood Dale, IL **Illianus Carino Carino Fax:** 1-800-582-1343 Internacional: Canadá, França, Alemanha, Irlanda, Japão,<br>60191-1073 EUA **Internacional:630-616-3629** Espanha, Cingapura, Países Baixos, Reino Unido Espanha, Cingapura, Países Baixos, Reino Unido **www.videojet.com Distribuidores em todo o mundo**

# <span id="page-2-0"></span>**Informações sobre conformidade**

#### <span id="page-2-1"></span>**Para clientes na União Europeia**

Este equipamento exibe a marca CE para indicar conformidade com a legislação a seguir:

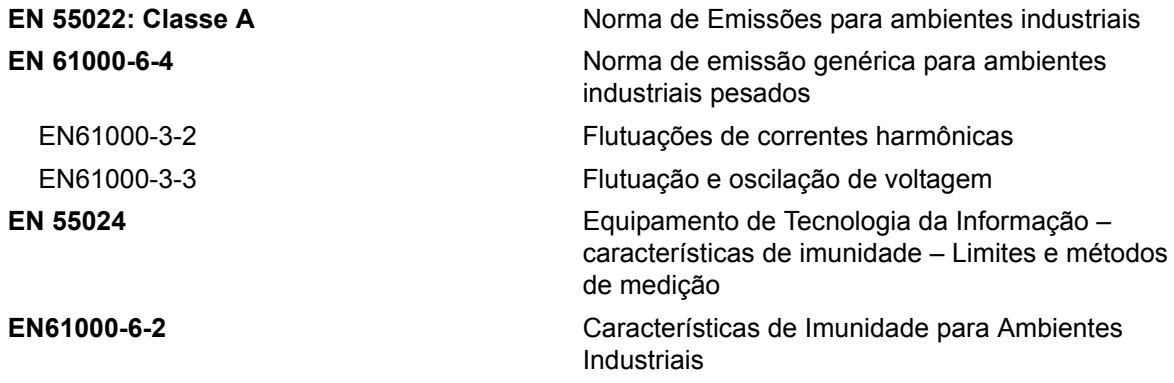

#### **Em conformidade com o disposto na Diretiva 2004/108/EC da EU EMC**

#### **Diretiva de baixa tensão EC 2006/95/EEC**

Requisitos essenciais de saúde e segurança relacionados com equipamentos elétricos projetados para uso em certos limites de tensão.

#### **IEC 60950-1(ed.2)**

#### **EN60950-1**

Requisitos de segurança para equipamento de tecnologia da informação, inclusive equipamentos elétricos para negócios.

#### **EN 60529**

<span id="page-2-2"></span>Graus de proteção fornecidos pelos gabinetes (IP 55 para Videojet 1550, IP 65 para Videojet 1650).

#### **Para clientes nos EUA**

Este dispositivo encontra-se em conformidade com a Parte 15 das Normas da FCC. O funcionamento está sujeito às duas condições a seguir: 1) este dispositivo não poderá causar interferências prejudiciais e 2) o dispositivo deve aceitar qualquer interferência recebida, inclusive interferências que possam provocar um funcionamento indesejado.

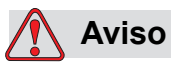

Quaisquer alterações ou modificações não aprovadas expressamente pela parte responsável pela conformidade poderão anular a autoridade do usuário para operar este equipamento.

Este equipamento foi testado e encontra-se em conformidade com os limites relativos a dispositivos digitais de Classe A, de acordo com a Parte 15 das Normas da FCC. Esses limites foram concebidos para proporcionar uma proteção responsável contra interferências prejudiciais quando o equipamento é usado em ambiente comercial. Este equipamento gera, usa e pode emitir energia de radiofrequência e, se não for instalado e usado de acordo com o manual de instruções, poderá provocar interferências prejudiciais nas comunicações de rádio. É provável que o funcionamento deste equipamento em uma área residencial provoque interferências prejudiciais. Nesse caso, o usuário arcará com os custos da correção das interferências.

Devem ser usados cabos blindados nesta unidade, para garantir a conformidade com os limites da FCC relativos à Classe A.

O seguinte folheto elaborado pela Federal Communications Commission (Comissão Federal de Comunicações) poderá ser útil: Como identificar e resolver problemas de interferência de rádio e TV. Este folheto é fornecido pelo U.S. Government Printing Office (Gabinete de Impressão do Governo dos EUA), Washington, DC 20402, nº de stock 004-00-00345-4.

Este equipamento foi testado e certificado quanto à conformidade com a legislação dos Estados Unidos quanto à segurança e emissões elétricas pelo:

Electromagnetic Testing Services Limited

Pratts Fields

Lubberhedges Lane

Stebbing, Dunmow

Essex, CM6 3BT

Inglaterra, Reino Unido

Este equipamento foi inspecionado pela Underwriters Laboratories Inc. de acordo com as normas de segurança: UL 60950-1: Segurança de equipamento de tecnologia da informação, primeira edição. Assunto 2178 equipamento de marcação e codificação, eletrônica.

Referência de relatório E252185.

#### <span id="page-4-0"></span>**Para clientes no Canadá**

Este dispositivo digital não excede os limites da Classe A relativos a emissões de ruído de rádio provenientes de dispositivos digitais, definidos nos regulamentos sobre interferências de rádio (Radio Interference Regulations) do Canadian Department of Communications (Departamento de comunicações do Canadá).

Este equipamento foi testado e certificado quanto à conformidade com a legislação do Canadá, quanto à segurança e às emissões elétricas por:

Electromagnetic Testing Services Limited

Pratts Fields

Lubberhedges Lane

Stebbing, Dunmow

Essex, CM6 3BT

Inglaterra, Reino Unido

Este equipamento foi inspecionado pela Underwriters Laboratories Incorporated de acordo com as normas de segurança: CAN/CSA C22.2 No. 60950-1-03. Segurança de equipamento de tecnologia da informação. Assunto 2178 equipamento de marcação e codificação, eletrônica.

Referência de relatório E252185.

#### <span id="page-4-1"></span>**Pour la clientela d Canada**

Le presenta aparentar numerei N'EME pas de bruta radical depositante les limites application aux apesar numerei de las classe A prescritos dans le Element surf le Brasília radioelectrique edicte par le ministere des Communications d Canada.

Cet équipement est certifié CSA.

Este equipamento foi inspecionado pela Underwriters Laboratories Incorporated de acordo com as normas de segurança: CAN/CSA C22.2 No. 60950-1-03. Segurança de equipamento de tecnologia da informação. Assunto 2178 equipamento de marcação e codificação, eletrônica.

Referência de relatório E252185.

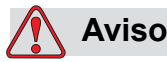

Este produto não se destina ao uso no campo visual imediato/direto do espaço de trabalho da tela. Para evitar reflexos incômodos no local de trabalho da tela, este produto não deve ser colocado no campo de visão imediato/direto.

# <span id="page-5-0"></span>**Assistência e treinamento para clientes**

#### <span id="page-5-1"></span>**Informações de contato**

Se tiver dúvidas ou precisar de ajuda, entre em contato com a Videojet Technologies Inc. pelo telefone 1-800-843-3610 (para clientes nos Estados Unidos). Nos demais países, os clientes devem entrar em contato o distribuidor ou representante da Videojet Technologies Inc. para obter ajuda.

Videojet Technologies Inc. 1500 Mittel Boulevard Wood Dale, IL 60191-1073 E.U.A. Telefone: 1-800-843-3610 Fax: 1-800-582-1343 Fax Internacional: 630-616-3629 Internet: www.videojet.com

#### <span id="page-5-2"></span>**Programa de Assistência Técnica**

#### **Sobre o Compromisso** *Total* **Source**

O *Total* Source® TOTAL SERVICE PLUS RELIABILITY é o compromisso da Videojet Technologies Inc. com o fornecimento aos seus clientes da assistência técnica completa que merecem.

#### **Compromisso** *Total* **Source**

O Programa de Serviço Videojet *Total* Source® é parte integral de nosso negócio de fornecimento de marcas, códigos e imagens onde, quando e com a frequência necessárias às especificações dos clientes para embalagens, produtos ou materiais impressos. Nosso compromisso inclui:

- Assistência a aplicações.
- Serviços de instalação.
- Treinamento em manutenção.
- Centro de atendimento ao cliente.
- Assistência técnica.
- Assistência no local.
- Atendimento telefônico com horário ampliado.
- Peças e consumíveis.
- Serviço de reparos.

#### <span id="page-6-0"></span>**Treinamento para clientes**

Para executar qualquer assistência e manutenção da impressora, a Videojet Technologies Inc. recomenda veementemente que o cliente conclua um curso de treinamento sobre a impressora.

*Observação: os manuais se destinam a funcionar como complemento (e não substituição) do treinamento para clientes da Videojet Technologies Inc.*

Para obter mais informações sobre os cursos de treinamento para clientes da Videojet Technologies Inc.**,** ligue para 1-800-843-3610 (somente nos Estados Unidos). Para clientes internacionais, entre em contato com um representante ou distribuidor local da Videojet para obter mais informações.

# **Índice**

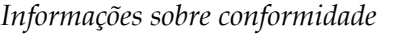

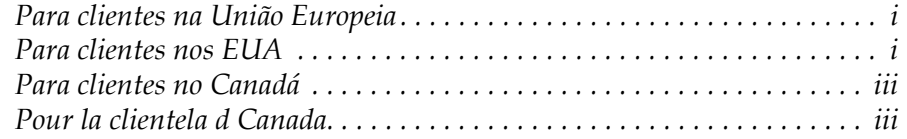

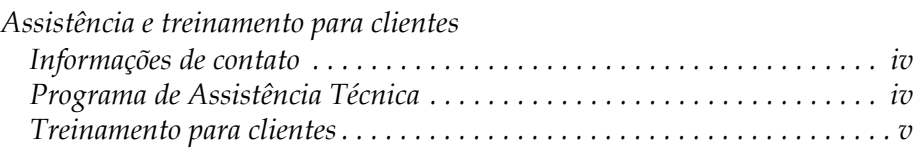

## *[Capítulo 1 — Introdução](#page-12-0)*

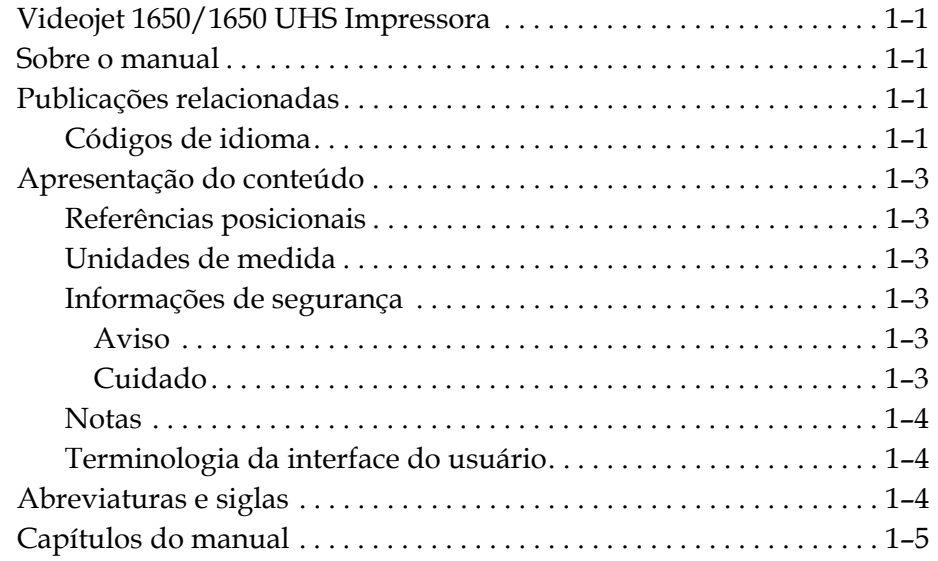

## *[Capítulo 2 — Segurança](#page-17-0)*

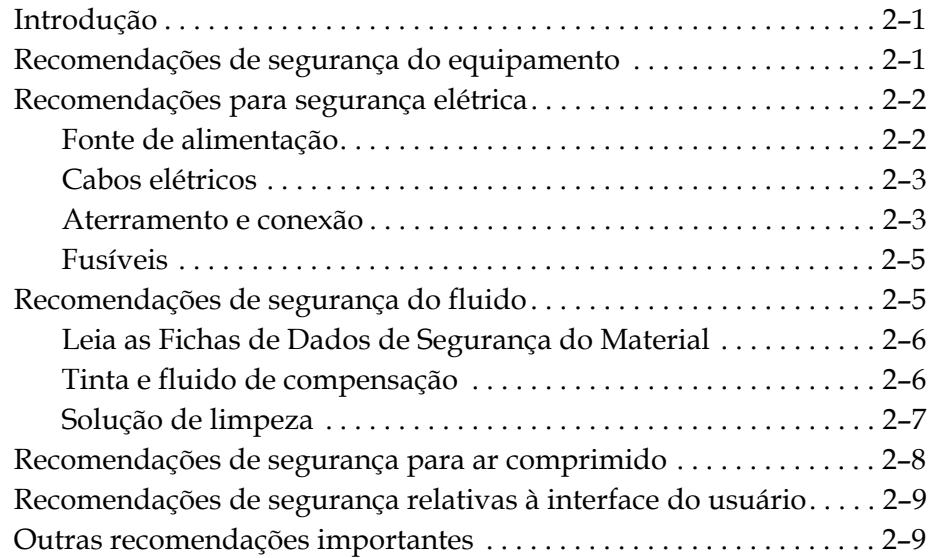

### *[Capítulo 3 — Peças principais](#page-27-0)*

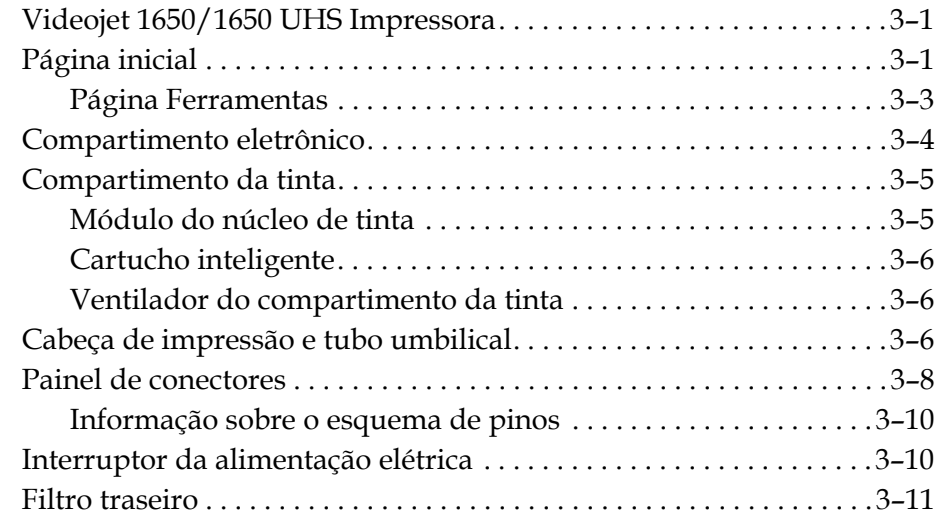

#### *[Capítulo 4 — Funcionamento da impressora](#page-38-0)*

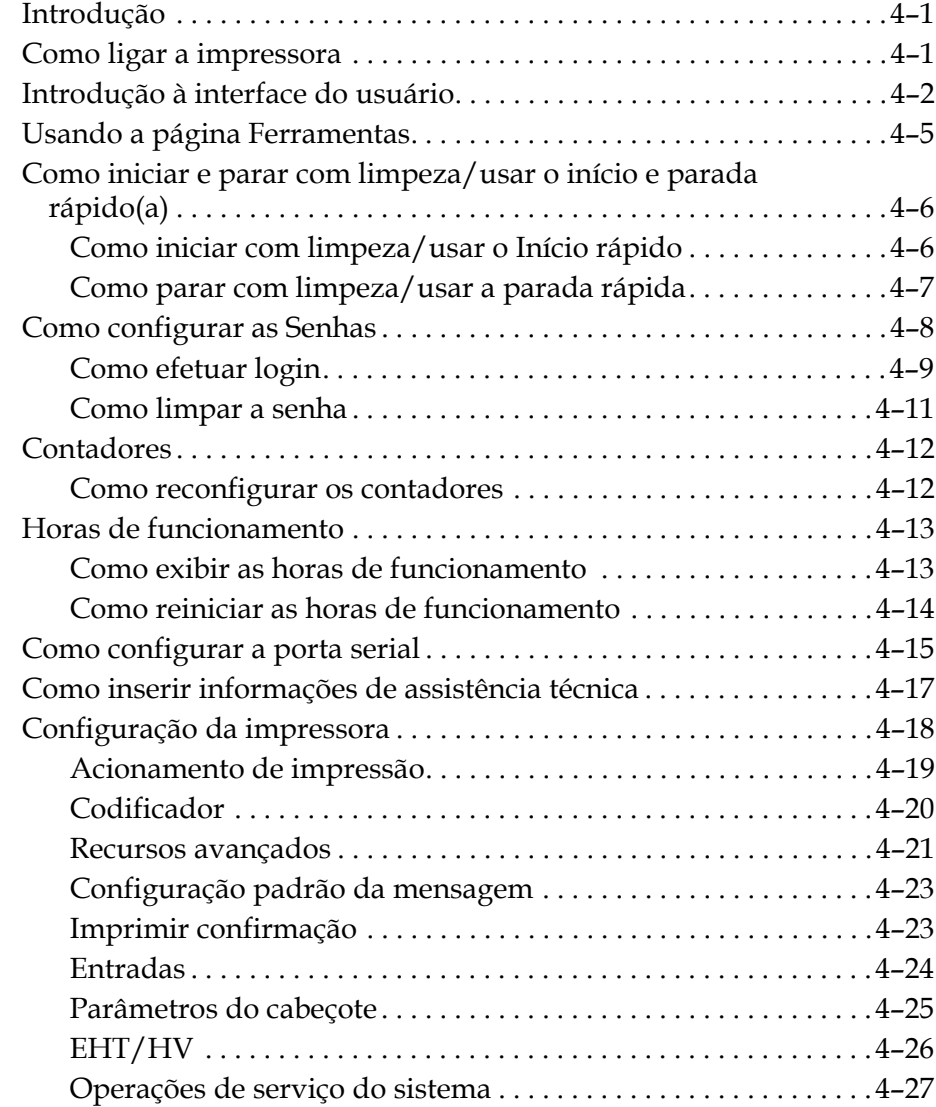

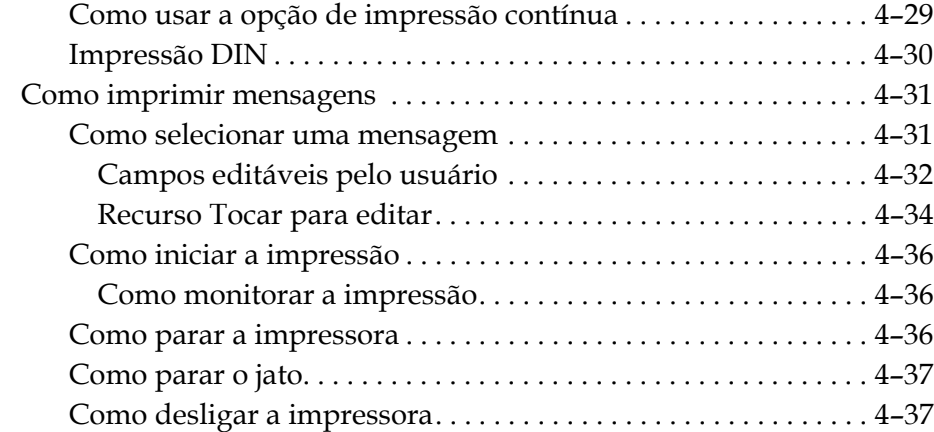

# *[Capítulo 5 — Interface do usuário](#page-75-0)*

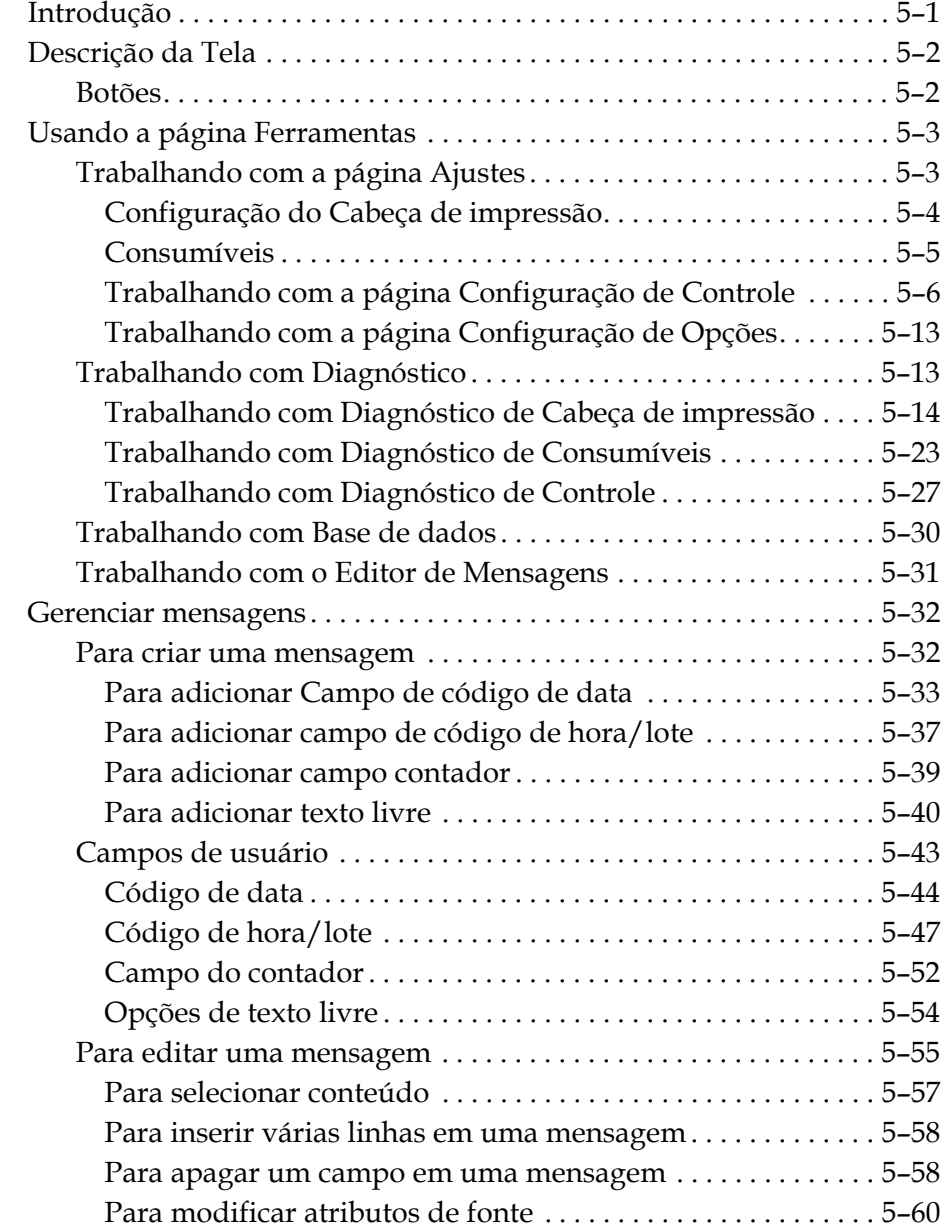

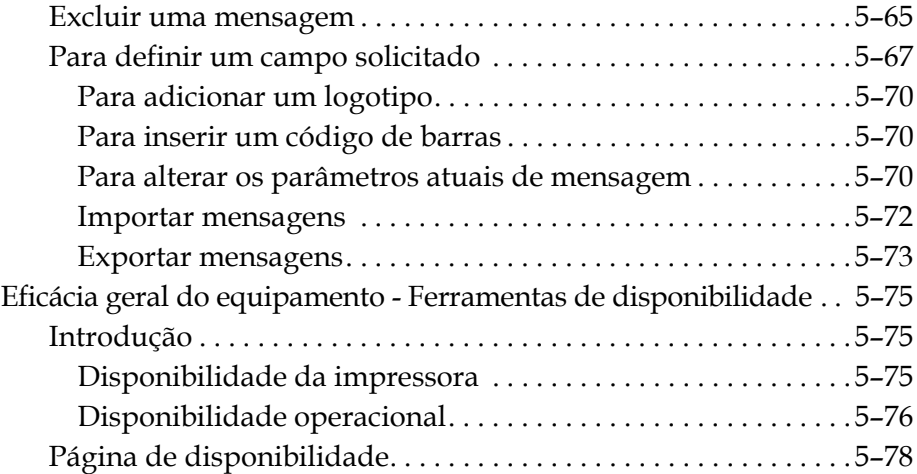

## *[Capítulo 6 — Manutenção](#page-161-0)*

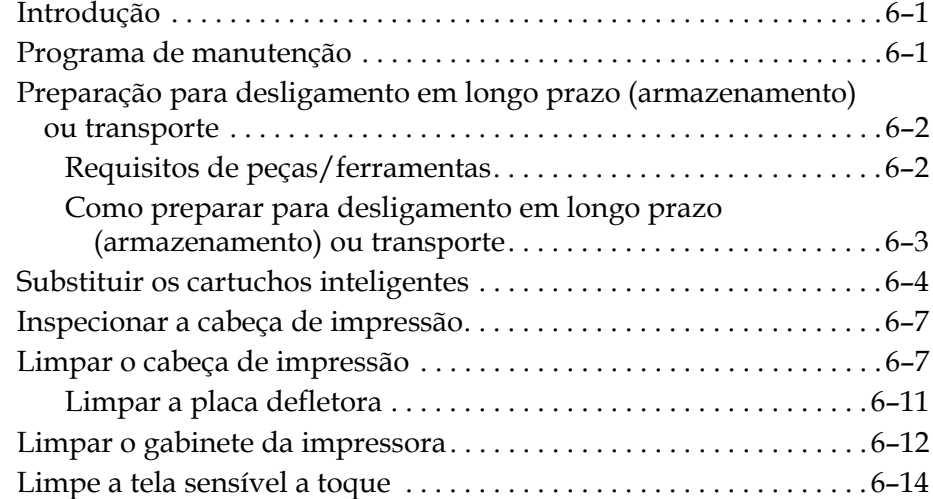

# *[Capítulo 7 — Solução de problemas](#page-174-0)*

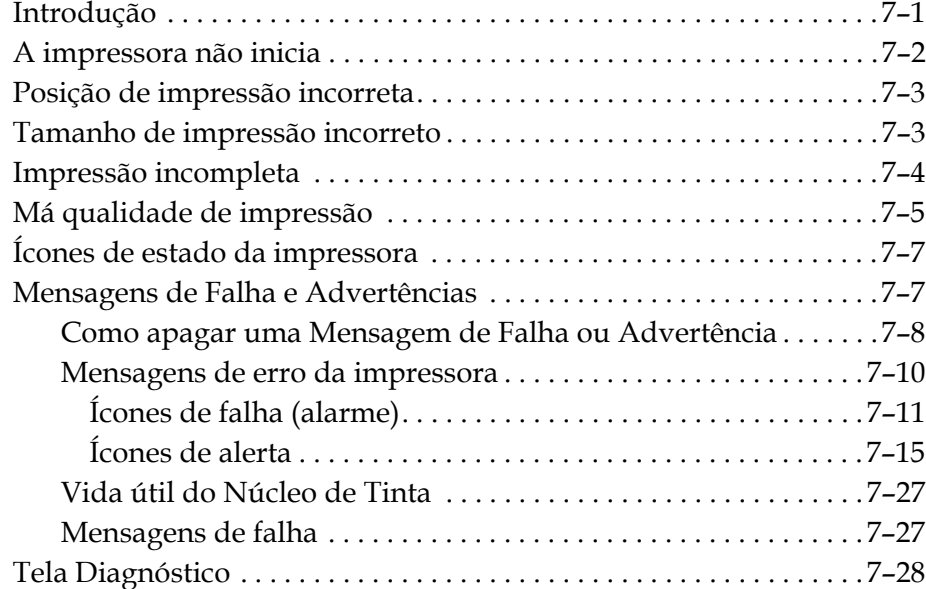

## *[Anexo A — Especificações](#page-202-0)*

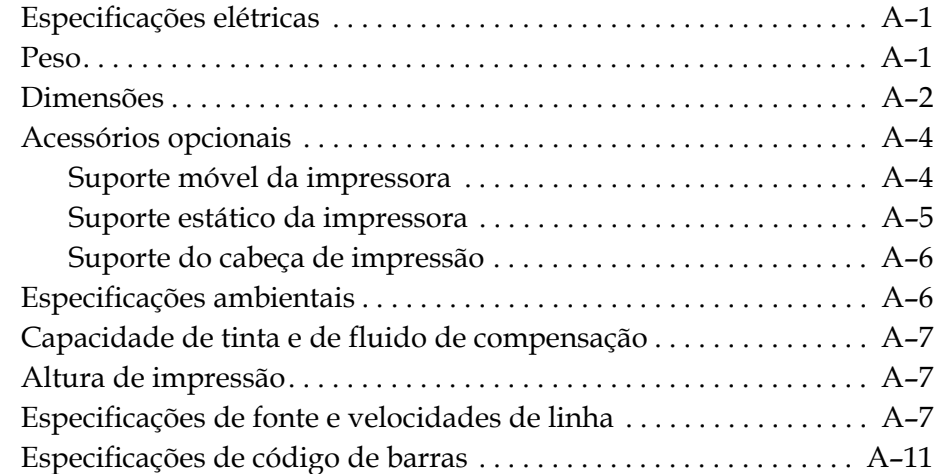

#### *[Glossário](#page-214-0)*

# <span id="page-12-0"></span>**1 Introdução**

# <span id="page-12-1"></span>**Videojet 1650/1650 UHS Impressora**

A impressora Videojet é uma impressora de jato de tinta para impressão de códigos fixos e variáveis a velocidades de linhas elevadas em produtos de consumo ou industriais. A impressora oferece maior produtividade, excelente qualidade de impressão e facilidade de uso.

A impressora 1650 HR é o modelo UHS com uma opção de canhão de micra 40. Consulte as informações específicas de micra UHS 40 no manual para obter variações da série 1650 padrão.

# <span id="page-12-2"></span>**Sobre o manual**

Este Manual do Operador foi elaborado para uso diário da impressora. O Manual do Operador ajuda o usuário a compreender os diversos componentes e funcionalidades de impressão da impressora.

# <span id="page-12-3"></span>**Publicações relacionadas**

Os seguintes manuais estão disponíveis para consulta:

Videojet 1650/1650 UHS Manual de serviço, número de peça: 462332.

#### <span id="page-12-4"></span>**Códigos de idioma**

Quando encomendar esses manuais, certifique-se de acrescentar o código de idioma de 2 dígitos ao final do número de peça. Por exemplo: a versão em espanhol deste manual é a referência 462331-04. A [Tabela 1-1 na página 1-2](#page-13-0)  apresenta a lista de códigos de idioma, para identificação das versões traduzidas deste manual.

*Observação: a disponibilidade do Manual do Operador é indicada por um asterisco (\*). A disponibilidade do Manual de Assistência Técnica é indicada por um sinal de mais (+). Para obter mais informações, entre em contato com o distribuidor ou representante da Videojet.*

| Código | Idioma                 | <b>Disponibilidade</b><br>(ver nota) |           |
|--------|------------------------|--------------------------------------|-----------|
| 01     | Inglês (EUA)           | $\star$                              | +         |
| 02     | Francês                | $\star$                              | $\ddot{}$ |
| 03     | Alemão                 | $\star$                              | $\ddot{}$ |
| 04     | Espanhol               | $^\star$                             | $\ddot{}$ |
| 05     | Português (Brasil)     | $\star$                              | $\ddot{}$ |
| 06     | Japonês                | *                                    | $\ddot{}$ |
| 07     | <b>Russo</b>           | $^\star$                             |           |
| 08     | Italiano               | $\star$                              |           |
| 09     | Holandês<br>$\star$    |                                      |           |
| 10     | Chinês (Simplificado)  | $^\star$                             |           |
| 11     | Árabe                  | $\star$                              |           |
| 12     | Coreano                | $\star$                              |           |
| 13     | <b>Tailandês</b>       | $^\star$                             |           |
| 15     | Norueguês              | $\star$                              |           |
| 16     | Finlandês              | $\star$                              |           |
| 17     | Sueco                  | $^\star$                             |           |
| 18     | $\star$<br>Dinamarquês |                                      |           |
| 19     | $\star$<br>Grego       |                                      |           |
| 20     | Hebraico               | $\star$                              |           |
| 21     | Inglês (Reino Unido)   | $\star$                              | $\ddot{}$ |
| 23     | Polonês                | $\star$                              |           |
| 24     | Turco                  | $\star$                              | $\ddot{}$ |
| 25     | Checo                  | $\star$                              |           |
| 26     | Húngaro                | $\star$                              |           |
| 33     | Vietnamita             |                                      |           |
| 34     | $\star$<br>Búlgaro     |                                      |           |
| 36     | Chinês (Tradicional)   | $\star$                              |           |
| 55     | Romeno                 | $\star$                              |           |
| 57     | Sérvio                 | *                                    |           |

<span id="page-13-0"></span>*Tabela 1-1: Lista de códigos de idioma*

# <span id="page-14-0"></span>**Apresentação do conteúdo**

Este Operador Manual contém diferentes tipos de informações, como diretrizes de segurança, notas adicionais, terminologia da interface do usuário (UI) e assim por diante. Para facilitar a identificação dos diferentes tipos de informações, diferentes estilos de texto são usados neste manual. Esta seção descreve esses estilos de texto.

#### <span id="page-14-1"></span>**Referências posicionais**

Posições e direções como esquerda, direita, dianteiro, posterior, para a direita e para a esquerda, referem-se à impressora vista de frente.

#### <span id="page-14-2"></span>**Unidades de medida**

Este manual usa unidades métricas de medição. As medidas inglesas equivalentes são apresentadas entre parênteses. Por exemplo, 240 mm (9,44 polegadas).

#### <span id="page-14-4"></span><span id="page-14-3"></span>**Informações de segurança**

As informações de segurança incluem avisos e mensagens de advertência.

#### **Aviso**

As mensagens de alerta são usadas para indicar perigos ou práticas não seguras, que podem resultar em lesões pessoais ou morte. Por exemplo:

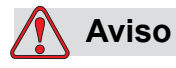

LESÕES PESSOAIS. A solução de limpeza é venenosa se for ingerida. Não ingerir. Em caso de ingestão, procure ajuda médica imediatamente.

#### <span id="page-14-5"></span>**Cuidado**

Os avisos de atenção indicam perigos ou práticas não seguras que podem resultar em danos ao equipamento. Por exemplo:

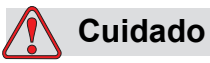

DANOS AO EQUIPAMENTO. Não insira nem remova nenhum conector na impressora enquanto esta estiver ligada. A não observância desta recomendação pode resultar em danos à impressora.

#### <span id="page-15-0"></span>**Notas**

As notas fornecem informações adicionais sobre um tópico em particular.

Por exemplo:

*Observação: é possível definir a proteção por senha para algumas funções para impedir qualquer acesso não autorizado.*

#### <span id="page-15-1"></span>**Terminologia da interface do usuário**

Para obter mais informações sobre o sistema operacional Videojet 1650 , consulte ["Interface do usuário" na página 5-1.](#page-75-2)

# <span id="page-15-2"></span>**Abreviaturas e siglas**

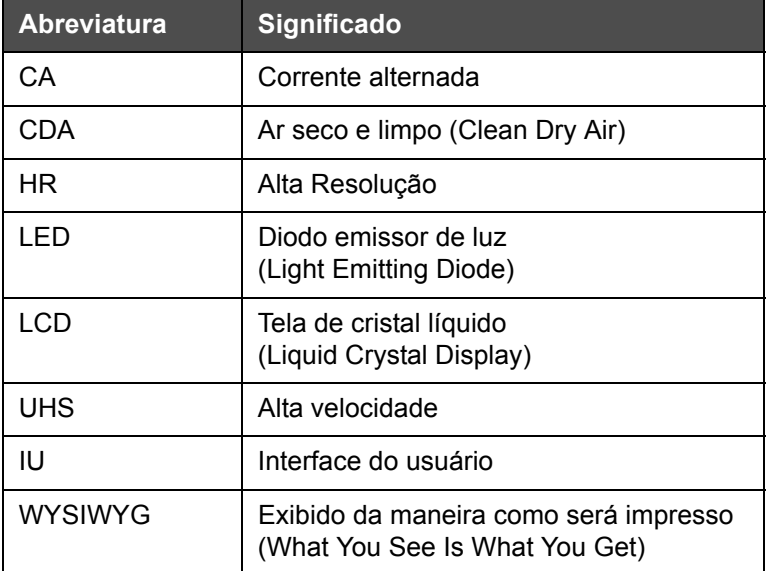

*Tabela 1-2: Abreviaturas e siglas*

# <span id="page-16-0"></span>**Capítulos do manual**

| $No$ do<br>capítulo | Nome do capítulo               | Descrição                                                                                                    |
|---------------------|--------------------------------|----------------------------------------------------------------------------------------------------|
| 1.                  | Introdução                     | Contém informações sobre este manual, as publicações<br>relacionadas e os estilos de texto usados neste manual |
| 2.                  | Segurança                      | Contém informações sobre segurança e perigos                                                                   |
| 3.                  | Peças principais               | Descreve as principais peças da impressora                                                                     |
| 4.                  | Funcionamento da<br>impressora | Contém informações sobre como configurar e usar a impressora                                                   |
| 5.                  | Interface do<br>usuário        | Explica como utilizar a interface (do usuário) para criar e salvar<br>mensagens                                |
| 6.                  | Manutenção                     | Contém informações sobre como realizar a manutenção e<br>limpeza da impressora.                                |
| 7.                  | Solução de<br>problemas        | Contém o diagnóstico em nível de usuário e os procedimentos<br>para solução de problemas                       |
| 8.                  | Apêndice A-<br>Especificações  | Contém as especificações da impressora                                                                         |
| 9.                  | Glossário                      | Explica os termos técnicos relacionados à impressora                                                           |

*Tabela 1-3: Lista de capítulos*

# <span id="page-17-0"></span>**2 Segurança**

# <span id="page-17-1"></span>**Introdução**

A política da Videojet Technologies Inc. é fabricar sistemas de impressão/ codificação sem contato e consumíveis, de acordo com elevados padrões de desempenho e confiabilidade. Implementamos medidas rigorosas de controle de qualidade para eliminar potenciais defeitos e perigos nos nossos produtos.

Esta impressora se destina especificamente a imprimir informações diretamente em um produto. O uso deste equipamento para qualquer outro fim pode causar graves lesões pessoais.

As recomendações de segurança fornecidas neste capítulo destinam-se a informar os técnicos sobre todas as questões de segurança, de modo que a impressora seja assistida e utilizada de forma segura.

# <span id="page-17-2"></span>**Recomendações de segurança do equipamento**

- Consulte sempre os manuais de manutenção de acordo com o modelo de impressora Videojet para obter informações detalhadas.
- Somente técnicos devidamente treinados pela Videojet podem executar serviços de instalação e manutenção. Qualquer serviço realizado por pessoal não autorizado pode danificar a impressão e invalidará a garantia.
- Para evitar danos aos componentes da impressora, use somente escovas macias e panos livres de fiapos para limpeza. Não use ar comprimido com alta pressão, estopa ou materiais abrasivos.
- Para evitar danos, certifique-se de que a cabeça de impressão esteja completamente seca antes de tentar iniciar a impressora.
- Não ligue ou desligue nenhum conector na impressora quando a alimentação estiver ligada, pois isto pode danificar a impressora.

# <span id="page-18-0"></span>**Recomendações para segurança elétrica**

Esta seção descreve as recomendações de segurança relativas à alimentação e cabos elétricos.

#### <span id="page-18-1"></span>**Fonte de alimentação**

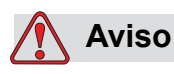

LESÕES PESSOAIS. Tensões letais estão presentes neste equipamento quando conectado à fonte de alimentação. Somente pessoal treinado e autorizado deve realizar trabalhos de manutenção.

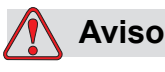

LESÕES PESSOAIS. Observe todas as normas e práticas regulamentares de segurança elétrica. A não ser que seja necessário operar a impressora, desconecte a impressora da fonte de alimentação antes de remover as tampas ou tentar executar qualquer atividade de serviço ou de manutenção. A inobservância desta advertência pode resultar em morte ou lesões corporais.

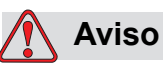

LESÕES PESSOAIS. A corrente elétrica de alta tensão está presente no inversor e na luz de fundo. Tenha muito cuidado ao diagnosticar problemas nessas áreas.

#### <span id="page-19-0"></span>**Cabos elétricos**

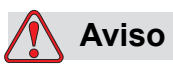

LESÕES PESSOAIS. Use somente o cabo de alimentação fornecido com a impressora. A extremidade deste cabo deve estar equipada com uma tomada tripolar aprovada, com condutor de ligação à terra (fio terra).

Os cabos de alimentação elétrica e tomadas macho e fêmea devem ser mantidos limpos e secos.

Para equipamento conectado à fonte de alimentação elétrica, a tomada elétrica deve estar instalada nas próximo ao equipamento e ser de fácil acesso.

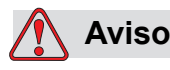

LESÕES PESSOAIS. Inspecione sempre os cabos quanto a danos, desgaste, corrosão ou deterioração. Todas as áreas de ligação à terra/conexão devem estar livres de pintura, acúmulo de tinta e corrosão.

#### <span id="page-19-1"></span>**Aterramento e conexão**

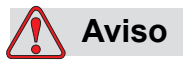

LESÕES PESSOAIS. A impressora deve ser conectada a uma rede elétrica CA equipada com um condutor à terra para proteção, em conformidade com os requisitos IEC ou com os regulamentos locais aplicáveis.

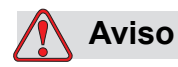

LESÕES PESSOAIS. Não use a impressora caso seja verificada uma interrupção do fio terra ou se o mesmo estiver desconectado. A não observância deste aviso pode causar um choque elétrico.

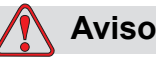

LESÕES PESSOAIS. Aterre sempre o equipamento condutivo a um eletrodo ou sistema de aterramento do edifício com cabos certificados de acordo com os padrões NEC, de modo a evitar descargas estáticas potenciais. Por exemplo, uma bandeja de metal conectada à terra.

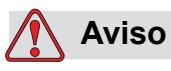

LESÕES PESSOAIS. A leitura da resistência entre a bandeja de serviço aterrada e o chassi ou suporte de montagem do equipamento deve ficar entre 0 e menos de 1 ohm. Uma verificação da resistência deve ser feita regularmente com um ohmímetro seguro e confiável.

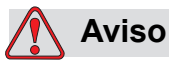

LESÕES PESSOAIS. Os PCBs contém dispositivos sensíveis à estática. Uma tira de pulso adequadamente aterrada e antiestática deve ser usada ao trabalhar ou manipular PCBs.

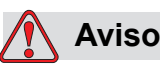

LESÕES PESSOAIS. Previna sempre a ocorrência de descargas eletrostáticas. Use métodos de aterramento e conexão apropriados. Use somente bandejas de serviço metálicas e cabos de aterramento certificados pela Videojet.

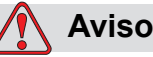

bandeja de serviço metálica.

LESÕES PESSOAIS. Conecte sempre equipamentos condutivos com cabos aprovados para mantê-los no mesmo potencial e reduzir o risco de descargas eletrostáticas. Por exemplo, cabeça de impressão à

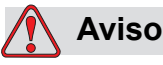

LESÕES PESSOAIS. A Estação de Limpeza opcional for projetada *exclusivamente* para a limpeza da cabeça de impressão.

Não a use para operações de purga ou impressão ou para qualquer outra finalidade.

Assegure-se sempre de que o jato seja parado e que quaisquer tensões perigosas sejam desligadas antes do início da lavagem da cabeça de impressão.

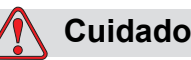

DANOS AO EQUIPAMENTO. Esvazie a bandeja de serviço com frequência. Algumas tintas e soluções de limpeza são inflamáveis. Certifique-se de que os líquidos sejam descartados de acordo sob as especificações de produtos perigosos.

#### <span id="page-21-0"></span>**Fusíveis**

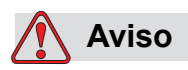

LESÕES PESSOAIS. Para garantir proteção contínua contra riscos de incêndio, substitua os fusíveis apenas pelo tipo e classificação adequados.

# <span id="page-21-1"></span>**Recomendações de segurança do fluido**

Esta seção descreve os riscos que podem ocorrer ao manusear a tinta, fluido de compensação e soluções de limpeza, bem como as precauções de segurança que o usuário deve tomar para evitar tais riscos.

#### <span id="page-22-0"></span>**Leia as Fichas de Dados de Segurança do Material**

Leia e compreenda a *Folha de Dados de Segurança do Material (MSDS)*, antes de usar qualquer tipo de tinta, composto ou solução de limpeza. Existe uma MSDS para cada tipo de tinta, fluido composto e solução de limpeza. Para mais informações, visite www.videojet.com e navegue até *Documentação > Fichas Dados de Segurança do Material*.

#### <span id="page-22-1"></span>**Tinta e fluido de compensação**

# **Aviso**

LESÕES PESSOAIS. A tinta e o fluido de compensação são irritantes para os olhos e sistema respiratório. Para evitar lesões pessoais ao manipular essas substâncias:

Use sempre roupa de proteção e luvas de borracha.

Use sempre óculos com proteções laterais ou uma máscara para o rosto. Além disso, é aconselhável o uso de óculos de proteção durante operações de manutenção.

Aplique creme de proteção nas mãos antes de manusear a tinta.

Se a tinta ou o fluido de compensação contaminarem a pele, lave imediatamente com água e sabão. NÃO use fluido de lavagem ou solvente para limpar manchas de tinta da pele.

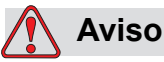

LESÕES PESSOAIS. A tinta e o fluido de compensação são voláteis e inflamáveis. Devem ser armazenados e manuseados de acordo com os regulamentos locais.

Não fume nem use chamas abertas nas proximidades destas substâncias.

Remova quaisquer tecidos ou panos que se tornem saturados com essas substâncias imediatamente após o uso. Descarte todos os itens de acordo com os regulamentos locais.

Caso qualquer recipiente de tinta ou fluido de compensação não esteja totalmente vazio após o uso, deve ser fechado novamente. Somente frascos cheios são recomendados para a reposição de tinta ou de fluido de compensação. Frascos parcialmente cheios devem ser descartados de acordo com os regulamentos locais.

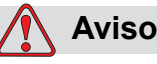

LESÕES PESSOAIS. Ao preparar o bico, direcione o fluxo de tinta para um becker ou para um recipiente adequado. Para evitar a contaminação do suprimento de tinta da impressora, não reutilize nenhuma parte da tinta coletada desse modo. O descarte de qualquer resto de tinta deve ser feito de acordo com os regulamentos locais.

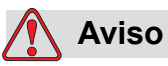

LESÕES PESSOAIS. A inalação prolongada dos vapores do fluido de compensação ou do fluido de limpeza pode causar sonolência e/ou efeitos semelhantes à intoxicação alcoólica. Use apenas em áreas abertas e bem ventiladas.

#### <span id="page-23-0"></span>**Solução de limpeza**

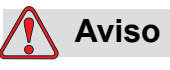

LESÕES PESSOAIS. A solução de limpeza é venenosa se for ingerida. Não ingerir. Em caso de ingestão, procure ajuda médica imediatamente.

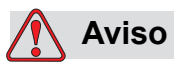

LESÕES PESSOAIS. A solução de limpeza é irritante aos olhos e ao sistema respiratório. Para prevenir a ocorrência de lesões pessoais ao manipular esta substância:

Use sempre roupa de proteção e luvas de borracha.

Use sempre óculos com proteções laterais ou uma máscara para o rosto. Além disso, é aconselhável o uso de óculos de proteção durante operações de manutenção.

Aplique creme de proteção nas mãos antes de manusear a tinta.

Se a solução de limpeza contaminar a pele, lave abundantemente com água corrente durante, pelo menos, 15 minutos.

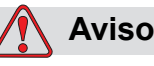

LESÕES PESSOAIS. A solução de limpeza é volátil e altamente inflamável. Ela deve ser armazenada de acordo com os regulamentos locais.

Não fume nem use chamas abertas nas proximidades da solução de limpeza.

Imediatamente após o uso, remova quaisquer tecidos ou panos que tenham ficado impregnados com a solução de limpeza. Descarte quaisquer desses itens de acordo com os regulamentos locais.

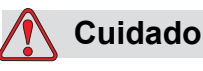

DANOS AO EQUIPAMENTO. Certifique-se de que a solução de limpeza seja compatível com a tinta utilizada antes de limpar a cabeça de impressão. Caso contrário, a cabeça de impressão poderá ser danificada.

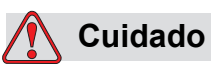

DANOS AO EQUIPAMENTO. Quaisquer soluções de limpeza que contenham cloreto, inclusive alvejantes com hipoclorito ou ácido clorídrico, podem causar sinais e manchas indesejáveis nas superfícies. Elas não devem ser usadas em contato com aço inoxidável. Se escovas de aço ou palha de aço forem usadas, elas deverão ser feitas de aço inoxidável. Certifique-se de que qualquer produto abrasivo usado esteja isento de fontes de contaminação, especialmente ferro e cloreto.

# <span id="page-24-0"></span>**Recomendações de segurança para ar comprimido**

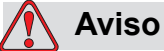

LESÕES PESSOAIS. Partículas e substâncias transportadas pelo ar representam um perigo à saúde. Não use ar comprimido de alta pressão para limpeza.

# <span id="page-25-0"></span>**Recomendações de segurança relativas à interface do usuário**

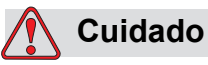

SEGURANÇA DE DADOS. Para evitar acesso não autorizado ao software, assegure que o **Logout** seja selecionado (página INICIAL) ao sair do nível de senha mais elevado.

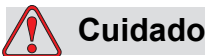

RISCO DE PERDA DE DADOS. Assegure que o nome da mensagem correta esteja selecionado para a exclusão da mensagem. Todas as mensagens serão excluídas quando selecionadas para esse fim.

# <span id="page-25-1"></span>**Outras recomendações importantes**

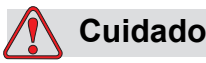

DANOS AO EQUIPAMENTO. Após uma Parada Rápida, o equipamento não deve permanecer neste estado durante muito tempo, pois a secagem da tinta pode dificultar o reinício.

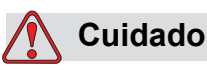

DANOS AO EQUIPAMENTO. Certifique-se de que a cabeça de impressão esteja completamente seca antes de tentar iniciar a impressora. Caso contrário, ocorrerá o disparo do módulo EHT.

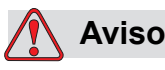

LESÕES PESSOAIS. Se a bateria for substituída por outra de tipo incorreto, poderá ocorrer uma explosão. Elimine sempre as baterias usadas de acordo com as instruções e regulamentos locais.

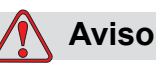

LESÕES PESSOAIS. Em uma condição de falha, o aquecedor pode atingir 70 °C. Não toque na placa na qual o aquecedor está montado. A não observância deste aviso pode resultar em lesões pessoais.

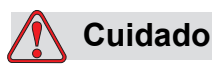

DANOS AO EQUIPAMENTO. Se o jato estiver acionado e nenhum alerta estiver presente, tocar a barra de status iniciará a impressão. Quando estiver visualizando as mensagens de aviso, assegure que o modo de impressão não está ativado em erro.

# <span id="page-27-0"></span>**3 Peças principais**

# <span id="page-27-1"></span>**Videojet 1650/1650 UHS Impressora**

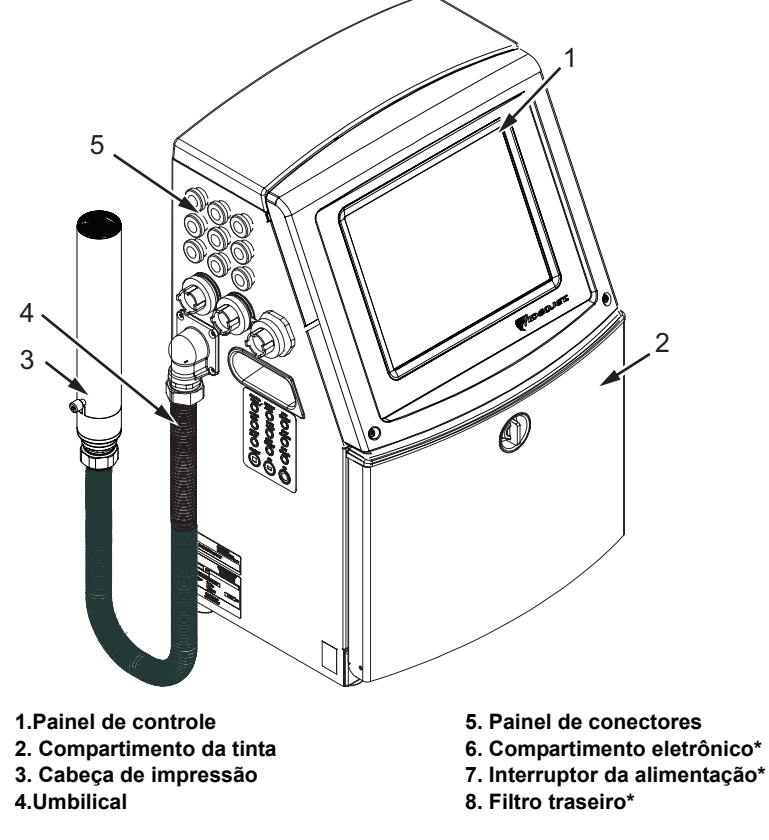

**\*Os componentes não são mostrados na ilustração.**

*Figura 3-1: Peças principais da impressora*

# <span id="page-27-3"></span><span id="page-27-2"></span>**Página inicial**

É possível usar a página inicial [\(Figura 3-2 na página 3-2\)](#page-28-0) para fazer as seguintes tarefas:

- Iniciar e parar a impressora
- Selecionar, visualizar e editar as mensagens de impressão
- Monitorar o estado da impressora e consumíveis
- Navegar para as funções da impressora

A página inicial exibe as seguintes informações:

• O status da impressora, as condições de falha e os contadores.

*Observação: Quando a opção do contador de lote está ativada, a tela exibe o contador de lote.*

- O nome e conteúdo da mensagem. O conteúdo exibido na tela é uma representação precisa do que a impressora imprime no produto (WYSIWYG).
- Os ícones que indicam os níveis dos cartuchos de tinta e de fluido de compensação.

Para obter mais informações sobre a página inicial e o uso de barras e botões, consulte ["Introdução à interface do usuário" na página 4-2](#page-39-1).

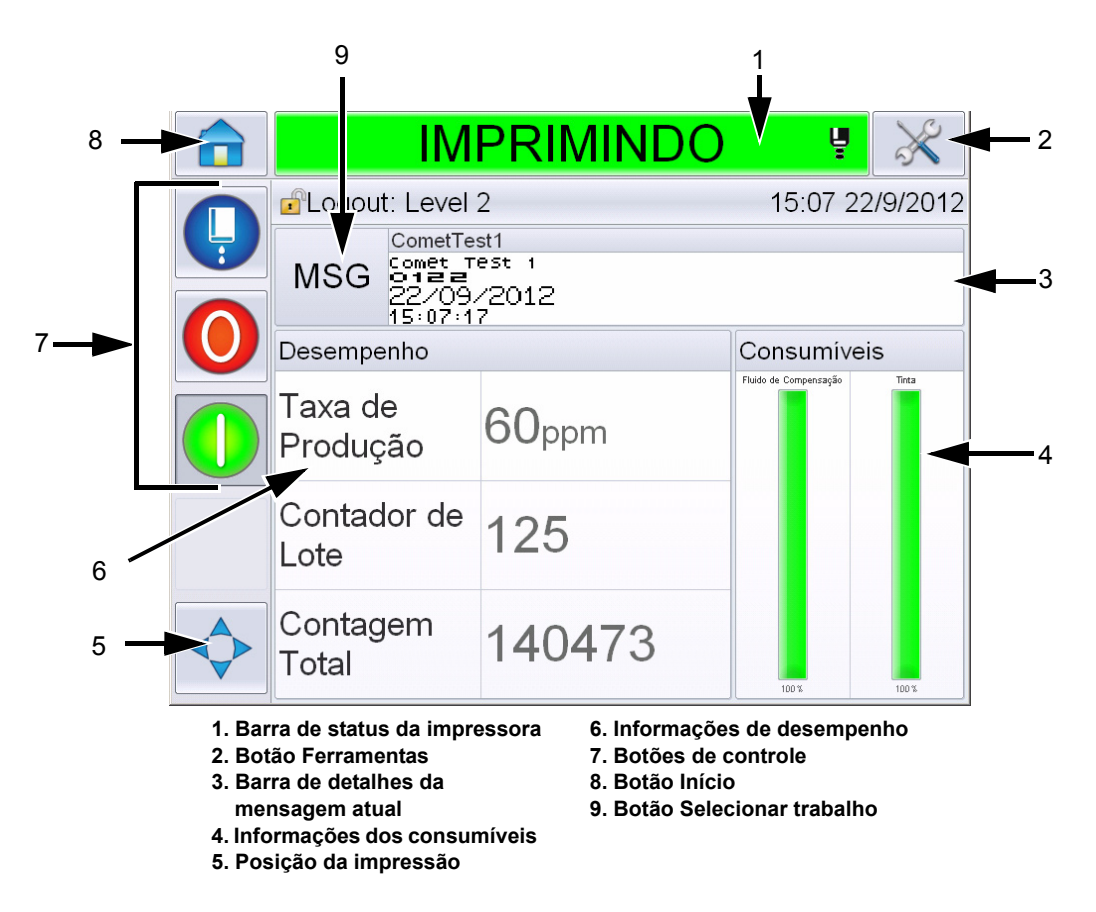

<span id="page-28-0"></span>*Figura 3-2: Página Inicial*

#### <span id="page-29-0"></span>**Página Ferramentas**

Toque no botão *Ferramentas* na tela inicial para acessar a página *Ferramentas* [\(Figura 3-3](#page-29-1)).

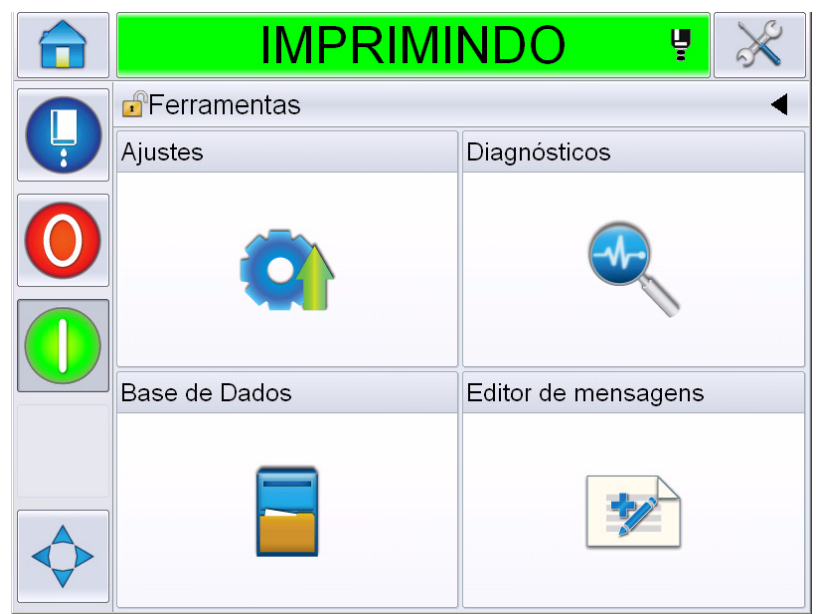

*Figura 3-3: Página Ferramentas*

<span id="page-29-1"></span>A página Ferramentas permite acessar as seguintes páginas:

- Página Configuração: Permite que você configure a impressora.
- Página Diagnósticos: Fornece rotinas de localização de falha padrão e funções de diagnóstico.
- Página Bancos de dados: Fornece controle sobre o banco de dados de mensagens da impressora, incluindo transferência de mensagens.
- Página Editor de Mensagens: Permite criar e editar mensagens.

# <span id="page-30-0"></span>**Compartimento eletrônico**

O compartimento eletrônico contém as peças mostradas na [Figura 3-4.](#page-30-1)

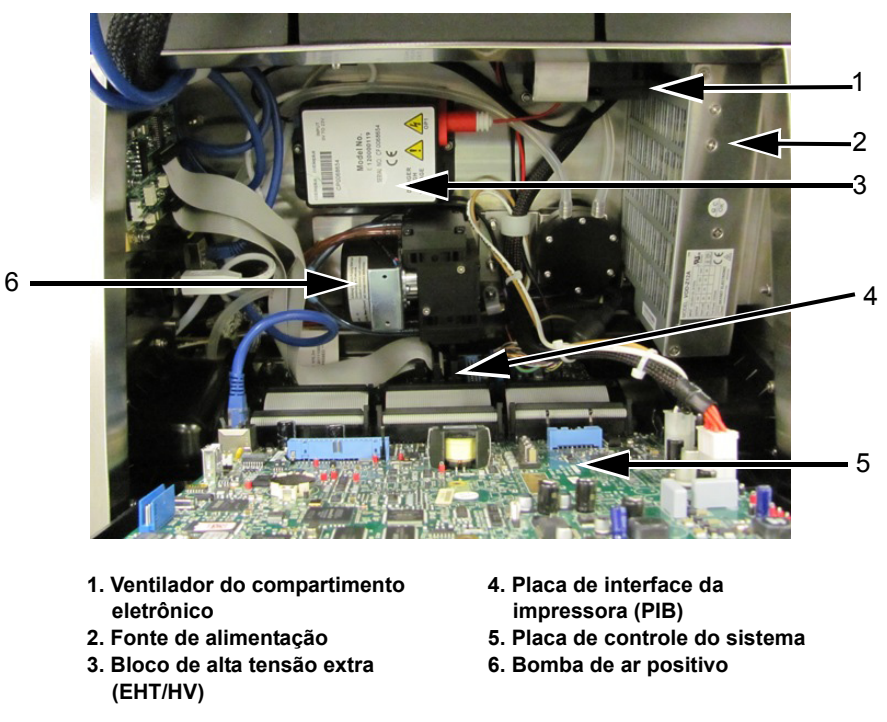

*Figura 3-4: Compartimento eletrônico* 

<span id="page-30-1"></span>**Observação:** *quando o cliente faz o pedido de uma impressora com secador a ar, a bomba de ar positivo é removida da impressora. O secador a ar fornece ar positivo à impressora de uma fonte de ar externa. Secadores a ar são necessários quando a impressora é operada em um ambiente com umidade elevada e quando determinadas tintas sensíveis à água são usadas. Entre em contato com a Videojet Technologies Inc. em 1-800-843-3610 (para todos os clientes dentro dos Estados Unidos). Fora dos EUA, os clientes devem entrar em contato com um distribuidor ou uma subsidiária da Videojet Technologies Inc. para obter assistência.*

# <span id="page-31-0"></span>**Compartimento da tinta**

O compartimento da tinta da impressora contém o módulo do núcleo de tinta e os cartuchos inteligentes de tinta e de fluido de compensação. O ventilador de arrefecimento resfria o compartimento da tinta, e um filtro impede a entrada de pó no compartimento.

#### <span id="page-31-1"></span>**Módulo do núcleo de tinta**

O módulo do núcleo mantém a pressão e viscosidade da tinta na impressora e contém as seguintes peças:

- Módulo da tinta
- Bomba de tinta

*Observação: o módulo do núcleo de tinta é fornecido como uma única unidade. Não é possível retirar ou substituir nenhuma das peças contidas módulo do núcleo de tinta, exceto a bomba de tinta.*

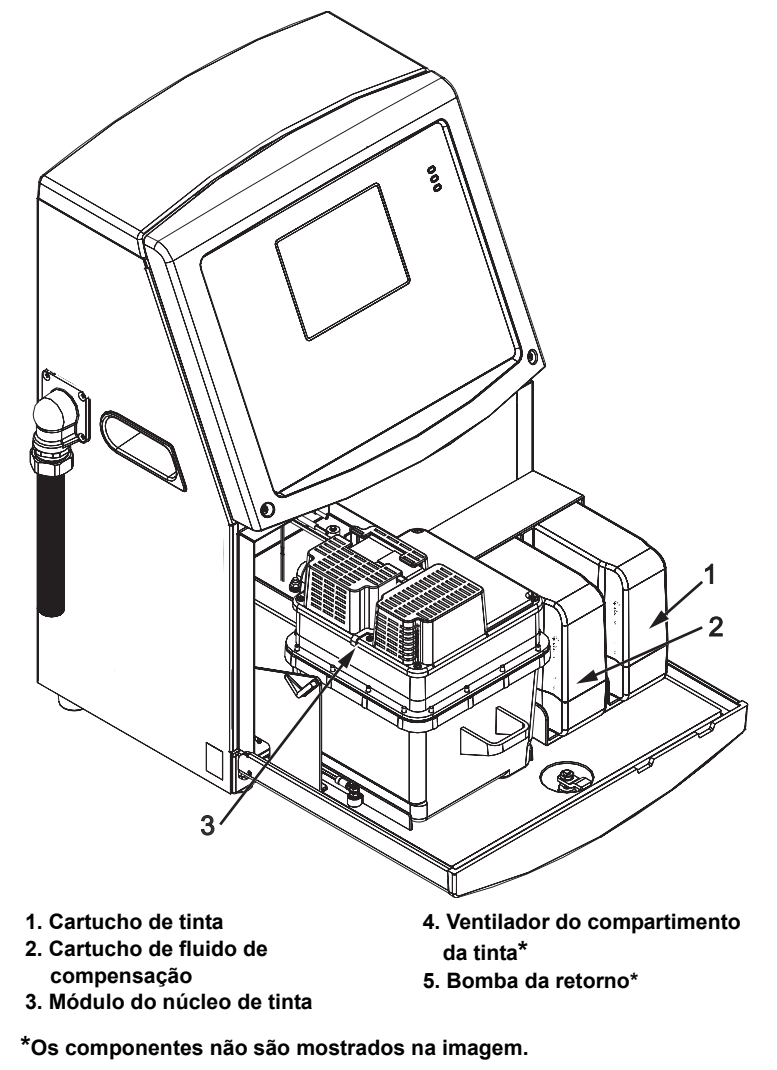

*Figura 3-5: Compartimento da tinta*

#### <span id="page-32-0"></span>**Cartucho inteligente**

*Observação: consulte ["Substituir os cartuchos inteligentes" na página 6-4](#page-164-1) para substituir os cartuchos.*

Os cartuchos inteligentes usam a tecnologia de chip inteligente para garantir que a tinta e o fluido de compensação apropriados e dentro da validade sejam usados.

#### <span id="page-32-1"></span>**Ventilador do compartimento da tinta**

O ventilador do compartimento da tinta resfria o módulo e a bomba de tinta.

# <span id="page-32-2"></span>**Cabeça de impressão e tubo umbilical**

A cabeça de impressão usa a tinta fornecida pelo módulo do núcleo de tinta para imprimir os caracteres de texto e os elementos gráficos em um produto. Os sinais elétricos e a tinta são enviados à cabeça de impressão por meio do tubo umbilical.

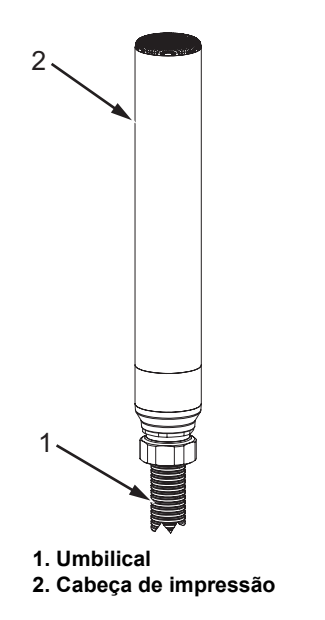

*Figura 3-6: Cabeça de impressão e tubo umbilical*

#### **Somente para a impressora Videojet 1650:**

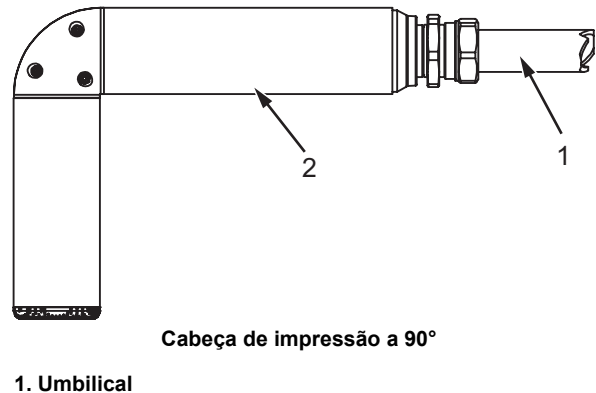

**2. Cabeça de impressão**

*Figura 3-7: Cabeça de impressão e tubo umbilical* 

*Nota: o cabeçote de impressão a 90° não está disponível para a impressora Videojet 1650 UHS.*

# <span id="page-34-0"></span>**Painel de conectores**

O painel de conectores situa-se do lado esquerdo da impressora (item 5, [Figura 3-](#page-27-3) [1 na página 3-1\)](#page-27-3). O painel contém os conectores mostrados na [Figura 3-8 na](#page-35-0)  [página 3-9](#page-35-0).

*Observação: o número de conectores disponíveis fornecido depende do modelo selecionado.*

[Tabela 3-1](#page-34-1) fornece os conectores para a impressora.

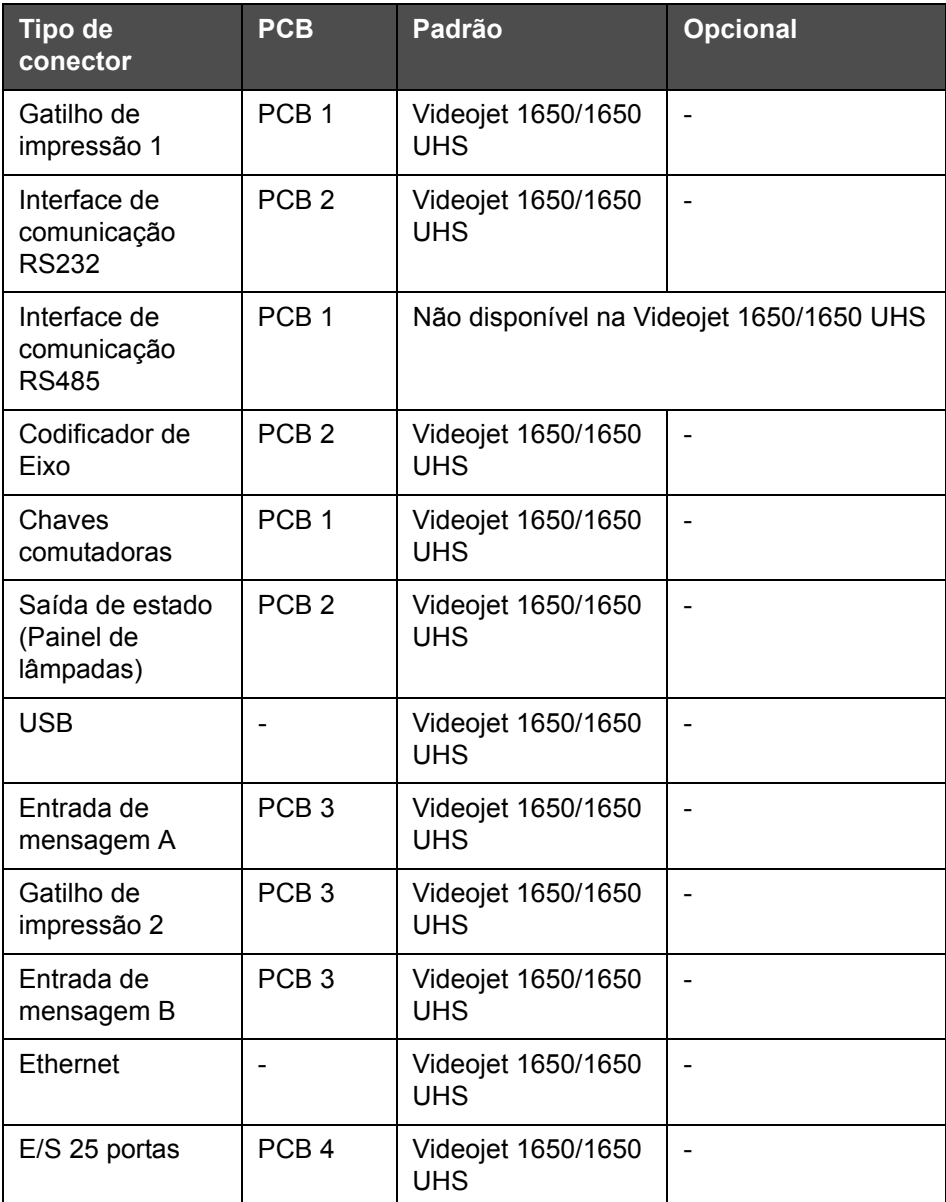

<span id="page-34-1"></span>*Tabela 3-1: Entradas do painel de conectores*

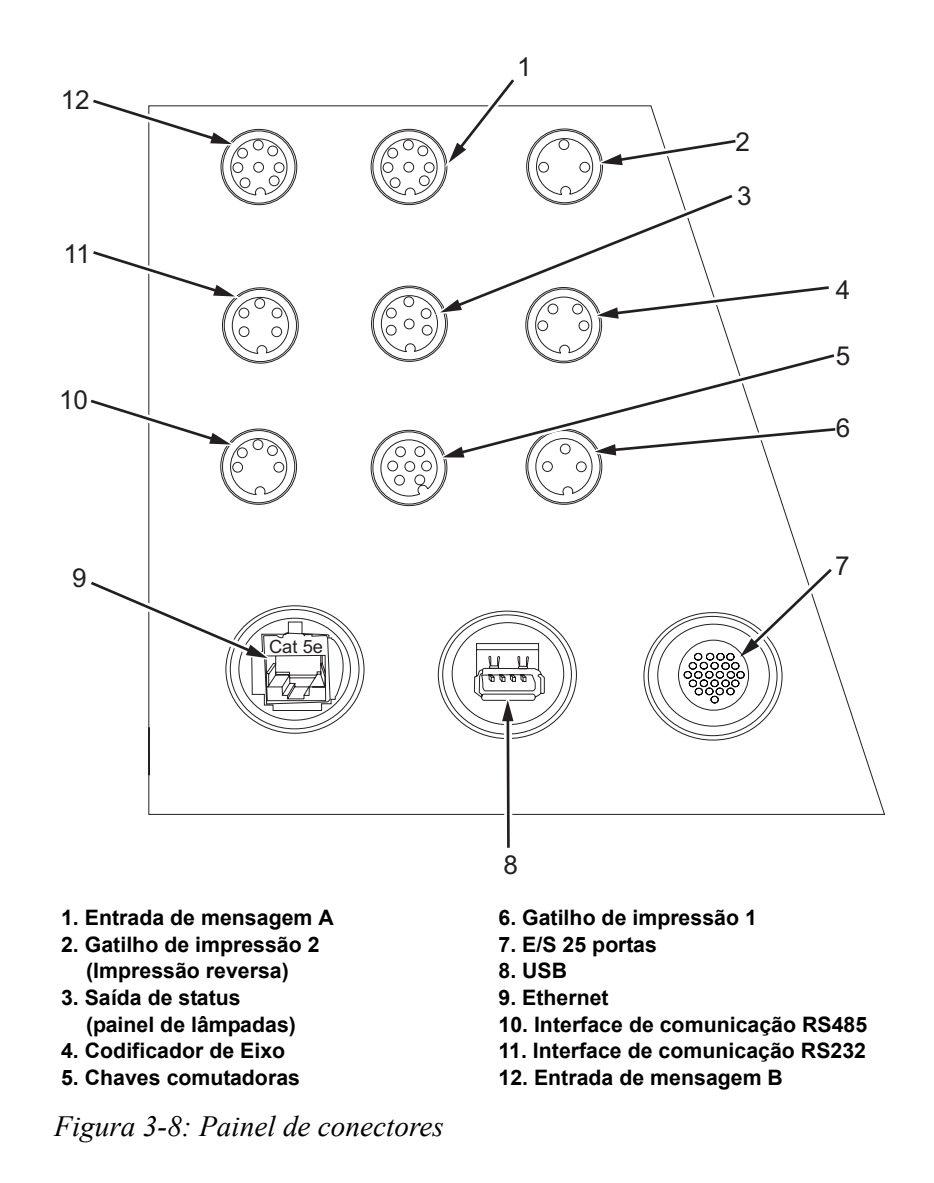

<span id="page-35-0"></span>*Observação: COMMS RS485 não está disponível na Videojet 1650/1650 UHS.*
### **Informação sobre o esquema de pinos**

| <b>Conector</b>                                          | <b>Pinagem</b>                 |
|----------------------------------------------------------|--------------------------------|
| Gatilho de impressão 2<br>(Impressão reversa)            | 3 pinos DIN                    |
| Saída de status (Painel de<br>lâmpadas)                  | 6 pinos DIN                    |
| Codificador de Eixo                                      | 4 pinos DIN                    |
| Chaves comutadoras                                       | 7 pinos DIN                    |
| Gatilho de impressão 1                                   | 3 pinos DIN                    |
| USB                                                      |                                |
| Ethernet                                                 |                                |
| Interface de comunicação<br>RS485 (Posição do pino 180°) | 5 pinos DIN                    |
| Interface de comunicação<br>RS232                        | 5 pinos DIN                    |
| Entrada de mensagem B                                    | 8 pinos DIN                    |
| Entrada de mensagem A                                    | 8 pinos DIN                    |
| $E/S$ 25 portas                                          | DIN 25 pinos (conector Bulgin) |

*Tabela 3-2: Informações sobre o esquema de pinos dos conectores*

### **Interruptor da alimentação elétrica**

A chave de energia elétrica principal (item 1, [Figura 3-9\)](#page-36-0) é um botãoverde para ligar e desligar a impressora. O interruptor da alimentação elétrica situa-se do lado direito da impressora.

*Observação: as alças (item 2) permitem a fácil movimentação da unidade.*

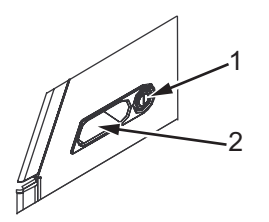

**1. Interruptor da alimentação elétrica 2. Alças**

<span id="page-36-0"></span>*Figura 3-9: Interruptor da alimentação elétrica*

# **Filtro traseiro**

O ventilador do compartimento da tinta usa o ar externo para manter o compartimento de tinta resfriado. O filtro traseiro que remove o pó do ar que vai para dentro do filtro traseiro do compartimento de tinta IP65 é padrão para a Videojet 1650/1650 UHS impressora.

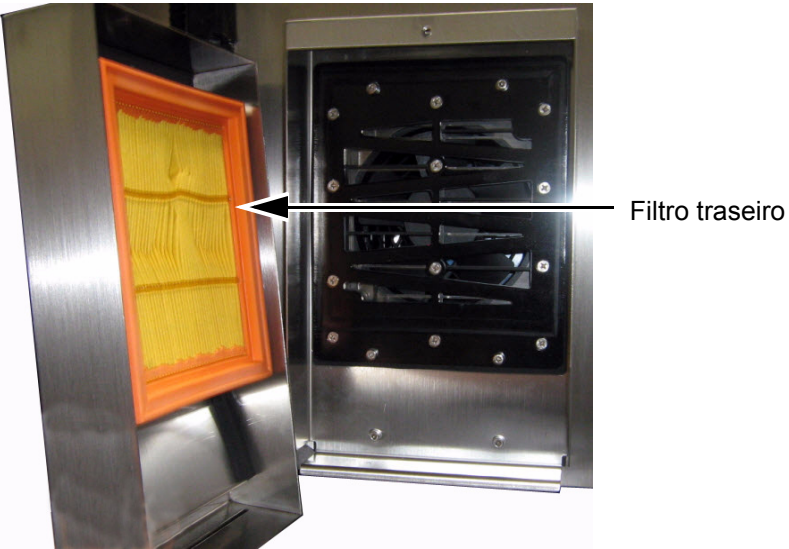

*Figura 3-10: Filtro traseiro (versão IP65)*

# **4 Funcionamento da impressora**

### **Introdução**

Este capítulo indica os procedimentos para execução das seguintes tarefas:

- Ligar a impressora
- Introdução à interface do usuário
- Usando a página Ferramentas
- Iniciar e parar com limpeza/usar o início e parada rápido(a) da impressora
- Configurar as senhas
- Contadores
- Horas de funcionamento
- Inserir informações de assistência técnica
- Configuração da impressora
- Imprimir as mensagens
- Desligar a impressora

### **Como ligar a impressora**

Para ligar a impressora, proceda do seguinte modo:

- **1** Faça a inspeção visual.
- **2** Certifique-se de que a alimentação elétrica esteja disponível para a impressora.
- **3** Pressione o interruptor da alimentação elétrica para ligar a impressora.
- **4** Aguarde pelo sistema de controle do operador da impressora para inicializar.

### **Introdução à interface do usuário**

A Interface do usuário é um sistema de controle do operador com base em ícones. Tem uma tela de toque fácil de usar e a maioria das áreas exibidas está "ativa", ou seja, tocar em uma área da tela é como apertar um botão em um painel de controle tradicional. Todos os aspectos técnicos da configuração da impressora e controle são acessados por meio do botão Ferramentas.

[Figura 4-1](#page-39-0) mostra a página inicial do sistema de controle de operador.

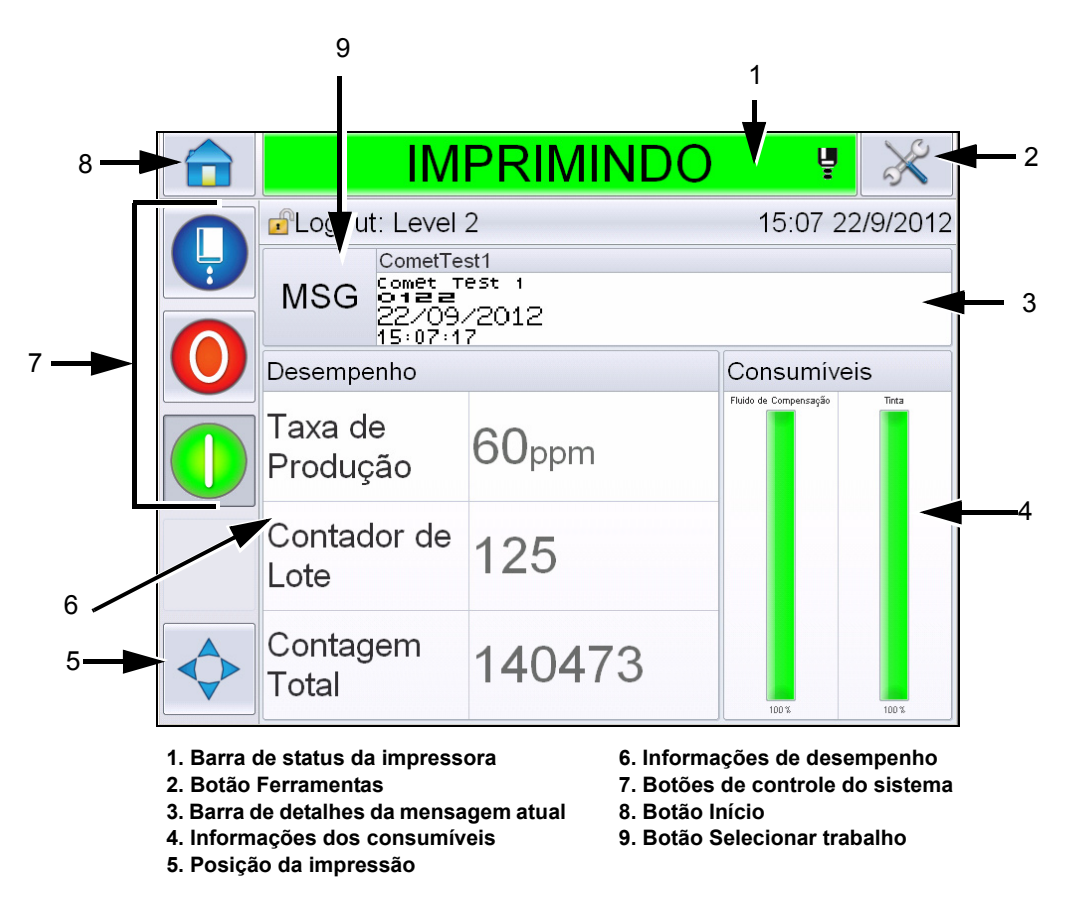

<span id="page-39-0"></span>*Figura 4-1: Página Inicial* 

*Observação: É possível alterar o idioma exibido na interface do usuário Para obter mais informações, consulte ["Mudar Idioma" na página 5-7](#page-81-0) da [Tabela 5-3](#page-81-1).*

A página *Início* permite que o usuário acesse as seguintes informações:

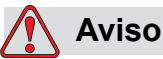

LESÕES PESSOAIS. A impressora inicia a impressão se você tocar a barra de status da impressora quando a impressora está no modo *OFFLINE.*  Assegure-se de não tocar na barra de status se a impressora não precisar executar.

| <b>Botões</b>                          | Informações                                                                                                    |
|----------------------------------------|----------------------------------------------------------------------------------------------------|
| Barra de status da<br>impressora       | Fornece informações sobre o status da<br>impressora:<br>· Imprimindo- se a impressora e o jato estão<br>operando e imprimindo.<br>· Desconectado-se a impressora e o jato estão<br>operando, mas não imprimindo.<br>· Desligada- se a impressora estiver ligada e o<br>jato estiver desligado.<br>E - Fornece informações se o jato está<br>ativado, desligado ou inicializando.<br>· Permite que o usuário ative/desative a<br>impressora, quando solicitado. |
| Botão Ferramentas                      | Permite que o usuário acesse a página<br>Ferramentas.                                                                                                    |
| Barra de detalhes da<br>mensagem atual | Exibe a mensagem real que está sendo impressa<br>e permite também que o usuário edite a<br>mensagem atual.                                                                                                    |
| Informações dos<br>consumíveis         | Fornece informações sobre o status dos níveis dos<br>cartuchos de compensação e de tinta.                                                                                                    |
| Posição da impressão                   | Permite que o usuário insira a Largura e o Atraso<br>do Produto em unidades lineares ou em Toques do<br>divisor, além de ativar ou desativar as opções<br>Impressão reversa e Impressão invertida.                                                                                                    |
| Informações de<br>desempenho           | Fornece informações sobre o número de tarefas<br>produzidas em um lote, o número total de tarefas<br>individuais impressas e a velocidade em que a<br>tarefa é impressa.<br>Mostra a disponibilidade da impressora e<br>operacional e outras informações detalhadas<br>como eficiências em curto e longo prazos,<br>velocidade de tendência, eficiência de tendência e<br>velocidade nominal.                                                                  |

*Tabela 4-1: Página Inicial*

| <b>Botões</b>                | Informações                                                                                                    |
|------------------------------|----------------------------------------------------------------------------------------------------|
| Botões de controle           | Permite que o usuário execute as seguintes ações:<br>· Iniciar com limpeza/usar o início rápido ou<br>parar com limpeza/usar a parada rápida do<br>jato.<br>· Desativar (Parar) o modo de impressão.<br>· Permitir (Executar) o modo de impressão.<br>Iniciar/parar jato<br>Parar<br>Executar (Imprimir)<br>Figura 4-2: Botões de controle<br><b>Observação:</b> Os botões de controle estão visíveis<br>em cada página. O botão Jato está sempre visível<br>enquanto que os botões Executar e Parar estão<br>visíveis quando a impressora está ligada. |
| Botão Início                 | Permite que o usuário acesse a tela Inicial como<br>mostrado na Figura 4-1 na página 4-2.                                                                                                    |
| Botão Selecionar<br>trabalho | Permite que o usuário selecione o trabalho<br>necessário na lista.                                                                                                    |

*Tabela 4-1: Página Inicial (continuação)*

### **Usando a página Ferramentas**

Toque no botão *Ferramentas* na tela inicial para acessar a página [\(Figura 4-3\)](#page-42-0).

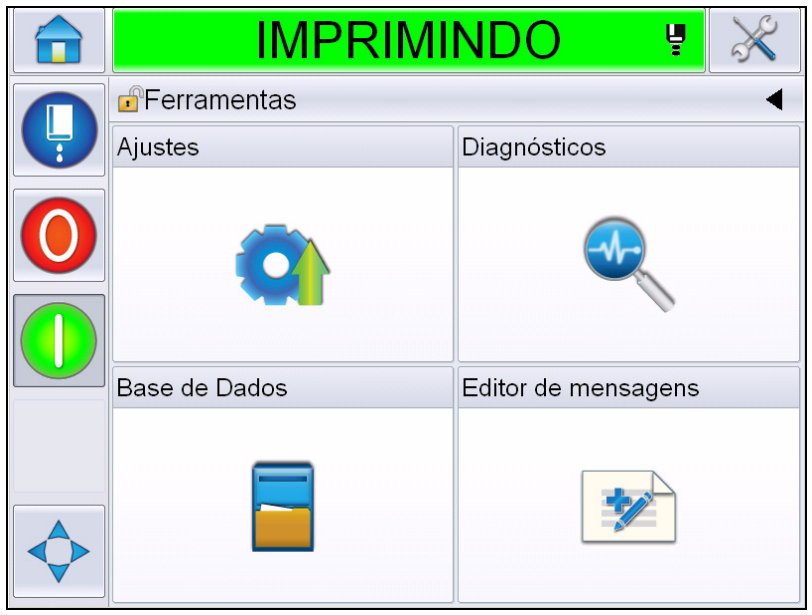

<span id="page-42-0"></span>*Figura 4-3: Página Ferramentas* 

A página *Ferramentas* permite que o usuário acesse as seguintes páginas:

- Página de Configuração: Permite que o usuário modifique os parâmetros de configuração da impressora
- Página Diagnósticos: Proporciona rotinas para achar falhas on-line e funções de diagnóstico.
- Página Bancos de dados: Fornece controle sobre banco de dados de tarefas da impressora.
- Página Editor de mensagem: Permite que o usuário edite os detalhes da mensagem.

### **Como iniciar e parar com limpeza/usar o início e parada rápido(a)**

Os procedimentos padrão para iniciar e parar a impressora são Início com Limpeza e Parada com Limpeza.

*Observação: Se o Início com Limpeza ou a Parada com Limpeza não estiverem disponíveis, a impressora exigirá um Início Rápido ou Parada Rápida. A impressora não poderá fornecer as opções Início com Limpeza e Parada com Limpeza se o fluido de compensação estiver vazio ou se o nível do núcleo da tinta estiver elevado. Certifique-se de que o fluido de compensação não esteja vazio e que o nível do núcleo de tinta não esteja alto.*

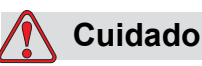

DANOS AO EQUIPAMENTO. Não realize o Início com Limpeza e a Parada com Limpeza muitas vezes. Caso contrário, isso pode provocar o uso excessivo do líquido de limpeza e a diluição da tinta. A tinta diluída diminui a qualidade da impressão.

#### **Como iniciar com limpeza/usar o Início rápido**

Toque no botão *Jato* na página inicial. *Limpar Jato* Inicial é selecionado. Se for necessário o *Jato Inicial* Rápido, continue segurando o botão para que ambas as opções sejam exibidas e deslize seu dedo até Início Rápido para selecionar. A barra de status da impressora pisca e exibe 'Iniciando o Jato'. A impressora vai, então, para o modo *OFFLINE*.

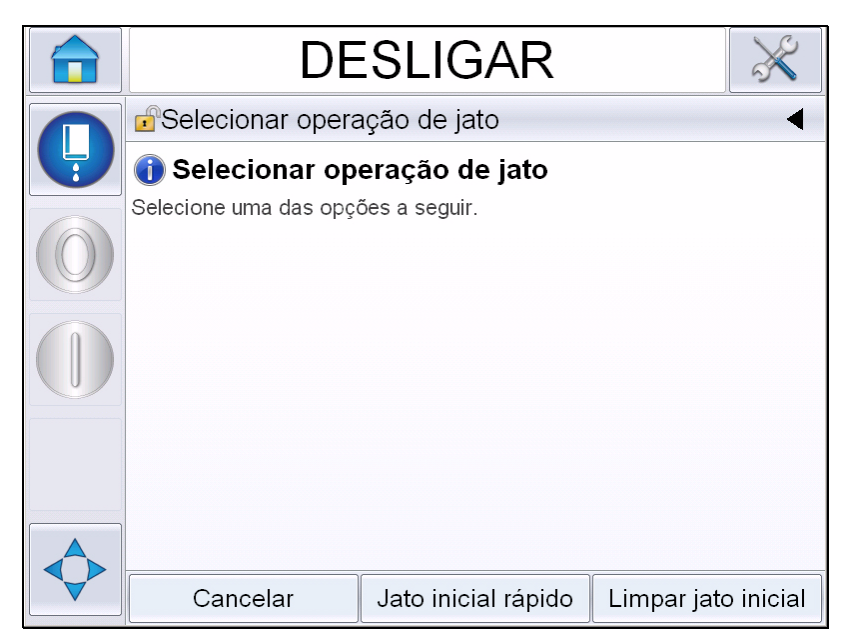

*Figura 4-4: Início rápido ou Início com limpeza do jato* 

#### **Como parar com limpeza/usar a parada rápida**

Toque o botão *Jato* na página de Início. *Limpar Jato* Inicial é selecionado. Se for necessário o *Jato Inicial* Rápido, continue segurando o botão para que ambas as opções sejam exibidas e deslize seu dedo até Início Rápido para selecionar. A barra de status da impressora pisca e exibe 'Parando o Jato' e vai para o modo *DESLIGADO*.

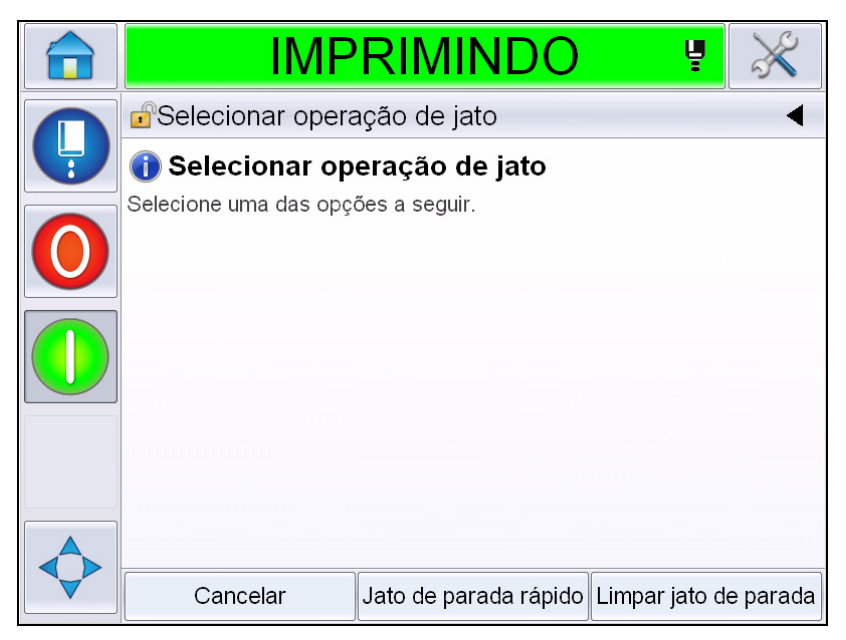

*Figura 4-5: Parada rápida ou Parada com limpeza do jato* 

### **Como configurar as Senhas**

A IU dispõe dos seguintes níveis de acesso:

- O nível 0 é o nível de senha padrão.
- Os níveis 1 e 2 são protegidos por senha. O cliente pode configurar os dois níveis. O cliente pode usar os dois níveis para acessar diferentes menus na IU.

As senhas são definidas e configuradas pelo Gerenciador de Configuração CLARiTY®. Consulte o Manual de Assistência Técnica para referência.

A IU dispõe dos seguintes níveis de acesso:

- Level 1
- Level 2
- Fabricante

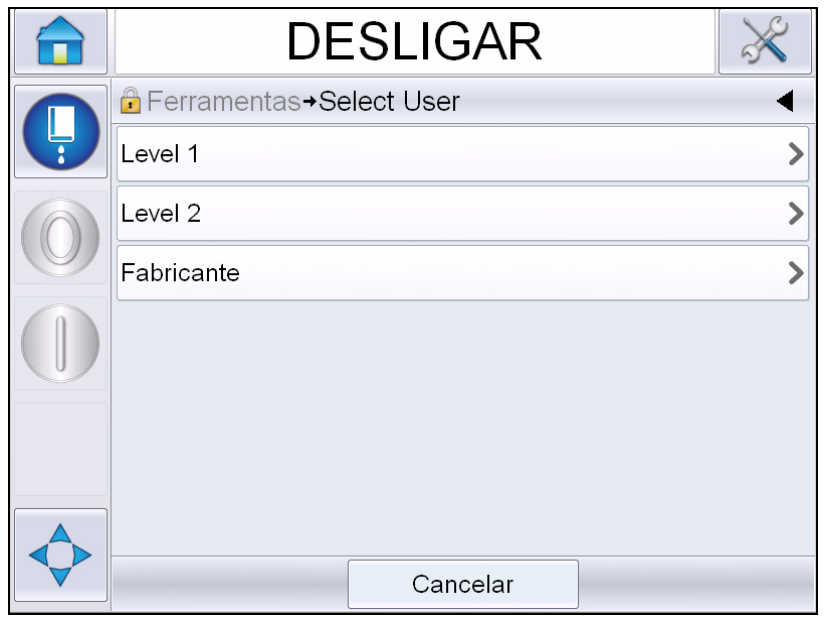

*Figura 4-6: Níveis de senha*

### **Como efetuar login**

Quando um menu exigir que o usuário esteja conectado acima do Nível 0, o usuário será avisado para selecionar o nível de senha necessário.

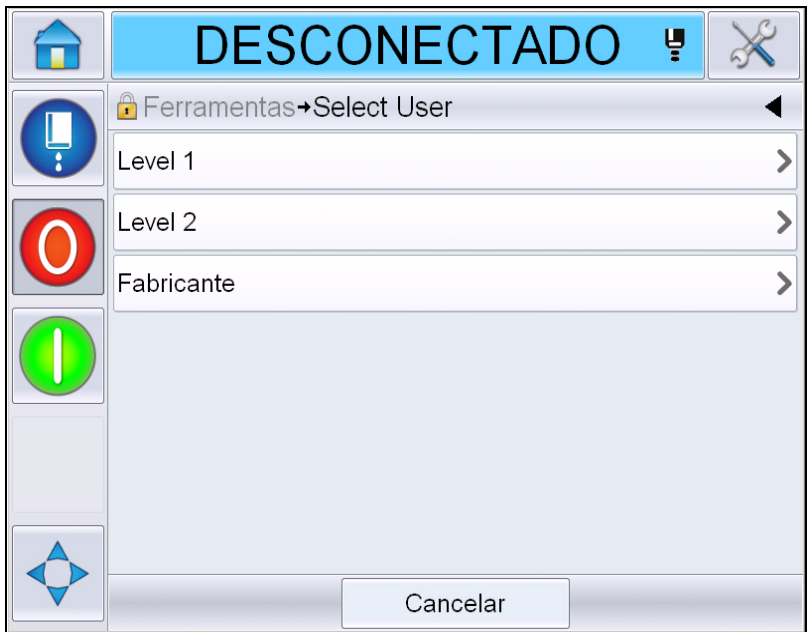

*Figura 4-7: Selecionar nível*

Efetue login com a senha de nível 1 (senha padrão = 1111) ou de nível 2 (senha padrão = 2222). O nível de senha atual é alterado para o nível de senha selecionado no nível 0.

Onde o acesso requer um nível de senha maior, o usuário deve primeiro efetuar logout e, então, um novo login no nível de senha necessário.

Serão visíveis para o usuário somente as funções disponíveis depois do logon no nível de senha correspondente. Se não houver nenhuma opção disponível para o usuário no nível de senha, uma mensagem será exibida.

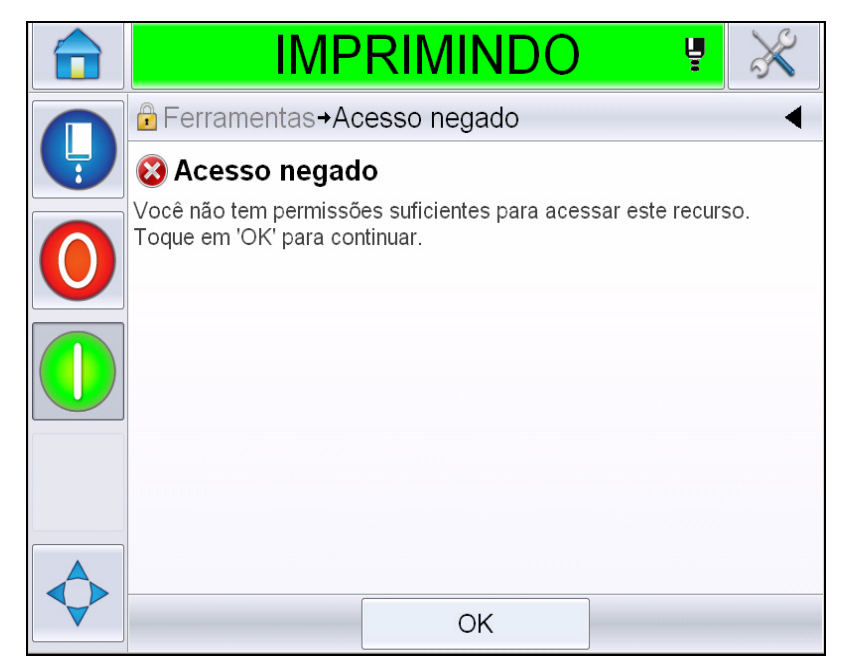

*Figura 4-8: Acesso negado*

#### **Como limpar a senha**

Acesse a página inicial e toque em *Logout* (veja [Figura 4-9 na página 4-11](#page-48-0)). Você será capaz de efetuar logout no nível atualmente ativo.

*Observação: As senhas do nível 1 e 2 sofrerão logout automático depois de um período padrão de tempo. Esse recurso pode ser configurado no Gerenciador de Configuração CLARiTY®.*

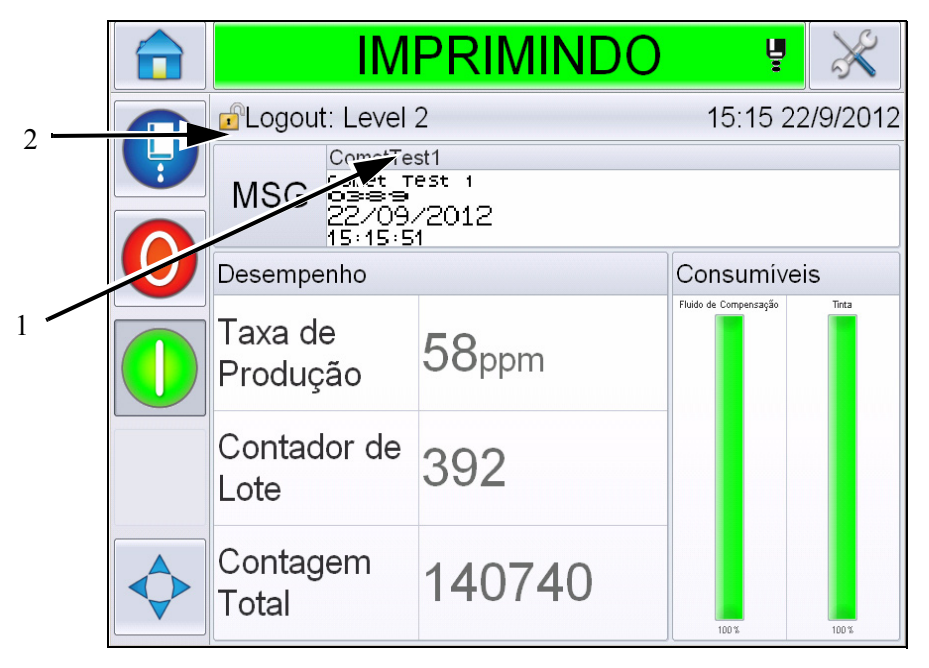

**1. Nível da senha atual:**

<span id="page-48-0"></span>**2. Toque para efetuar logout**

*Figura 4-9: Logout*

### **Contadores**

O contador da página inicial mostra o número total de produtos que a impressora detectou. Todos os produtos detectados são contados aqui, inclusive os produtos nos quais a impressora não imprimiu nenhuma mensagem.

### **Como reconfigurar os contadores**

Execute a tarefa a seguir para reconfigurar o contador:

Navegue para *Ferramentas* > *Ajustes* > *Consumíveis e* selecione a operação de reconfiguração necessária*.*

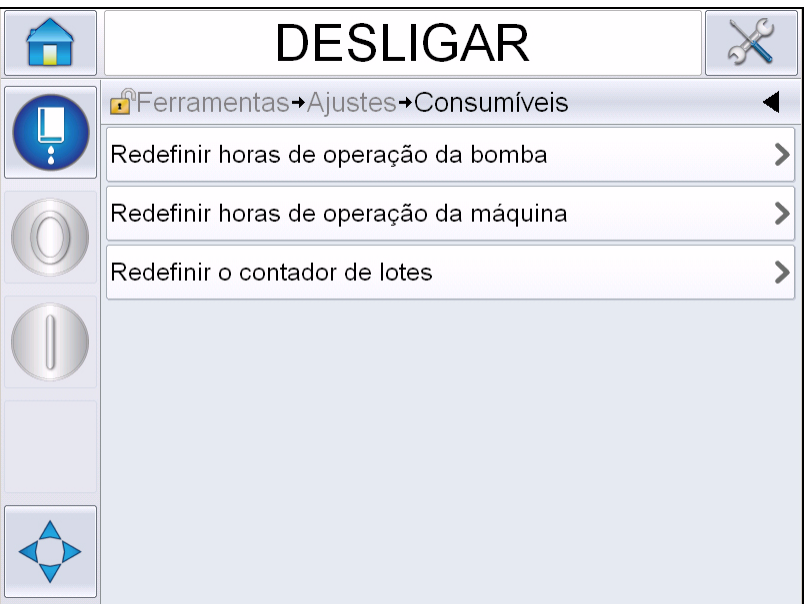

*Figura 4-10: Reiniciar Contadores* 

*Observação: se você reconfigurar o contador de produtos, não poderá desfazer a operação.*

# **Horas de funcionamento**

### **Como exibir as horas de funcionamento**

É possível ver o número de horas de funcionamento da impressora e da bomba de tinta: Navegue para *Ferramentas* > *Diagnósticos* > *Consumíveis > Vida da impressora.* 

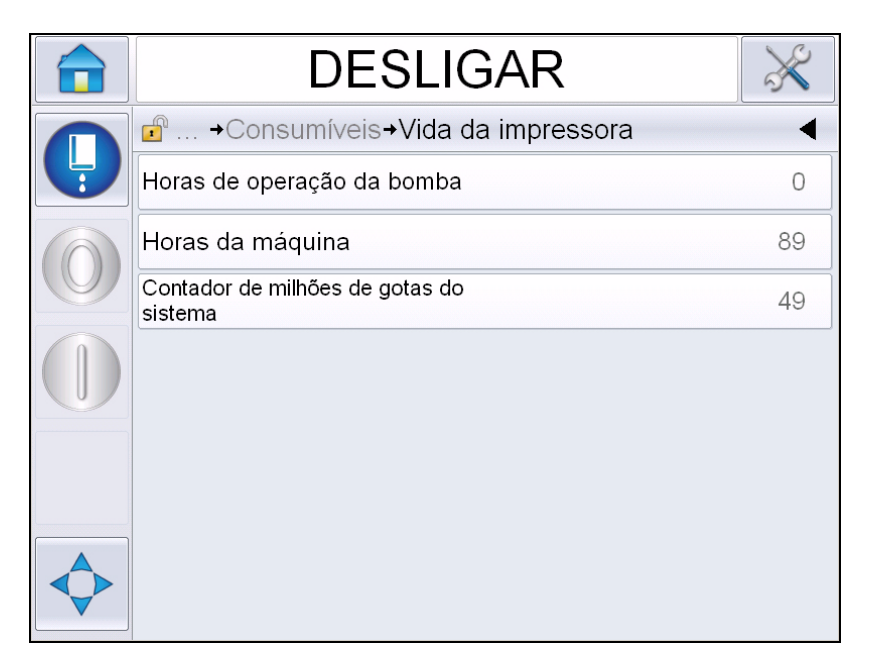

*Figura 4-11: Exibir horas de funcionamento* 

### **Como reiniciar as horas de funcionamento**

Navegue para *Ferramentas > Ajustes > Consumíveis* e selecione *Redefinir horas de operação da bomba* ou *Redefinir horas de operação da máquina*, como necessário.

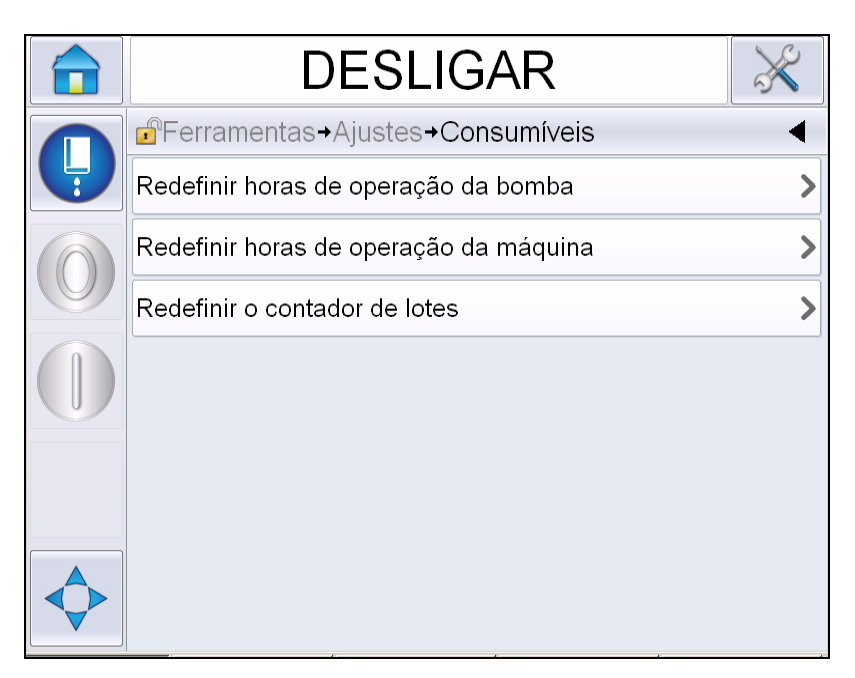

*Figura 4-12: Redefinir horas de produção* 

### **Como configurar a porta serial**

A porta de comunicação serial RS-232 é padrão para a impressora Videojet 1650/1650 UHS. Para obter mais informações, entre em contato com o distribuidor ou representante da Videojet.

As portas de comunicação da impressora podem ser preparadas para a transmissão de informação de registro de dados entre a porta e um dispositivo remoto.

**1** Navegue para *Ferramentas* > *Ajustes* > *Controle* > *Comunicações.*

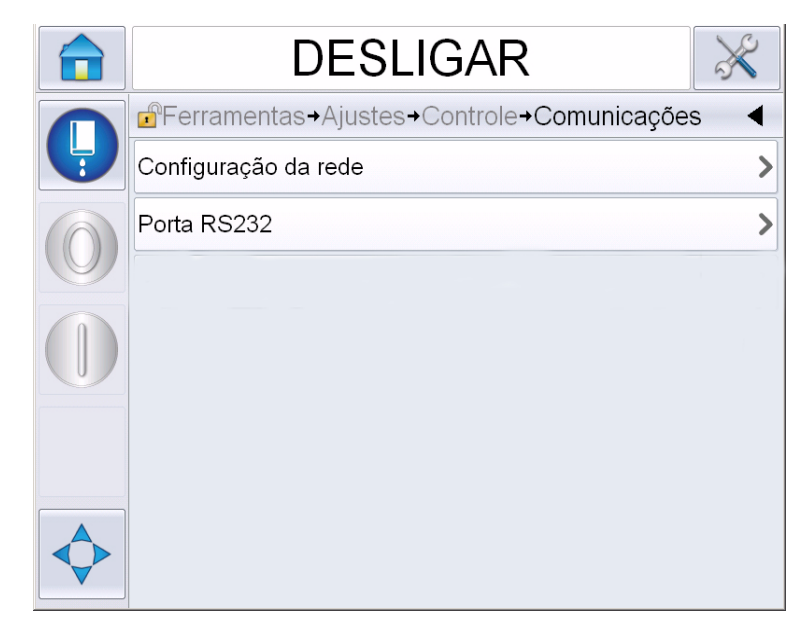

*Figura 4-13: Porta Serial*

**2** Selecione a porta RS232.

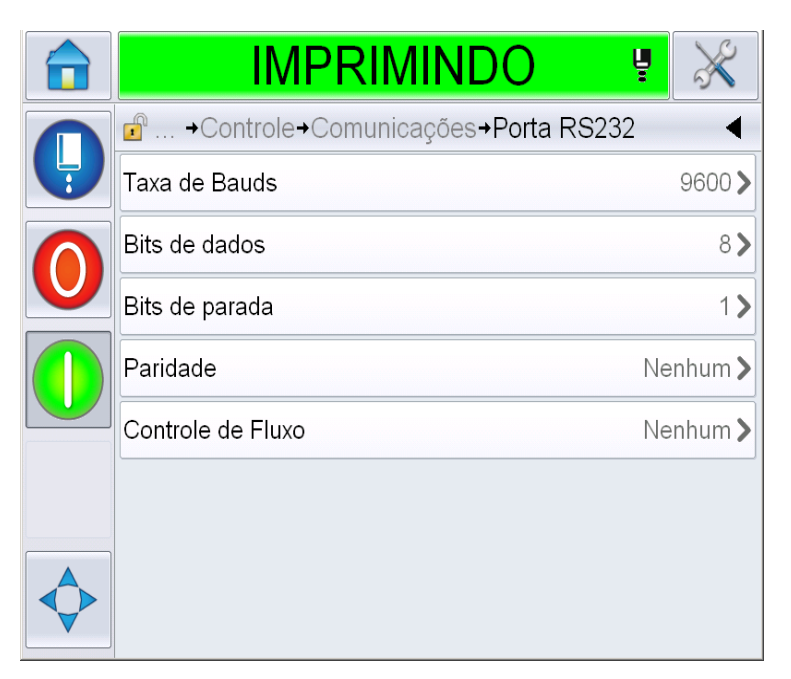

*Figura 4-14: Porta Serial*

**3** Você pode definir as seguintes configurações:

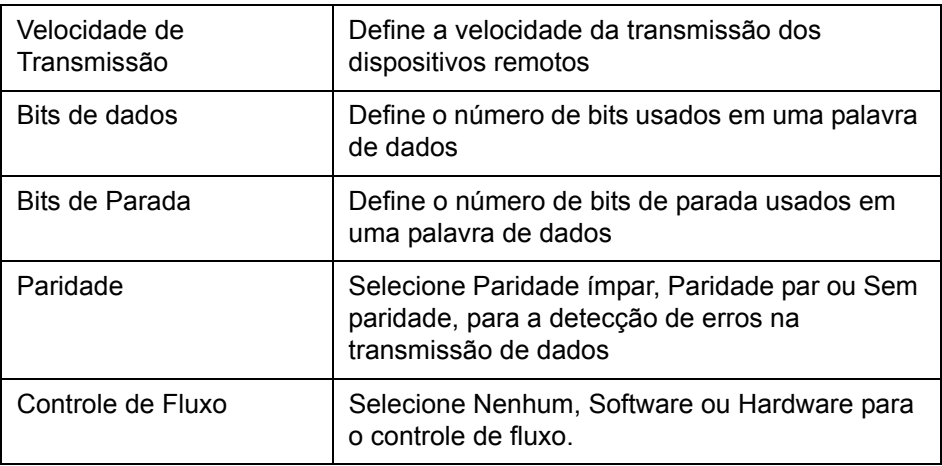

**4** Toque em *OK* depois de configurar cada opção. Toque no botão Voltar ou no botão Início para concluir a configuração.

### **Como inserir informações de assistência técnica**

Você pode registrar as informações da assistência técnica na impressora.

**1** Navegue para *Ferramentas > Ajustes > Controle > Informações de contato.*

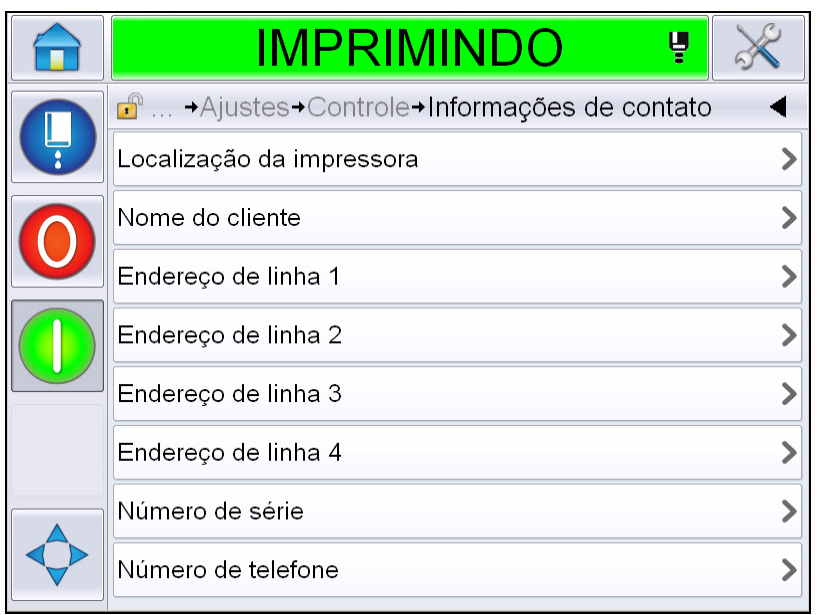

*Figura 4-15: Inserir Informações de Assistência Técnica*

**2** Introduza as seguintes informações nos campos:

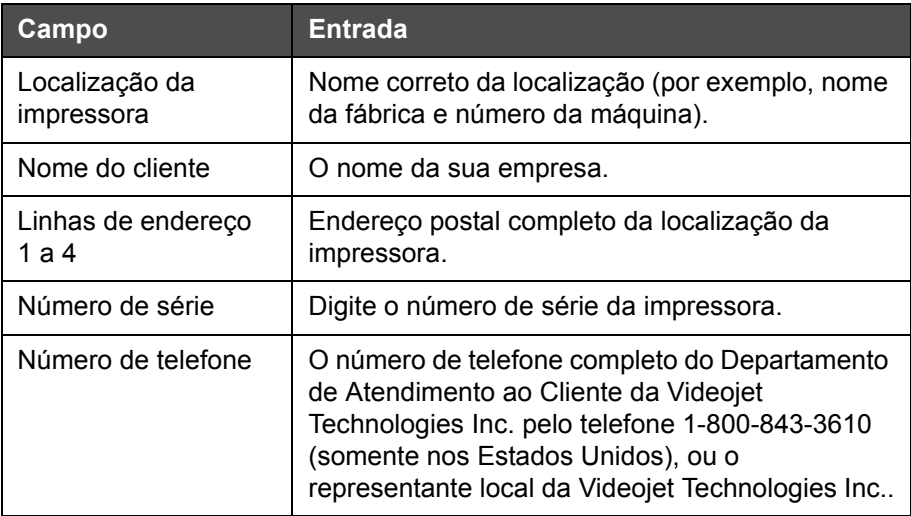

**3** Toque em *OK* depois de inserir cada informação. Toque no botão Voltar ou no botão Início para inserir as informações.

*Observação: É possível visualizar as informações de serviço navegando para Ferramentas > Diagnósticos > Consumíveis > Informações de Contato.*

## **Configuração da impressora**

Para configurar a impressora, navegue para *Ferramentas* > *Ajustes* > *Cabeça de impressão*.

*Observação: A Interface do usuário exibe apenas as opções disponíveis para seleção.*

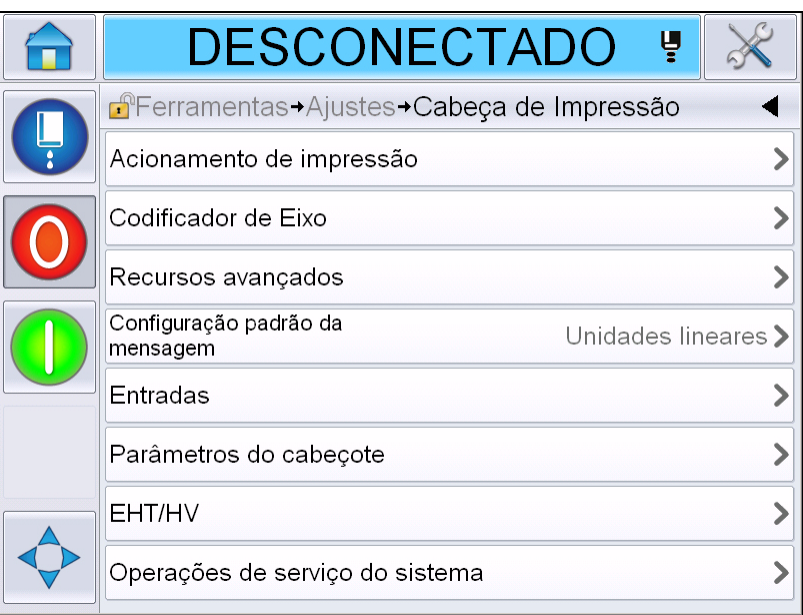

*Figura 4-16: Menu Cabeça de impressão*

O menu cabeça de impressão tem as seguintes opções.

### **Acionamento de impressão**

A [Tabela 4-2 na página 4-19](#page-56-0) descreve as opções disponíveis no menu *Acionamento de impressão*.

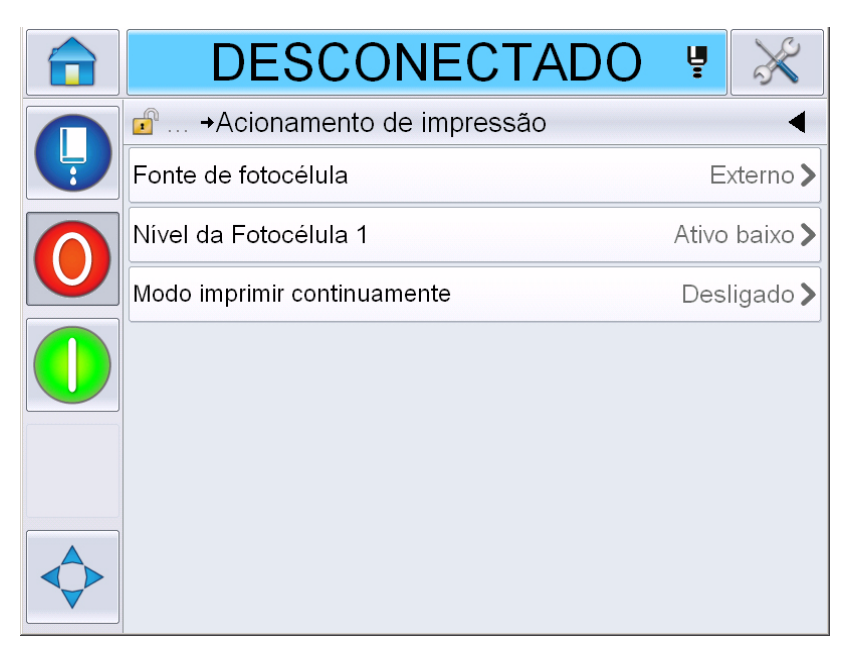

*Figura 4-17: Menu Acionamento de impressão*

<span id="page-56-1"></span>

| Fonte de fotocélula            | A impressão está ativada da origem 'Externa'<br>Observação: Uma opção Nenhum também está<br>disponível no campo Origem da Fotocélula.                                                   |
|--------------------------------|----------------------------------------------------------------------------------------------------|
| Nível da Fotocélula 1          | Permite que o nível de acionamento da fotocélula seja<br>configurado como alto ou baixo.                                                                                                |
| Modo imprimir<br>continuamente | Alterne a opção de impressão contínua para imprimir<br>a mensagem repetidamente (para obter mais<br>informações, consulte "Como usar a opção de<br>impressão contínua" na página 4-29). |

<span id="page-56-0"></span>*Tabela 4-2: Menu Acionamento de impressão*

#### **Codificador**

A [Tabela 4-3](#page-57-0) descreve as opções disponíveis no menu *Codificador*.

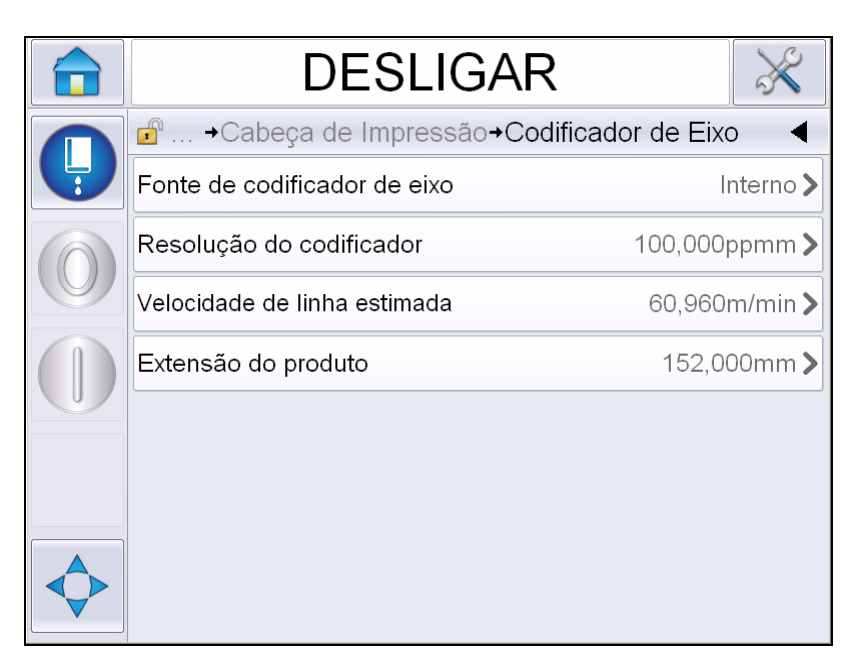

*Figura 4-18: Menu Codificador*

*Observação: Configurar a Fonte de codificador de eixo para o codificador externo ou automático, permitirá o menu Tipo de codificador*

| Fonte de<br>codificador de eixo | Defina a opção Interno para o codificador de eixo, para<br>obter uma velocidade fixa da linha.<br>Defina a opção Externo para usar com um codificador<br>de eixo compatível, nos casos em que a velocidade da<br>linha for variável.<br>Observação: Se o codificador de eixo externo estiver<br>selecionado, o usuário também terá de inserir o tipo de<br>codificador.<br>Selecione a opção Codificador Automático, nos casos<br>em que a velocidade do produto varia porque o produto<br>escorrega na correia transportadora. |
|---------------------------------|----------------------------------------------------------------------------------------------------|
| Tipo de Codificador<br>de Eixo  | Se o codificador do eixo externo estiver selecionado,<br>insira o tipo de<br>codificador (não quadratura, A então B ou B então A).                                                                                                    |
| Resolução do<br>codificador     | Insira a resolução do codificador.                                                                                                    |
| Velocidade de linha<br>estimada | Insira a velocidade de linha estimada.                                                                                                    |

<span id="page-57-0"></span>*Tabela 4-3: Menu Codificador*

| Extensão do<br>produto | Digite o comprimento do produto. O comprimento do<br>produto é necessário se a Filtragem da largura do meio<br>estiver configurada como ativada. Consulte Tabela 4-4<br>na página 4-21 para obter mais informações sobre<br>Filtragem da largura do meio. |
|------------------------|----------------------------------------------------------------------------------------------------|

*Tabela 4-3: Menu Codificador (continuação)*

#### **Recursos avançados**

A [Tabela 4-4](#page-58-0) descreve as opções disponíveis no menu *Recursos avançados*.

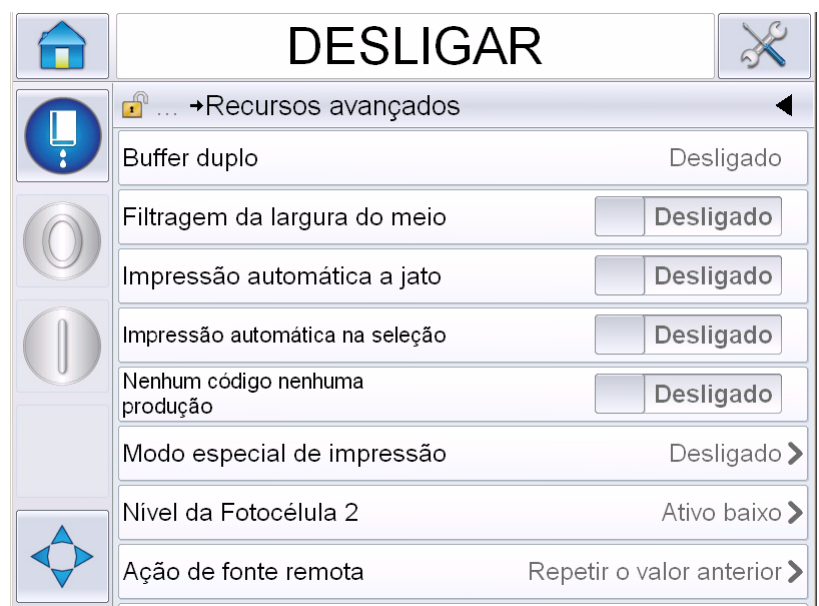

*Figura 4-19: Menu Recursos avançados*

*Observação: A seleção de determinados recursos desativará outros recursos e os removerá da interface do usuário. Por exemplo, configurar 'Buffer duplo' como 'Ativado' desativará o 'Modo especial de impressão'. Se você não for capaz de selecionar a opção necessária, examine as configurações da impressora.*

| A configuração de buffer duplo é definida, por padrão,<br>como Desativada. Ative o buffer duplo para imprimir<br>sem atraso do produto. Desative o buffer duplo se a<br>impressão for controlada por um host externo para<br>evitar atrasos de impressão.<br>Desative este recurso nos seguintes modos: Modo de<br>Impressão Especial, Seleção de Mensagem Externa e |
|----------------------------------------------------------------------------------------------------|
| Codificador Automático.                                                                                                    |
|                                                                                                    |

<span id="page-58-0"></span>*Tabela 4-4: Menu Recursos avançados*

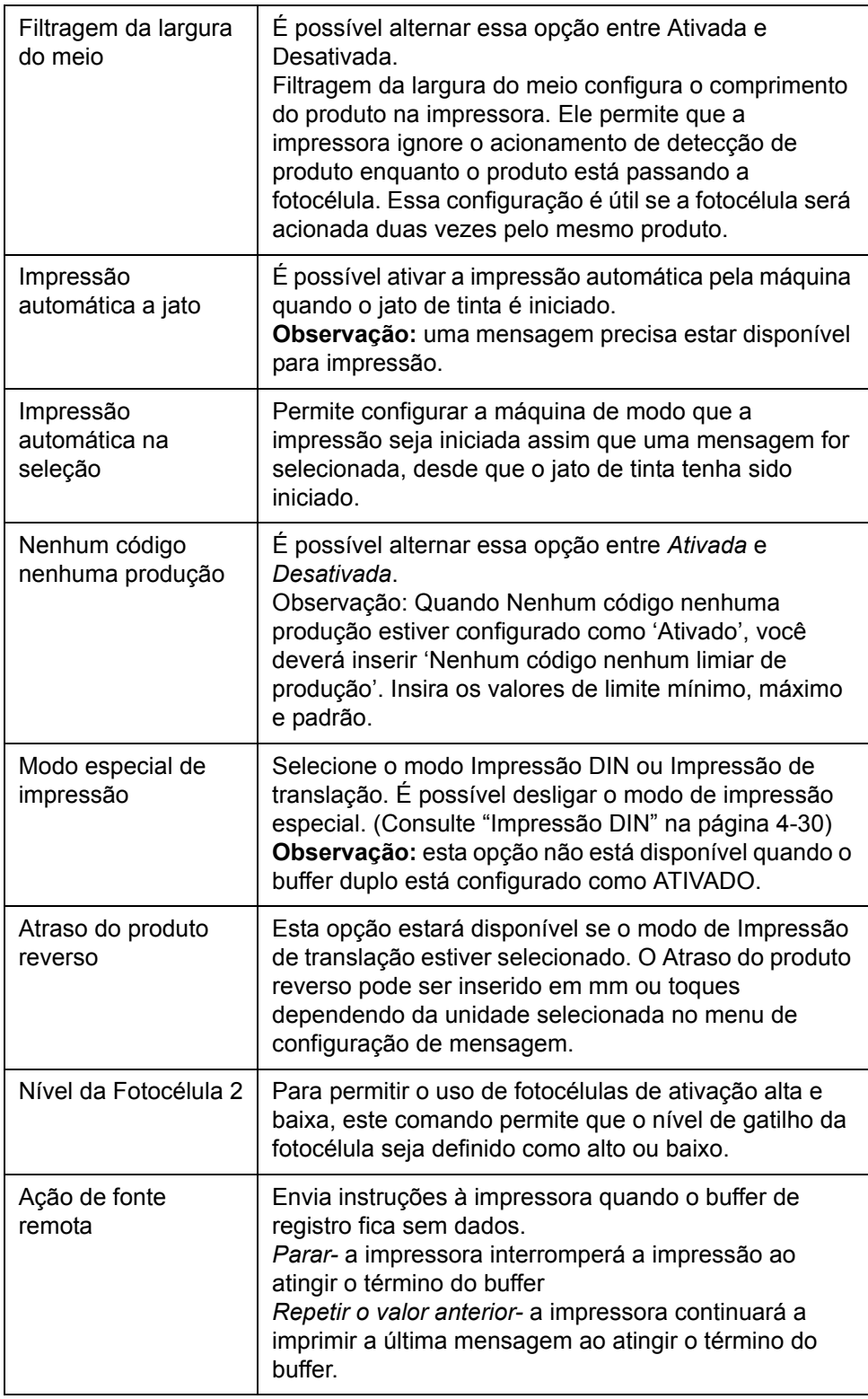

*Tabela 4-4: Menu Recursos avançados (continuação)*

#### **Configuração padrão da mensagem**

O usuário pode selecionar unidades lineares (mm/pol) ou toques por divisor para configurar as mensagens nesse menu.

*Observação: Selecionar a unidade aqui alterará o intervalo de valores dos outros parâmetros de mensagem na unidade selecionada*

### **Imprimir confirmação**

A [Tabela 4-5](#page-60-0) descreve as opções disponíveis no menu *Imprimir confirmação*.

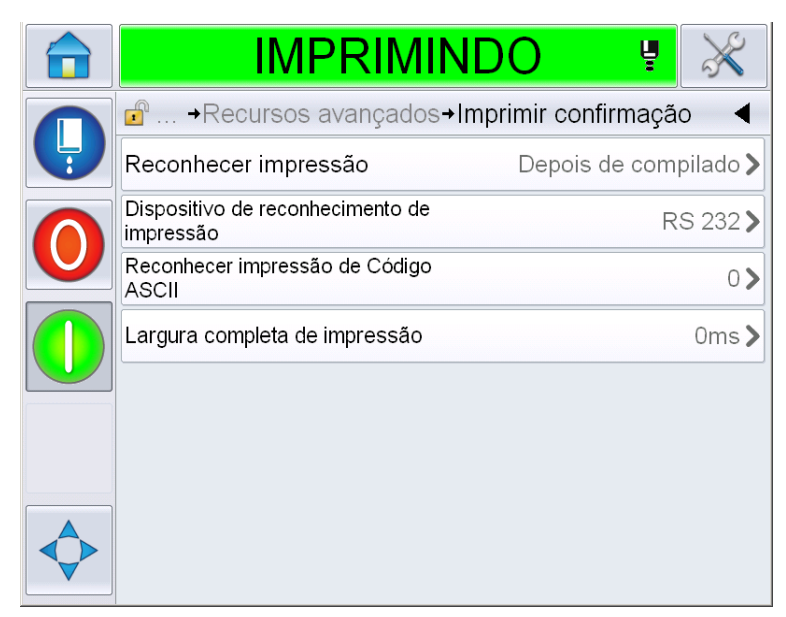

*Figura 4-20: Menu Imprimir confirmação*

| Atraso<br>Reconhecimento                         | Envia um sinal para um sistema de controle<br>externo (normalmente através do conector<br>COMM1).                                                                |
|--------------------------------------------------|----------------------------------------------------------------------------------------------------|
|                                                  | 1. Desligado                                                                                                    |
|                                                  | 2. Depois de compilado                                                                                                    |
|                                                  | Observação: Quando Depois de compilado<br>está ativado, a UI solicitará Dispositivo de<br>reconhecimento de impressão e Reconhecer<br>impressão de Código ASCII. |
| Dispositivo de<br>reconhecimento<br>de impressão | Selecione RS 282 (RS 485 não está disponível<br>no Videojet 1650/1650 UHS).                                                                                      |

<span id="page-60-0"></span>*Tabela 4-5: Menu Imprimir confirmação*

| Reconhecer<br>impressão de<br>Código ASCII | Define o código de caracteres ASCII (0 a 255)<br>enviado para o sistema de controle. |
|--------------------------------------------|--------------------------------------------------------------------------------------|
| Largura completa                           | Inserir a Largura completa de impressão em                                           |
| de impressão                               | metros.                                                                              |

*Tabela 4-5: Menu Imprimir confirmação*

### **Entradas**

A [Tabela 4-6](#page-61-0) descreve as opções disponíveis no menu *Entradas*.

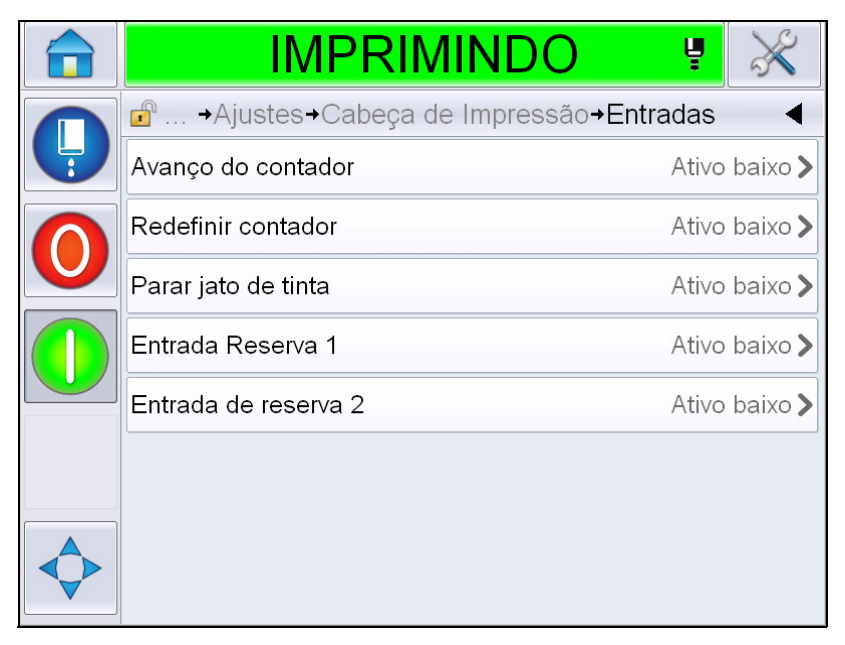

*Figura 4-21: Menu Entradas*

| Avanço do<br>contador   | Selecione Ativo baixo ou Ativo alto das opções. |
|-------------------------|-------------------------------------------------|
| Redefinir contador      |                                                 |
| Parar jato de tinta     |                                                 |
| Entrada de<br>reserva 1 |                                                 |
| Entrada de<br>reserva 2 |                                                 |

<span id="page-61-0"></span>*Tabela 4-6: Menu Entradas*

### **Parâmetros do cabeçote**

A [Tabela 4-7](#page-62-0) descreve as opções disponíveis no menu *Parâmetros do cabeçote*.

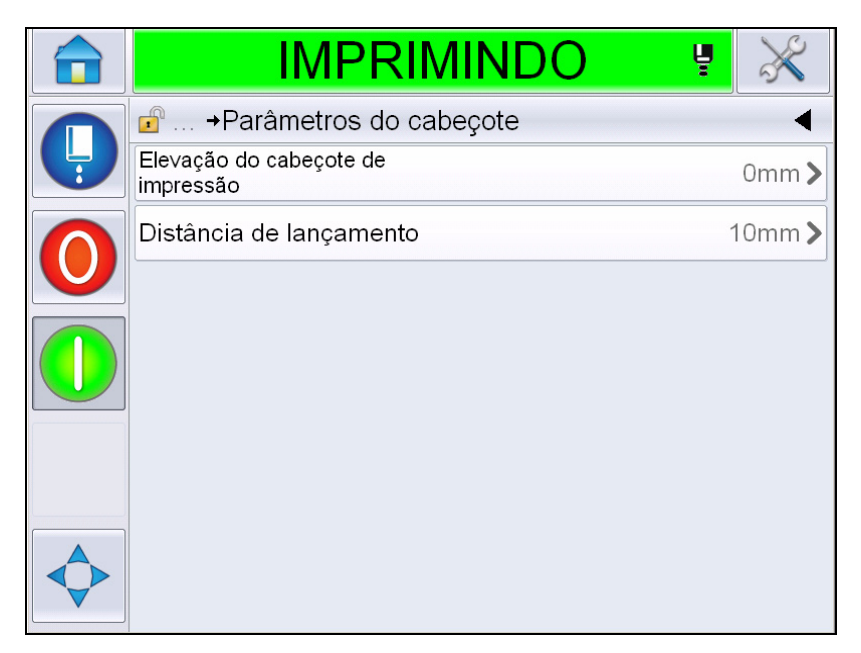

*Figura 4-22: Menu Parâmetros do cabeçote*

| Elevação do<br>cabeçote de<br>impressão | Insira a elevação do cabeçote de impressão em<br>milímetros. Trata-se da distância vertical entre o ponto<br>de saída umbilical na lateral da cabine e a parte inferior<br>do cabeçote de impressão quando há esteira para<br>impressão de produção. Esse parâmetro é definido<br>durante a instalação e só é necessário ajustá-lo em caso<br>de alteração na instalação. |
|-----------------------------------------|----------------------------------------------------------------------------------------------------|
| Distância de                            | Insira a distância definida entre o cabeçote de                                                                                                    |
| lançamento                              | impressão e o produto em milímetros.                                                                                                    |

<span id="page-62-0"></span>*Tabela 4-7: Menu Parâmetros do cabeçote*

### **EHT/HV**

A [Tabela 4-8](#page-63-0) descreve as opções disponíveis no menu *EHT/HV*.

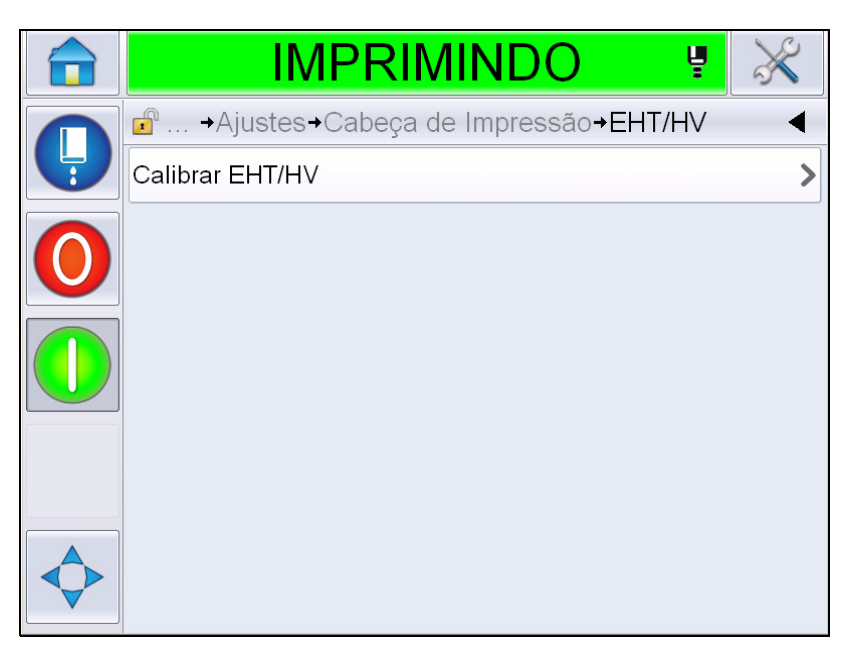

*Figura 4-23: Menu EHT/HV*

| Calibrar EHT/HV | Siga os comandos na tela para calibrar o EHT/HV.<br>A calibração do EHT/HV é feita durante a instalação<br>e só deve ser realizada quando solicitada. |
|-----------------|----------------------------------------------------------------------------------------------------|
|                 |                                                                                                    |

<span id="page-63-0"></span>*Tabela 4-8: Menu EHT/HV*

### **Operações de serviço do sistema**

A [Tabela 4-9](#page-64-0) descreve as opções disponíveis no menu *Operações de serviço do sistema*.

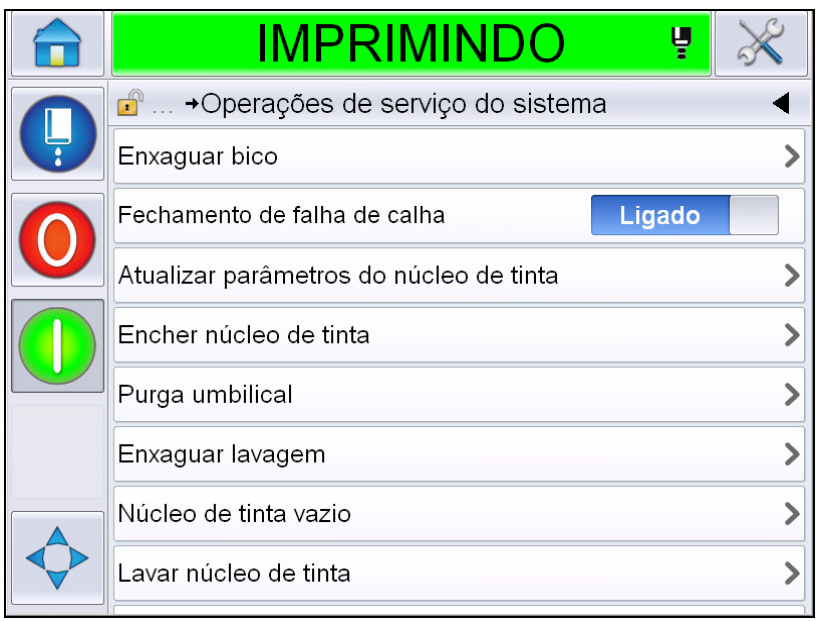

*Figura 4-24: Menu Operações de serviço do sistema*

| Enxaguar bico                                 | Use esta opção para lavar o bico. O sistema pede uma<br>confirmação antes de prosseguir.                                                                                                    |
|-----------------------------------------------|----------------------------------------------------------------------------------------------------|
| Teste de válvula                              | Use esta opção para conduzir o teste de válvula.<br>O usuário pode selecionar as válvulas e, em seguida,<br>o tipo de teste.<br>Observação: Esta opção está disponível apenas<br>quando a impressora está no estado desligado.                                                                                                    |
| Fechamento de<br>falha de calha               | É possível optar por Ligar ou Desligar.                                                                                                    |
| Atualizar<br>parâmetros do<br>núcleo de tinta | Use esta função para atualizar os parâmetros do núcleo<br>de tinta.                                                                                                    |
| Encher núcleo de<br>tinta                     | Esta função é usada para encher um módulo do núcleo<br>de tinta que esteja vazio, adicionando tinta a partir do<br>cartucho de tinta. Normalmente, esta função é usada<br>durante a colocação em serviço pela primeira vez, ou no<br>momento da substituição do módulo do núcleo de tinta.<br>Consulte o manual de assistência técnica para obter<br>mais informações. |

<span id="page-64-0"></span>*Tabela 4-9: Menu Operações de serviço do sistema*

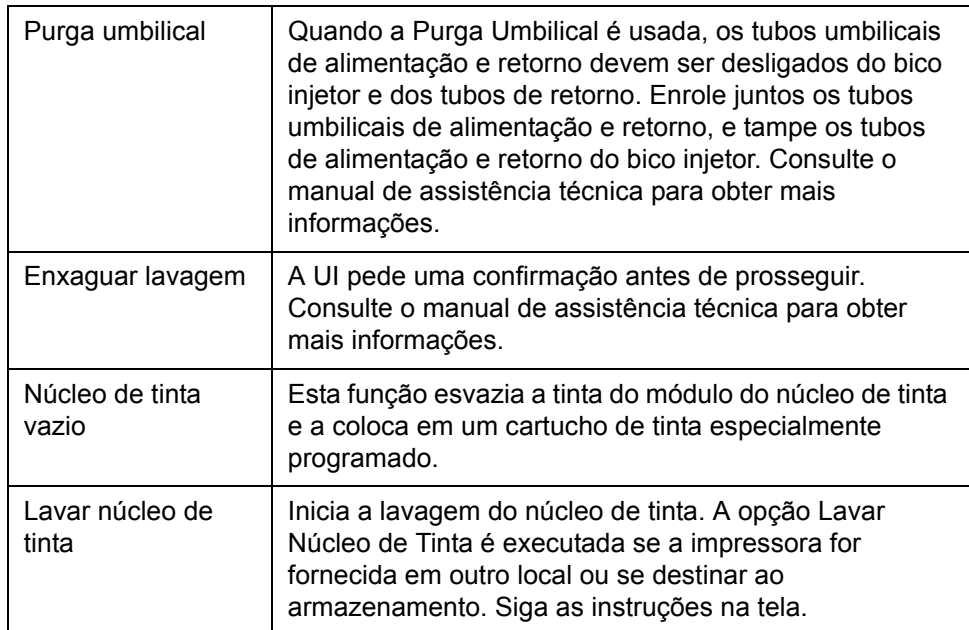

*Tabela 4-9: Menu Operações de serviço do sistema (continuação)*

*Observação: As opções disponíveis no menu Configuração dependem da configuração da impressora.*

#### <span id="page-66-0"></span>**Como usar a opção de impressão contínua**

Se o modo *Modo imprimir continuamente* [\(Figura 4-17 na página 4-19\)](#page-56-1) for ativado, a mensagem é impressa continuamente. A mensagem é impressa apenas se a entrada de detecção de produtos estiver ativada. Essa opção é útil quando você imprime as mensagens em intervalos de tempo corretos e regulares, em produtos consecutivos.

**1** Selecione *Modo imprimir continuamente* no *Menu Acionamento de impressão*. A caixa de diálogo *Modo imprimir continuamente* é exibida (veja a [Figura 4-25\)](#page-66-1).

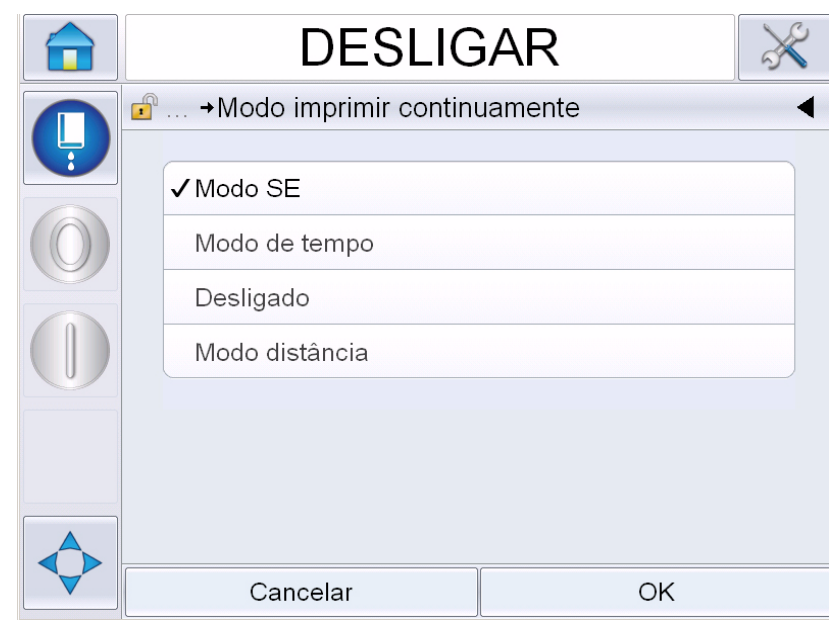

*Figura 4-25: Caixa de diálogo Modo imprimir continuamente*

- <span id="page-66-1"></span>**2** Defina o atraso do *Modo SE* para usar impulsos do codificador de eixo externo para definir a distância entre o início de cada impressão. Insira os valores mínimo, máximo e padrão dos Pulsos SE.
- **3** Se não houver codificador de eixo externo, defina o atraso do *Modo Temporal*  para usar os impulsos gerados internamente para definir a distância entre cada impressão. Insira os valores mínimo, máximo e padrão do Atraso de tempo.
- **4** Defina o atraso do Modo de Distância para usar um intervalo de distância definido pelo usuário entre o início de cada impressão.

*Nota: Se em codificação externa, as configurações PPI ou PPMM corretas devem ser inseridas no menu de configuração da linha para a impressora calcular a distância de repetição correta.*

### <span id="page-67-0"></span>**Impressão DIN**

Navegue para *Ferramentas > Ajustes > Cabeça de impressão > Recursos avançados > Modo de impressão especial* e selecione *Impressão DIN*.

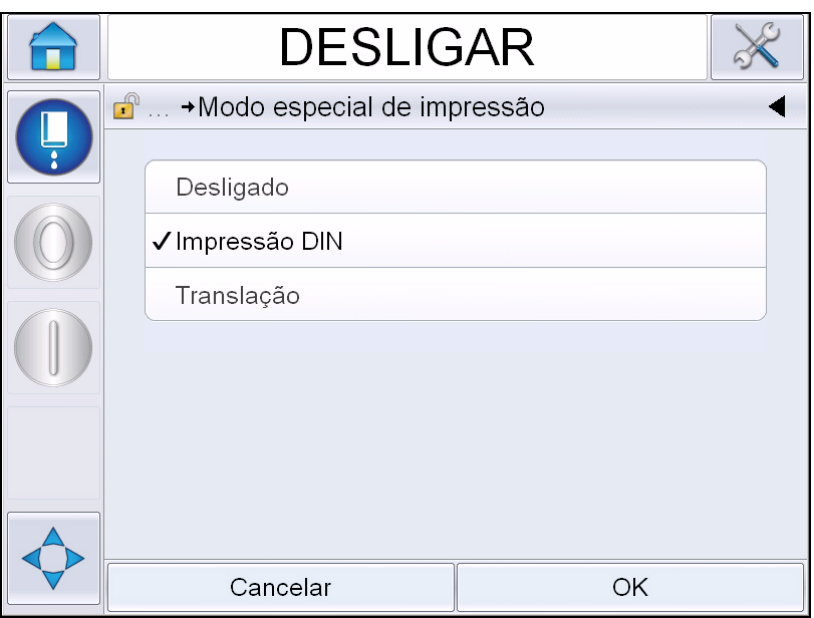

*Figura 4-26: Caixa de diálogo Impressão Contínua*

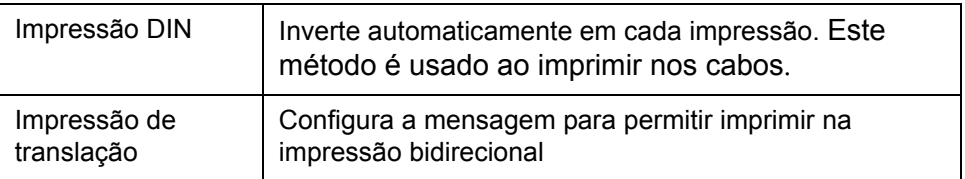

### **Como imprimir mensagens**

É necessário selecionar uma mensagem antes de iniciar o processo de impressão.

#### **Como selecionar uma mensagem**

Se você quiser imprimir uma mensagem que não esteja exibida como a atual, poderá selecionar outra.

Para selecionar uma mensagem, faça o seguinte:

- **1** Toque o botão *Trabalho* na página inicial.
- **2** Uma lista de mensagens disponíveis aparece (consulte [Figura 4-27](#page-68-0)).

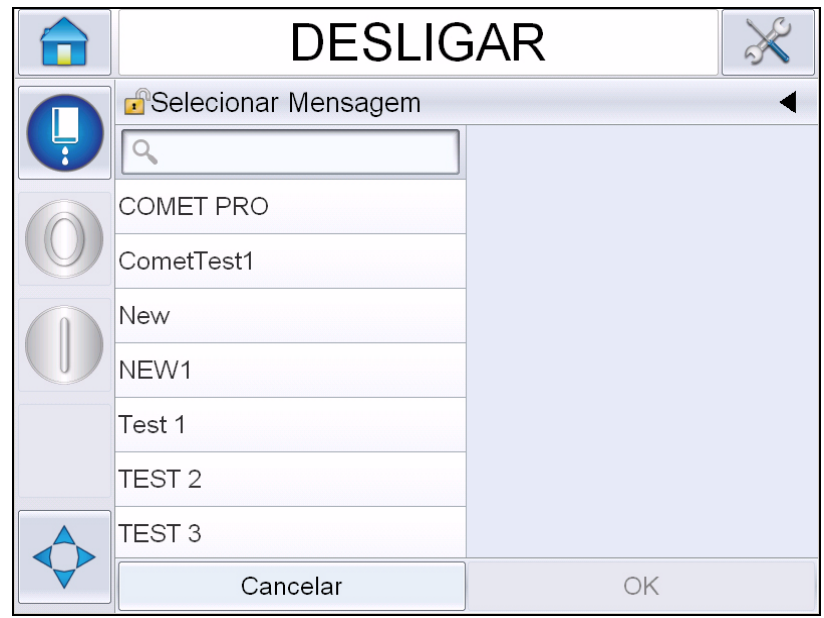

*Figura 4-27: Seleção de trabalho*

<span id="page-68-0"></span>**3** Toque no nome da mensagem desejada na lista. Se a lista for longa, aparecerá uma 'barra de rolagem' à direita da lista. Arraste a barra de rolagem para cima ou para baixo para se mover na lista.

Também é possível pesquisar o nome da mensagem e selecioná-la na

lista. Toque a barra de pesquisa  $\|Q\|$  . Digite

o nome da mensagem usando o teclado QWERTY que aparece e selecione a mensagem necessária na lista filtrada.

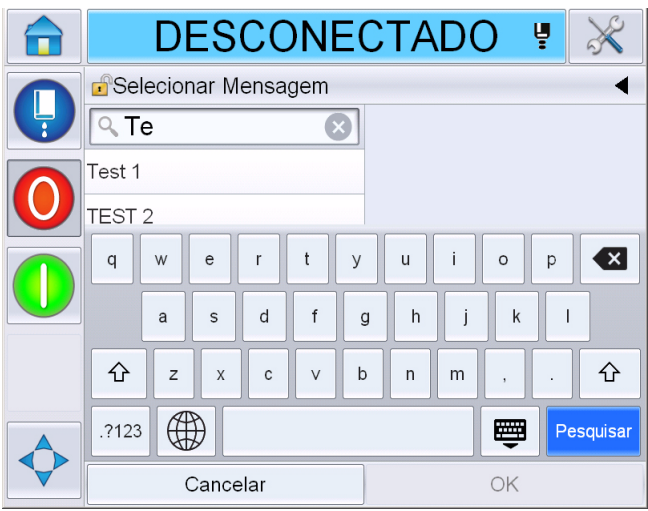

*Figura 4-28: Selecionar Mensagem*

- **4** Toque no botão *OK* para ver uma visualização da mensagem.
- **5** Toque em *OK* na tela de visualização para confirmar os detalhes. A nova mensagem torna-se a mensagem atual.

*Observação: É possível selecionar uma nova imagem enquanto a impressora está off-line ou enquanto está funcionando. A nova mensagem substitui a atual somente depois de você executar a etapa 5.*

**6** Toque no botão *Início* para retornar à página inicial.

Para sair do menu de seleção de mensagem em qualquer estágio sem fazer nenhuma alteração, toque no botão *Cancelar*.

#### **Campos editáveis pelo usuário**

Se a mensagem selecionada tiver um campo editável pelo usuário, o operador será avisado para revisar esse campo e editar se necessário.

Para criar um novo campo do usuário, faça o seguinte:

**1** Quando uma mensagem é selecionada, a lista de campos editáveis na mensagem é exibida (consulte [Figura 4-29\)](#page-70-0).

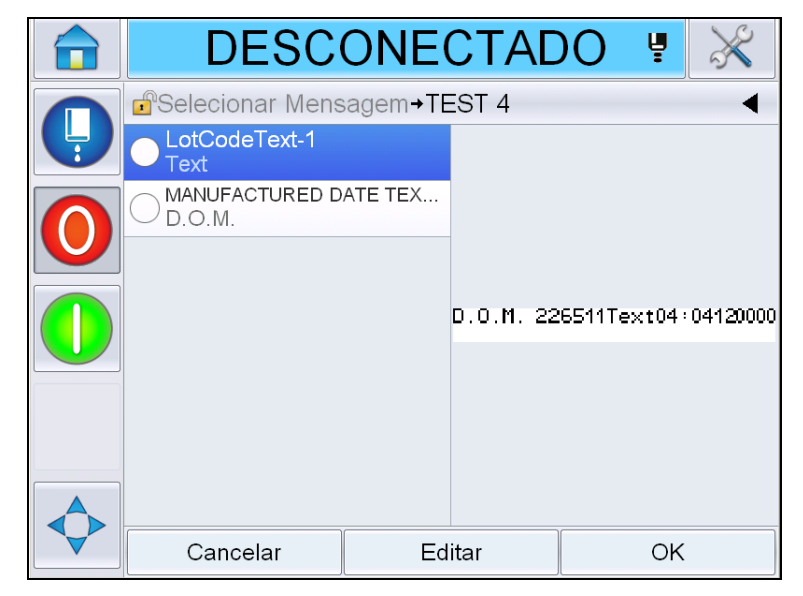

*Figura 4-29: Campos editáveis pelo usuário*

<span id="page-70-0"></span>**2** Para manter o campo do usuário como está, selecione o campo do usuário, toque em *OK* e o campo exibe uma marca de verificação verde (consulte [Figura 4-30](#page-70-1)).

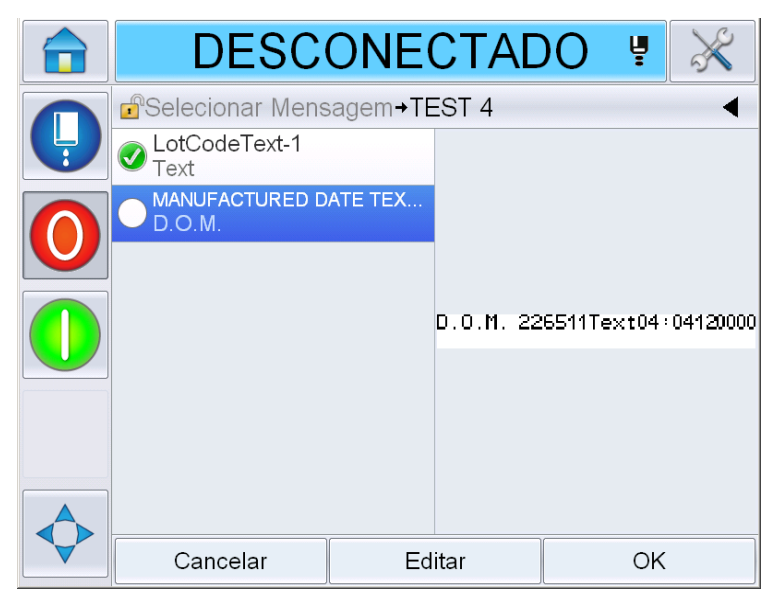

*Figura 4-30: Mensagem editada*

- <span id="page-70-1"></span>**3** Para alterar o campo do usuário, selecione o campo do usuário e toque em *Editar.* O editor do campo do usuário apropriado, baseado no tipo de campo de usuário, é exibido para atualização. Atualize o campo de usuário, como necessário, e toque em OK.
- **4** Assim que os campos do usuário tenham sido atualizados ou confirmados, a visualização da mensagem será exibida.
- **5** Selecione *OK* para mover a mensagem a ser impressa.

#### **Recurso Tocar para editar**

Para atualizar e alterar os campos do usuário de modo rápido e fácil em uma mensagem de impressão, o usuário pode usar o recurso '*Tocar para editar'*.

**1** Selecione '*Barra de detalhes da mensagem atual'* para exibir a visualização de mensagens.

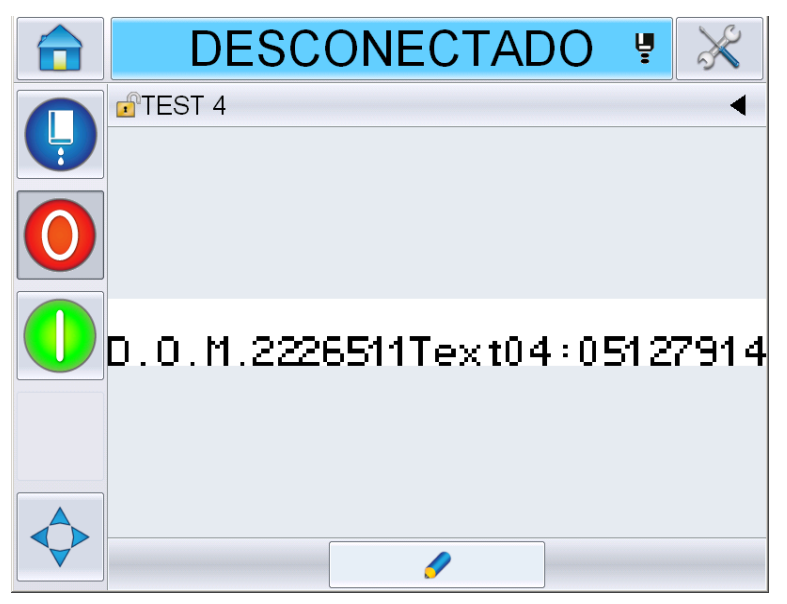

*Figura 4-31: Visualização da mensagem- Tocar para editar*

**2** Toque o botão  $\sim$ 

**3** A mensagem é aberta, com os campos editáveis pelo usuário destacados.
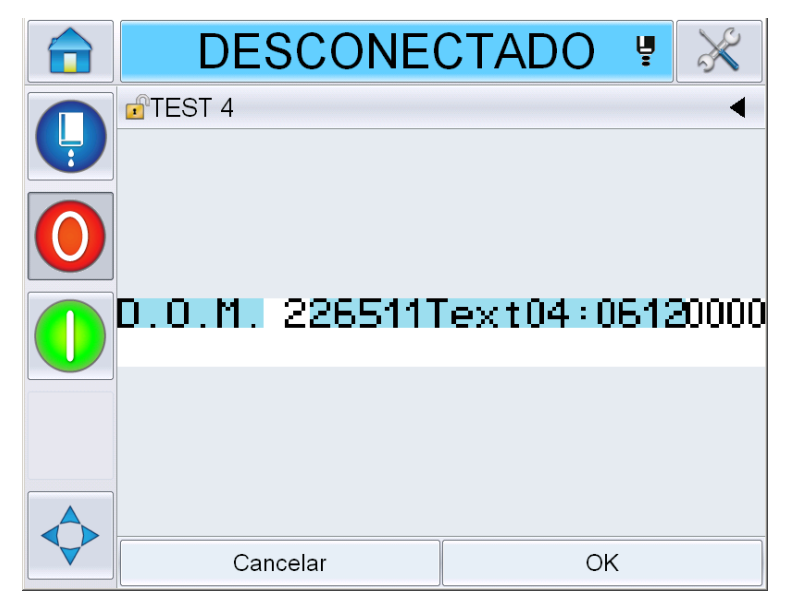

*Figura 4-32: Campos editáveis pelo usuário destacados*

- **4** Para editar um campo de usuário, toque no campo do usuário.
- **5** O editor do campo do usuário apropriado, com base no tipo de campo de usuário, é exibido para atualização. Atualize o campo de usuário conforme for necessário e toque em *OK*.

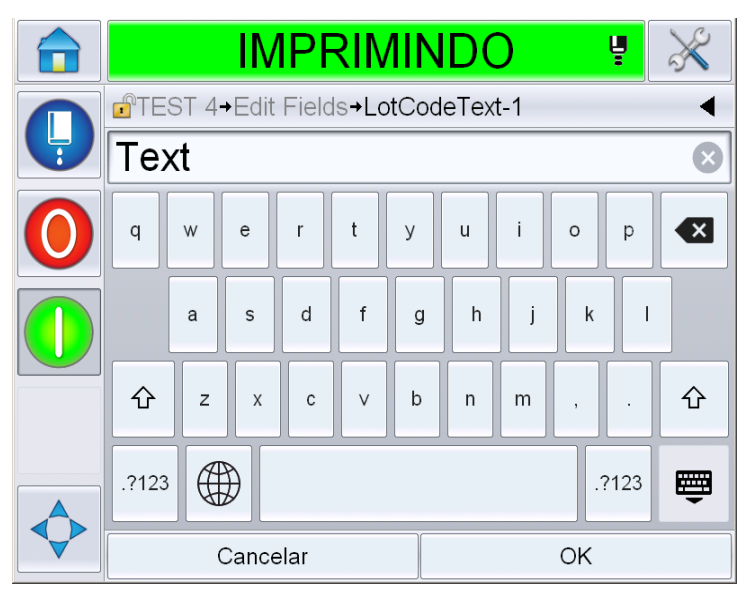

*Figura 4-33: Editor do campo do usuário* 

- **6** Se houver um segundo campo de usuário, repita as etapas 4 e 5.
- **7** Toque em *OK* depois de editar todos os campos de usuário necessários. O trabalho será atualizado na impressora e exibido na '*Barra de detalhes da mensagem atual'* seguindo a próxima impressão.

#### **Como iniciar a impressão**

É possível usar a sequência de Início rápido para iniciar o jato. Consulte o manual de assistência técnica para obter mais informações. Selecione o botão *Jato* e selecione *Início rápido* ou *Início com limpeza*.

*Observação: Se nenhuma falha ou aviso estiver presente, o jato poderá ser iniciado ou parado selecionando a barra de status.*

**1** Consulte ["Como iniciar com limpeza/usar o Início rápido" na página 4-6](#page-43-0) para iniciar a sequência 'início do jato'.

Durante a sequência, a barra de status da impressora pisca. A sequência leva aproximadamente um minuto para ser concluída. Quando a sequência é

concluída, o ícone **é exibido continuamente**. Se não tiver nenhum

aviso, a barra de status exibirá o status *'Executando'*.

- **2** Para iniciar o processo de impressão, as operações a seguir são necessárias:
	- Toque no botão LIGAR. O fundo do botão torna-se cinza.
	- O sensor de produtos precisa enviar um sinal de ativação.
	- Pode ser necessário ajustar os parâmetros da mensagem.
	- Talvez o nível da fotocélula precise ser alterado (navegue até *Ferramentas* > *Configuração* > *Cabeça de impressão* > *Acionador de Impressão* > *Nível da fotocélula 1*).

*Observação: Quando a impressão estiver ativada, o LED verde no indicador luminoso, se instalado, fica aceso continuamente. Se não tiver nenhum aviso, a barra de status ficará verde e exibirá o status 'Executando'.*

#### **Como monitorar a impressão**

Quando a impressora está em funcionamento, use os seguintes indicadores para monitorar o status:

- A barra de status na exibição
- A luz da pilha (se instalada)

#### **Como parar a impressora**

Toque no botão 'Parar' para interromper a impressora. A impressão é desativada e a barra de status da impressora mostra 'OFFLINE'. O jato ainda está em execução.

#### **Como parar o jato**

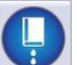

• Toque no botão **para parar** o jato.

- É possível usar as sequências Parada Rápida para interromper o jato e parar a impressão. Consulte o manual de assistência técnica para obter mais informações. Selecione o botão Jato e selecione Parada Rápida ou Parada com Limpeza.
- Durante essa sequência, a barra de status da impressora pisca na cor azul e exibe o modo Offline. A sequência demora um minuto para terminar. A barra de status ficará branca e exibirá 'DESLIGADO' se nenhum aviso estiver presente.

*Observação: Não desligue a impressora até que o ciclo de lavagem esteja concluído.*

#### **Como desligar a impressora**

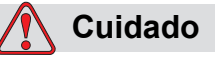

DANOS AO EQUIPAMENTO. Desligue a impressora depois que o ciclo de parada do jato estiver concluído. A falta de seguir este cuidado pode causar manutenção adicional.

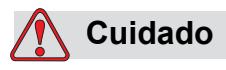

DANOS AO EQUIPAMENTO. Não inicie e pare a impressora muitas vezes.

Quando você para a impressora, ela usa o fluido de compensação para lavar o sistema. Se você iniciar e parar a impressora muitas vezes, ela usará uma grande quantidade de fluido de compensação. O aumento do uso do fluido de compensação pode causar um erro de aumento no nível do núcleo de tinta e baixa viscosidade da tinta. Para evitar este problema, o início rápido e a parada rápida deves ser usados.

Pressione o interruptor da alimentação elétrica para desligar a impressora.

*Nota: inicie a impressora uma vez a cada três meses. Se a impressora for permanecer desligada por mais de três meses, execute a rotina de desligamento estendido. Consulte a seção ["Preparação para desligamento em longo prazo](#page-162-0)  [\(armazenamento\) ou transporte" na página 6-2](#page-162-0) para conhecer o procedimento.*

# **5 Interface do usuário**

# **Introdução**

Este capítulo descreve como usar a interface do usuário (IU), para executar as seguintes tarefas:

- Trabalhar com páginas diferentes na IU
- Gerenciar mensagens
- Importar e exportar mensagens
- Disponibilidade

[Figura 5-1](#page-75-0) mostra a página inicial do sistema do operador da Videojet 1650/1650 UHS. Para obter mais informações sobre barras e botões na página inicial, consulte ["Introdução à interface do usuário" na página 4-2](#page-39-0).

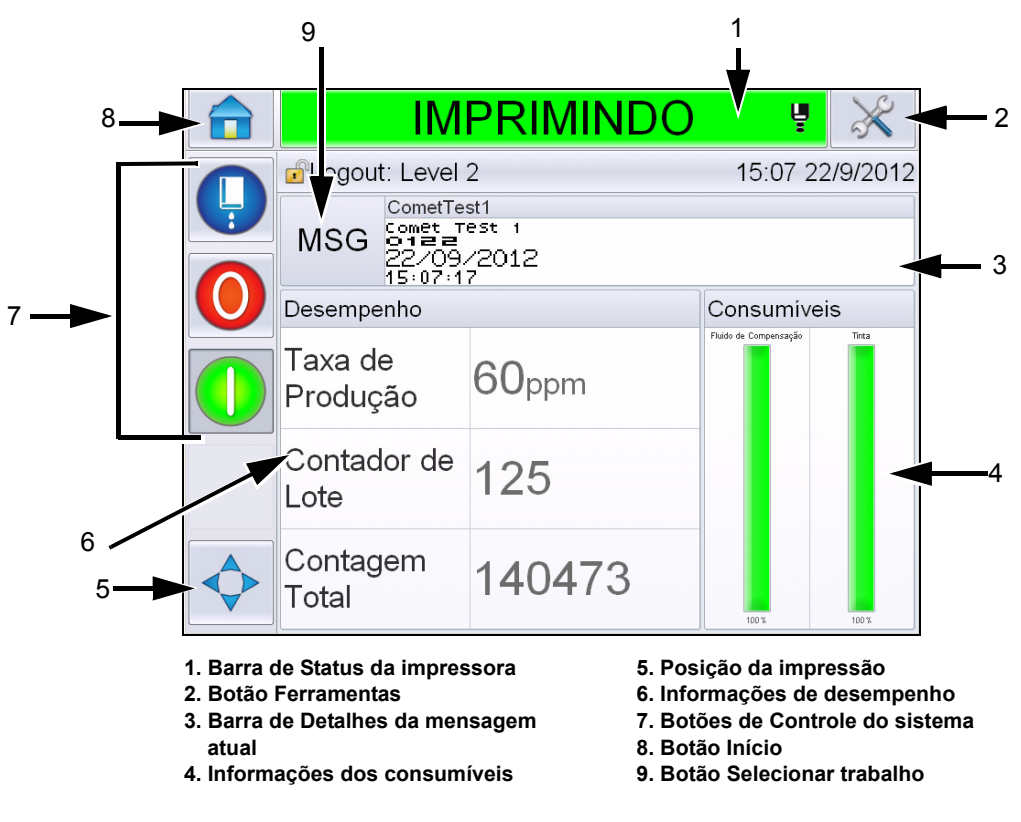

<span id="page-75-0"></span>*Figura 5-1: Página inicial*

# **Descrição da Tela**

# **Botões**

A tela possui botões que auxiliam você a navegar pelas páginas principais da interface. Com esses botões, é possível acessar qualquer página principal a partir da página atual (Consulte [Figura 5-2](#page-76-0) e [Tabela 5-1](#page-76-1)). Use o dedo para rolar e selecionar. Toque rapidamente para selecionar um item e firmemente, com o toque mantido para rolar pelos menus. Use o teclado e as teclas para inserir o texto desejado, números ou caracteres especiais. Para alternar entre os valores deslize o botão da esquerda para a direita. 1

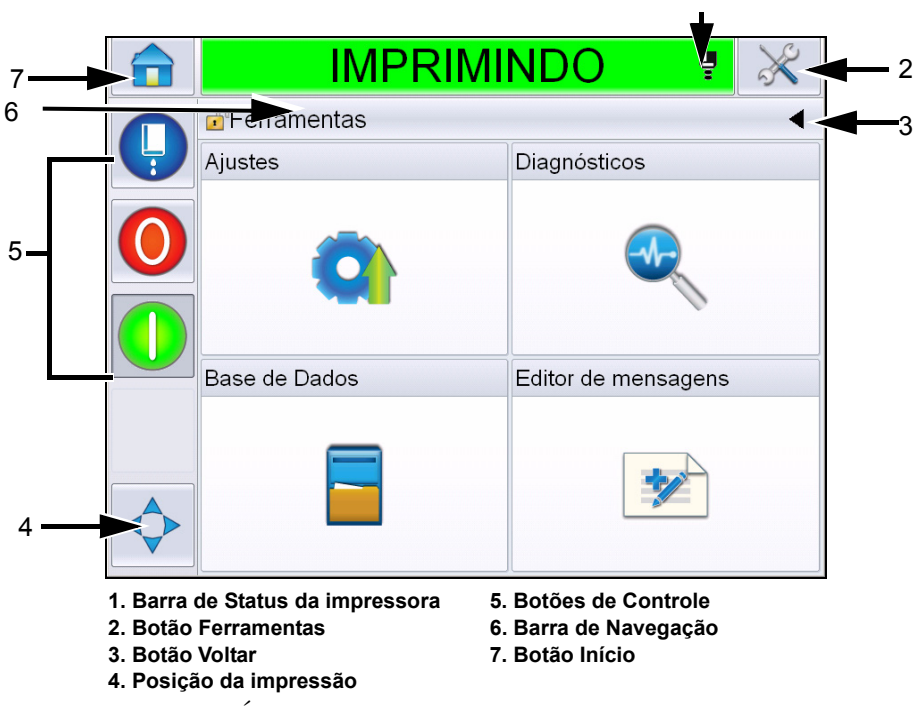

<span id="page-76-0"></span>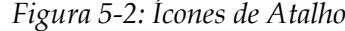

| <b>Botão</b>                    | <b>Descrição</b>                                                                                                    |
|---------------------------------|----------------------------------------------------------------------------------------------------|
| Unicorn II<br>Barra de Status   | Mostra o status atual da impressora. Se alguma falha ou<br>advertência estiver presente, você será levado às telas de<br>Falha e Advertência. |
| Ferramentas<br>de Emergência    | Leva para a página de Ajuste e de Ferramentas de<br>Diagnóstico                                                                               |
| Parte traseira<br>de Emergência | Leva para a página anterior.                                                                                                    |

<span id="page-76-1"></span>*Tabela 5-1: Botões de Atalho*

| <b>Botão</b>                 | <b>Descrição</b>                                                                                                    |
|------------------------------|----------------------------------------------------------------------------------------------------|
| Atraso<br>Posição            | Ajuda-o a alterar os parâmetros como as opções Largura,<br>Atraso do produto e Ligar ou Desligar as opções Reverter e<br><i>Inverter</i>                                |
| Botões de<br>Controle        | Veja a "Introdução à interface do usuário" na página 4-2.                                                                                                    |
| Barra de<br>Navegação        | Indica a localização de sua tela atual na árvore de menus.<br>Na tela atual, toque em qualquer nível exibido na Barra de<br>Navegação para ir diretamente àquele nível. |
| Posicionada<br>de Emergência | Leva para a Página Inicial                                                                                                    |

*Tabela 5-1: Botões de Atalho (continuação)*

# **Usando a página Ferramentas**

Toque no botão *Ferramentas* na tela inicial para acessar a página de ferramentas. Para obter informações sobre a página de ferramentas, consulte ["Usando a página](#page-42-0)  [Ferramentas" na página 4-5](#page-42-0).

# **Trabalhando com a página Ajustes**

Navegue até *Ferramentas* > *Ajustes* ([Figura 5-3 na página 5-3](#page-77-0)).

*Observação: será solicitado que o usuário insira a senha para acessar essa página. Veja a ["Como efetuar login" na página 4-9.](#page-46-0)*

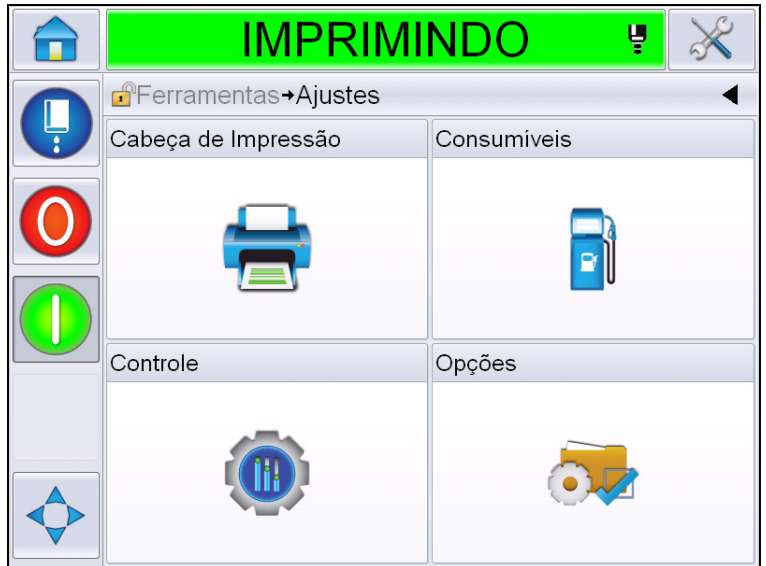

<span id="page-77-0"></span>*Figura 5-3: Página Ajustes*

A página Ajustes permite acessar os seguintes parâmetros:

| <b>Icone</b>           | <b>Descrição</b>                                                                                                    |
|------------------------|----------------------------------------------------------------------------------------------------|
| Cabeça de<br>impressão | Permite configurar o cabeça de impressão, o<br>codificador, etc., e dá acesso ao menu de serviço                                                    |
| Consumíveis            | Permite redefinir o contador de lotes e as horas de<br>operação                                                                                     |
| Controle               | Permite a configuração da interface do usuário, dos<br>parâmetros de mensagens e das comunicações.<br>Também permite inserir a senha do fabricante. |
|                        | Não disponível                                                                                                    |

*Tabela 5-2: Ícones da página Configuração*

#### **Configuração do Cabeça de impressão**

Navegue até *Ferramentas* > *Ajustes* > *Cabeça de impressão* [\(Figura 5-4\)](#page-78-0).

*Observação: Para obter informações sobre a configuração do cabeça de impressão, consulte ["Configuração da impressora" na página 4-18.](#page-55-0)*

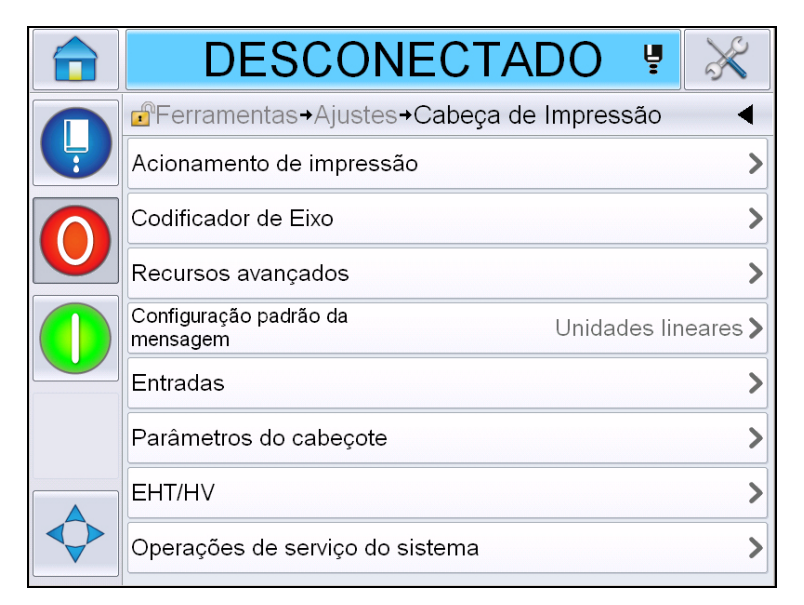

<span id="page-78-0"></span>*Figura 5-4: Configuração do Cabeça de impressão*

#### **Consumíveis**

Navegue até *Ferramentas* > *Ajustes* > *Consumíveis* [\(Figura 5-5](#page-79-0)).

A página Consumíveis permite ao usuário redefinir as horas de operação da bomba, as horas de operação da máquina e o contador de lotes.

*Observação: Para obter informações sobre consumíveis, consulte ["Como](#page-49-0)  [reconfigurar os contadores" na página 4-12](#page-49-0) e ["Como reiniciar as horas de](#page-51-0)  [funcionamento" na página 4-14.](#page-51-0)*

<span id="page-79-0"></span>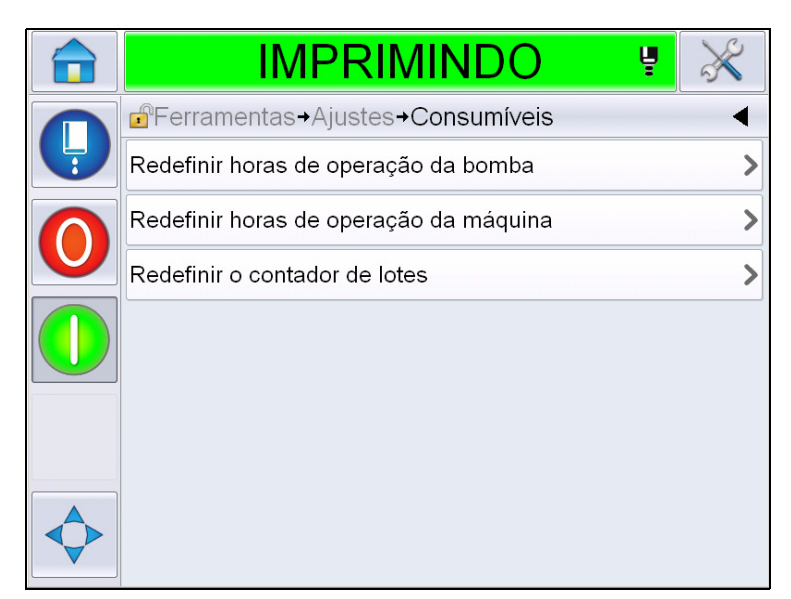

*Figura 5-5: Consumíveis*

# **Trabalhando com a página Configuração de Controle**

Navegue até *Ferramentas* > *Ajutes* > *Controle* ([Figura 5-6\)](#page-80-0).

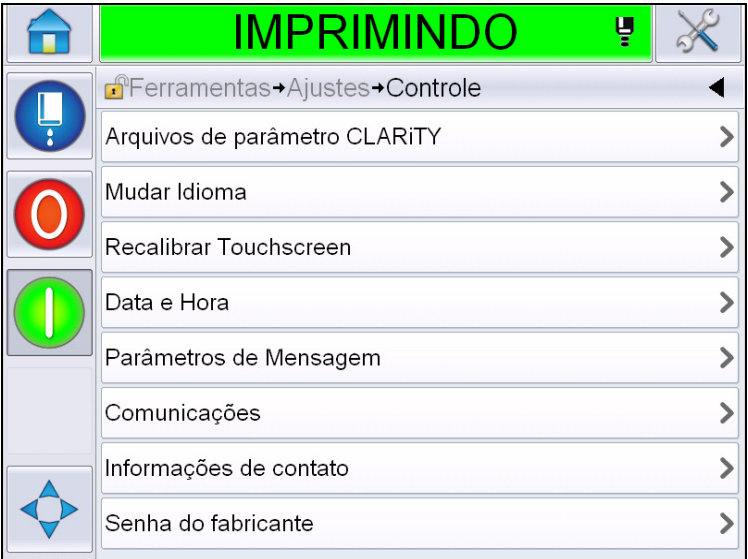

<span id="page-80-0"></span>*Figura 5-6: Página de Controle*

A página de Controle permite ao usuário definir os seguintes parâmetros:

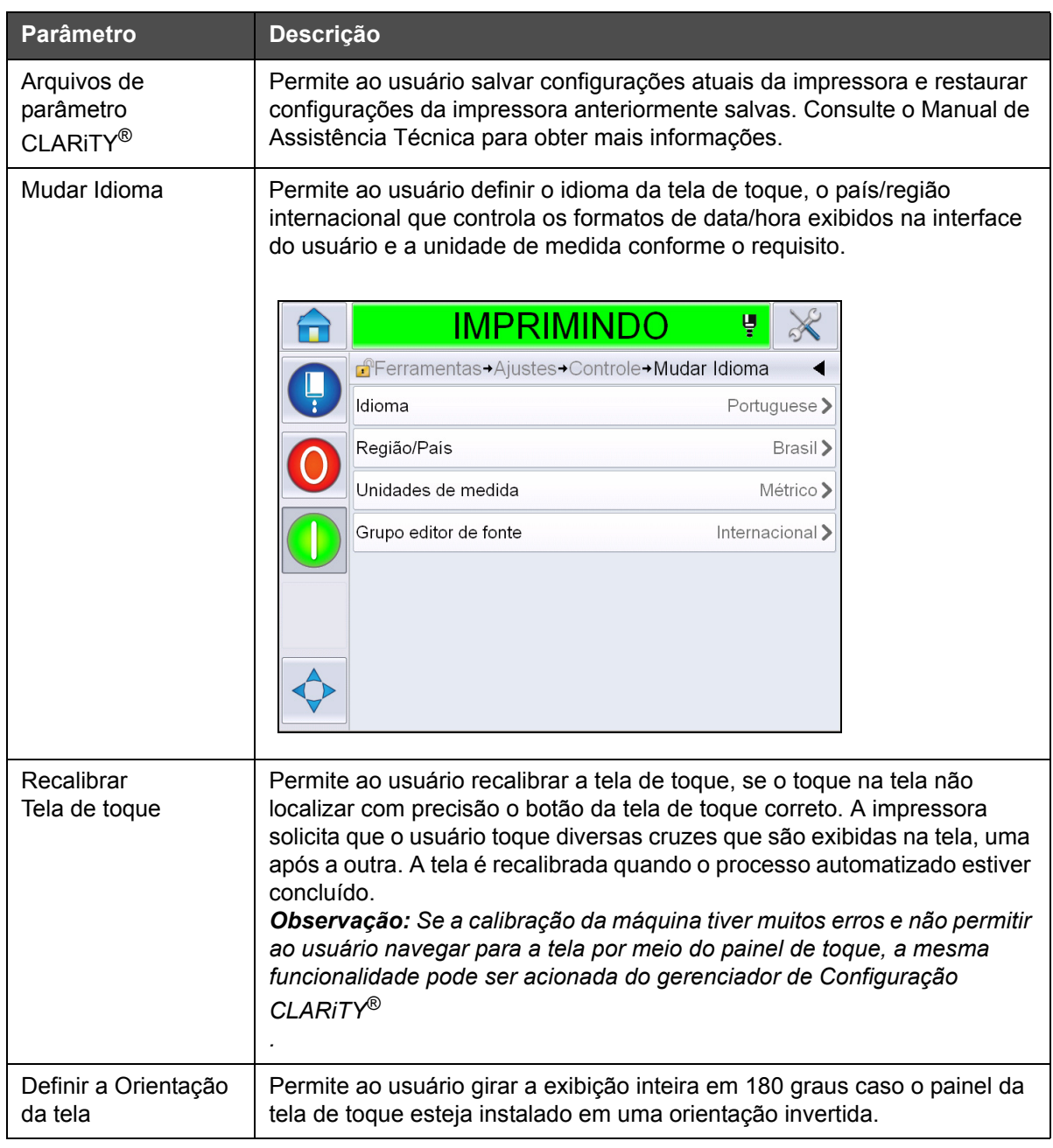

<span id="page-81-0"></span>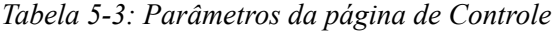

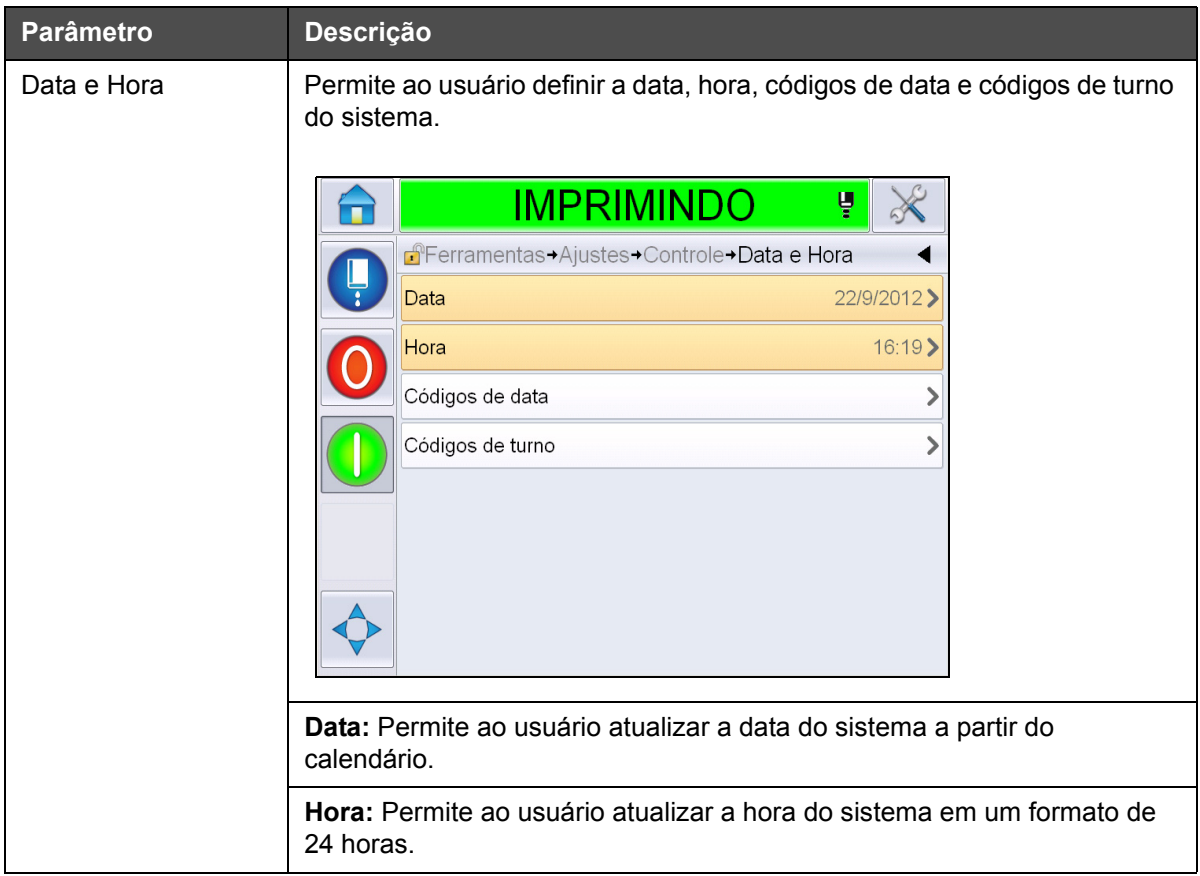

*Tabela 5-3: Parâmetros da página de Controle (continuação)*

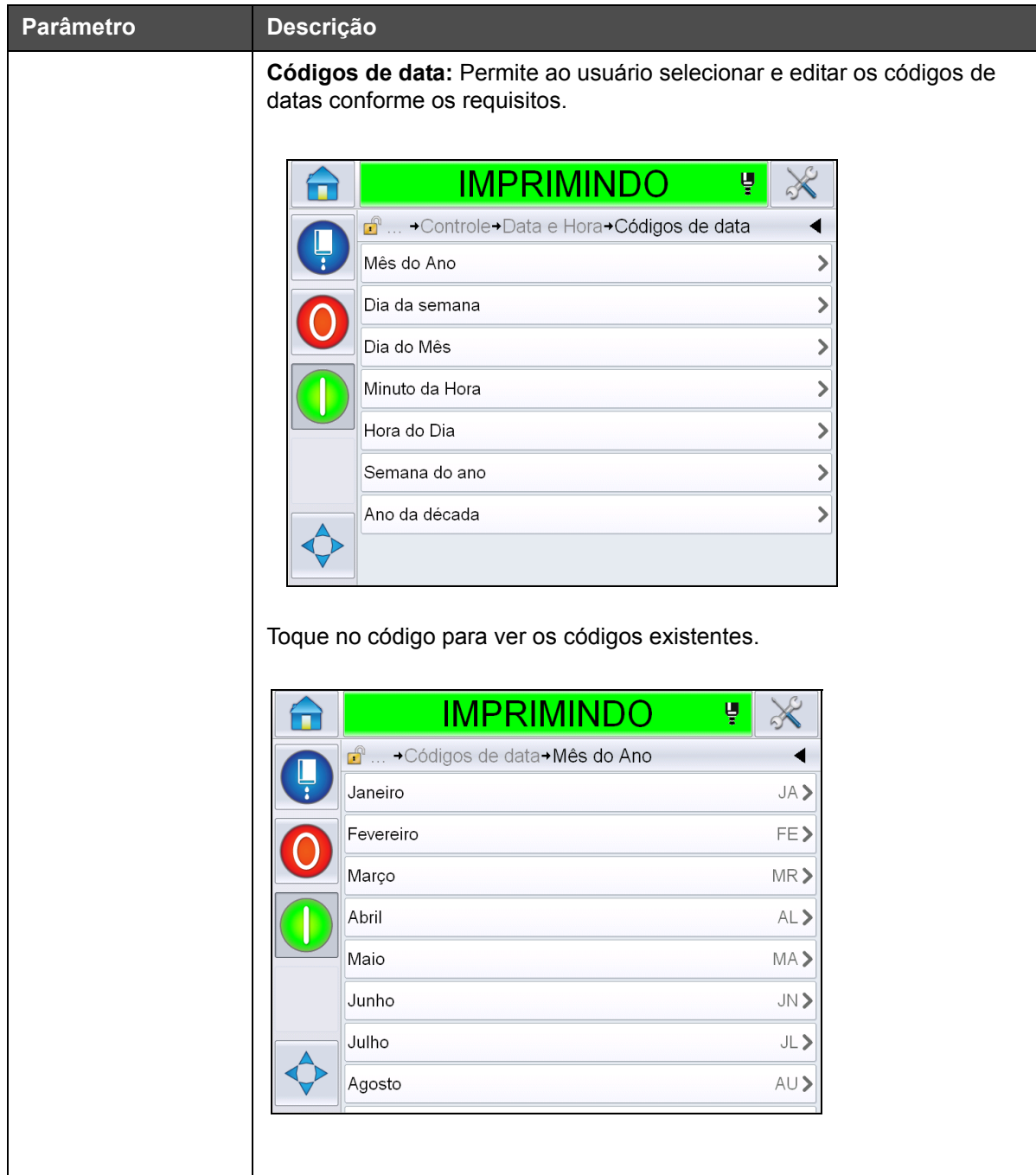

*Tabela 5-3: Parâmetros da página de Controle (continuação)*

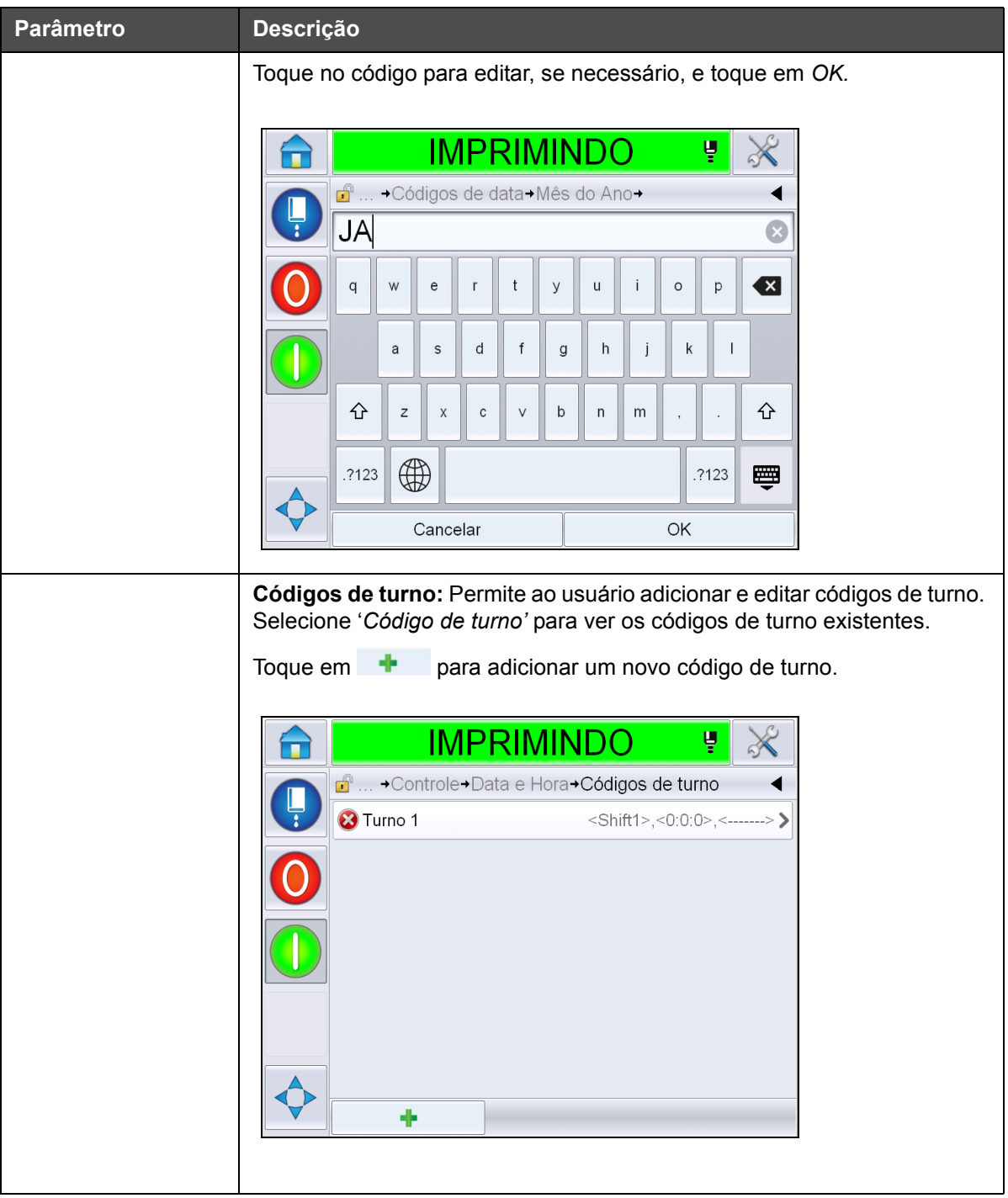

*Tabela 5-3: Parâmetros da página de Controle (continuação)*

<span id="page-85-0"></span>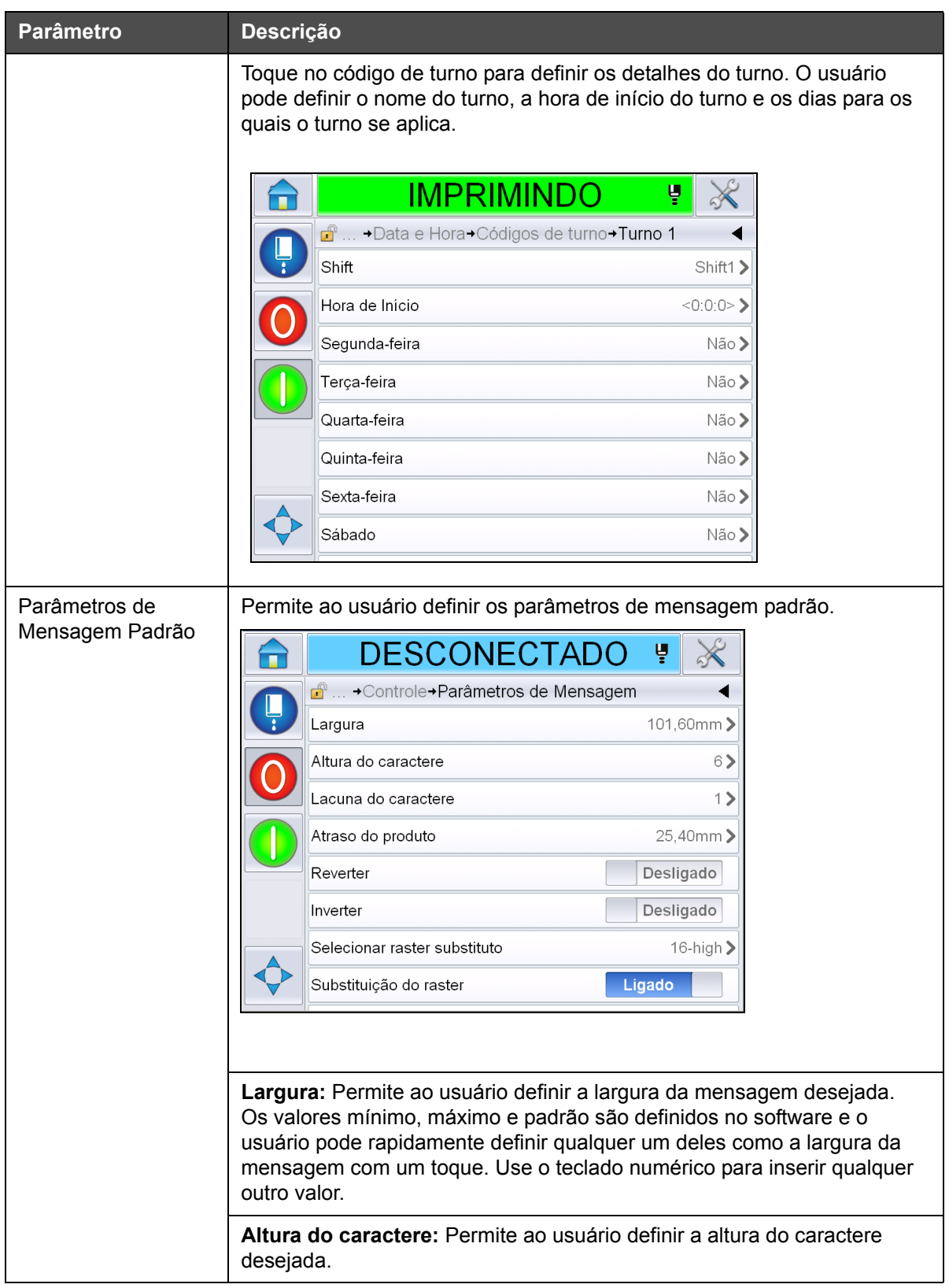

*Tabela 5-3: Parâmetros da página de Controle (continuação)*

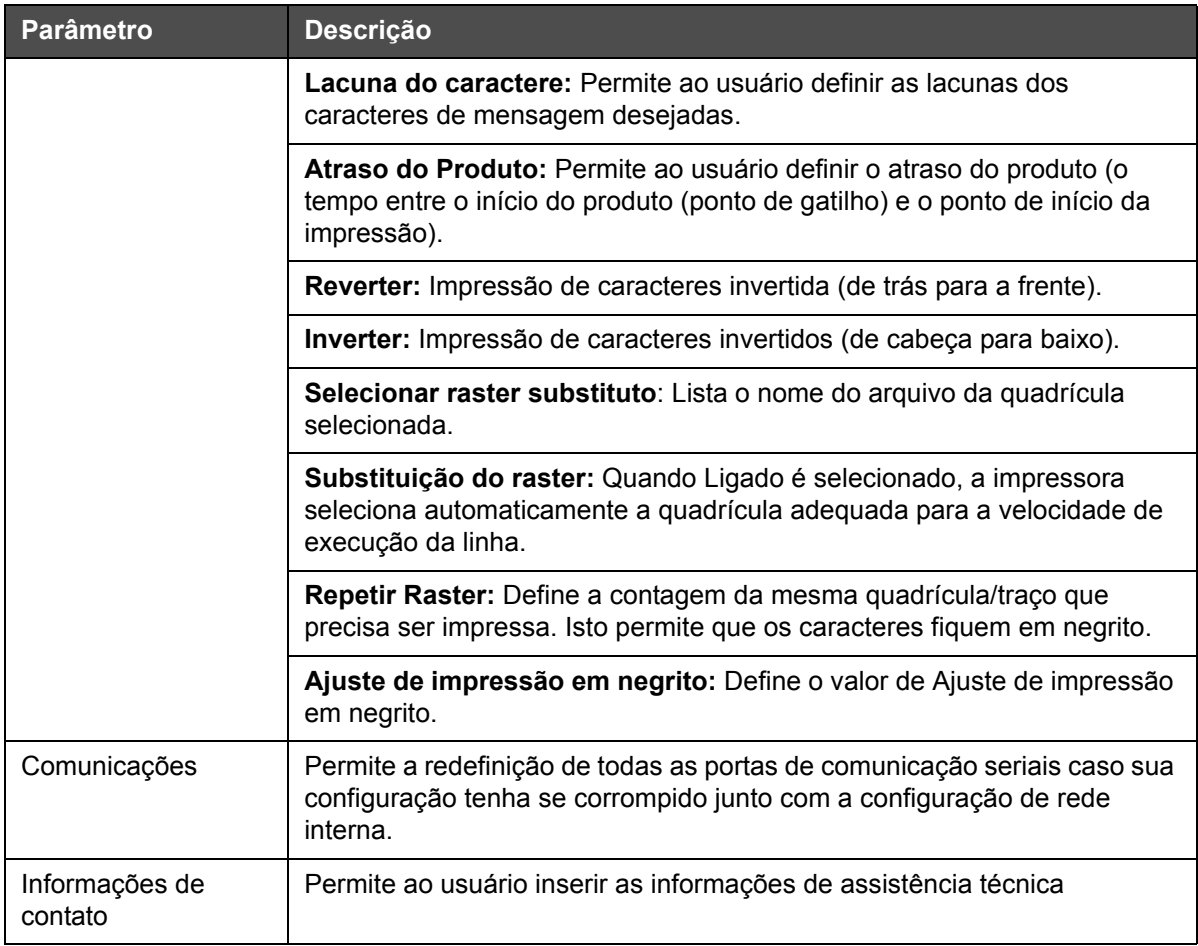

*Tabela 5-3: Parâmetros da página de Controle (continuação)*

## **Trabalhando com a página Configuração de Opções**

Navegue até *Ferramentas* > *Ajustes* > *Opções* [\(Figura 5-7](#page-87-0)). Atualmente, por padrão, não há opções.

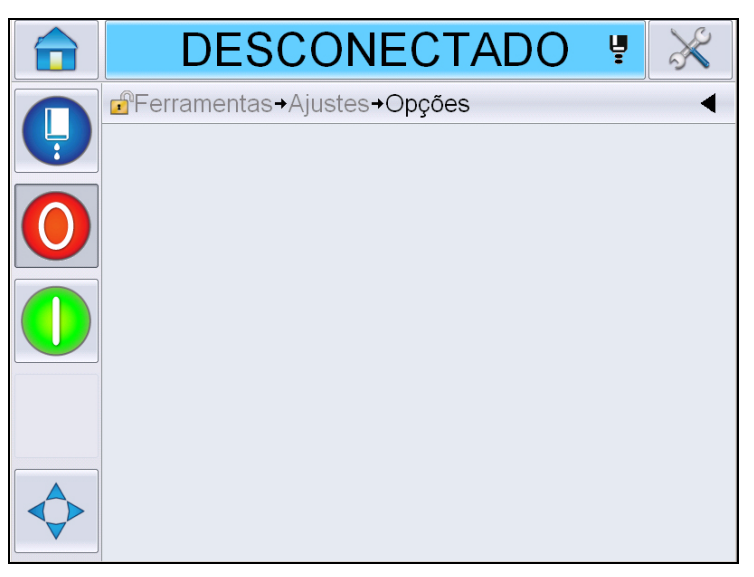

*Figura 5-7: Página Opções*

# <span id="page-87-0"></span>**Trabalhando com Diagnóstico**

Navegue até *Ferramentas* > *Diagnóstico* ([Figura 5-7\)](#page-87-0).

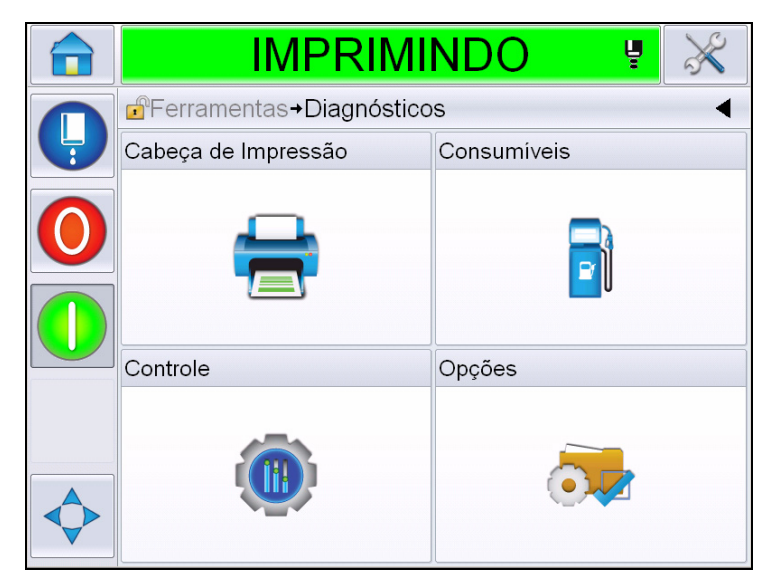

*Figura 5-8: Página Diagnóstico*

A página Diagnóstico permite acessar as seguintes páginas:

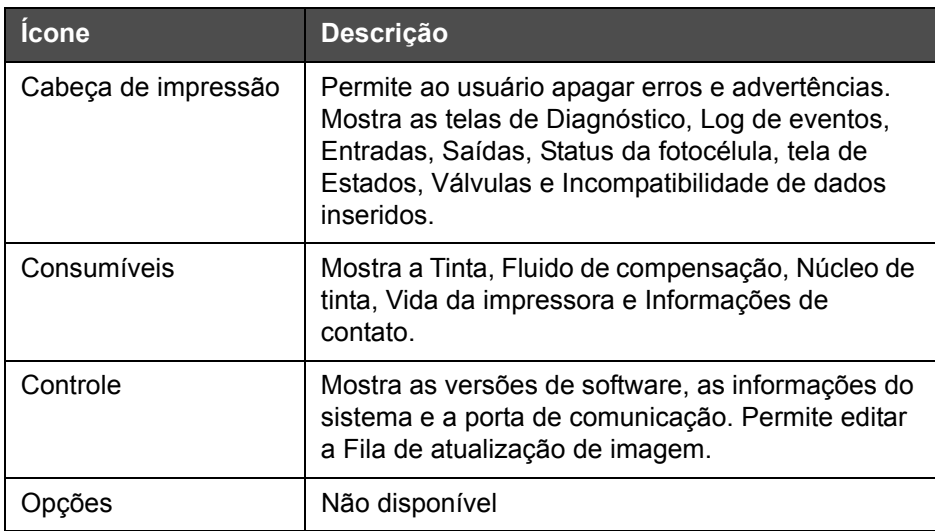

*Tabela 5-4: Ícones da página Diagnóstico*

### **Trabalhando com Diagnóstico de Cabeça de impressão**

Navegue até *Ferramentas* > *Diagnóstico* > *Cabeça de impressão* [\(Figura 5-9](#page-88-0)).

| IMPRIMINDO                                         | Ų |  |
|----------------------------------------------------|---|--|
| d <sup>a</sup> → Diagnósticos→ Cabeça de Impressão |   |  |
| Apagar erros e avisos.                             |   |  |
| Tela de diagnóstico 1                              |   |  |
| Tela de diagnóstico 2                              |   |  |
| Status da fotocélula                               |   |  |
| Entradas                                           |   |  |
| Saídas                                             |   |  |
| Tela estados                                       |   |  |
| Incompatibilidade de entrada de dados              |   |  |
|                                                    |   |  |

<span id="page-88-0"></span>*Figura 5-9: Página Diagnóstico de Cabeça de impressão*

A página de diagnóstico de Cabeça de impressão permite ao usuário acessar os seguintes parâmetros:

| <b>Parâmetro</b>                         | <b>Descrição</b>                                                                                                    |
|------------------------------------------|----------------------------------------------------------------------------------------------------|
| Apagar erros e<br>avisos.                | Permite ao usuário apagar todas as mensagens de<br>erro e advertências. A IU pede uma confirmação antes<br>de apagar todos os erros e advertências.                                                     |
| Telas de Diagnóstico<br>1 e 2            | Mostra o valor atual de diferentes parâmetros para<br>ajudar o usuário a detectar as falhas.                                                                                                    |
| Log de evento                            | Mostra o log de eventos responsável pelo tempo de<br>parada da impressora. Para obter mais informações,<br>consulte "Eficácia geral do equipamento -<br>Ferramentas de disponibilidade" na página 5-75. |
| Status da fotocélula                     | Permite ao usuário visualizar o status dos níveis 1 e 2<br>da fotocélula.                                                                                                    |
| Entradas                                 | Permite ao usuário visualizar o status das entradas.                                                                                                    |
| Saídas                                   | Mostra o status de uma saída física na impressora.                                                                                                    |
| Tela estados                             | Mostra o status atual da impressora.                                                                                                    |
| Incompatibilidade de<br>entrada de dados | Isso é exibido após uma atualização de uma versão<br>de software para a próxima, se houver qualquer<br>incompatibilidade nos dados.                                                                     |
| Válvulas                                 | Mostra o status das válvulas.                                                                                                    |

*Tabela 5-5: Parâmetros de Diagnóstico de Cabeça de impressão*

#### **Telas de Diagnóstico 1 e 2**

Esta tela mostra o valor atual dos diferentes parâmetros, o que ajuda na detecção de falhas. Navegue até *Ferramentas* > *Diagnóstico* > *Cabeça de impressão* > *Tela de Diagnóstico 1* [\(Figura 5-10\)](#page-90-0)

|   | <b>IMPRIMINDO</b>                         | ų              |
|---|-------------------------------------------|----------------|
|   | F<br>→Tela de diagnóstico 1               |                |
| Ļ | Pressão alvo                              | 0,00barra      |
|   | Pressão alvo de temperatura<br>compensada | 2,08barra      |
|   | Pressão real                              | 0,00barra      |
|   | Pressão do cabecote                       | $21.6^\circ$   |
|   | Temperatura do bico                       | $24.2^{\circ}$ |
|   | Ponto de definição da velocidade          | 20,000         |
|   | Velocidade real                           | 0,000          |
|   | Frequência de Gota                        | 76,804kHz      |

<span id="page-90-0"></span>*Figura 5-10: Tela de diagnóstico 1*

| IMPRIMINDO                              | Ų               |
|-----------------------------------------|-----------------|
| $\mathbf{r}$<br>→ Tela de diagnóstico 1 |                 |
| Velocidade real                         | 0,000           |
| Frequência de Gota                      | 76,804kHz       |
| Ponto de definição da modulação         |                 |
| Corrente da modulação                   |                 |
| Fase de impressão                       |                 |
| Limiar de sincronismo de fase           | 200             |
| Limiar de velocidade                    | 200             |
| Perfil de fase                          | 000000000000000 |

*Figura 5-11: Tela de diagnóstico 1 (continuação)*

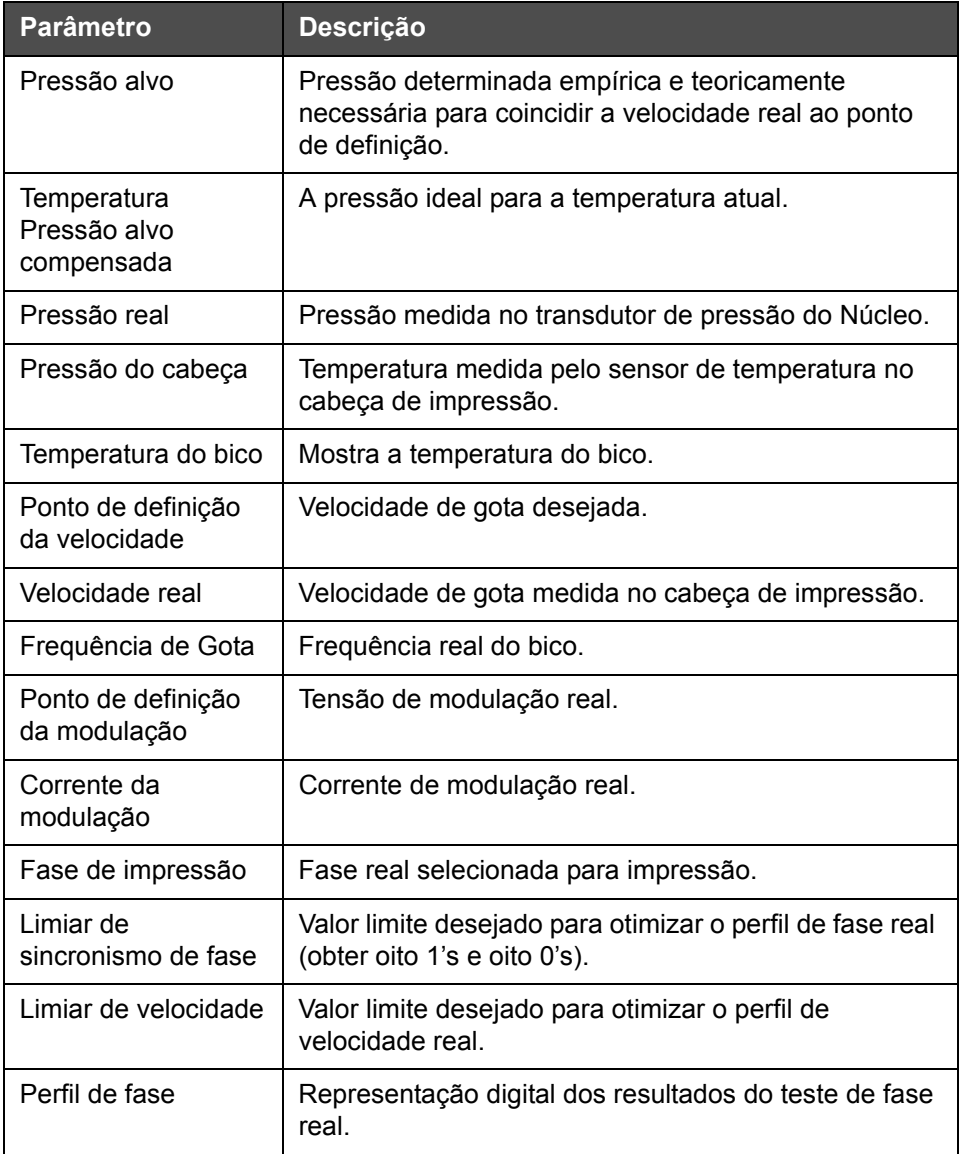

*Tabela 5-6: Tela de diagnóstico 1*

*Nota: todos os valores estão em unidades métricas.*

|        | IMPRIMINDO                        | Ų                      |                  |
|--------|-----------------------------------|------------------------|------------------|
|        | <b>n</b> → Tela de diagnóstico 2  |                        |                  |
| ।<br>न | Temperatura da tinta              |                        | $0,0^{\circ}$    |
|        | Temperatura do gabinete           |                        | $\Omega^{\circ}$ |
|        | Velocidade da Bomba               |                        | Orpm             |
|        | Vácuo do Fluido de<br>Compensação |                        |                  |
|        | Potência do aquecedor             |                        | 100,0%           |
|        | Estado de detecção da calha       | Nenhuma tinta na calha |                  |
|        | Tensão EHT                        |                        | 5411,000V        |
|        | Acionamento EHT                   |                        | O%               |
|        |                                   |                        |                  |

*Figura 5-12: Tela de diagnóstico 2*

| <b>Parâmetro</b>                  | <b>Descrição</b>                                                                      |
|-----------------------------------|---------------------------------------------------------------------------------------|
| Temperatura da tinta              | Temperatura medida pelo sensor de temperatura no<br>Núcleo.                           |
| Temperatura do<br>gabinete        | Temperatura medida pelo sensor na CSB.                                                |
| Velocidade da<br>Bomba            | Velocidade da bomba medida em rpm.                                                    |
| Vácuo do Fluido de<br>Compensação | Use essa opção para visualizar a pressão de vácuo<br>medida do fluido de compensação. |
| Potência do<br>aquecedor          | Porcentagem da potência do aquecedor atual com<br>relação ao máximo permitido.        |
| Estado de detecção<br>da calha    | Estado real dos circuitos de detecção de calha no<br>cabeça de impressão e na CSB.    |
| Tensão EHT                        | Tensão EHT real.                                                                      |
| Acionamento EHT                   | Corrente de fuga EHT medida com relação ao valor<br>máximo permitido.                 |

*Tabela 5-7: Tela de diagnóstico 2*

#### **Log de evento**

Mostra o log de eventos responsável pelo tempo de parada da impressora. Para obter mais informações, consulte ["Eficácia geral do equipamento - Ferramentas](#page-149-0)  [de disponibilidade" na página 5-75](#page-149-0).

|   | <b>DESLIGAR</b>        |                          |                                                    |                |  |       |                      |
|---|------------------------|--------------------------|----------------------------------------------------|----------------|--|-------|----------------------|
|   | $\mathbf{r}$           | → Log de evento          |                                                    |                |  |       |                      |
| Ļ |                        |                          | Evento                                             | Data           |  | Hora  | Duração<br>(minutos) |
|   | T                      |                          | Executando parada com limpeza                      | 24/9/2012      |  | 12:44 | 1:39                 |
|   | $\mathbf{\widehat{x}}$ |                          | (E6014) Impossível controlar a<br>viscosidade      | 24/9/2012      |  | 12:44 | 1356:29              |
|   |                        |                          | (E6060) Cartucho de fluido de<br>compensação vazio | 24/9/2012      |  | 12:42 | 93:54                |
|   | 4                      |                          | (E6046) Viscosidade da tinta<br>muito alta         | 24/9/2012      |  | 11:39 | 70:16                |
|   | T                      | Pronta                   |                                                    | 24/9/2012      |  | 11:37 | 67:56                |
|   |                        | Executando início rápido |                                                    | 24/9/2012      |  | 11:35 | 1:23                 |
|   |                        |                          |                                                    |                |  |       |                      |
|   | Ocultar alarmes        |                          | Ocultar avisos                                     | Ocultar status |  |       | Exportar para USB    |

*Figura 5-13: Log de evento*

#### **Status da fotocélula**

Esse menu permite ao usuário visualizar o status dos níveis 1 e 2 da fotocélula.

#### **Entradas**

Navegue até *Ferramentas* > *Diagnóstico* > *Cabeça de impressão* > *Entradas* [\(Figura 5-14 na página 5-20\)](#page-94-0) para visualizar o status das seguintes entradas:

| <b>Parâmetro</b>           | <b>Descrição</b>                                                |
|----------------------------|-----------------------------------------------------------------|
| Impressora<br>Conectada    | Mostra se a impressora está pronta para impressão.              |
| Avanço do contador         | Mostra o status Ligado/Desligado do avanço do<br>contador.      |
| Redefinir contador         | Mostra o status Ligado/Desligado da redefinição do<br>contador. |
| Parar jato de tinta        | Mostra o status Ligado/Desligado da parada de jato de<br>tinta. |
| Entrada de reserva 1       | Mostra o status Ligado/Desligado da entrada de<br>reserva 1.    |
| Entrada de reserva 2       | Mostra o status Ligado/Desligado da entrada de<br>reserva 2.    |
| Alimentação de 24<br>volts | Mostra o status da alimentação de 24 volts.                     |

*Tabela 5-8: Tela Entradas*

| Parâmetro                       | <b>Descrição</b>                                                                                   |
|---------------------------------|----------------------------------------------------------------------------------------------------|
| Suprimento de POE               | Mostra o status do suprimento de Power Over<br>Ethernet (POE) (não disponível para Videojet 1650). |
| Temperatura de IU<br><b>PCB</b> | Mostra a temperatura de IU PCB.                                                                    |

*Tabela 5-8: Tela Entradas*

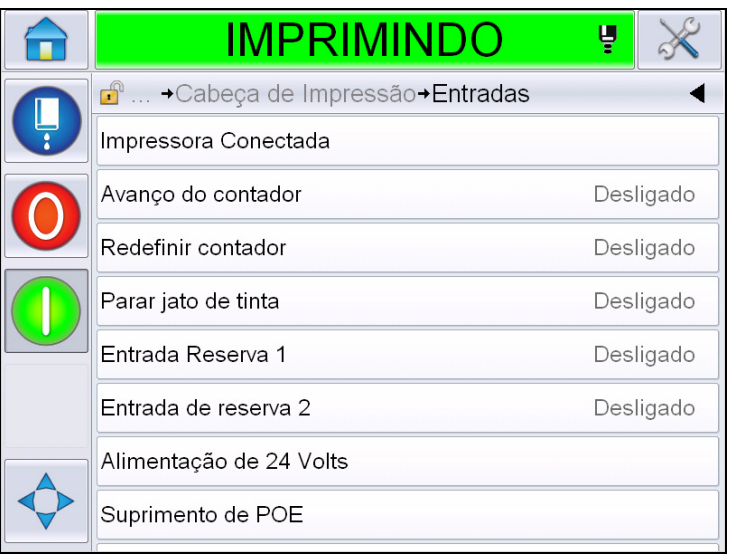

<span id="page-94-0"></span>*Figura 5-14: Página Diagnóstico de Entradas de Cabeça de impressão*

#### **Saídas**

Navegue até *Ferramentas* > *Diagnóstico* > *Cabeça de impressão* > *Saídas* [\(Figura 5-15\)](#page-95-0)

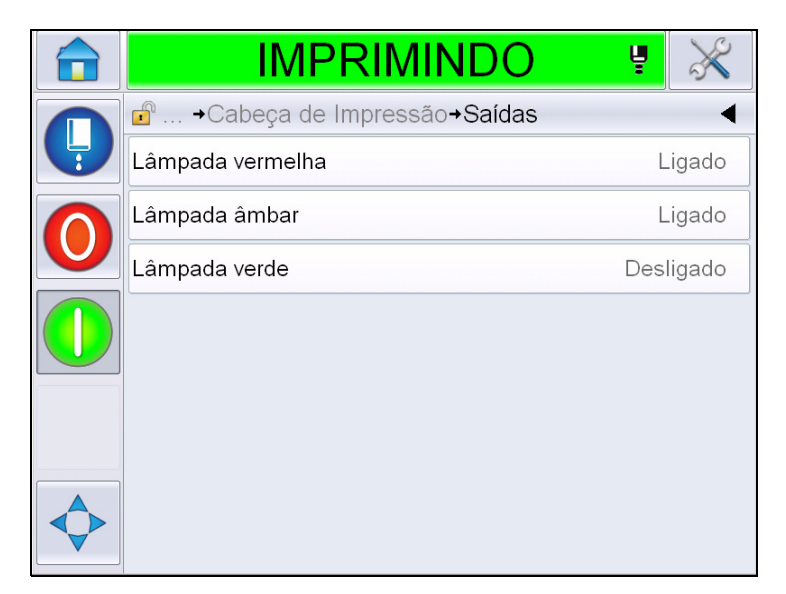

*Figura 5-15: Página Diagnóstico de Saídas de Cabeça de impressão*

<span id="page-95-0"></span>Cada botão mostra o status de uma saída física na impressora. Tocar no botão de alternar permite ao usuário forçar o estado de uma saída, Ligado ou Desligado, que é útil para fins de diagnóstico.

#### **Tela estados**

Navegue até *Ferramentas*> *Diagnóstico*> *Cabeça de impressão*> *Tela Estados*  [\(Figura 5-16\)](#page-96-0).

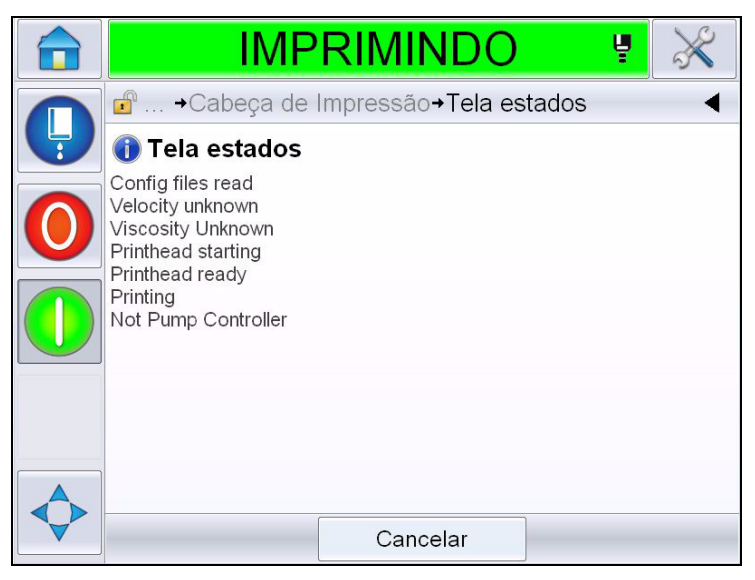

*Figura 5-16: Tela de Estados do Cabeça de impressão*

#### <span id="page-96-0"></span>**Incompatibilidade de entrada de dados**

Navegue até *Ferramentas*> *Diagnóstico*> *Cabeça de impressão*> *Incompatibilidade de entrada de dados* ([Figura 5-17](#page-96-1)). Isso será exibido normalmente após uma atualização de uma versão de software para a próxima, se houver qualquer incompatibilidade nos dados.

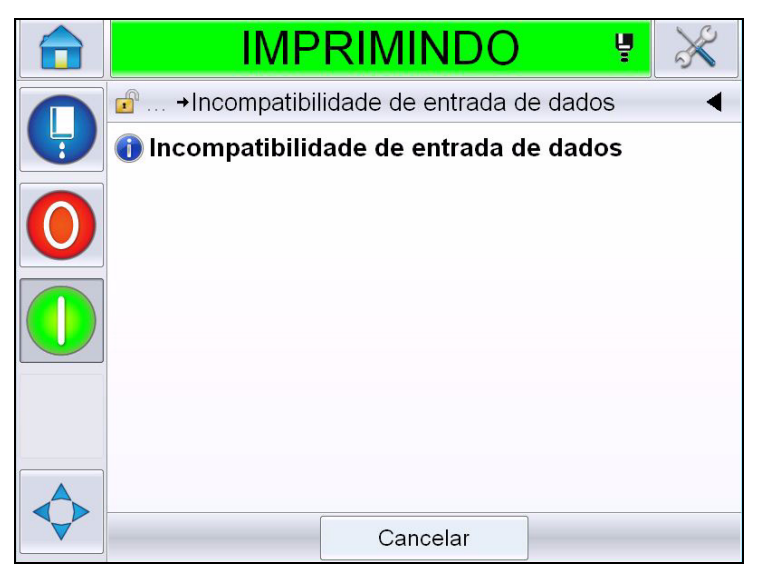

<span id="page-96-1"></span>*Figura 5-17: Incompatibilidade de entrada de dados* 

### **Válvulas**

Mostra o status das válvulas.

|   | IMPRIMINDC                                                 | 닣 |           |
|---|------------------------------------------------------------|---|-----------|
|   | +Cabeça de Impressão+Válvulas<br>$\mathbf{r}^{\mathbf{p}}$ |   |           |
| Ļ | Alimentação do cabeçote                                    |   | Desligado |
|   | Purga do cabecote                                          |   | Desligado |
|   | Lavagem do cabeçote                                        |   | Desligado |
|   | Vácuo da bomba de lavagem                                  |   | Desligado |
|   | Pressão da bomba de lavagem                                |   | Desligado |
|   | Adicionar tinta                                            |   | Desligado |
|   | Adicionar fluido de compensação                            |   | Desligado |
|   | Calha                                                      |   | Desligado |

*Figura 5-18: Válvulas* 

#### **Trabalhando com Diagnóstico de Consumíveis**

Navegue até *Ferramentas* > *Diagnóstico* > *Consumíveis.* Essa tela permite que o usuário visualize as seguintes informações:

|               | <b>IMPRIMINDO</b><br>ų                                     |  |
|---------------|------------------------------------------------------------|--|
|               | <b>f</b> <sup>®</sup> Ferramentas→Diagnósticos→Consumíveis |  |
| $\frac{1}{R}$ | Tinta                                                      |  |
|               | Makeup                                                     |  |
|               | Núcleo de tinta                                            |  |
|               | Vida da impressora                                         |  |
|               | Informações de contato                                     |  |
|               |                                                            |  |
|               |                                                            |  |

*Figura 5-19: Diagnóstico de Consumíveis*

| <b>Parâmetro</b> | Descrição                                                                                            |
|------------------|----------------------------------------------------------------------------------------------------|
| Tinta            |                                                                                                    |
|                  | <b>IMPRIMINDO</b><br>Ų                                                                               |
|                  | <b>n</b> <sup></sup> Ferramentas→Diagnósticos→Consumíveis→Tinta                                      |
|                  | Nível de tinta<br>0                                                                                  |
|                  | Número de peça de suprimento<br>V501A-D                                                              |
|                  | Número de série<br>393634463734                                                                      |
|                  | Código de lote de produção<br>0/0/0/AB                                                               |
|                  | Data de vencimento<br>11/8/2011                                                                      |
|                  | Número de peça do produto de<br>V701A-D<br>reconstituição                                            |
|                  | Contagem de reforma de<br>55<br>cartucho de tinta                                                    |
|                  | Coeficiente de viscosidade 1<br>8                                                                    |
|                  |                                                                                                    |
|                  | Nível de Tinta: Exibe o nível de tinta em porcentagem.                                               |
|                  | Número de peça de suprimento: Exibe o número de peça da<br>tinta.                                    |
|                  | Número de Série: Exibe o número de série da tinta.                                                   |
|                  | Código de lote de produção: Exibe o código do lote de<br>produção.                                   |
|                  | Data de vencimento: Exibe a data de vencimento do cartucho<br>de tinta.                              |
|                  | Número de peça do produto de reconstituição: Exibe o<br>número de peça do fluido de compensação.     |
|                  | Contagem de reforma de cartucho: Exibe o número de vezes<br>que o cartucho de tinta foi substituído. |
|                  | Coeficiente de viscosidade 1,2,3: Exibe os dados de<br>referência da viscosidade da tinta            |

*Tabela 5-9: Tela de diagnóstico 2*

| <b>Parâmetro</b> | Descrição                                                                                                    |
|------------------|----------------------------------------------------------------------------------------------------|
| Líquido de       |                                                                                                    |
| recomposição     | <b>IMPRIMINDO</b><br>Ų                                                                                                    |
|                  | d <sup>a</sup> +Diagnósticos+Consumíveis+Makeup                                                                             |
|                  | Nível do líquido de recomposição<br>0                                                                                       |
|                  | Número de peça de suprimento<br>V701A-D                                                                                     |
|                  | Número de série<br>413936433734                                                                                             |
|                  | Código de lote de produção<br>0/0/0/CD                                                                                      |
|                  | Data de vencimento<br>11/8/2011                                                                                             |
|                  | Contagem de reposição do<br>55<br>cartucho                                                                                  |
|                  | Nível do líquido de recomposição: Exibe o nível do líquido de<br>recomposição em porcentagem.                               |
|                  | Número de peça de consumível: Exibe o número de peça do<br>líquido de recomposição.                                         |
|                  | Número de Série: Exibe o número de série do líquido de<br>recomposição.                                                     |
|                  | Código de lote de produção: Exibe o código do lote de<br>produção.                                                          |
|                  | Data de vencimento: Exibe a data de vencimento do cartucho<br>de líquido de recomposição.                                   |
|                  | Contagem de reposição do cartucho: Exibe o número de<br>vezes que o cartucho de líquido de recomposição foi<br>substituído. |

*Tabela 5-9: Tela de diagnóstico 2 (continuação)*

| <b>Parâmetro</b>          | Descrição                                                                                  |  |
|---------------------------|--------------------------------------------------------------------------------------------|--|
| Núcleo de tinta           |                                                                                            |  |
|                           | <b>DESLIGAR</b>                                                                            |  |
|                           | <del>D</del> <sup>a</sup> + Consumíveis + Núcleo de tinta                                  |  |
|                           | Nível do núcleo de tinta<br>Meio                                                           |  |
|                           | Número de série<br>000003213A96                                                            |  |
|                           | Horas de produção<br>253                                                                   |  |
|                           | V401-D<br>Referência de tinta                                                              |  |
|                           | Referência do fluido de<br>V701-D<br>reconstituição                                        |  |
|                           | Coeficiente de viscosidade 1<br>11                                                         |  |
|                           | Coeficiente de viscosidade 2<br>1352                                                       |  |
|                           | Coeficiente de viscosidade 3<br>71845                                                      |  |
|                           |                                                                                            |  |
|                           | Nível do núcleo de tinta: Exibe o nível do núcleo de tinta em<br>porcentagem.              |  |
|                           | Número de Série: Exibe o número de série do núcleo de tinta.                               |  |
|                           | Horas de operação: Exibe as horas de operação do núcleo de<br>tinta.                       |  |
|                           | Referência de tinta: Exibe o número de peça da tinta.                                      |  |
|                           | Referência do diluente: Exibe o número de peça do diluente.                                |  |
|                           | Coeficiente de viscosidade 1,2,3: Exibe os dados de<br>referência da viscosidade da tinta. |  |
|                           | Dias usados: Exibe o número de dias em que o núcleo de tinta<br>esteve em serviço.         |  |
|                           | Dias restantes: Exibe o número de dias restantes da vida útil<br>do núcleo de tinta.       |  |
| Vida da impressora        | Horas de produção da bomba: Exibe as horas de operação<br>da bomba.                        |  |
|                           | Horas de operação da máquina: Exibe as horas de operação<br>da máquina.                    |  |
|                           | Contador de Milhões de Gotas do Sistema: Exibe o número<br>de milhões de gotas impressas.  |  |
| Informações de<br>contato | Exibe as informações de contato.                                                           |  |

*Tabela 5-9: Tela de diagnóstico 2 (continuação)*

# **Trabalhando com Diagnóstico de Controle**

Navegue até *Ferramentas* > *Diagnóstico* > *Controle* ([Figura 5-20](#page-101-0)).

<span id="page-101-0"></span>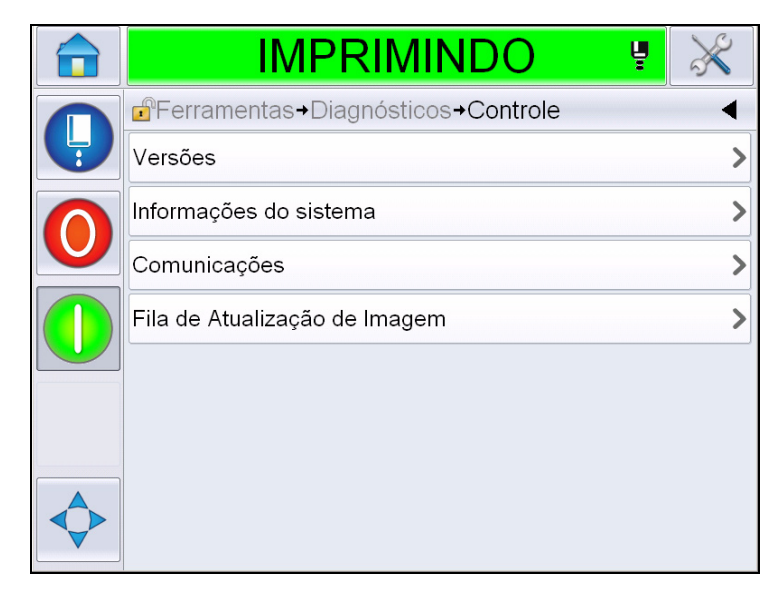

*Figura 5-20: Parâmetros de Controle*

Os seguintes parâmetros podem ser acessados nesta página:

| Parâmetro                 | <b>Descrição</b>                                                                                                    |
|---------------------------|----------------------------------------------------------------------------------------------------|
| Versões                   | Exibe as versões de software dos diversos componentes de software<br>instalados na impressora. O número mais importante exibido é o Número<br>de Peça do Software. Esse é o número de versão principal e todos os<br>outros dados exibidos são de importância secundária.<br>Observação: Se houver alguma inconsistência entre os componentes de<br>software instalados na impressora, o Número de Peça do Software exibe<br>a mensagem 'Versões de Software Incompatíveis'. Se isso for visto, uma<br>atualização de software CLARITY® deve ser executada, caso contrário o<br>codificador poderá ser executado de maneira imprevisível |
|                           | <b>IMPRIMINDO</b>                                                                                                    |
|                           | d <sup>e</sup> Ferramentas→Diagnósticos→Controle→Versões                                                                                                    |
|                           | Versão do Software                                                                                                    |
|                           | CLARITY<br>4.03.00 (11076-31640)                                                                                                    |
|                           | Carregador de Boot do CLARITY<br>1.00.00 (0661)                                                                                                    |
|                           | Versão do Sistema Operacional<br>5.00.01(0001)                                                                                                    |
|                           | Data do Sistema Operacional                                                                                                    |
|                           | Versão do software da<br>$1.0.3xx$ W<br>impressora                                                                                                    |
|                           | Versão do software da<br>20042M<br>impressora                                                                                                    |
|                           | Data do software da impressora<br>23/07/2012                                                                                                    |
| Informações<br>do sistema | Exibe as informações do sistema como o Número de Série da PCB, velocidade<br>da CPU, Tipo de Máquina de Impressão, etc.<br><b>IMPRIMINDO</b><br>Ų<br>□  + Controle + Informações do sistema<br>Número de Série da PCB<br>B009D9B<br>Revisão da PCB<br>3<br>Velocidade da CPU<br>3000Mhz<br>Referência do equipamento<br>1<br>Tipo de máquina de impressão<br>Calypso 1610 Twin<br>Problema de placa de impressora<br>Not available<br>CSB<br>Utilização da impressora (CSB / núcleo<br>1610DH I-Mode / High<br>de tinta)                                                                                                    |

*Tabela 5-10: Parâmetros de entrada do cabeça de impressão*

| <b>Parâmetro</b>                    | <b>Descrição</b>                                                                                                    |
|-------------------------------------|----------------------------------------------------------------------------------------------------|
| Comunicação                         | Exibe os seguintes parâmetros:<br>TCP/IP: Exibe o status da porta Ethernet.<br>Endereço IP: Exibe o endereço IP da controladora.<br>Máscara de Subrede: Exibe o número de Máscara de Sub-rede<br>Comunicação CLARITY: Comunicações de Texto: Indica se a Comunicação de<br>Texto foi ativada para este codificador<br>Observação: É recomendado conectar a impressora a uma rede sempre por<br>meio de um comutador<br><b>IMPRIMINDO</b> |
|                                     | d <sup>a</sup> + Controle + Comunicações + TCP/IP                                                                                                    |
|                                     | Endereco IP<br>172.19.180.4                                                                                                    |
|                                     | Máscara de sub-rede<br>255.255.255.0                                                                                                    |
|                                     | Comunicação CLARITY                                                                                                    |
|                                     | Protocolo Texto                                                                                                    |
| Fila de<br>Atualização<br>de Imagem | Permite que a fila das mensagens de impressão seja atualizada, em que um<br>número de mensagens de impressão foi enviado para a impressora.                                                                                                    |

*Tabela 5-10: Parâmetros de entrada do cabeça de impressão (continuação)*

## **Trabalhando com Base de dados**

Navegue até *Ferramentas* > *Base de dados* [\(Figura 5-21\)](#page-104-0).

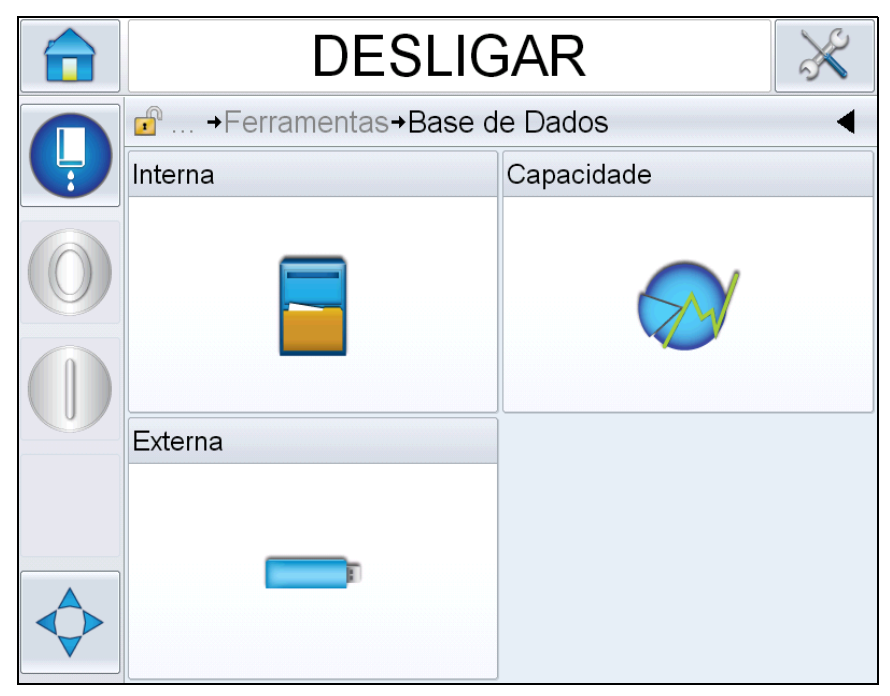

*Figura 5-21: Base de dados*

<span id="page-104-0"></span>A página Base de dados permite acessar as seguintes páginas:

| <b>Icone</b> | <b>Descrição</b>                                                                                                    |
|--------------|----------------------------------------------------------------------------------------------------|
| Interna      | Mostra o trabalho armazenado na impressora.<br>Permite excluir as tarefas.                                                                                                    |
| Capacidade   | Mostra os detalhes como o espaço usado no<br>banco de dados interno e o espaço disponível.                                                                                          |
| Externa      | Mostra as mensagens armazenadas no cartão de<br>memória. Esta opção está disponível apenas<br>quando o cartão de memória USB que contém a<br>pasta JOBS está inserido na porta USB. |

*Tabela 5-11: Ícones da página Base de dados*

## **Trabalhando com o Editor de Mensagens**

Navegue até *Ferramentas* > *Editor de Mensagens* [\(Figura 5-22\)](#page-105-0).

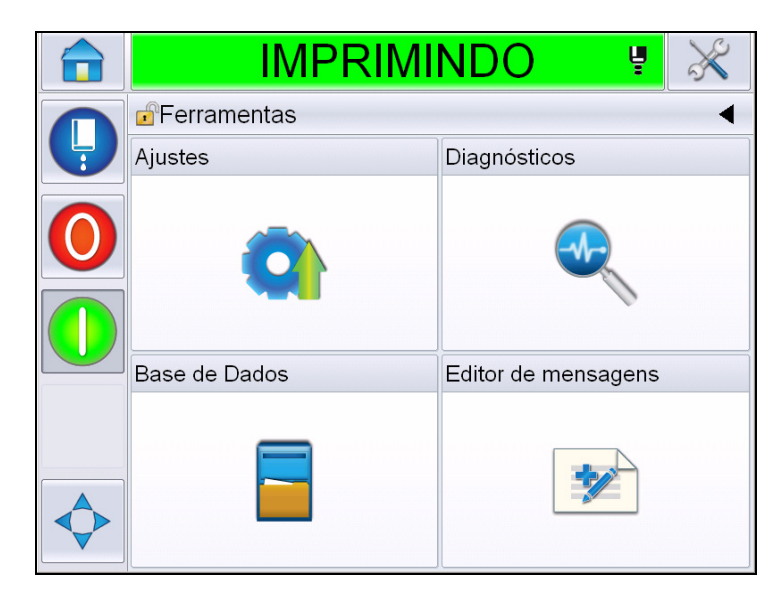

*Figura 5-22: Editor de mensagens*

<span id="page-105-0"></span>A página do editor de mensagens permite acessar as seguintes páginas:

- Criar Mensagem: Permite ao usuário criar uma mensagem.
- Editar Mensagem: Permite ao usuário modificar a mensagem.

# **Gerenciar mensagens**

#### **Para criar uma mensagem**

Para criar uma mensagem, proceda do seguinte modo:

- **1** Navegue até *Ferramentas* > *Editor de Mensagens* na *Página Inicial*.
- **2** Toque em **para criar** uma nova mensagem. Isso irá exibir uma página

de mensagem em branco

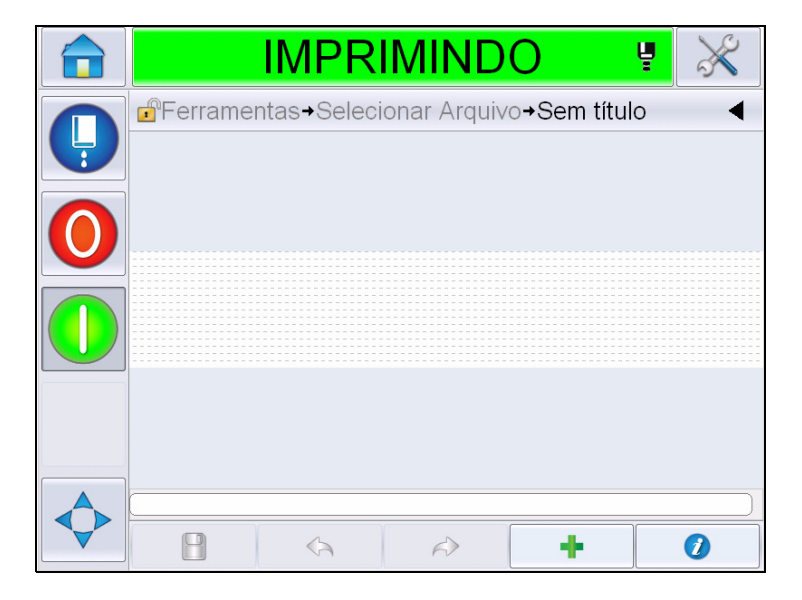

*Figura 5-23: Página de Mensagem em Branco*

*Observação: As mensagens serão criadas com parâmetros de mensagem padrão. Para alterar os parâmetros de mensagem padrão vá para Ferramentas > Ajustes > Controle > Parâmetros de Mensagem Padrão. Para obter mais informações, consulte ["Parâmetros de Mensagem Padrão"](#page-85-0)  [na página 5-11](#page-85-0) em [Tabela 5-3](#page-81-0)*

*Para alterar os parâmetros de mensagem atuais da mensagem atual apenas,* 

*toque em na página de mensagem. Para obter mais informações, consulte ["Para alterar os parâmetros atuais de mensagem" na página 5-70.](#page-144-0)*

*Observação: Clicar duas vezes fora do campo de mensagem irá ampliar ou reduzir o campo de mensagem.*

**3** Toque . Exibe a página *Adicionar Campo* ([Figura 5-24](#page-107-0)).

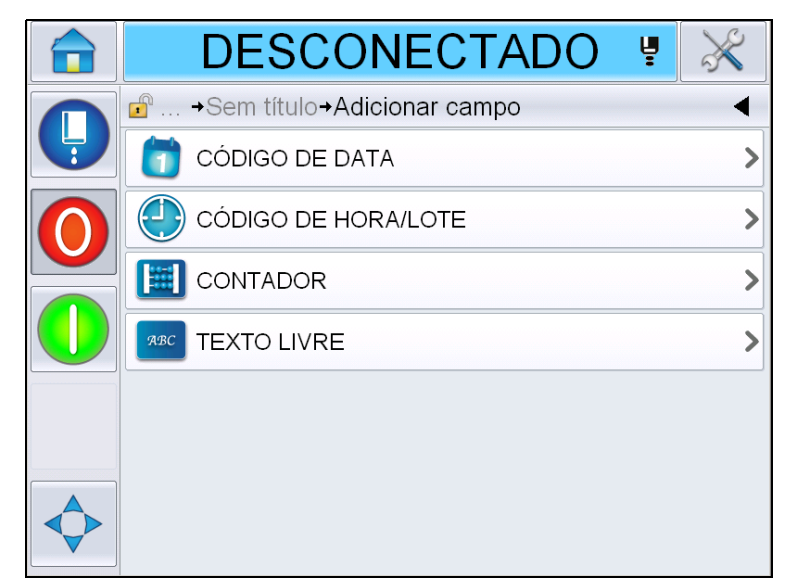

*Figura 5-24: Página Adicionar Campo*

## <span id="page-107-0"></span>**Para adicionar Campo de código de data**

**4** Selecione o campo *Código de Data*. A página a seguir é exibida [\(Figura 5-25\)](#page-107-1).

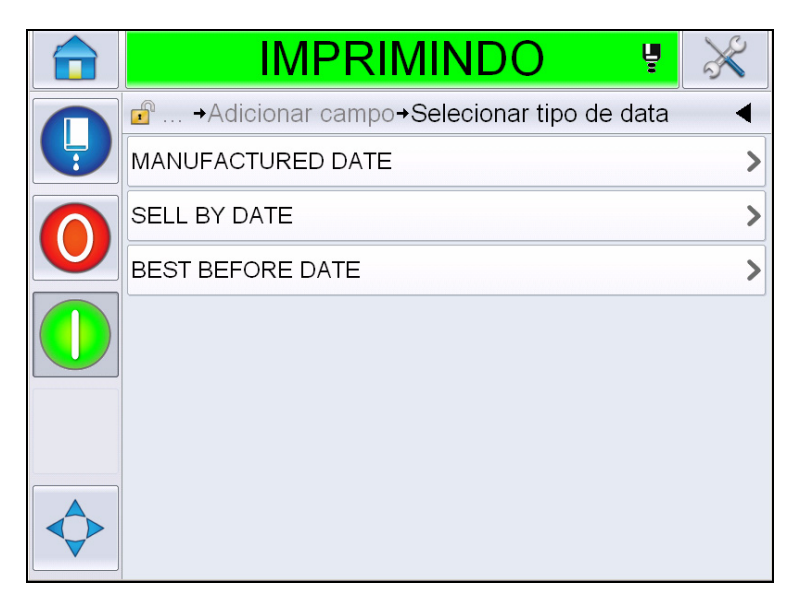

*Figura 5-25: Página Tipo de Data*

<span id="page-107-1"></span>**5** Selecionar o tipo de data. Exibe a página *Selecionar Prefixação de Data* [\(Figura 5-26\)](#page-108-0).
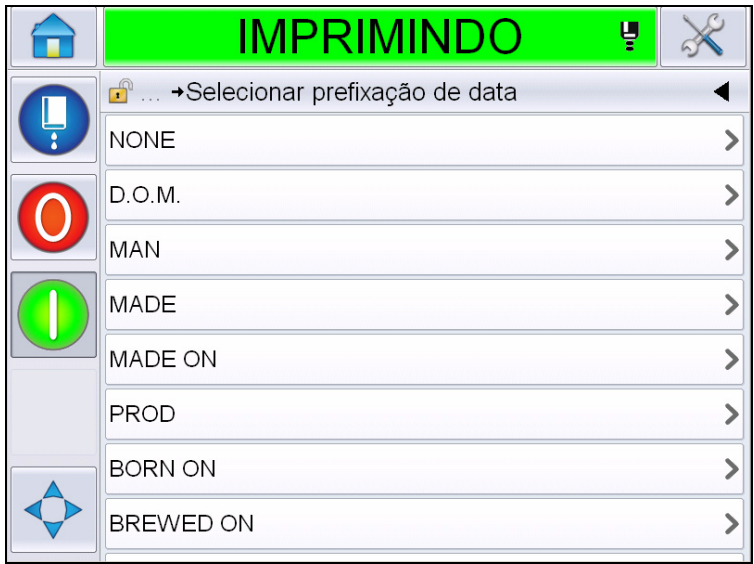

*Figura 5-26: Página Prefixo de Data*

**6** Selecionar o prefixo de data desejado. Exibe a página *Formato de data desejada* [\(Figura 5-27\)](#page-108-0). Para obter informações sobre formatos de datas, consulte [Tabela 5-13 na página 5-44](#page-118-0).

*Observação: O usuário pode selecionar 'Nenhum' se nenhum Prefixo de data for desejado.*

|   | <b>IMPRIMINDO</b>                                  | 닣 |      |
|---|----------------------------------------------------|---|------|
|   | $\mathbf{r}$<br>→Selecionar D.O.M. formato de data |   |      |
| Ļ | <b>DDD</b>                                         |   | SÁB> |
|   | Day Of Month Code                                  |   |      |
|   | Day Of Week Code                                   |   |      |
|   | DayOfWeek(1-7)                                     |   | 6    |
|   | DayOfWeek(A-G)                                     |   | F>   |
|   | JulDay(366)                                        |   | 265  |
|   | JulDay(60)                                         |   | 266  |
|   | JulDayZ(060)                                       |   | 266> |

*Figura 5-27: Página Formato de Data*

<span id="page-108-0"></span>**7** Exibe a página *Propriedades do Campo de Data* ([Figura 5-28](#page-109-0)).

*Observação: É possível tocar e arrastar os campos para alterar a ordem.*

*Observação: O usuário pode adicionar um campo tocando no botão*  Œ *ou remover um campo tocando no botão e visualizar os resultados na barra de visualização.*

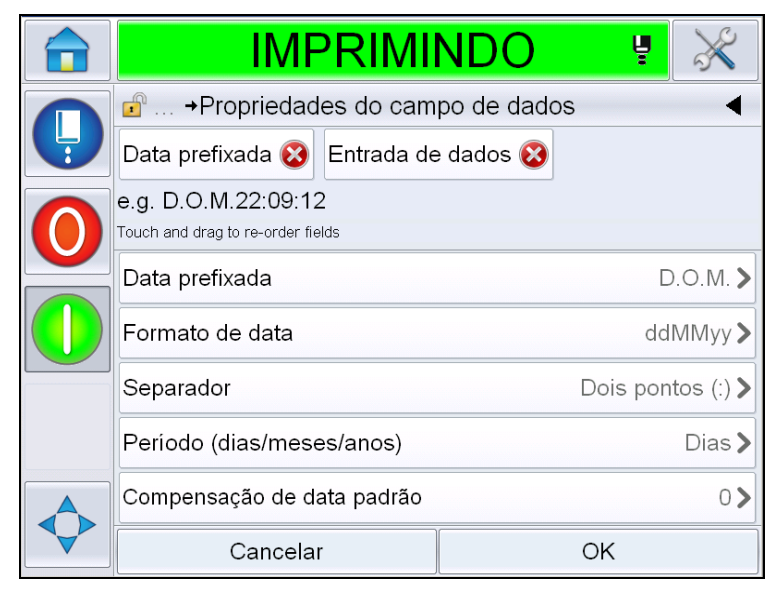

*Figura 5-28: Página Propriedades do Campo de Data*

<span id="page-109-0"></span>

| <b>Parâmetros</b>             | <b>Descrição</b>                                                                                               |  |
|-------------------------------|----------------------------------------------------------------------------------------------------|--|
| Data prefixada                | Mostra o tipo de Prefixo de Data selecionado. Por<br>exemplo, D.D.F, Made On, Born On, etc.                    |  |
| Formato de data               | Mostra o tipo de Formato de Data selecionado. Por<br>exemplo, Código Dia do Mês, Código Dia da Semana,<br>etc. |  |
| Separador                     | Mostra o tipo de Separador selecionado. Por<br>exemplo, Dois pontos (:), Vírgula (,), Hífen (-), etc.          |  |
| Período de tempo              | Permite ao usuário selecionar o tipo de período de<br>tempo entre Dia, Mês e Ano.                              |  |
| Compensação de<br>data padrão | Permite ao usuário definir a compensação de data<br>padrão.                                                    |  |

*Tabela 5-12: Propriedades do campo de dados*

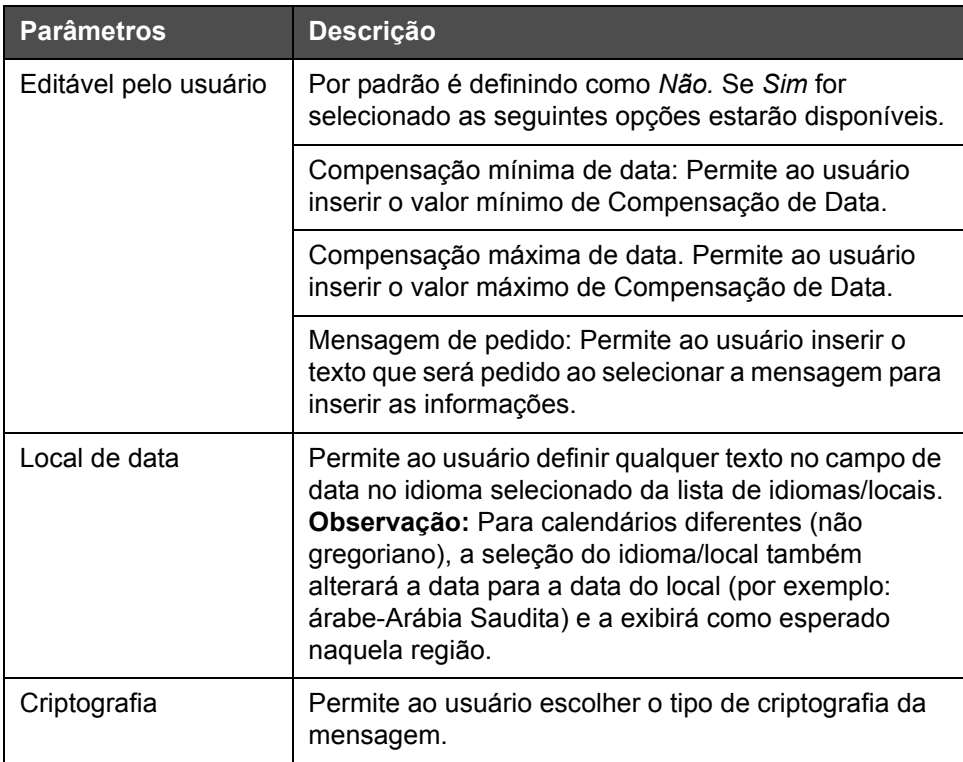

*Tabela 5-12: Propriedades do campo de dados*

**8** Selecione e altere as propriedades conforme o requisito e toque em *OK*.

A mensagem com o formato selecionado é exibida na página *Mensagem* [\(Figura 5-29\)](#page-110-0). Prossiga para a [Etapa 18](#page-116-0) na Página [5-42](#page-116-0) para salvar a mensagem ou vá para a próxima etapa para adicionar outro campo.

<span id="page-110-0"></span>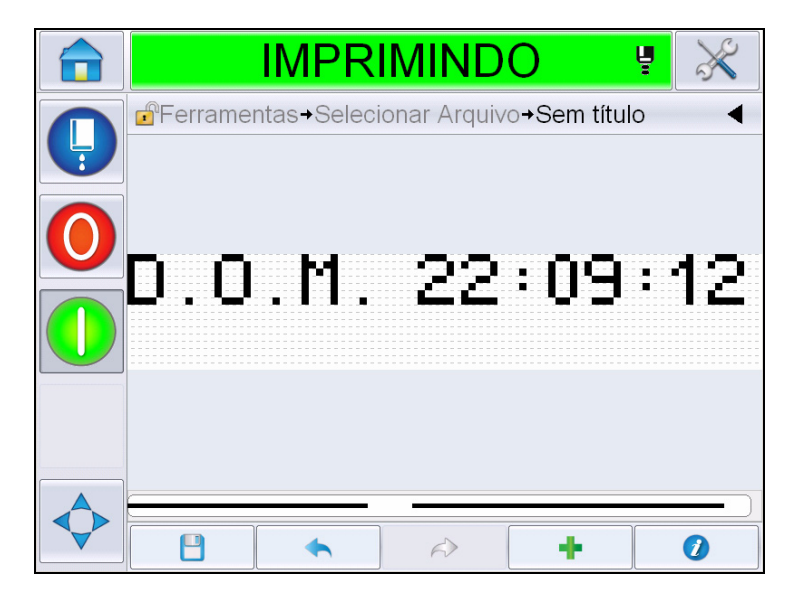

*Figura 5-29: Página Mensagem*

## **Para adicionar campo de código de hora/lote**

**9** Toque . Exibe a página *Adicionar Campo.* Selecione o campo Código de Hora/Lote. Exibe a página *Propriedades do Campo de Código de Lote*  [\(Figura 5-30\)](#page-111-0).

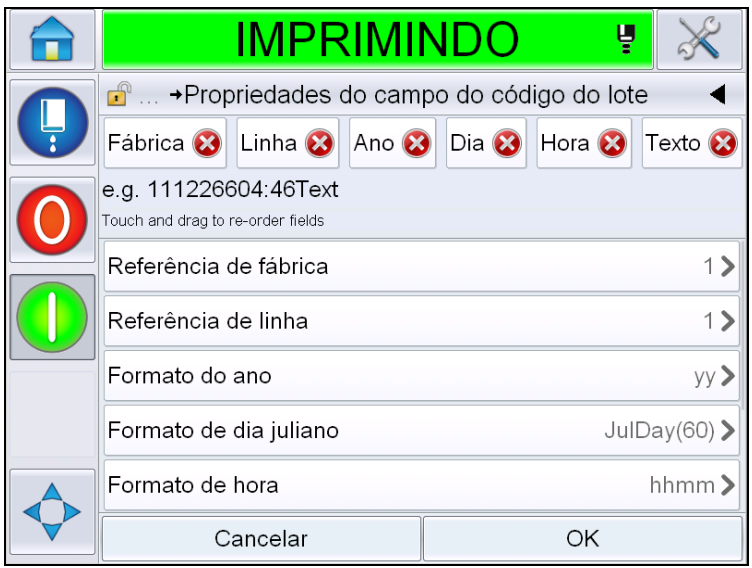

*Figura 5-30: Página Propriedades do Campo de Código de Lote*

- <span id="page-111-0"></span>**10** Selecione o campo desejado que estabelece o código de lote requerido a partir dos seguintes:
	- Referência de fábrica
	- Referência de linha
	- Separador
	- Formato de hora
	- Formato do ano
	- Texto

Para obter mais informações sobre os campos de código de lote, consulte a [Tabela 5-15 na página 5-47](#page-121-0)

*Observação:* É possível tocar e arrastar os campos para alterar a ordem.

*Observação: O usuário pode adicionar um campo tocando no botão* 

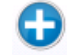

*ou remover um campo tocando no botão e visualizar o resultado na barra de visualização. Consulte a [Figura 5-31 na página 5-38](#page-112-0) com campos selecionados e a barra de visualização.*

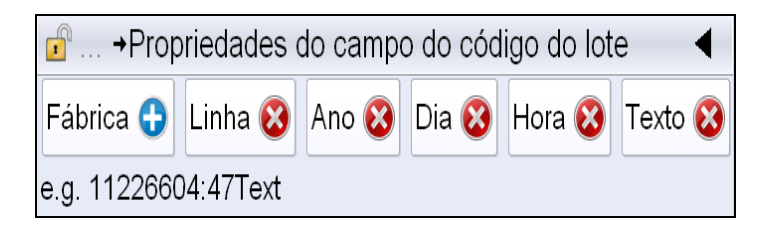

*Figura 5-31: Barra de Visualização*

<span id="page-112-0"></span>**11** Quando os campos de código de lote forem selecionados e arranjados como desejado, selecione cada campo e insira os dados necessários.

Toque em *OK* para adicionar à mensagem.

**12** A mensagem com o formato selecionado é exibida na página *Mensagem* [\(Figura 5-29\)](#page-110-0). Prossiga para a [Etapa 18](#page-116-0) na Página [5-42](#page-116-0) para salvar a mensagem ou vá para a próxima etapa para adicionar outro campo.

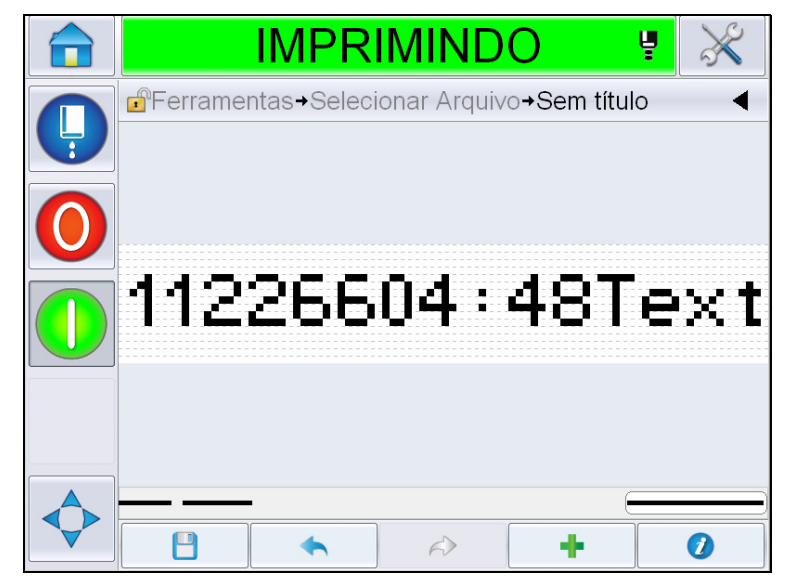

*Figura 5-32: Campo do Código de Hora/Lote na Página Mensagem*

## **Para adicionar campo contador**

**13** Toque . Exibe a página *Adicionar Campo.* Selecione o campo Contador. Exibe a página *Propriedades do Campo Contador*  [\(Figura 5-33\)](#page-113-0). Para obter informações sobre os campos contador, consulte a [Tabela 5-17 na página 5-52.](#page-126-0)

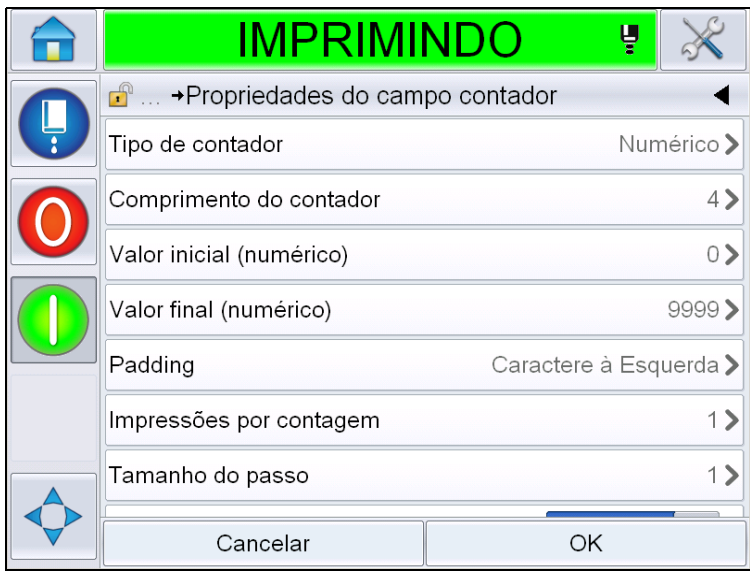

*Figura 5-33: Página Propriedades do Campo Contador*

<span id="page-113-0"></span>**14** Selecione e defina os parâmetros conforme o requisito e toque em OK. A mensagem com o formato selecionado é exibida na página *Mensagem* [\(Figura 5-34\)](#page-114-0). Prossiga para a [Etapa 18](#page-116-0) na Página [5-42](#page-116-0) para salvar a mensagem ou vá para a próxima etapa para adicionar outro campo.

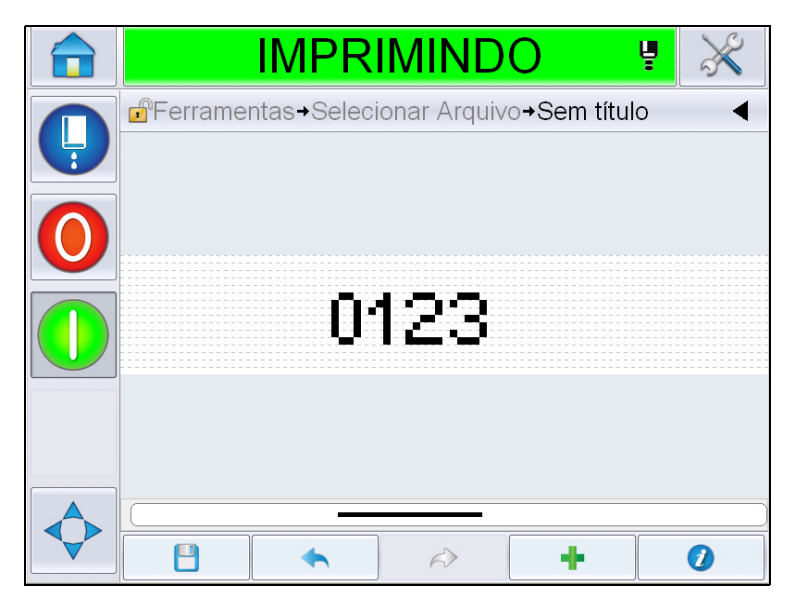

*Figura 5-34: Campo Contador na Página Mensagem*

## <span id="page-114-2"></span><span id="page-114-0"></span>**Para adicionar texto livre**

**15** Toque . Exibe a página *Adicionar Campo.* Selecione o campo Texto Livre. Exibe a página *QWERTY* para inserir o texto livre. [\(Figura 5-35\)](#page-114-1).

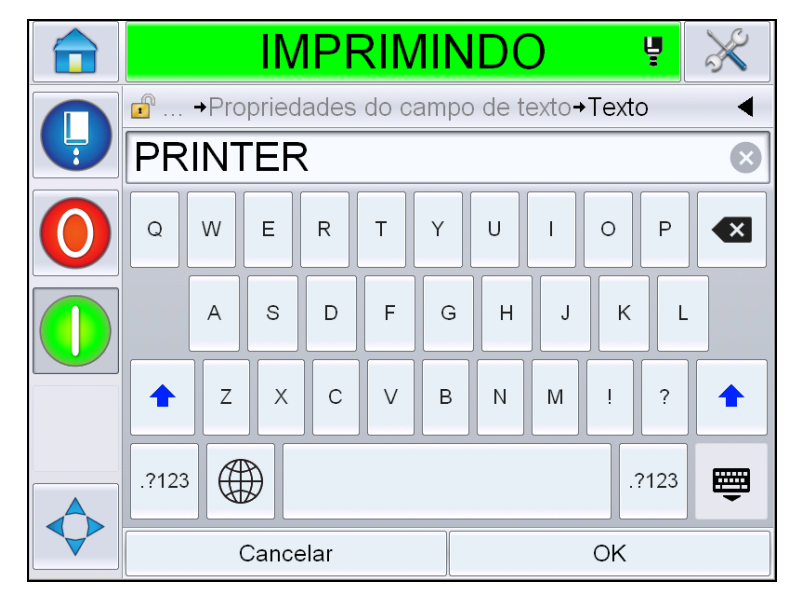

*Figura 5-35: Inserir texto livre*

<span id="page-114-1"></span>**16** Insira o texto e toque em *OK*. Exibe a página *Propriedades do Campo de Texto.* Para obter informações sobre as opções do campo de texto, consulte a [Tabela 5-18 na página 5-54.](#page-128-0)

*Observação: As opções 'Prompt', 'Comprimento máximo', 'Comprimento fixo' estarão visíveis apenas quando a opção 'Editável pelo Usuário' for definida como 'Sim'.*

|   | <b>IMPRIMINDO</b>                                | Ų  |                    |
|---|--------------------------------------------------|----|--------------------|
|   | $\mathbf{r}$<br>→ Propriedades do campo de texto |    |                    |
| Ļ | Texto                                            |    | <b>PRINTER&gt;</b> |
|   | Editável pelo usuário                            |    | Sim                |
|   | Prompt                                           |    |                    |
|   | Comprimento máximo                               |    | 99 <sup>2</sup>    |
|   | Comprimento Fixo                                 |    | Não >              |
|   | Criptografia                                     |    | NONE>              |
|   |                                                  |    |                    |
|   | Cancelar                                         | ОK |                    |

*Figura 5-36: Página Propriedades do Campo de Texto*

**17** Selecione e defina os parâmetros conforme o requisito e toque em OK. A mensagem com o texto livre é exibida na página *Mensagem* ([Figura 5-37](#page-115-0)).

*Observação: Quando um campo de texto livre é adicionado, ele fica automaticamente na mesma fonte que o campo anterior.*

<span id="page-115-0"></span>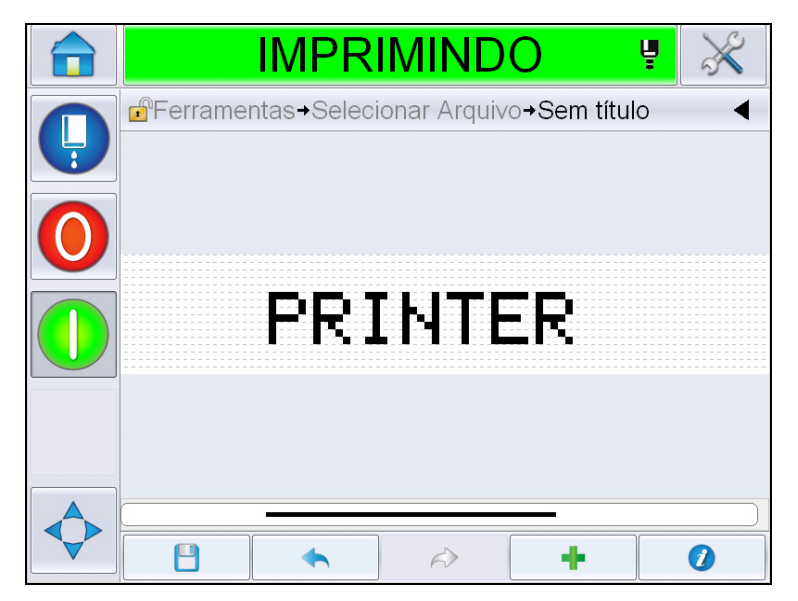

*Figura 5-37: Texto livre na página Mensagem*

<span id="page-116-0"></span>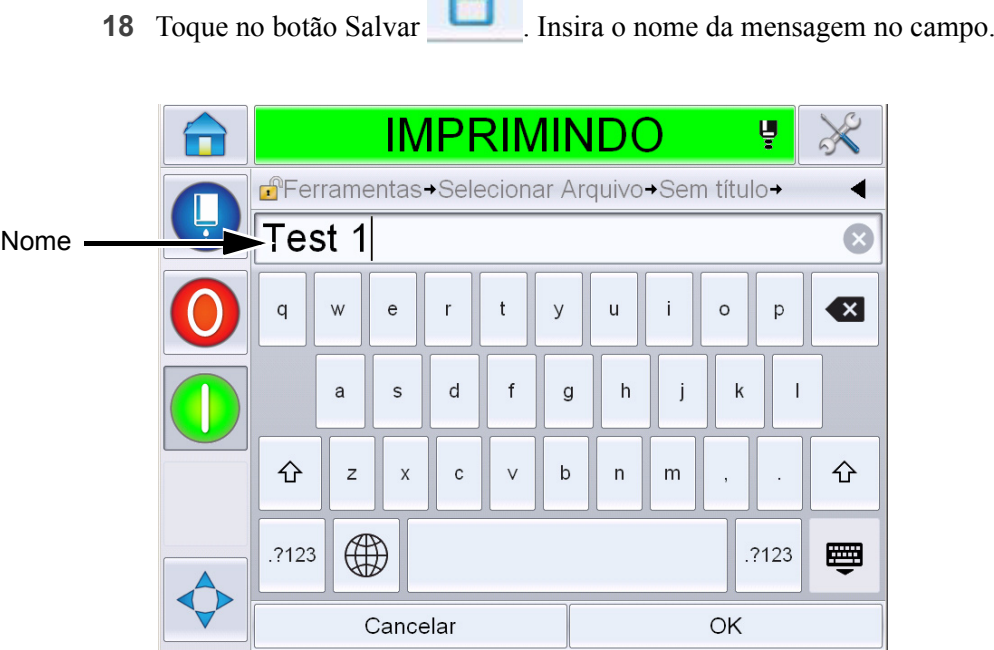

**CD** 

*Figura 5-38: Salvar Mensagem*

**19** Toque no botão *OK* e a nova mensagem é criada. A mensagem está agora armazenada no banco de dados interno.

*Observação: Cada nome de mensagem deve ser exclusivo. Se uma mensagem com o nome inserido já existir, será perguntado se você deseja substituir o arquivo. Se for selecionado Não, você deverá salvar novamente o arquivo e inserir um novo nome de mensagem.*

*Nota: o nome da mensagem não deve conter caracteres inválidos (por exemplo, \, /, :, ?, \*, ", <, >). A mensagem não será salva se esses caracteres forem usados.*

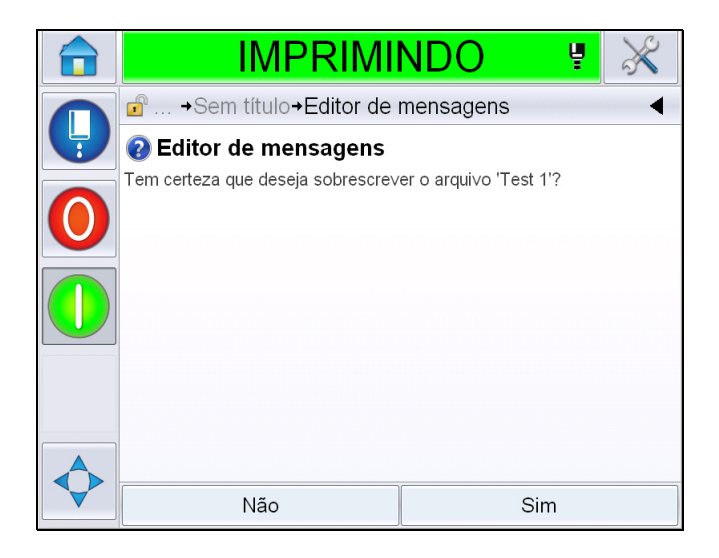

*Figura 5-39: Substituição no Editor de mensagens* 

# **Campos de usuário**

Os Campos de Usuário contêm informações inseridas pelo usuário. Essas informações podem estar em qualquer um dos seguintes formatos:

- Código de data
- Código de hora/lote
- Contador
- Texto livre

Quando um campo de usuário é inserido em uma mensagem, o conteúdo do campo de usuário é copiado na mensagem no momento da impressão. Quando o campo de usuário é alterado, a mensagem é atualizada automaticamente e impressa.

Os campos de usuário predefinidos na interface do usuário estão descritos nas Tabelas abaixo:

# **Código de data Código de data - Formato**

| Nome do campo              | <b>Descrição</b>                                                                                                    | Código<br>mnemônico e<br>exemplo |
|----------------------------|----------------------------------------------------------------------------------------------------|----------------------------------|
| DDD                        | Mostra o dia da semana<br>atual em três caracteres<br>de letras maiúsculas                                                | <b>SEG</b>                       |
| Código do dia do<br>mês    | Mostra o dia do mês atual                                                                                                 | 9                                |
| Código do dia da<br>semana | Mostra o dia da semana<br>atual (alfabético).                                                                             | A                                |
| DiaDa semana<br>$(1-7)$    | Mostra o dia da semana<br>atual (numérico)                                                                                | 1                                |
| DiaDaSemana<br>$(A-G)$     | Mostra o dia da semana<br>atual (alfabético).                                                                             | A                                |
| DiaJul(366)                | O dia do ano (1-365*).<br>*366 dias para ano<br>bissexto em que Dia<br>366= 29 de fevereiro                               | 54                               |
| DiaJul(60)                 | O dia do ano (1-365*).<br>*366 dias para ano<br>bissexto em que Dia<br>$60 = 29$ de fevereiro                             | 60                               |
| DiaJulZ(060)               | O dia do ano (001-365*).<br>*366 dias para ano<br>bissexto com zeros à<br>esquerda, em que Dia<br>$060 = 29$ de fevereiro | 060                              |
| DiaJulZ(366)               | O dia do ano (001-365*)<br>com zeros à esquerda<br>*366 dias para ano<br>bissexto em que Dia 366<br>= 29 de fevereiro     | 054                              |
| <b>MM</b>                  | Mostra o mês atual do<br>ano                                                                                              | 04                               |
| MMM                        | Mostra o mês atual do<br>ano como três<br>caracteres de letras<br>maiúsculas.                                             | <b>ABR</b>                       |

<span id="page-118-0"></span>*Tabela 5-13: Código de data/Formato*

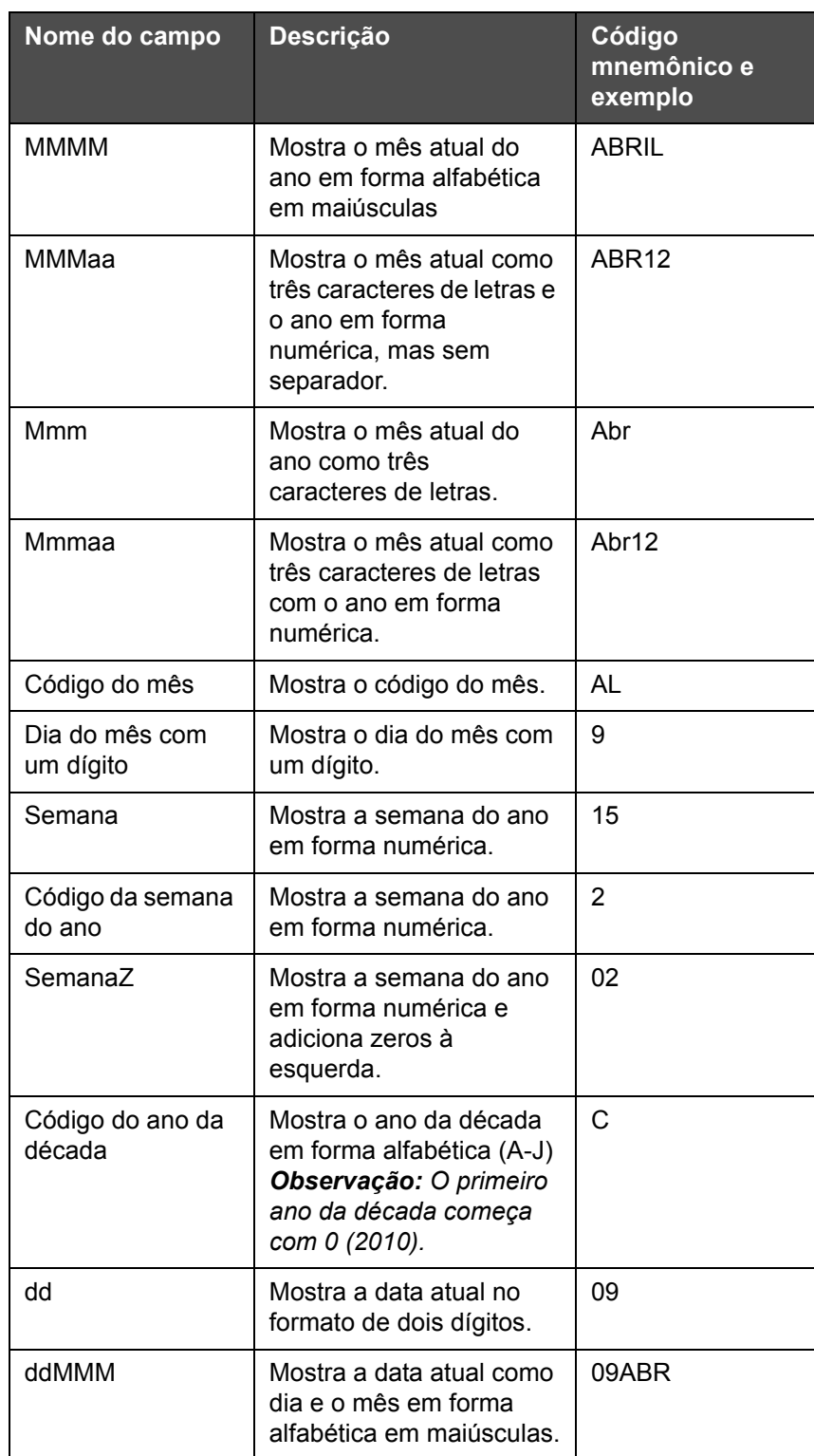

*Tabela 5-13: Código de data/Formato (continuação)*

| Nome do campo | <b>Descrição</b>                                                                                                    | Código<br>mnemônico e<br>exemplo |
|---------------|----------------------------------------------------------------------------------------------------|----------------------------------|
| ddMMMaaaa     | Mostra a data atual como<br>dia, mês em forma<br>alfabética em maiúsculas<br>e ano em forma<br>numérica.                                                                                                    | 09ABR2012                        |
| ddMMaa        | Mostra a data atual como<br>dia, mês e ano em dois<br>dígitos.                                                                                                    | 090412                           |
| ddMMaaaa      | Mostra a data atual como<br>dia, mês e ano em forma<br>numérica.<br>Observação: Mostra o<br>ano em quatro dígitos.                                                                                                 | 09042012                         |
| ddMmm         | Mostra a data atual como<br>dia e mês.<br>Observação: O mês é<br>mostrado como três<br>caracteres de letras.                                                                                                    | 09Abr                            |
| ddMmmaaaa     | Mostra a data atual como<br>dia, mês e ano.<br>Observação: O mês é<br>mostrado como três<br>caracteres de letras com<br>a primeira letra<br>maiúscula.<br>O ano é mostrado como<br>quatro caracteres<br>numéricos. | 09Abr2012                        |
| $a(2010=0)$   | Mostra o ano em<br>forma numérica de um<br>dígito.<br>Observação: 2010 é<br>definido como zero.                                                                                                    | 2                                |
| $a(2010=10)$  | Mostra o ano em<br>forma numérica.<br>Observação: 2010 é<br>definido como 10.                                                                                                    | 12                               |
| аа            | Mostra o ano atual em<br>forma numérica de dois<br>dígitos.                                                                                                    | 12                               |
| aaaa          | Mostra o ano atual em<br>forma numérica de quatro<br>dígitos.                                                                                                    | 2012                             |

*Tabela 5-13: Código de data/Formato (continuação)*

# **Código de data - Separador**

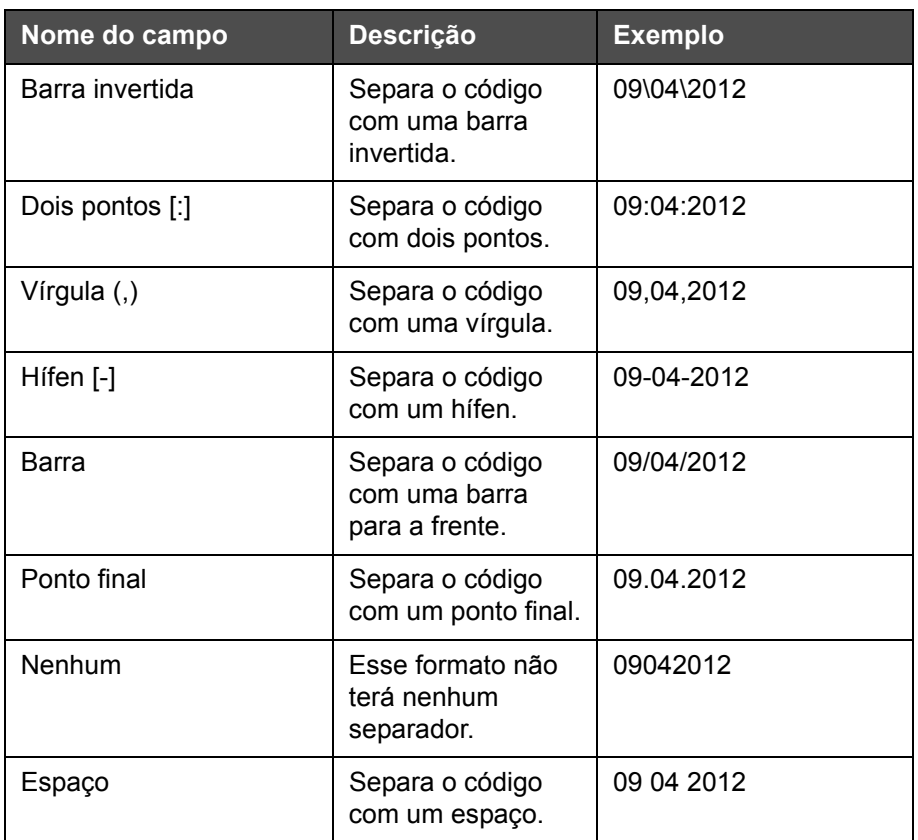

*Tabela 5-14: Código de data/Separador*

# **Código de hora/lote**

| Campo                    | <b>Descrição</b>                                                        | <b>Exemplo</b> |
|--------------------------|-------------------------------------------------------------------------|----------------|
| Referência de<br>fábrica | Permite ao usuário<br>inserir uma<br>referência<br>de fábrica           |                |
| Referência de<br>linha   | Permite ao usuário<br>inserir uma<br>referência de linha<br>de produção |                |

<span id="page-121-0"></span>*Tabela 5-15: Código de hora/lote*

| Campo                     | Descrição                                                                                                    | <b>Exemplo</b>                                                                                                    |
|---------------------------|----------------------------------------------------------------------------------------------------|----------------------------------------------------------------------------------------------------|
| Formato do ano            | Permite ao usuário<br>selecionar o<br>formato de ano<br>desejado da<br>seguinte lista:<br>• $a(2010=0)$<br>• $a(2010=10)$<br>$\bullet$<br>аа<br>аааа                             | Se o ano atual for 2012, o ano<br>aparecerá como relacionado<br>abaixo para<br>as diferentes opções.<br>• $a(2010=0) - 2$<br>• $a(2010=10) - 12$<br>$\cdot$ aa - 12<br>$\cdot$ aaaa - 2012 |
| Formato de dia<br>juliano | Permite ao usuário<br>selecionar o<br>formato como<br>relacionado abaixo:<br>• DiaJul(366)<br>$\cdot$ DiaJul(60)<br>· DiaJulZ(366)<br>DiaJulZ(060)                               |                                                                                                    |
| Formato de hora           | Permite ao usuário<br>selecionar o<br>formato desejado.<br>Consulte a<br>Tabela 5-16 na<br>página 5-49 para<br>obter mais<br>informações.                                        |                                                                                                    |
| Separador                 | Separa o campo do<br>código de lote com<br>separadores como<br>Barra invertida (\),<br>Dois pontos (:),<br>Vírgula (,), Hífen<br>$(-)$ , Ponto final $(.)$ ,<br>Nenhum e Espaço. | 09\04\2012                                                                                                    |
| Texto                     | Permite ao usuário<br>escrever o texto<br>desejado.                                                                                                    |                                                                                                    |

*Tabela 5-15: Código de hora/lote*

| Campo                          | <b>Descrição</b>                                                                                                    | <b>Exemplo</b>         |
|--------------------------------|----------------------------------------------------------------------------------------------------|------------------------|
| Texto editável pelo<br>usuário | Permite ao usuário<br>tornar o campo de<br>texto editável ou<br>não editável. Os<br>campos, Prompt,<br>Comprimento<br>máximo e<br>Comprimento fixo<br>estarão visíveis<br>apenas quando<br>essa opção for<br>definida como Sim. |                        |
| Prompt                         | Permite ao usuário<br>inserir o texto que<br>solicitará ao seletor<br>de mensagem da<br>informação que<br>seja inserido texto.                                                                                                  | Inserir número de lote |
| Comprimento<br>máximo          | Comprimento<br>máximo do campo<br>editável pelo<br>usuário.                                                                                                    |                        |
| Comprimento Fixo               | Restringe o campo<br>inserido pelo<br>usuário a um<br>comprimento fixo.                                                                                                    |                        |

*Tabela 5-15: Código de hora/lote*

| Nome do campo | <b>Descrição</b>                                                                                     | <b>Exemplo</b> |
|---------------|----------------------------------------------------------------------------------------------------|----------------|
| н             | Mostra a hora atual<br>em um dígito.<br>Observação:<br>Exibe a hora no<br>formato de<br>24 horas.    | 9              |
| HH:           | Mostra a hora atual<br>em dois dígitos.<br>Observação:<br>Exibe a hora no<br>formato de<br>24 horas. | 17             |

<span id="page-123-0"></span>*Tabela 5-16: Formato de hora*

| Nome do campo    | <b>Descrição</b>                                                                                                    | <b>Exemplo</b> |
|------------------|----------------------------------------------------------------------------------------------------|----------------|
| <b>HHmm</b>      | Mostra a hora e<br>minuto atuais em<br>dois dígitos sem<br>um separador.<br>Observação:<br>Exibe a hora no<br>formato de<br>24 horas.             | 0509           |
| <b>HHmmss</b>    | Mostra a hora,<br>minuto e segundo<br>atuais em dois<br>dígitos sem um<br>separador.<br>Observação:<br>Exibe a hora no<br>formato de<br>24 horas. | 050929         |
| Código de hora   | Mostra o código de<br>hora em forma<br>alfabética                                                                                                 | V              |
| Código de minuto | Mostra o código de<br>minuto em forma<br>alfabética de duas<br>letras                                                                             | EG             |
| MinutoDoDia      | Mostra o minuto do<br>dia                                                                                                    | 635            |
| MinutoDoDiaZ     | Mostra o minuto do<br>dia e adiciona<br>zeros à esquerda                                                                                          | 0635           |
| Código de turno  | Mostra o código de<br>turno                                                                                                    | SC             |
| a ou p           | Exibe 'a 'se a hora<br>atual é ante<br>meridian ou 'p' se a<br>hora atual é post<br>meridian.                                                     | а              |
| am ou pm         | Exibe 'am 'se a<br>hora atual é ante<br>meridian ou 'pm' se<br>a hora atual é post<br>meridian                                                    | 05:00:00       |

*Tabela 5-16: Formato de hora (continuação)*

| Nome do campo | <b>Descrição</b>                                                                                                    | <b>Exemplo</b> |
|---------------|----------------------------------------------------------------------------------------------------|----------------|
| h             | Exibe a hora em<br>um dígito.<br>Observação:<br>Exibe a hora no<br>formato de<br>12 horas.                                                                                                    | 5              |
| hh            | Mostra a hora atual<br>em dois dígitos.<br>Observação:<br>Exibe a hora no<br>formato de<br>12 horas.                                                                                                    | 05             |
| hhmm          | Mostra a hora e<br>minuto atuais em<br>dois dígitos sem<br>um separador.<br>Observação:<br>Exibe a hora no<br>formato de<br>12 horas.                                                                          | 0509           |
| hhmmamlpm     | Mostra a hora e<br>minuto atuais em<br>dois dígitos sem<br>um separador.<br>Também exibe se<br>a hora atual é am<br>ou pm.<br>Observação:<br>Exibe a hora no<br>formato de<br>12 horas.                        | 0509pm         |
| hhmmalp       | Mostra a hora e<br>minuto atuais em<br>dois dígitos sem<br>um separador.<br>Também mostra se<br>a hora atual é am<br>ou pm exibindo um<br>a ou p.<br>Observação:<br>Exibe a hora no<br>formato de<br>12 horas. | 0509p          |

*Tabela 5-16: Formato de hora (continuação)*

| Nome do campo | <b>Descrição</b>                                                                                                    | <b>Exemplo</b> |
|---------------|----------------------------------------------------------------------------------------------------|----------------|
| hhmmss        | Mostra a hora,<br>minuto e segundo<br>atuais em dois<br>dígitos sem um<br>separador.<br>Observação:<br>Exibe a hora no<br>formato de<br>12 horas.                   | 050919         |
| hmm           | Mostra a hora atual<br>em um dígito e<br>minuto em dois<br>dígitos sem um<br>separador.<br>Observação:<br>Exibe a hora no<br>formato de<br>12 horas.                | 509            |
| hmss          | Mostra a hora e<br>minuto atuais em<br>um dígito, e<br>segundo em dois<br>dígitos sem um<br>separador.<br>Observação:<br>Exibe a hora no<br>formato de<br>12 horas. | 5909           |
| SS            | Mostra os<br>segundos atuais<br>em dois dígitos.                                                                                                    | 19             |

*Tabela 5-16: Formato de hora (continuação)*

# **Campo do contador**

| Nome do campo    | <b>Descrição</b>                                                                                                    | <b>Exemplo</b>                                                          |
|------------------|----------------------------------------------------------------------------------------------------|-------------------------------------------------------------------------|
| Tipo de contador | Permite ao usuário<br>selecionar o tipo de<br>contador.<br>• Numérico<br>· Alfabético maiúsculo<br>· Alfabético minúsculo | • Numérico: 5<br>· Alfabético maiúsculo: A<br>· Alfabético minúsculo: a |

<span id="page-126-0"></span>*Tabela 5-17: Campo do contador*

| Nome do campo                           | Descrição                                                                                                    | <b>Exemplo</b>                                                                                                    |
|-----------------------------------------|----------------------------------------------------------------------------------------------------|----------------------------------------------------------------------------------------------------|
| Comprimento do<br>contador              | Permite ao usuário<br>selecionar o<br>comprimento do<br>contador.<br>Observação: O<br>comprimento do<br>contador deve estar<br>dentro do intervalo:<br>• 1 a 9 para numérico<br>$\cdot$ 1 a 5 para<br>alfabéticos<br>maiúsculos e<br>minúsculos | 3                                                                                                    |
| Valor inicial<br>$(0 - 999999999)$      | Permite ao usuário<br>definir o valor inicial do<br>contador.<br>Observação: O valor<br>inicial do contador<br>depende do tipo de<br>contador selecionado.                                                                                      | · Numérico: 5<br>· Alfabético maiúsculo: A<br>· Alfabético minúsculo: a                                                                                 |
| <b>Valor Final</b><br>$(0 - 999999999)$ | Permite ao usuário<br>definir o valor final do<br>contador.<br>Observação: O valor<br>inicial do contador<br>depende do tipo de<br>contador selecionado.                                                                                        | · Numérico: 5<br>· Alfabético maiúsculo: A<br>· Alfabético minúsculo: z                                                                                 |
| Padding                                 | Permite ao usuário<br>selecionar a opção se os<br>zeros à esquerda ou<br>espaços são<br>necessários antes do<br>valor inicial. o usuário<br>pode selecionar<br>'Nenhum', 'Espaço' ou<br>'Caractere à esquerda'                                  | Se o comprimento do<br>contador for 4 e a opção<br>para completar com zeros à<br>esquerda for definida como<br>Sim, então o valor inicial<br>será 0005. |
| Impressões por<br>contador              | Permite ao usuário<br>definir o número de<br>impressões desejadas<br>por contador.                                                                                                    | 1 - 999                                                                                                    |

*Tabela 5-17: Campo do contador (continuação)*

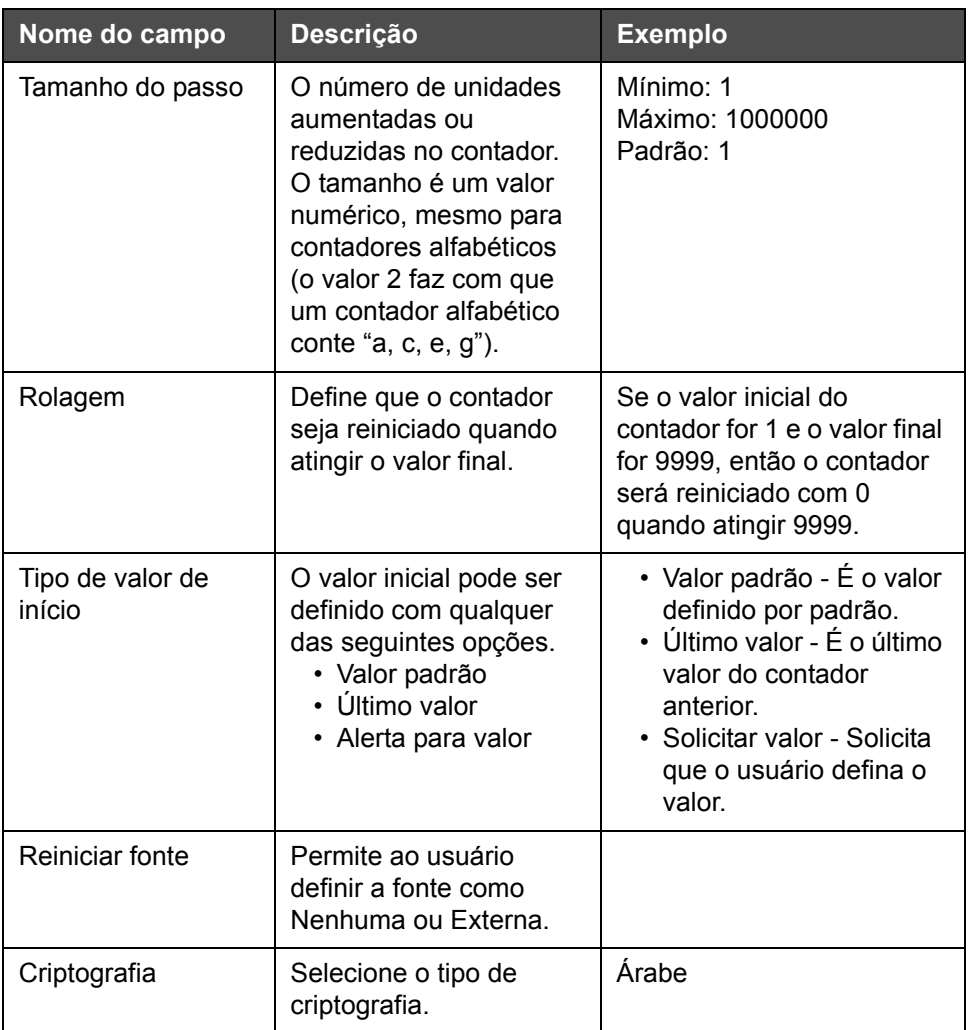

*Tabela 5-17: Campo do contador (continuação)*

# **Opções de texto livre**

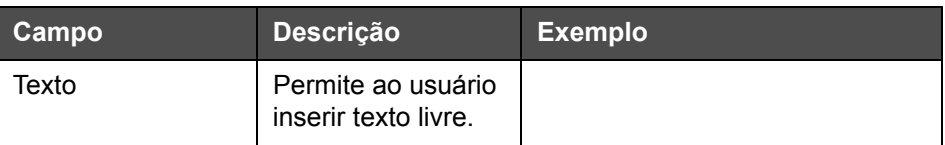

<span id="page-128-0"></span>*Tabela 5-18: Texto livre*

| Campo                    | <b>Descrição</b>                                                                                                    | <b>Exemplo</b>            |
|--------------------------|----------------------------------------------------------------------------------------------------|---------------------------|
| Editável pelo<br>usuário | Permite ao usuário<br>tornar o campo de<br>texto editável ou<br>não editável. Os<br>campos, Prompt,<br>Comprimento<br>máximo e<br>Comprimento fixo<br>estarão visíveis<br>apenas quando<br>essa opção for<br>definida como Sim. |                           |
| Prompt                   | Permite ao usuário<br>inserir o texto que<br>solicitará ao seletor<br>de mensagem da<br>informação que<br>seja inserido texto.                                                                                                  | Inserir código de lote    |
| Comprimento<br>máximo    | Comprimento<br>máximo do campo<br>editável pelo<br>usuário.                                                                                                    |                           |
| Comprimento Fixo         | Restringe o campo<br>inserido pelo<br>usuário a um<br>comprimento fixo.                                                                                                    |                           |
| Criptografia             | Permite ao usuário<br>escolher o tipo de<br>criptografia.                                                                                                    | CLARITY.Encryption.Arabic |

*Tabela 5-18: Texto livre*

# **Para editar uma mensagem**

Para editar e salvar uma mensagem, proceda do seguinte modo:

**1** Navegue até *Ferramentas* > *Editor de Mensagens* na *Página Inicial*.

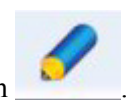

2 Selecione a mensagem que precisa ser editada e toque em

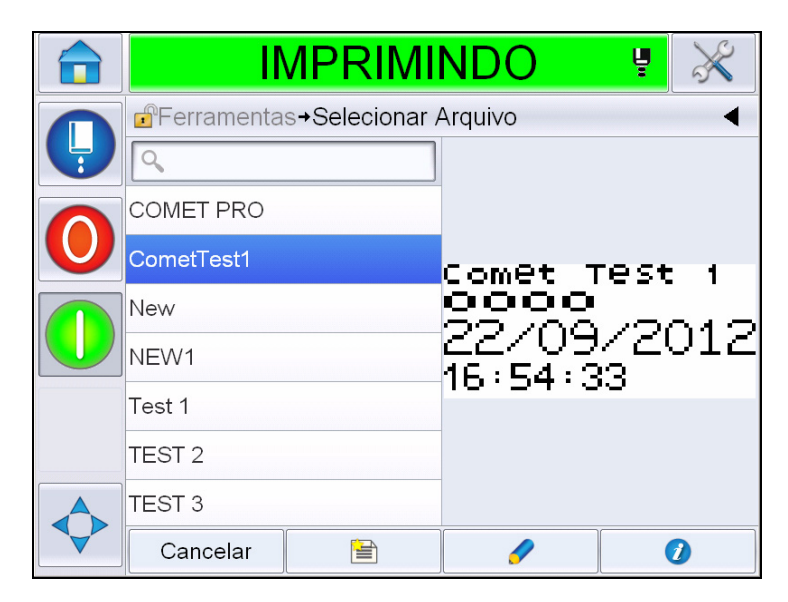

*Figura 5-40: Página de edição*

**3** A mensagem é exibida na '*página de mensagem'*.

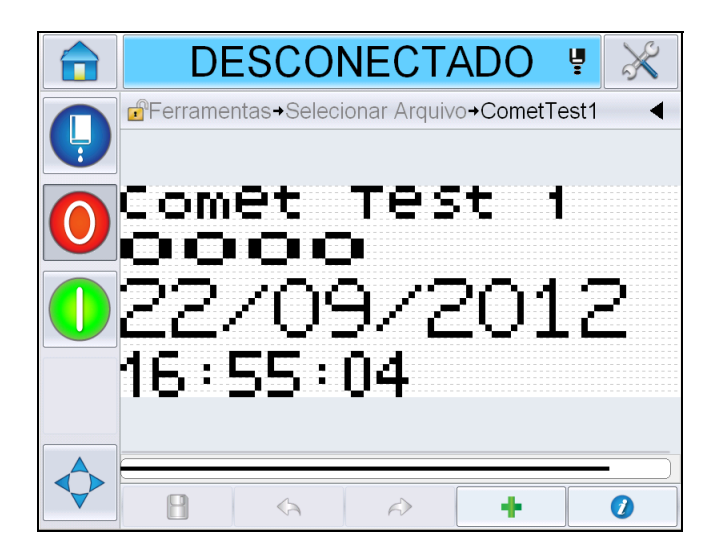

*Figura 5-41: Página Mensagem*

- **4** Na página Mensagem, há três opções:
- Para adicionar um novo campo de usuário, toque em .
- Para editar um campo de usuário existente, selecione um conteúdo [\(veja](#page-131-0)

["Para selecionar conteúdo" na página 5-57](#page-131-0)) e toque em .

- Para alterar os parâmetros de mensagem:
	- Parâmetros de mensagem padrão: Navegue até *Ferramentas > Ajustes > Controle > Parâmetros de Mensagem Padrão. Para obter mais informações, consulte ["Parâmetros de Mensagem Padrão" na](#page-85-0)  [página 5-11](#page-85-0) in [Tabela 5-3.](#page-81-0)*
	- $-$  Parâmetros atuais de mensagem: Toque em  $\bullet$  sem selecionar qualquer campo de usuário na página da mensagem e edite os parâmetros conforme necessário. Para obter mais informações, consulte ["Para alterar](#page-144-0)  [os parâmetros atuais de mensagem" na página 5-70](#page-144-0).

#### <span id="page-131-0"></span>**Para selecionar conteúdo**

Clique no campo desejado, uma caixa azul aparece em volta do campo selecionado conforme mostrado na [Figura 5-42 na página 5-57](#page-131-1). Clique em um espaço em branco em qualquer lugar da mensagem para cancelar a seleção e clique em outro campo, conforme necessário.

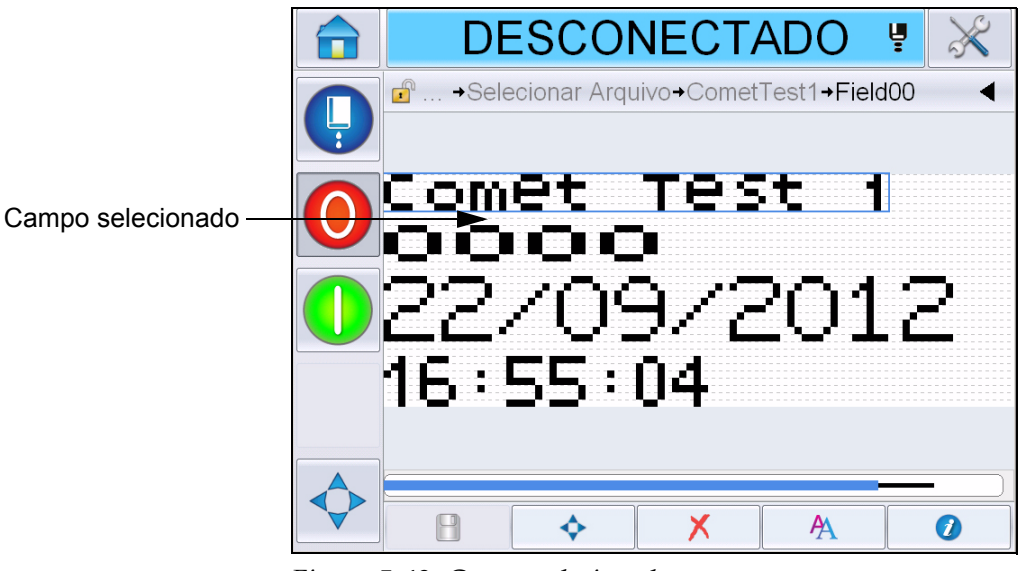

*Figura 5-42: Campo selecionado*

<span id="page-131-1"></span>**5** Toque em **para editar as propriedades do campo.** 

*Observação: Tocar o botão sem selecionar um campo permitirá ao usuário visualizar e editar 'parâmetros atuais da mensagem'.*

*Para visualizar e editar os Parâmetros de mensagem padrão,* navegue até *Ferramentas > Ajustes > Controle > Parâmetros de Mensagem Padrão. Para obter mais detalhes, consulte ["Parâmetros de Mensagem Padrão" na](#page-85-0)  [página 5-11](#page-85-0) in [Tabela 5-3](#page-81-0).*

**6** Edite a propriedade de campo desejada e toque em *OK.*

*Observação: As propriedades de campo exibidas dependem do campo selecionado. Por exemplo, se um campo de texto for selecionado para edição, a propriedade de campo 'Texto Livre' será exibida para edição.*

#### **Para inserir várias linhas em uma mensagem**

*Observação: a impressora seleciona automaticamente a melhor configuração, a partir da mensagem inserida.*

É possível inserir mensagens que tenham altura máxima de 34 pontos na impressora 1650 e 16 pontos na impressora 1620 UHS. Você pode inserir várias linhas de texto até que todas as linhas se ajustem dentro da altura permitida do espaço para mensagens.

É possível arrastar os campos selecionando e movendo dentro do espaço para mensagens. Como alternativa, é possível selecionar o botão de setas (consulte a [Figura 5-43](#page-132-0)) e mover-se selecionando a seta desejada (consulte a [Figura 5-44\)](#page-132-1).

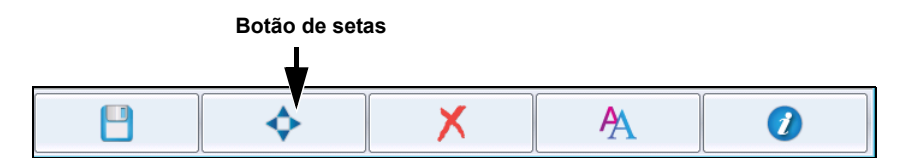

<span id="page-132-0"></span>*Figura 5-43: Barra da Ferramenta de Edição de Mensagens*

Use as setas de direção para mover os campos.

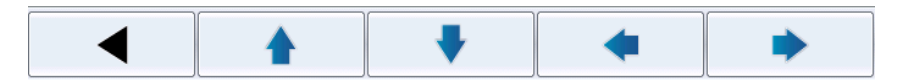

*Figura 5-44: Barra da Ferramenta de Setas*

#### <span id="page-132-1"></span>**Para apagar um campo em uma mensagem**

Para apagar um campo em uma mensagem, proceda do seguinte modo:

- **7** Navegue até *Ferramentas* > *Editor de Mensagens* na *Página Inicial*.
- **8** Toque na mensagem que precisa ser editada e toque em *Editar*.
- **9** Toque no campo que deseja apagar.

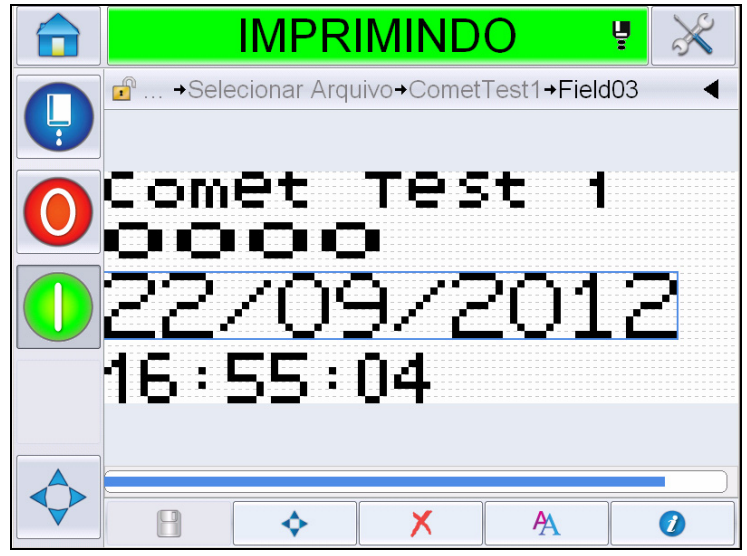

*Figura 5-45: Selecionar campo*

**10** Toque em **X**, a tela a seguir será exibida. Exibe a página de confirmação.

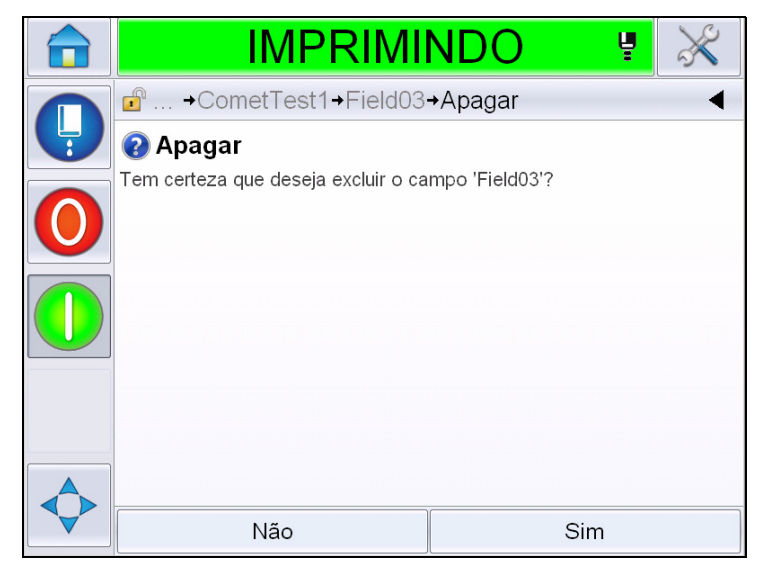

*Figura 5-46: Tela de Confirmação*

**11** Toque em *Sim* para excluir o campo selecionado.

*Observação: É recomendado que a mensagem seja salva com uma referência exclusiva.*

12 Toque o botão **. El** O campo é excluído.

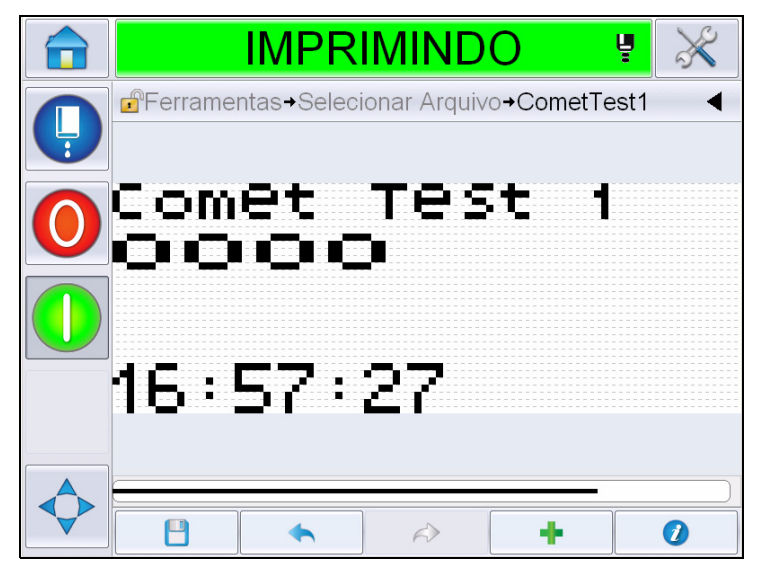

*Figura 5-47: Mensagem apagada*

## **Para modificar atributos de fonte**

Para alterar os atributos de fonte, proceda do seguinte modo:

- **13** Navegue até *Ferramentas* > *Editor de Mensagens* na *Página Inicial*.
- **14** Toque na mensagem desejada e, em seguida, toque em *Editar*.
- **15** Toque no campo de texto que precisa ser modificado.

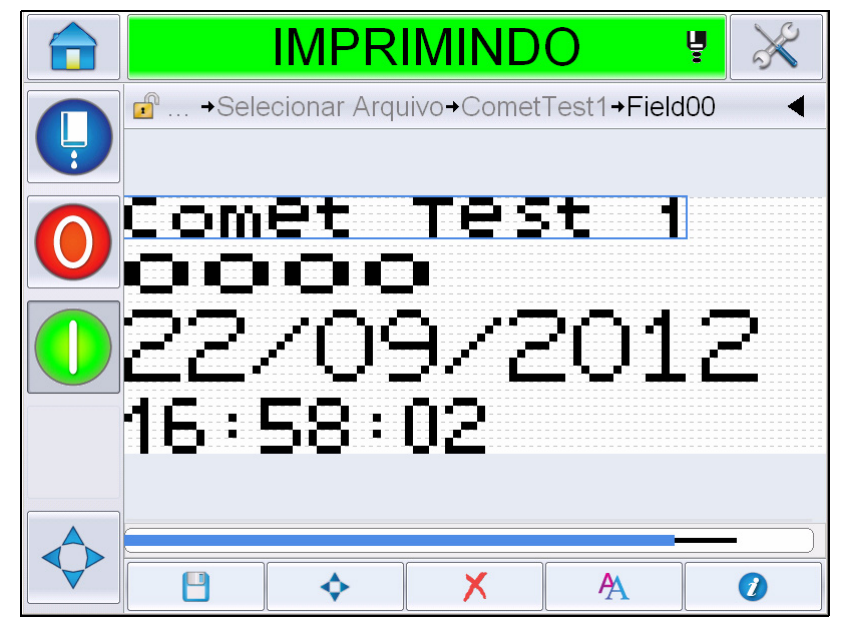

*Figura 5-48: Selecionar campo de texto*

**16** Toque o botão .

O ícone  $\overline{\mathbf{A}}$  leva o usuário até as informações do atributo de fonte que permitem ao usuário acessar os atributos de fonte ou selecionar as chaves abaixo para editar as propriedades de fonte (consulte a [Tabela 5-19\)](#page-135-0).

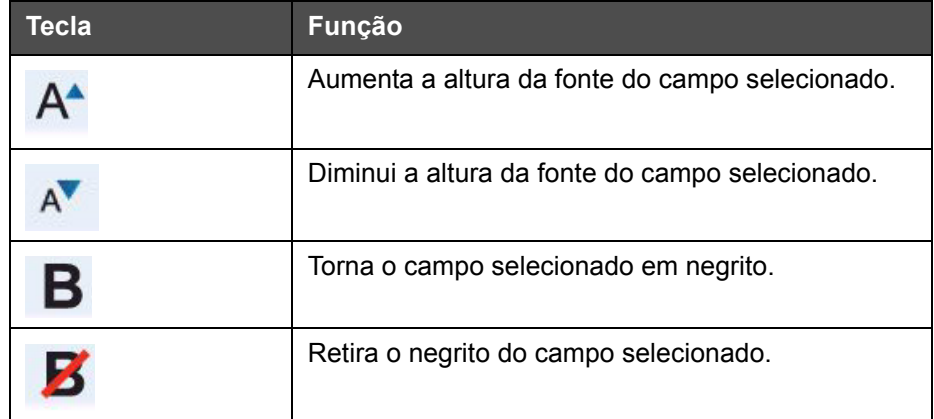

<span id="page-135-0"></span>*Tabela 5-19: As teclas para alterar a altura das fontes*

*Nota: se houver um caractere não disponível (por exemplo, se a fonte for muito pequena), um asterisco (\*) será exibido no teclado.*

- **17** Toque no botão de a lista de propriedades de fonte disponíveis é exibida.
- **18** Toque na opção adequada e modifique.

|               | <b>DESCONECTADO</b>                                | ų               |
|---------------|----------------------------------------------------|-----------------|
|               | $\mathbf{r}$<br>→CometTest1→Field00→FontProperties |                 |
| $\frac{1}{2}$ | Tamanho da fonte                                   | $5$ high $\geq$ |
|               | Fonte estreita                                     | Desligado       |
|               | Largura do caractere                               | Único           |
|               | Campo inverso                                      | Desligado       |
|               | Imagem de espelho de campo                         | Desligado       |
|               | Inverter                                           | Desligado       |
|               |                                                    |                 |
|               | Cancelar                                           | ΟK              |

*Figura 5-49: Lista de propriedades de fonte*

A [Tabela 5-20](#page-136-0) mostra as diversas propriedades de fonte:

| Campo                   | <b>Opções</b>                                                                                                    | <b>Descrição</b>                                                                   |
|-------------------------|----------------------------------------------------------------------------------------------------|------------------------------------------------------------------------------------|
| Tamanho da<br>fonte     | 5 de altura, 7 de altura, 9<br>de altura, 12 de altura, 16<br>de altura, 24 de altura e<br>34 de altura<br><b>Nota:</b> as fontes com<br>alturas 24 e 34 não estão<br>disponíveis para a<br>impressora 1650 UHS.<br>Nota: as fontes com<br>alturas 34 não estão<br>disponíveis para a<br>impressora 1650 UHS de<br>micra 40. | Permite ao usuário escolher<br>entre vários tamanhos de<br>fonte.                  |
| Fonte estreita          | Ligada, Desligada                                                                                                    | Permite ao usuário definir a<br>opção de Fonte Estreita<br>como Ligada/Desligada.  |
| Largura do<br>caractere | Simples, Dupla, Tripla                                                                                                    | Permite ao usuário definir a<br>largura do caractere como<br>Simples/Dupla/Tripla. |

<span id="page-136-0"></span>*Tabela 5-20: Propriedades de fonte*

| Campo                            | <b>Opções</b>     | <b>Descrição</b>                                                                                                    |
|----------------------------------|-------------------|----------------------------------------------------------------------------------------------------|
| Imagem de<br>espelho de<br>campo | Ligada, Desligada | Permite ao usuário definir a<br>opção de Imagem de<br>espelho de campo como<br>Ligada/Desligada. Definir<br>como 'ligada' espelhará o<br>campo. |
| Inverter                         | Ligado, Desligado | Permite ao usuário definir a<br>opção Inverter como Ligado/<br>Desligado. Definir como<br>'Ligado' inverterá o campo.                           |

*Tabela 5-20: Propriedades de fonte*

**19** Toque no botão *OK*.

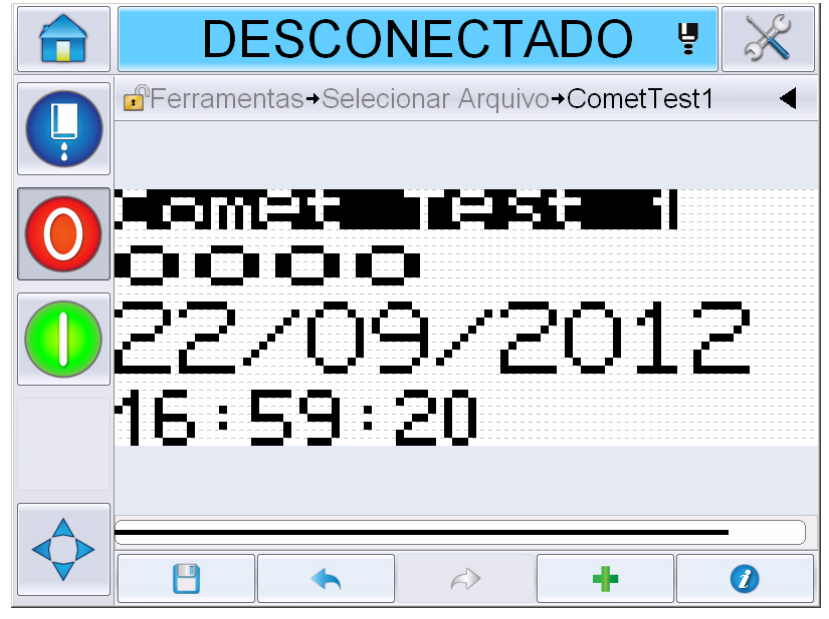

*Figura 5-50: Tela do texto modificado*

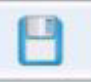

- **20** Depois de editar a mensagem, toque no botão para salvar .
- **21** Modifique o nome se necessário e toque em *OK*. Exibe a página de confirmação.

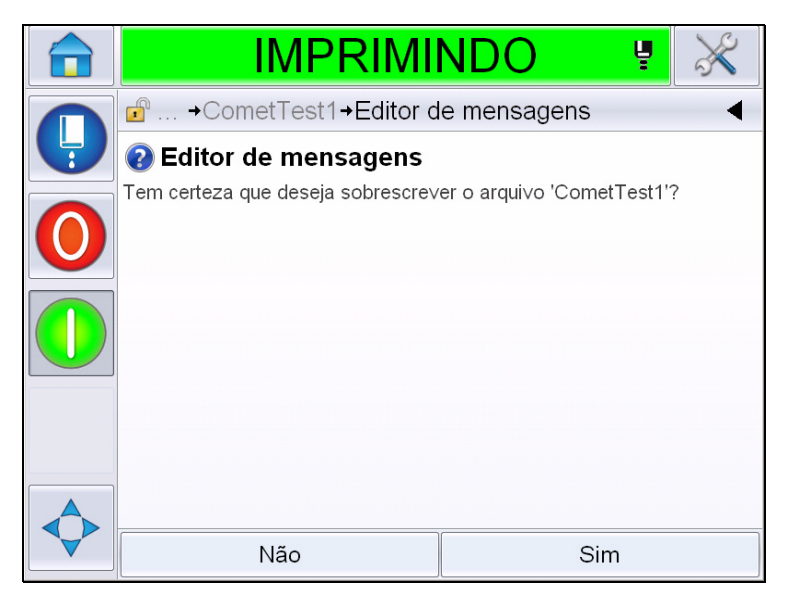

*Figura 5-51: Página de edição*

*Observação: É recomendado que a mensagem seja salva com uma referência exclusiva.*

**22** Toque em *Sim* para salvar a mensagem editada.

*Observação: Sempre recarregue uma mensagem quando for feita uma alteração na mensagem ou nos parâmetros da mensagem. A única vez que isso não é necessário é quando a alteração é feita depois de pressionar o botão para chamar a atenção na página inicial.*

*Observação: Para sair do Editor de Mensagens sem salvar a mensagem, toque no botão Início ou Ferramentas.*

## **Excluir uma mensagem**

Para excluir uma mensagem, proceda do seguinte modo:

- **1** Navegue até *Ferramentas* > *Banco de dados > Interna* na *Página Inicial*.
- **2** Toque me *Editar*.

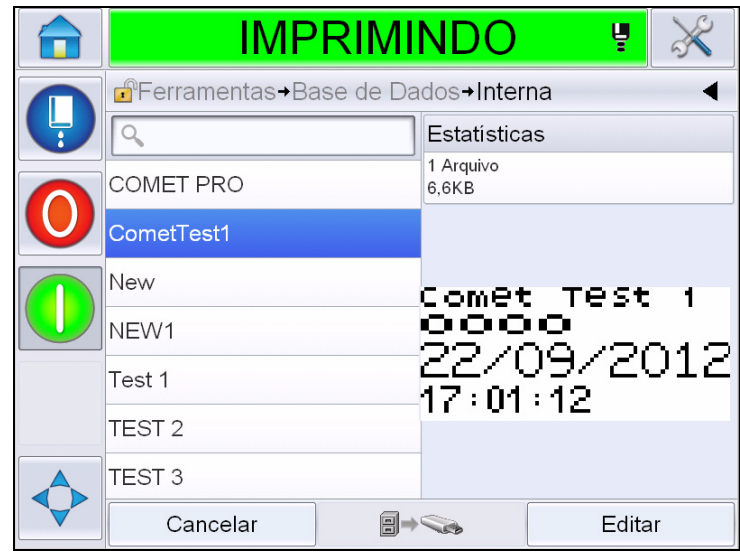

*Figura 5-52: Tela interna*

**3** Selecione a mensagem que precisa ser excluída e toque em *Excluir*.

*Observação: É possível tocar em Selecionar Tudo para excluir todas as mensagens disponíveis.*

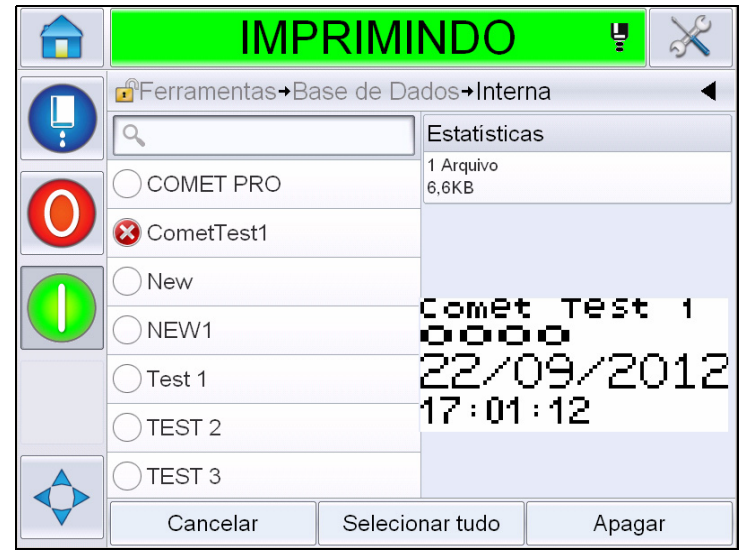

*Figura 5-53: Tela de exclusão*

**4** Exibe a *página de confirmação*.

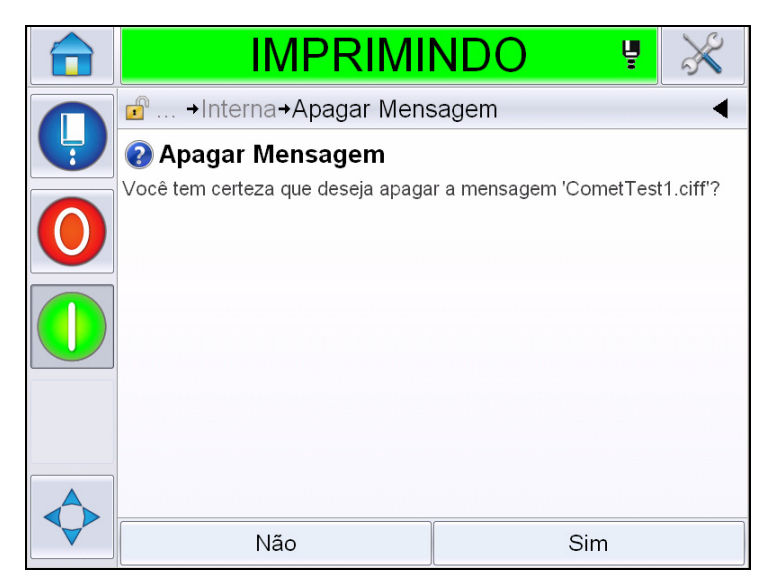

*Figura 5-54: Tela de confirmação*

**5** Toque em *Sim* para confirmar a exclusão.

## **Para definir um campo solicitado**

Campos solicitados definem o conteúdo que pode mudar a cada vez que uma mensagem é usada. O conteúdo pode incluir uma mensagem do dia ou outro conteúdo que seja relacionado com um lote de produção conhecido do produto, mas permanece o mesmo para aquele lote de produção.

Quando uma mensagem que contém um campo indicado é carregada, o operador é solicitado a fornecer o conteúdo do campo.

Para definir um campo solicitado, proceda do seguinte modo:

- **1** Siga as etapas 1 a 3 indicadas na seção ["Para criar uma mensagem" na](#page-106-0)  [página 5-32.](#page-106-0)
- **2** Adicione um campo de texto livre. Consulte as etapas 14 e 15 indicadas na seção ["Para adicionar texto livre" na página 5-40](#page-114-2).

*Observação: A opção editável pelo usuário está disponível em todos os campos do usuário.*

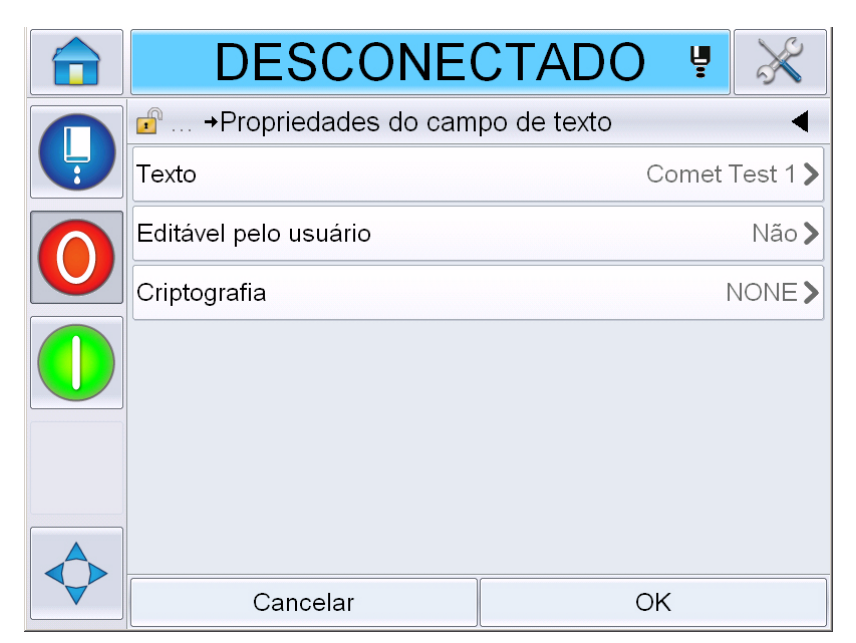

*Figura 5-55: Tela de propriedades do campo de texto*

**3** Toque em *Editável pelo Usuário* e selecione *Sim*. Uma lista de campos adicionais é exibida (consulte a [Figura 5-56 na página 5-68](#page-142-0).

*Observação: A opção de editável pelo usuário é definida como 'Não' por padrão. Se for alterada para 'Sim' o usuário pode definir o texto de prompt, o comprimento do campo e a criptografia. O texto de prompt torna-se o nome do campo do usuário.* 

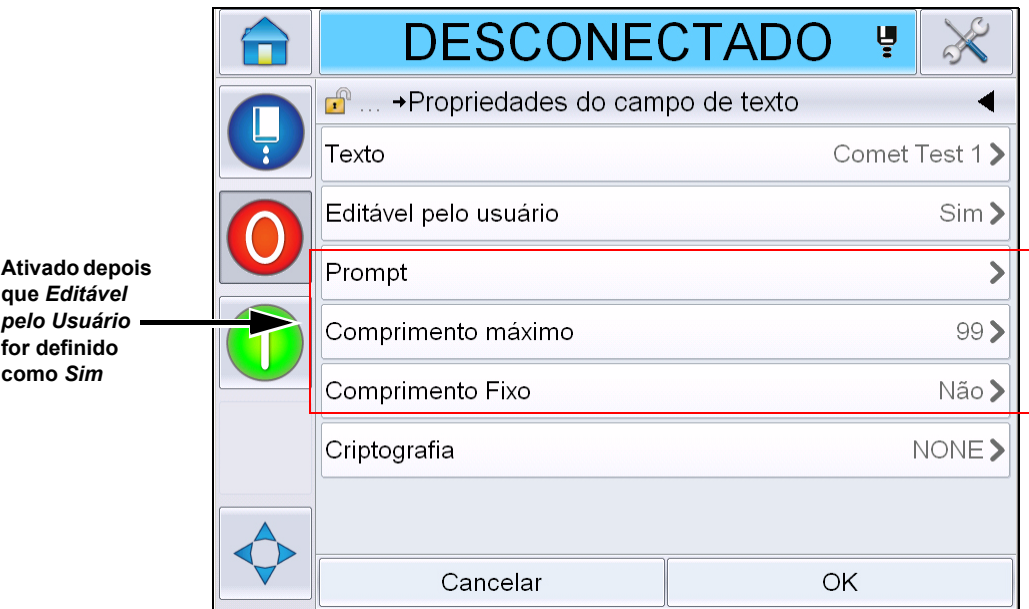

*Figura 5-56: Tela de propriedades do campo de texto adicionais*

- <span id="page-142-0"></span>**4** Defina os comprimentos máximo e fixo.
- **5** Insira o prompt do campo na página QWERTY. Esse será o prompt quando a mensagem for selecionada.

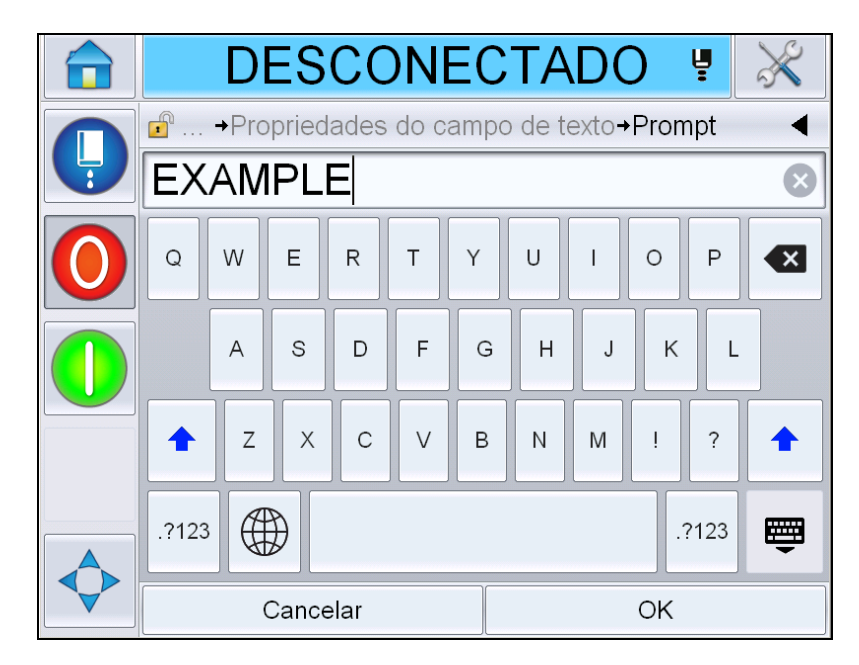

*Figura 5-57: Tela do prompt*

**6** Toque em *OK*.

| <b>DESCONECTADO</b>                             | Ų             |
|-------------------------------------------------|---------------|
| $\mathbf{f}$<br>→Propriedades do campo de texto |               |
| Texto                                           | Comet Test 1> |
| Editável pelo usuário                           | Sim)          |
| Prompt                                          | EXAMPLE>      |
| Comprimento máximo                              | 99)           |
| Comprimento Fixo                                | Não >         |
| Criptografia                                    | NONE:         |
|                                                 |               |
| Cancelar                                        | ΟK            |

*Figura 5-58: Propriedades do campo de texto*

- **7** Toque em *OK* e salve a mensagem depois de inserir o nome da mensagem.
- **8** Quando essa mensagem for selecionada navegando até *Início > Seleção de Trabalho,* a interface do usuário exibirá esse prompt. Toque em *Editar* para alterar o conteúdo do campo solicitado.

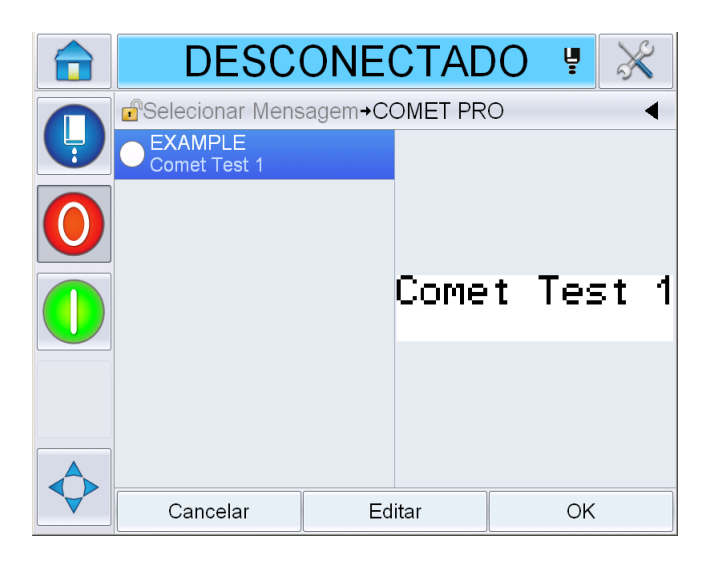

*Figura 5-59: Prompt*

*Observação: Campos de usuário adicionais podem ser configurados usando o CLARiSOFT®.*
#### **Para adicionar um logotipo**

Os logotipos são configurados no CLARiSOFT®.

#### **Para inserir um código de barras**

Os códigos de barras serão configurados no CLARiSOFT®.

#### **Para alterar os parâmetros atuais de mensagem**

Na página da mensagem, toque em selecionar nenhum campo de usuário. Exibe a tela a seguir. Edite os parâmetros conforme necessário.

Observação: Esses parâmetros serão aplicados apenas à mensagem atual. Para alterar os parâmetros padrão, consulte ["Parâmetros de Mensagem Padrão" na](#page-85-0)  [página 5-11](#page-85-0).

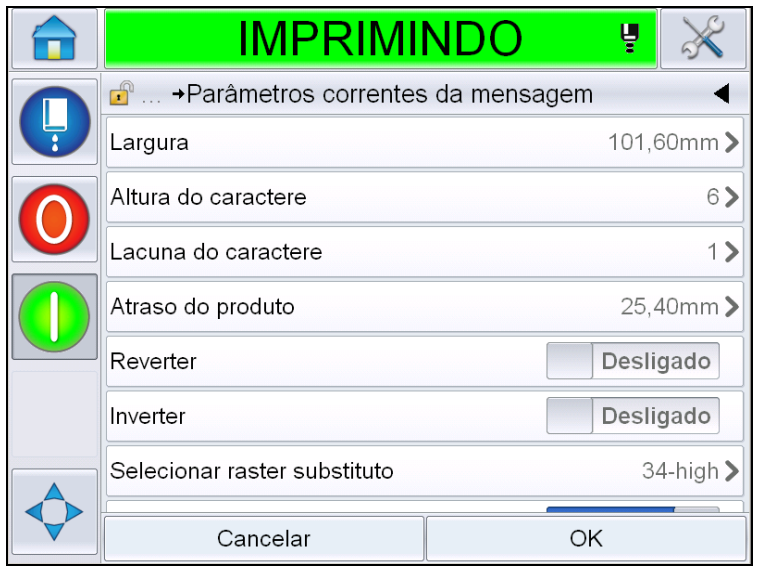

*Figura 5-60: Parâmetros correntes da mensagem* 

|   | IMPRIMINDC                                                      | ų                 |
|---|-----------------------------------------------------------------|-------------------|
| 뉴 | $\mathbf{r}^{\mathbb{C}}$<br>→ Parâmetros correntes da mensagem |                   |
|   | Lacuna do caractere                                             | 1)                |
|   | Atraso do produto                                               | 25,40mm>          |
|   | Reverter                                                        | Desligado         |
|   | Inverter                                                        | Desligado         |
|   | Selecionar raster substituto                                    | $34$ -high $\geq$ |
|   | Substituição do raster                                          | Ligado            |
|   | Ajuste de impressão em negrito                                  | 1                 |
|   | Cancelar                                                        | ΟK                |

*Figura 5-61: Parâmetros de mensagem atuais 2*

| <b>Parâmetro</b>                  | Descrição                                                                                                    |  |
|-----------------------------------|----------------------------------------------------------------------------------------------------|--|
| Largura                           | Permite ao usuário definir a largura da mensagem<br>desejada.                                                                                 |  |
| Altura do caractere               | Permite ao usuário definir a altura do caractere<br>desejada.                                                                                 |  |
| Lacuna do caractere               | Permite ao usuário definir as lacunas dos caracteres<br>de mensagem desejadas.                                                                |  |
| Atraso do produto                 | Permite ao usuário definir o atraso do produto (o<br>tempo entre o início do produto (ponto de gatilho) e o<br>ponto de início da impressão). |  |
| Reverter                          | Impressão de caracteres invertida (de trás para a<br>frente).                                                                                 |  |
| Inverter:                         | Impressão de caracteres invertidos (de cabeça para<br>baixo).                                                                                 |  |
| Selecionar raster<br>substituto   | Lista o nome do arquivo da quadrícula selecionada.                                                                                            |  |
| Substituição do<br>raster         | Quando Ligar é selecionado, a impressora seleciona<br>automaticamente a quadrícula adequada para a<br>velocidade de execução da linha.        |  |
| Ajuste de impressão<br>em negrito | Define o valor de Ajuste de impressão em negrito.                                                                                             |  |

*Tabela 5-21: Parâmetros correntes da mensagem* 

#### **Importar mensagens**

Para importar mensagens, proceda do seguinte modo:

**1** Navegue até *Ferramentas* > *Base de dados* na *Página Inicial*.

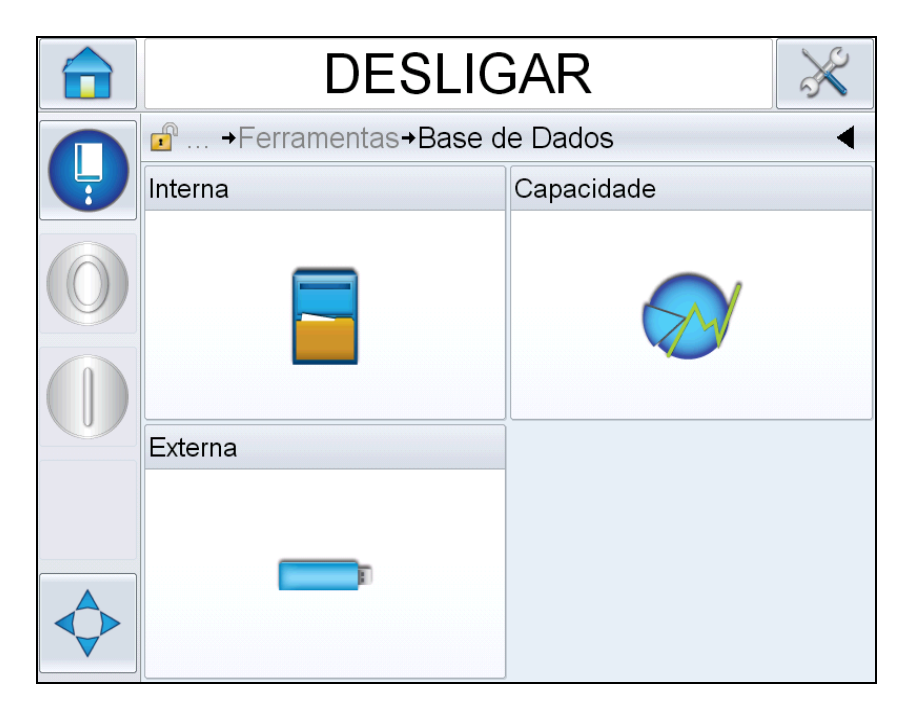

*Figura 5-62: Base de Dados*

*Observação: Essa opção está disponível apenas quando o cartão de memória USB que contém a pasta JOBS está inserido na porta USB.*

*Nota: as mensagens a serem importadas (arquivos .CIFF) devem estar na pasta "JOBS" no dispositivo USB.*

- **DESLIGAR** π d<sup>e</sup> ... + Ferramentas + Base de Dados + Externa  $\overline{Q}$ Estatísticas 6 Arquivos user entered 1 head 24.5KB user entered 4 head, 4 images Variable Variable Data Variable Data four Variable Data single  $E + C$ Editar Cancelar
- **2** Toque em *Externo*. A lista de mensagens disponíveis em USB será exibida.

*Figura 5-63: Mensagens em USB*

**3** Selecione uma mensagem a ser transferida para a impressora e toque em

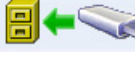

Exibe a página de confirmação.

- **4** Toque em *"Sim"* para continuar ou em *"Não"* para voltar para a tela de mensagem do banco de dados externo.
- **5** A mensagem é importada. Toque em *"OK"* para voltar para a tela de mensagem do banco de dados externo.

#### **Exportar mensagens**

Para exportar mensagens, proceda do seguinte modo:

**1** Navegue até *Ferramentas* > *Base de dados > Interno* na *Página Inicial*. Exibe a lista de mensagens disponíveis na impressora.

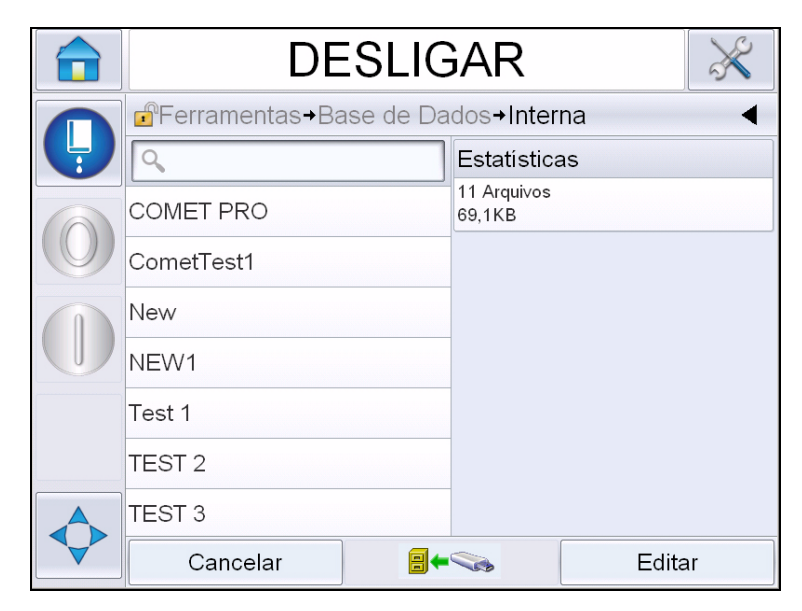

*Figura 5-64: Mensagens na impressora*

**2** Selecione uma mensagem a ser transferida para o USB e toque em

. Exibe a página de confirmação.

- **3** Toque em *"Sim"* para continuar ou em *"Não"* para voltar para a tela de mensagem do banco de dados interno.
- **4** A mensagem é exportada. Toque em *"OK"* para voltar para a tela de mensagem do banco de dados interno.

## **Eficácia geral do equipamento - Ferramentas de disponibilidade**

#### **Introdução**

Disponibilidade é uma medida de tempo de operação do equipamento. É a quantidade de tempo que o equipamento está pronto para operar quando exigido pela produção. Essa é uma das três métricas de OEE e está disponível para a Videojet 1620/1650 UHS.

A ferramenta 'Disponibilidade' ajuda a isolar problemas operacionais dos problemas da impressora e permite ao usuário acompanhar o tempo de parada da impressora e visualizar as estatísticas de paradas de operação. O Pareto de falhas que permite a análise dos dados de medida do tempo de operação ajuda a entender e eliminar as causas mais frequentes das paradas de operação da impressora e operacionais.

A disponibilidade mostra duas métricas básicas de disponibilidade ao mesmo tempo:

- Disponibilidade da impressora
- Disponibilidade operacional

*Observação: A disponibilidade operacional pode ser alterada entre dois proxies de tempo de produção conforme desejado pelo usuário: modos "máquina ligada" e "jatos ligados" Para obter mais informações, consulte ["Disponibilidade](#page-150-0)  [operacional" na página 5-76.](#page-150-0)*

Disponibilidade  $% =$ Tempo operacional Tempo de produção planejado

Em que

- Tempo operacional é o Tempo de operação total da impressora
- Tempo de produção planejado é o Tempo real de operação esperado\* .

\* Baseado no proxy selecionado 'máquina ligada' ou 'jatos ligados'.

#### **Disponibilidade da impressora**

A Disponibilidade da impressora acompanha o tempo de parada diretamente relacionado a um erro interno (falha) como

- Falha da bomba
- Falha no suprimento de carga

• Falha na calha

A Disponibilidade da impressora é definida como

Disponibilidade da impressora = 1 - Tempo de parada da impressora Tempo total da impressora

'Tempo total da impressora' é a quantidade de tempo total em que a impressora está ligada (tem energia aplicada). Se a impressora for desligada quando houver uma falha ativa, a quantidade de tempo que a impressora estiver desligada também será incluída no tempo total dessa impressora.

'Tempo de parada da impressora' é a quantidade de 'Tempo total da impressora' que a impressora levou em um 'Estado de falha da impressora'. 'Estado de falha da impressora' é definido como o período em que a impressora não está disponível devido a uma falha identificada como uma falha de impressora. Para obter mais informações, consulte o Manual de Assistência Técnica.

#### <span id="page-150-0"></span>**Disponibilidade operacional**

Essa é uma medida mais ampla para refletir o impacto total da parada de operação na linha de produção. A Disponibilidade operacional controla o tempo de parada relacionado a falhas que podem ser classificadas como "De procedimento" como:

- Núcleo vazio
- Tampa do cabeça removida
- Manutenção do núcleo vencido.

O impacto pode ser devido a problemas da impressora, problemas relacionados ao operador, trocas de turno, etc.

A Disponibilidade operacional é definida como

Disponibilidade operacional  $= 1 -$ Tempo de parada da operação Tempo de produção

O proxy do Tempo de produção permite ao cálculo da disponibilidade mudar entre modos de operação selecionados pelo cliente, jatos ligados ou impressora ligada. O tempo de produção é definido baseado no proxy de tempo de produção escolhido:

- Jatos ligados: Se a impressora e o jato estiverem ligados.
- Máquina ligada: Se a impressora estiver ligada independentemente do status do jato.

Se a impressora for desligada quando houver uma falha ativa, a quantidade de tempo que a impressora estiver desligada também será incluída no tempo de produção.

'Tempo de parada da operação' é a quantidade de 'Tempo de produção' que a impressora levou em um 'Estado de falha da operação'. 'Estado de falha operacional' é definido como o período em que a impressora não está disponível devido a uma falha identificada como uma falha operacional.

*Observação: Consulte o Manual de Assistência Técnica para obter mais informações sobre os estados de falha da impressora e de operação.*

#### **Página de disponibilidade**

Toque em *Desempenho* na página *Inicial*.

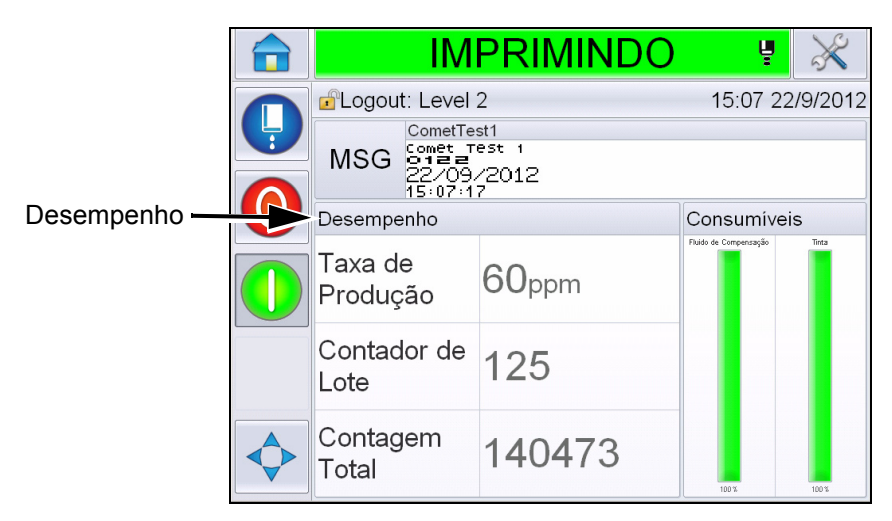

*Figura 5-65: Página Inicial*

Exibe a página *Desempenho*. Toque em *Disponibilidade* para acessar a página de disponibilidade.

|                 |   | <b>DESLIGAR</b>        |         |
|-----------------|---|------------------------|---------|
|                 |   | <b>Desempenho</b>      |         |
|                 | Ļ | Taxa de Produção       | Ω       |
|                 |   | Contador de Lote       | 385542  |
|                 |   | Contagem Total         | 2521112 |
| Disponibilidade |   | Disponibilidade        |         |
|                 |   | Velocidade Instantânea | Ω       |
|                 |   | Eficiência Instantânea | Ω       |
|                 |   | Velocidade Média       | Ω       |
|                 |   | Eficiência Média       | 0       |

*Figura 5-66: Página de desempenho*

Exibe a página *Disponibilidade* (consulte a [Figura 5-67](#page-153-0)). O usuário pode ver simultaneamente os dados de disponibilidade da impressora e operacionais em relação a um espaço de tempo. O histórico dos dados de disponibilidade na coluna Cronograma permite ao usuário correlacionar alterações sazonais que afetam a disponibilidade

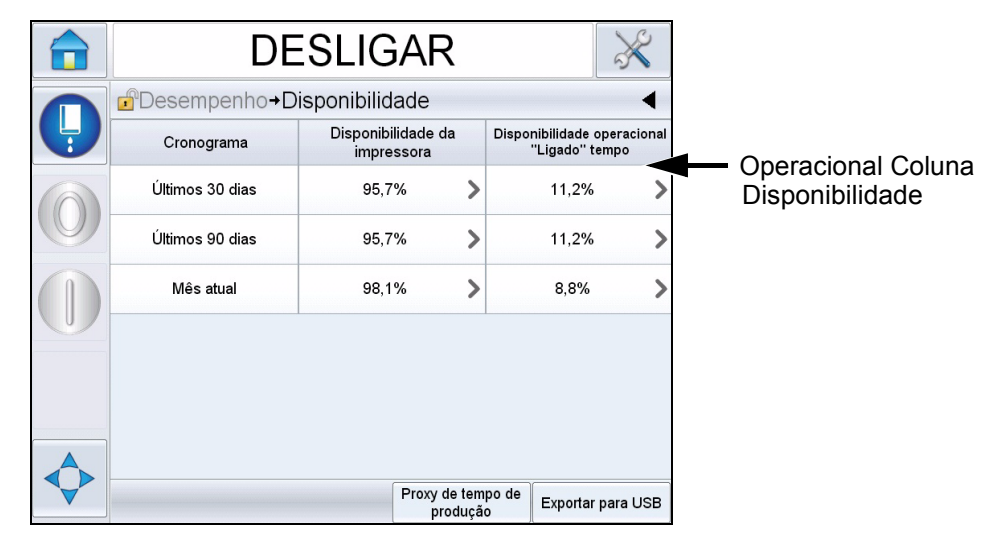

*Figura 5-67: Disponibilidade*

<span id="page-153-0"></span>*Observação: A seta mostrada nas células de disponibilidade indica a presença de dados para análise. Selecione a célula para ver os dados específicos para uma análise detalhada.*

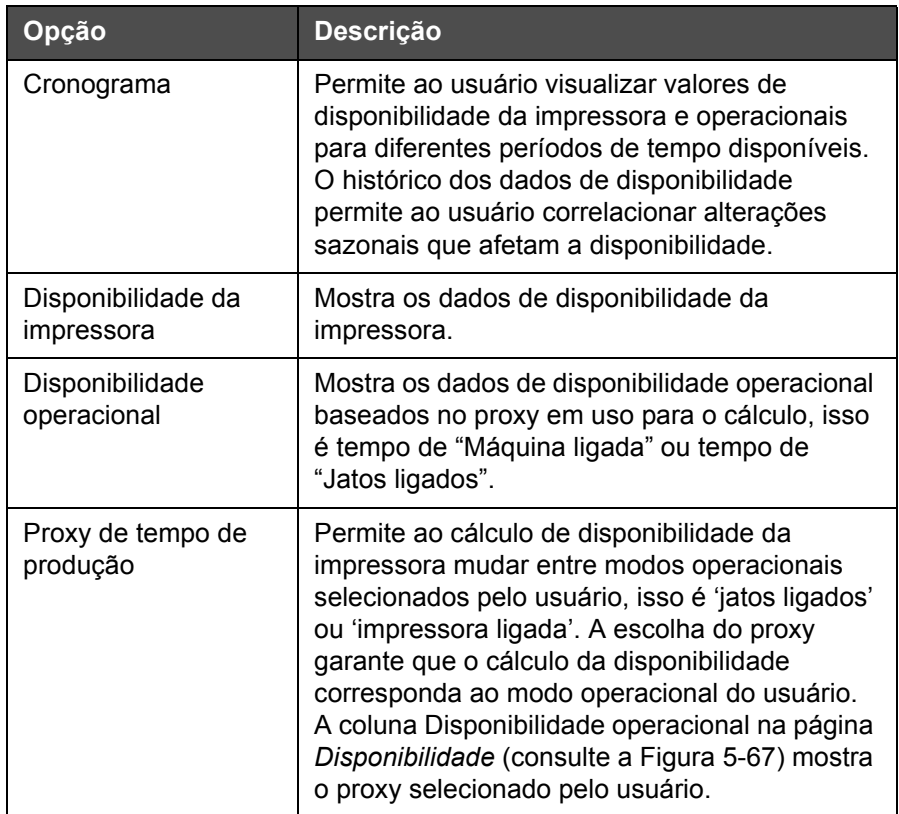

*Tabela 5-22: Opções da Página de disponibilidade*

| Opção             | <b>Descrição</b>                                                                                                    |
|-------------------|----------------------------------------------------------------------------------------------------|
| Exportar para USB | Permite ao usuário exportar o log de eventos<br>para a memória USB. A IU conduzirá o usuário<br>pelas etapas necessárias para baixar para o<br>USB.                                                                                                    |
|                   | Mostra que informações adicionais estão<br>disponíveis. Toque na célula para visualizar a<br>página Pareto de falhas dos dados de<br>disponibilidade selecionados. A página exibe<br>o tipo de falha, o tempo de parada e a<br>frequência da falha (consulte a Figura 5-68 e a<br>Figura 5-69). |

*Tabela 5-22: Opções da Página de disponibilidade (continuação)*

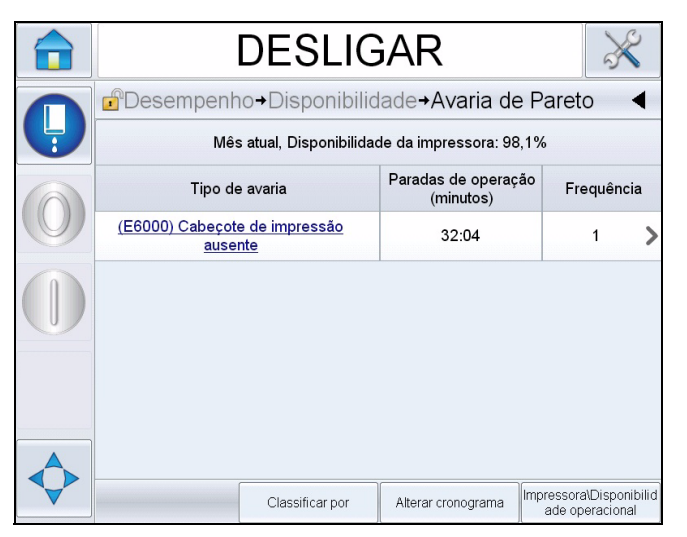

<span id="page-154-0"></span>*Figura 5-68: Pareto de falhas para disponibilidade da impressora*

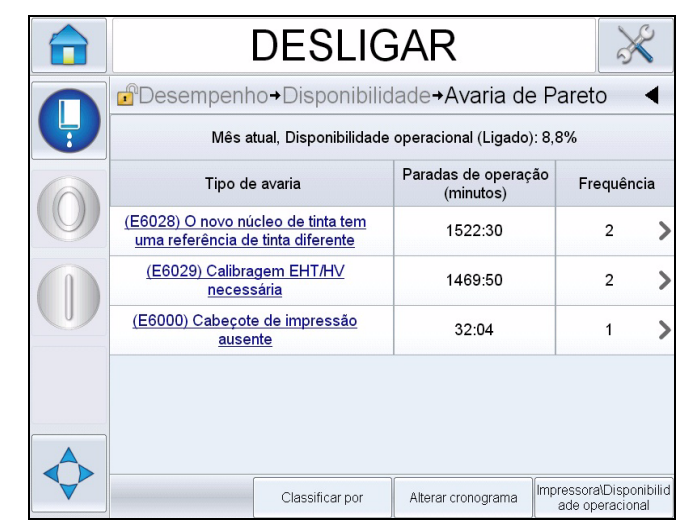

*Figura 5-69: Pareto de falhas para disponibilidade operacional*

<span id="page-155-0"></span>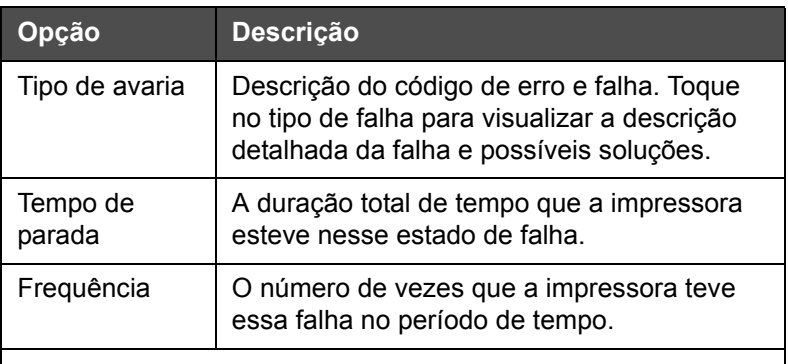

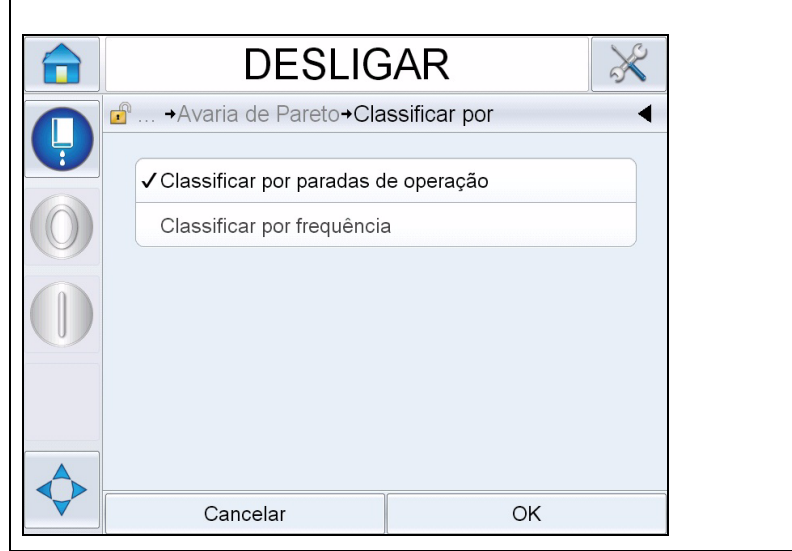

*Tabela 5-23: Pareto de falhas*

| Opção                                                                                                    |                 | Descrição                                                                                                    |  |  |  |  |
|----------------------------------------------------------------------------------------------------|-----------------|----------------------------------------------------------------------------------------------------|--|--|--|--|
| Classificar por                                                                                                    |                 | Permite ao usuário classificar a lista com<br>base no tempo de parada da impressora ou<br>frequência da falha. |  |  |  |  |
|                                                                                                    |                 |                                                                                                    |  |  |  |  |
|                                                                                                    | <b>DESLIGAR</b> |                                                                                                    |  |  |  |  |
|                                                                                                    |                 | d <sup>a</sup> → Avaria de Pareto→ Selecionar cronograma                                                       |  |  |  |  |
|                                                                                                    |                 | ✔ Últimos 30 dias                                                                                              |  |  |  |  |
|                                                                                                    |                 | Últimos 90 dias                                                                                                |  |  |  |  |
|                                                                                                    | Mês atual       |                                                                                                    |  |  |  |  |
|                                                                                                    |                 |                                                                                                    |  |  |  |  |
|                                                                                                    |                 |                                                                                                    |  |  |  |  |
|                                                                                                    |                 |                                                                                                    |  |  |  |  |
|                                                                                                    |                 |                                                                                                    |  |  |  |  |
|                                                                                                    |                 | Cancelar<br>OK                                                                                                 |  |  |  |  |
| Permite ao usuário visualizar a página do<br>Alterar<br>Pareto de falhas para diferentes períodos de<br>cronograma<br>tempo disponíveis. |                 |                                                                                                    |  |  |  |  |
|                                                                                                    |                 |                                                                                                    |  |  |  |  |
|                                                                                                    |                 | <b>DESLIGAR</b>                                                                                                |  |  |  |  |
|                                                                                                    |                 | d <sup>e</sup> + Avaria de Pareto + Selecionar tipo                                                            |  |  |  |  |
|                                                                                                    |                 | ✔ Disponibilidade da impressora                                                                                |  |  |  |  |
|                                                                                                    |                 | Disponibilidade operacional "Ligado" tempo                                                                     |  |  |  |  |
|                                                                                                    |                 | Disponibilidade operacional "Jatos ligados" tempo                                                              |  |  |  |  |
| $\cup$                                                                                                    |                 |                                                                                                    |  |  |  |  |
|                                                                                                    |                 |                                                                                                    |  |  |  |  |
|                                                                                                    |                 |                                                                                                    |  |  |  |  |
|                                                                                                    |                 |                                                                                                    |  |  |  |  |
|                                                                                                    |                 | Cancelar<br>OK                                                                                                 |  |  |  |  |
| Disponibilidade<br>da impressora/                                                                                                    |                 | Permite ao usuário alternar entre a<br>disponibilidade da impressora e operacional                             |  |  |  |  |
| operacional                                                                                                    |                 | na página do Pareto de falhas.                                                                                 |  |  |  |  |

*Tabela 5-23: Pareto de falhas (continuação)*

Toque em **para visualizar a página** *Evento* (consulte a [Figura 5-70\)](#page-157-0). A página Evento exibe a data, tempo e duração de cada ocorrência da falha específica. Essa página pode ser usada para correlacionar a ocorrência de uma falha com outros eventos nas instalações de produção.

|                                                   | <b>DESLIGAR</b> |                   |  |  |  |
|---------------------------------------------------|-----------------|-------------------|--|--|--|
| F<br>→ Disponibilidade → Avaria de Pareto → Event |                 |                   |  |  |  |
| Mês atual : (E6029) Calibragem EHT/HV necessária  |                 |                   |  |  |  |
| Data                                              | Hora            | Duração (minutos) |  |  |  |
| 26/9/2012                                         | 14:20           | 1468:28           |  |  |  |
| 26/9/2012                                         | 09:49           | 1:22              |  |  |  |
|                                                   |                 |                   |  |  |  |
|                                                   |                 |                   |  |  |  |
|                                                   |                 |                   |  |  |  |
|                                                   |                 |                   |  |  |  |
|                                                   |                 |                   |  |  |  |

<span id="page-157-0"></span>*Figura 5-70: Evento*

Toque em **para visualizar a página** *Parâmetro* (consulte a [Figura 5-71](#page-157-1)). A página Parâmetro exibe os parâmetros detalhados de integridade da impressora registrados quando a falha específica ocorreu.

| <b>DESLIGAR</b>                                                    |                   |                 |                          |  |  |  |
|--------------------------------------------------------------------|-------------------|-----------------|--------------------------|--|--|--|
| A<br>Avaria de Pareto+Event+Parameters                             |                   |                 |                          |  |  |  |
| Mês atual : (E6029) Calibragem EHT/HV necessária: 26/9/2012: 14:20 |                   |                 |                          |  |  |  |
| Parameter                                                          | <b>Event Time</b> | 1 min<br>before | 5 min<br>before          |  |  |  |
| Pressão alvo                                                       | 3,80barra         | 2,94barra       | 2.94barra                |  |  |  |
| Pressão alvo de temperatura<br>compensada                          | 2,77barra         | 2.77barra       | 2.77barra                |  |  |  |
| Pressão real                                                       | 3,87barra         | 2,94barra       | 2,94barra                |  |  |  |
| Pressão do cabeçote                                                | $35.0^\circ$      | $35.1^\circ$    | $35.0^\circ$             |  |  |  |
| Temperatura do bico                                                | $31.7^\circ$      | $31,6^\circ$    | $31.6^\circ$             |  |  |  |
|                                                                    |                   |                 |                          |  |  |  |
|                                                                    |                   |                 | Ir para o log de eventos |  |  |  |

<span id="page-157-1"></span>*Figura 5-71: Parâmetro*

**Tempo do evento:** É a hora em que a falha ocorreu.

Os dados são mostrados para 1 minuto ou 5 minutos antes do evento para ilustrar as tendências dos dados.

A impressora destaca os parâmetros que estão fora dos limites. Combinando essas informações com todos os sintomas observados é possível agilizar a análise de causa raiz.

Toque em **Ir Para Log de Eventos** para visualizar a página *Log de eventos* (consulte a [Figura 5-72](#page-158-0)). Também é possível visualizar essa página navegando até *Ferramentas> Diagnóstico > Cabeça de Impressão.*

O log de eventos mantém todas as atividades que acontecem em um período de 180 dias. Ele pode ser útil para verificar outras atividades da impressora que ocorrem ao mesmo tempo de uma falha para entender o contexto da falha.

É possível filtrar para remover o status, advertências, alarmes, conforme desejado.

<span id="page-158-0"></span>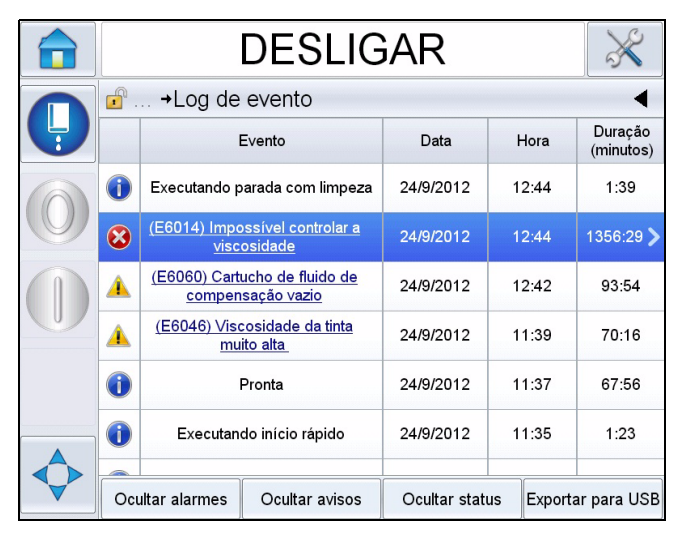

*Figura 5-72: Log de eventos*

| <b>Símbolo</b> | <b>Tipo</b>                                                                          |
|----------------|--------------------------------------------------------------------------------------|
|                | Evento de alarme.                                                                    |
|                | Eventos de advertências                                                              |
|                | Status- um evento de impressora<br>em que nenhuma advertência ou<br>alarme é gerado. |

*Tabela 5-24: Símbolos do Log de eventos*

*Observação: Se um evento causou tempo de parada, então o símbolo estará presente junto com os símbolos de Alarme, Advertência ou Status indicando que é possível ver os parâmetros da impressora no momento do evento.*

| Opção                | <b>Descrição</b>                                                                                                    |
|----------------------|----------------------------------------------------------------------------------------------------|
| Ocultar<br>alarmes   | Permite ao usuário Mostrar/Ocultar qualquer<br>evento de alarme da lista de log de eventos.                                                                                                    |
| Ocultar<br>avisos    | Permite ao usuário Mostrar/Ocultar qualquer<br>evento de advertência da lista de log de<br>eventos.                                                                                             |
| Ocultar status       | Permite ao usuário Mostrar/Ocultar qualquer<br>evento de status da lista de log de eventos.                                                                                                    |
| Exportar para<br>USB | Permite ao usuário exportar o log de eventos<br>e instantâneos dos parâmetros associados<br>para a memória USB. A IU conduzirá o<br>usuário pelas etapas necessárias para baixar<br>para o USB. |

*Tabela 5-25: Opção da página de log de eventos*

Toque na mensagem do evento para uma descrição detalhada da falha ou do evento de advertência. A interface do usuário exibe uma descrição detalhada, a causa provável e a resolução

.

| п | <b>DESLIGAR</b>                                                                                                    |   | <b>DESLIGAR</b>                                                       |                |       |                      |
|---|----------------------------------------------------------------------------------------------------|---|-----------------------------------------------------------------------|----------------|-------|----------------------|
|   | $\blacksquare$ $\rightarrow$ Log de evento $\rightarrow$ ALERTA E6062                                                              |   | d <sup>a</sup> → Cabeça de Impressão→Log de evento                    |                |       |                      |
| Ļ | Nível do núcleo de tinta alto                                                                                                    |   | Evento                                                                | Data           | Hora  | Duração<br>(minutos) |
|   | ALERTA E6062<br>O nível de tinta no módulo do núcleo de tinta está muito alto.                                                     | ▲ | (E6062) Nível do núcleo de tinta<br>alto                              | 25/9/2012      | 14:26 | 0:27                 |
|   | Verifique se a impressora está nivelada.                                                                                           |   | (E6062) Nível do núcleo de tinta<br>alto                              | 25/9/2012      | 14:19 | 0:27                 |
|   | Se a impressora estiver nivelada e o aviso é ainda estiver presente,<br>consulte o manual de serviço ou entre em contato com o seu |   | Apagar alarmes                                                        | 25/9/2012      | 14:19 |                      |
|   | engenheiro de manutenção local qualificado ou representante de<br>assistência técnica.                                             | ▲ | (E6062) Nível do núcleo de tinta<br>alto                              | 25/9/2012      | 14:19 | 0:08                 |
|   |                                                                                                    | ⋒ | Apagar alarmes                                                        | 25/9/2012      | 14:19 |                      |
|   |                                                                                                    | Δ | (E6062) Nível do núcleo de tinta<br>alto                              | 25/9/2012      | 14:18 | 0:30                 |
|   |                                                                                                    |   | (EGO63) Nível de púcleo de tinta<br>Ocultar alarmes<br>Ocultar avisos | Ocultar status |       | Exportar para USB    |

*Figura 5-73: Diagnóstico do log de eventos*

| <b>Event Id Data</b> |                               | Hora | <b>Event Type Evento</b> |                                         | Duration (minutes) |
|----------------------|-------------------------------|------|--------------------------|-----------------------------------------|--------------------|
|                      | 83 25/09/2012 14:26:01 ALERTA |      |                          | (E6062) Nível do núcleo de tinta alto   | 0.45               |
|                      | 82 25/09/2012 14:19:16 ALERTA |      |                          | (E6062) Nível do núcleo de tinta alto   | 0.45               |
|                      | 81 25/09/2012 14:19:15 Info   |      |                          | <b>Apagar alarmes</b>                   |                    |
|                      | 80 25/09/2012 14:19:07 ALERTA |      |                          | (E6062) Nível do núcleo de tinta alto   | 0.13               |
|                      | 79 25/09/2012 14:19:05 Info   |      |                          | <b>Apagar alarmes</b>                   |                    |
|                      | 78 25/09/2012 14:18:35 ALERTA |      |                          | (E6062) Nível do núcleo de tinta alto   | 0.5                |
|                      | 77 25/09/2012 14:18:04 ALERTA |      |                          | (E6063) Nível do núcleo de tinta baixo  | 0.52               |
|                      | 76 25/09/2012 14:18:03 Info   |      |                          | <b>Apagar alarmes</b>                   |                    |
|                      | 75 25/09/2012 14:17:26 ALERTA |      |                          | (E6063) Nível do núcleo de tinta baixo. | 0.62               |
|                      | 74 25/09/2012 14:16:36 Info   |      |                          | Executando parada rápida                | 0.48               |
|                      | 73 25/09/2012 14:16:25 Info   |      |                          | Solicitar Parada rápida                 |                    |
|                      | 72 25/09/2012 14:12:15 ALERTA |      |                          | (E6046) Viscosidade da tinta muito alta | 55.35              |
|                      | 71 25/09/2012 14:10:03 ALERTA |      |                          | (E6063) Nível do núcleo de tinta baixo  | 7.35               |
|                      | 70 25/09/2012 14:10:01 Info   |      |                          | Anagar alarmes                          |                    |

*Figura 5-74: Dados exportados*

Para obter informações sobre os dados exportados, consulte o Manual de Assistência Técnica.

# **6 Manutenção**

# **Introdução**

A manutenção da impressora inclui os procedimentos que o usuário ou um técnico de assistência podem realizar. Este capítulo descreve as tarefas de manutenção que os usuários da impressora estão autorizados a realizar. As outras tarefas de manutenção que somente os técnicos de assistência e pessoal autorizado podem realizar são descritas no Manual de Assistência Técnica.

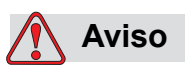

LESÕES PESSOAIS. É possível que, em uma condição de falha, o aquecedor atinja 70 °C. Não toque na placa em que o aquecedor está instalado. A não observância deste aviso pode resultar em lesões pessoais.

# **Programa de manutenção**

A [Tabela 6-1](#page-161-0) apresenta o programa de manutenção.

| Intervalo                                                                                                    | <b>Tarefa</b>                                                                                        |
|----------------------------------------------------------------------------------------------------|----------------------------------------------------------------------------------------------------|
| Quando a<br>impressora é<br>colocada em<br>serviço pela<br>primeira vez ou se<br>os cartuchos de<br>fluido de<br>compensação<br>estiverem vazios | Substitua o cartucho inteligente.<br>Veja a "Substituir os cartuchos inteligentes" na<br>página 6-4. |

<span id="page-161-0"></span>*Tabela 6-1: Programação de Manutenção*

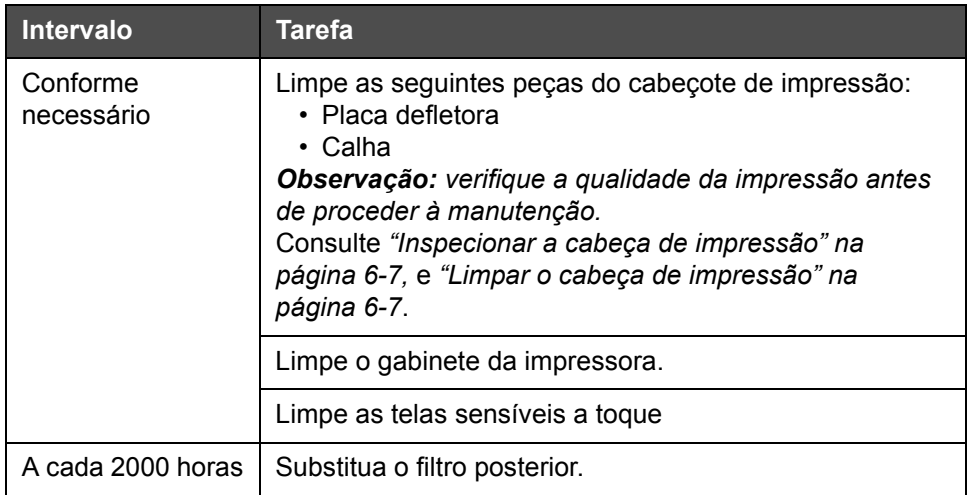

*Tabela 6-1: Programação de Manutenção*

# **Preparação para desligamento em longo prazo (armazenamento) ou transporte**

*Observação: O procedimento de desligamento em longo prazo deve ser usado quando a impressora não será usada por mais de três meses.*

#### **Requisitos de peças/ferramentas**

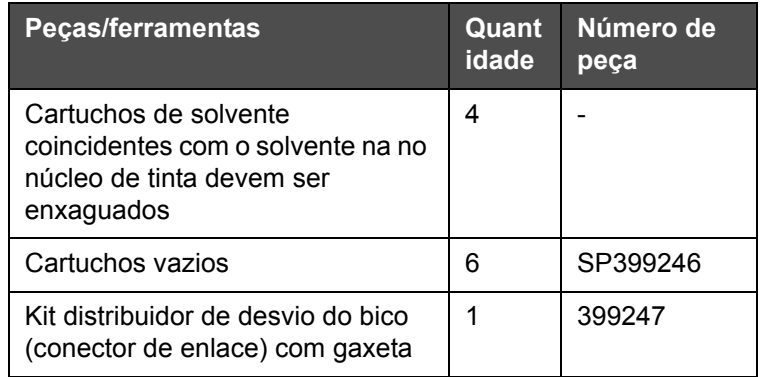

*Tabela 6-2: Peças e ferramentas*

#### **Como preparar para desligamento em longo prazo (armazenamento) ou transporte**

Realize as seguintes tarefas para preparar a impressora para o desligamento em longo prazo/transporte:

- **1** Execute uma parada.
- **2** Enxágue os bicos três vezes.
- **3** Remova o distribuidor dos bicos e conecte o distribuidor de desvio dos bicos (com a gaxeta) a ele. Realize o procedimento de esvaziar o núcleo.

*Observação: o cabeça de impressão deve ser colocado sobre uma estação de lavagem ou em um recipiente adequado para evitar qualquer derramamento.*

**4** Depois de concluir o procedimento do núcleo, execute o procedimento *Enxaguar o núcleo de tinta* e siga as instruções da impressora.

*Observação: o tempo total para concluir o processo é de aproximadamente três horas. Isso exigirá quatro jogos de cartuchos, pois cada jogo de cartucho é conectado por 30 a 45 minutos. Cada jogo, após a conclusão, estará cheio até a metade com uma mistura de fluidos.*

**5** Remova o distribuidor de desvio de bicos e fixe o distribuidor de bicos com a gaxeta da plataforma da máquina de impressão.

Agora, a impressora está pronta para armazenamento ou transporte.

*Observação: Quando o núcleo de tinta tiver sido reenchido com a tinta removida para armazenamento, não recalibre a viscosidade na reinstalação, pois os dados de calibração forma salvos.*

*Observação: Ao preparar a impressora para encerramento em longo prazo, para obter a senha do fabricante, entre em contato com a Videojet Technologies Inc. em 1-800-843-3610 (para todos os clientes dentro dos Estados Unidos). Fora dos EUA, você deve entrar em contato com um distribuidor ou uma subsidiária da Videojet Technologies Inc. para obter assistência. Como alternativa, visite www.videojet.com > Serviço ao cliente > Recuperador de senha da Videojet.*

# <span id="page-164-0"></span>**Substituir os cartuchos inteligentes**

Há dois tipos de cartuchos inteligentes:

- Cartucho de tinta
- Cartucho de fluido de compensação

O usuário deve instalar os cartuchos quando a impressora for colocada em serviço pela primeira vez, ou quando os cartuchos estiverem vazios. O tipo de fluido (tinta ou fluido de compensação) está indicado nas etiquetas dos cartuchos.

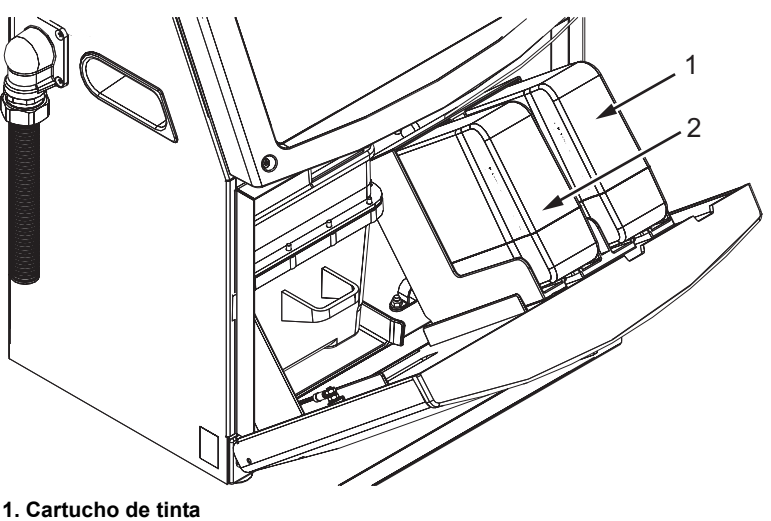

**2. Cartucho de fluido de compensação**

Para adicionar ou substituir os cartuchos, proceda do seguinte modo:

- **1** Abra a tampa do compartimento da tinta e mantenha a porta na posição indicada na [Figura 6-1](#page-164-1).
- **2** Se os indicadores de cartucho de tinta ou fluido de compensação indicarem 0% e um erro indicar que os cartuchos de tinta e/ou fluido de compensação estão vazios, vá para a etapa 4.
- **3** Se o cartucho de tinta ou do fluido de compensação não estiverem carregados, um alerta aparece pedindo para que o cartucho necessário seja inserido, vá para a etapa 5.

<span id="page-164-1"></span>*Figura 6-1: Cartuchos inteligentes*

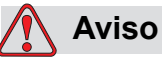

LESÕES PESSOAIS. Todos os fluidos, como tinta, solvente e fluido de compensação, são voláteis e inflamáveis. Eles devem ser armazenados e manipulados de acordo com os regulamentos locais. Trabalhe apenas em áreas com boa ventilação. A solução de limpeza é venenosa se for ingerida. Não ingerir. Em caso de ingestão, procure ajuda médica imediatamente.

**4** Retire o cartucho de tinta usado (item 1, [Figura 6-2\)](#page-165-0) e o cartucho de fluido de compensação usado (item 2) do gabinete da impressora.

*Observação: Agite o cartucho de tinta antes de inseri-lo na impressora.*

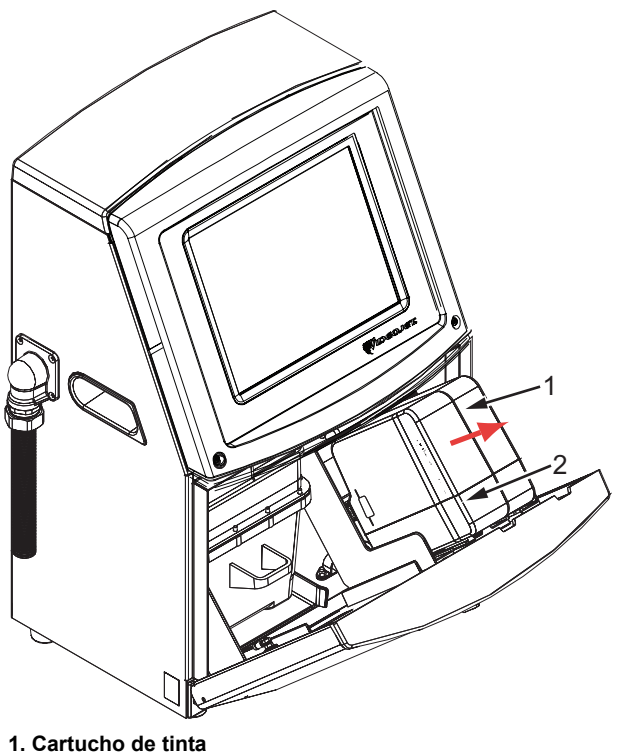

**2. Cartucho de fluido de compensação**

*Figura 6-2: Retirar os cartuchos*

- <span id="page-165-0"></span>**5** Insira o cartucho de tinta novo no respectivo suporte, alinhando o encaixe do cartucho com a ranhura do suporte correto (consulte a [Figura 6-3 na página 6-6](#page-166-0)).
	- a. Certifique-se de que o cartucho esteja completamente encaixado no suporte.

*Observação: pressione o cartucho até que se encaixe no suporte (você ouvirá um clique).*

- b. Verifique se o alerta que indica "cartucho de tinta não carregado" desaparece. O alerta pode levar alguns segundos para desaparecer.
- c. Certifique-se de que o indicador de nível do cartucho indica que está 100% cheio é exibido.

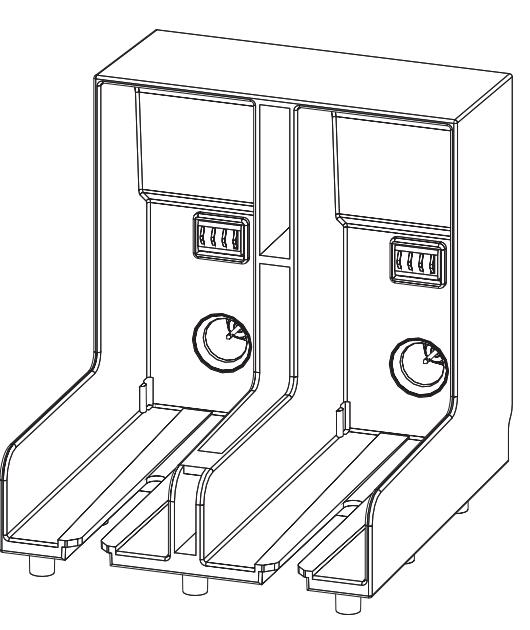

*Figura 6-3: Ranhura do suporte do cartucho*

- <span id="page-166-0"></span>**6** Insira o novo cartucho de fluido de compensação no suporte, alinhando o encaixe do cartucho com a ranhura do suporte correto.
	- a. Certifique-se de que o cartucho esteja completamente encaixado no suporte.
	- b. Verifique se o alerta "cartucho de fluido de fluido de compensação não carregado" desaparece. O alerta pode levar alguns segundos para desaparecer.
	- c. Certifique-se de que o indicador de nível do cartucho indicando que está 100% cheio esteja exibido.

# <span id="page-167-0"></span>**Inspecionar a cabeça de impressão**

Execute as tarefas a seguir para inspecionar a cabeça de impressão:

- **1** Pare o jato de tinta e aguarde até que a impressora esteja completamente desligada.
- **2** Desligue a impressora da alimentação elétrica.
- **3** Solte o parafuso da cabeça de impressão (item 2, [Figura 6-4 na](#page-169-0)  [página 6-9](#page-169-0)) e retire a tampa da cabeça de impressão (item 3).
- **4** Inspecione a cabeça de impressão e o interior da respectiva tampa para verificar se há depósitos de tinta. Limpe, se necessário (consulte ["Limpar o cabeça de impressão" na página 6-7\)](#page-167-1).

# <span id="page-167-1"></span>**Limpar o cabeça de impressão**

### **Aviso**

LESÕES PESSOAIS. Em caso de derramamento de tinta ou solvente, o vazamento da impressora pode causar perigo devido ao piso escorregadio e/ou perigo de incêndio (especialmente se o equipamento estiver situado sobre material inflamável ou outros equipamentos). Uma bandeja receptora opcional está disponível (Número de peça 234407). Para instalá-la, coloque a bandeja receptora sobre a superfície onde pretende usar a impressora. Posicione a impressora no centro da bandeja receptora. Assegure-se de que a bandeja receptora esteja devidamente conectada à terra a fim de evitar acúmulo de energia eletrostática.

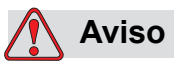

VAPORES PERIGOSOS. A inalação prolongada do vapor da solução de limpeza pode causar sonolência e/ou efeitos semelhantes à intoxicação alcoólica. Use apenas em áreas abertas e bem ventiladas.

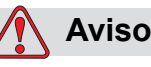

MANUSEIO DA SOLUÇÃO DE LIMPEZA. A solução de limpeza é irritante aos olhos e ao sistema respiratório. Para prevenir a ocorrência de lesões pessoais ao manipular esta substância:

Use sempre roupa de proteção e luvas de borracha.

Use sempre óculos com proteções laterais ou uma máscara para o rosto. Além disso, é aconselhável o uso de óculos de proteção durante operações de manutenção.

Aplique creme de proteção nas mãos antes de manusear a tinta.

Se a solução de limpeza contaminar a pele, lave abundantemente com água corrente durante, pelo menos, 15 minutos.

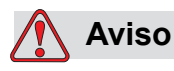

PERIGO DE INCÊNDIO E PARA A SAÚDE. A solução de limpeza é volátil e inflamável. Ela deve ser armazenada de acordo com os regulamentos locais.

Não fume nem use chamas abertas nas proximidades da solução de limpeza.

Imediatamente após o uso, remova quaisquer tecidos ou panos que tenham ficado impregnados com a solução de limpeza. Elimine todos esses itens de acordo com os regulamentos locais.

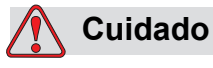

DANOS AO EQUIPAMENTO. Para evitar danos aos componentes da impressora, use apenas escovas macias e panos que não soltem fiapos para limpeza. Não use ar comprimido de alta pressão, estopa ou materiais abrasivos.

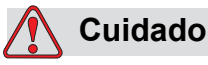

DANOS AO EQUIPAMENTO. Certifique-se de que a solução de limpeza seja compatível com a tinta usada antes de limpar a cabeça de impressão. A não observância destes cuidados pode resultar em danos à impressora.

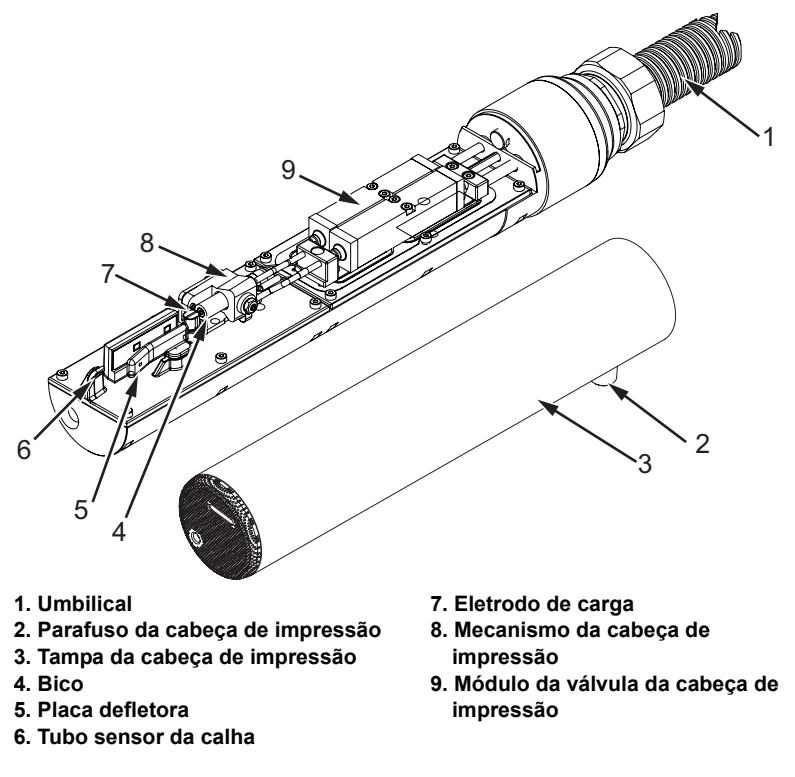

*Observação: certifique-se de que o jato esteja desligado.*

<span id="page-169-0"></span>*Figura 6-4: Cabeça de impressão (Videojet 1650)* 

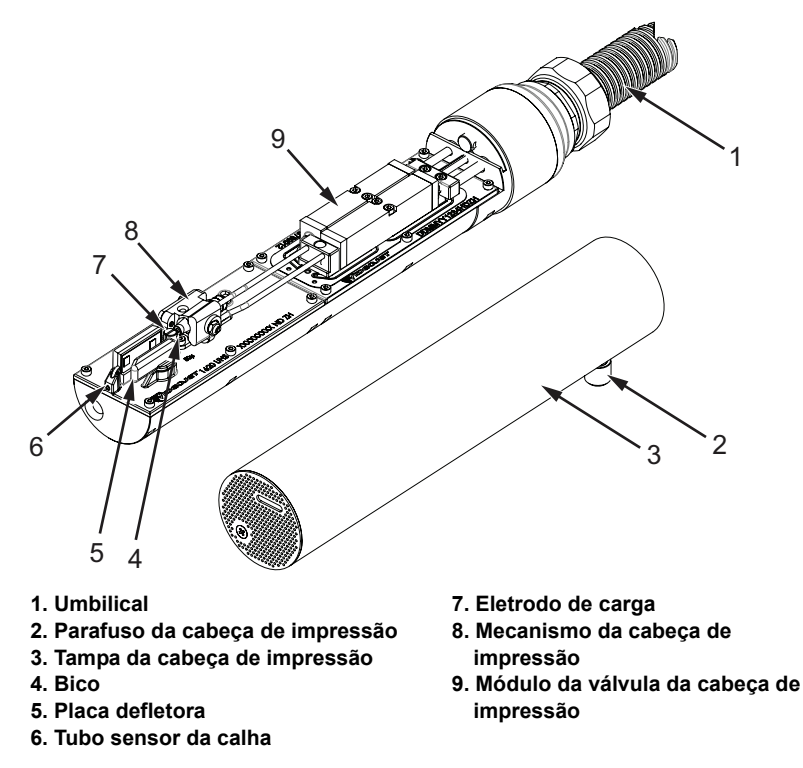

<span id="page-170-0"></span>*Figura 6-5: Cabeça de impressão (Videojet 1650 UHS)*

- **1** Coloque o cabeça de impressão na estação de limpeza (número de peça 399085).
- **2** Utilize uma solução de limpeza e um tecido ou pincel macio para limpar as seguintes peças do cabeça de impressão:
	- Tubo sensor da calha (item 6, [Figura 6-4](#page-169-0) (Videojet 1650) e [Figura 6-5](#page-170-0)  [na página 6-10](#page-170-0) (Videojet 1650 UHS))
	- Eletrodo de carga (item 7)
	- Placa defletora (item 5) (consulte a seção ["Limpar a placa defletora"](#page-171-0)  [na página 6-11\)](#page-171-0)
	- Bico (item 4)

*Observação: A solução de limpeza deve ser compatível com o tipo de tinta usada na impressora.*

**3** Deixe secar o cabeça de impressão e certifique-se de que a ranhura existente no eletrodo de carga não contenha solução de limpeza.

*Observação: Utilize um ventilador manual ou ar comprimido para secar rapidamente o cabeça de impressão. A pressão de ar não deve ultrapassar 20 psi.*

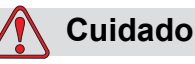

DANOS AO EQUIPAMENTO. O cabeça de impressão deve estar seca antes de tentar iniciar a impressora. A inobservância deste cuidado pode resultar em danos na cabeça de impressão.

**4** Recoloque a capa do cabeça de impressão e aperte o parafuso recartilhado.

#### <span id="page-171-0"></span>**Limpar a placa defletora**

Para impedir a formação de depósitos de tinta, limpe as superfícies de contorno da placa defletora com solvente e limpe com ar seco (CDA).

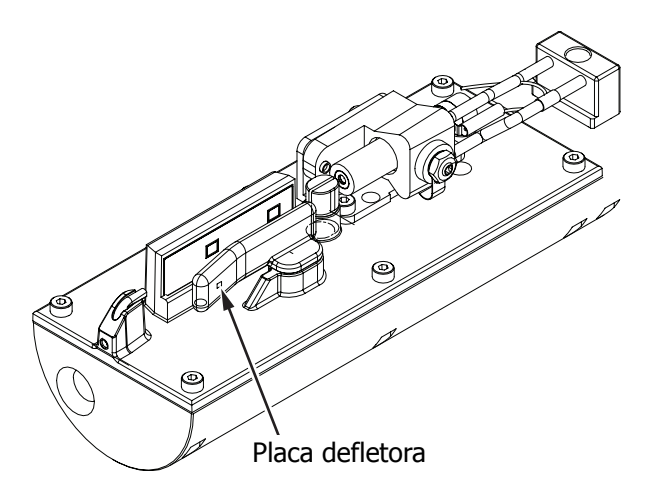

*Figura 6-6: Limpar a placa defletora (Videojet 1650)*

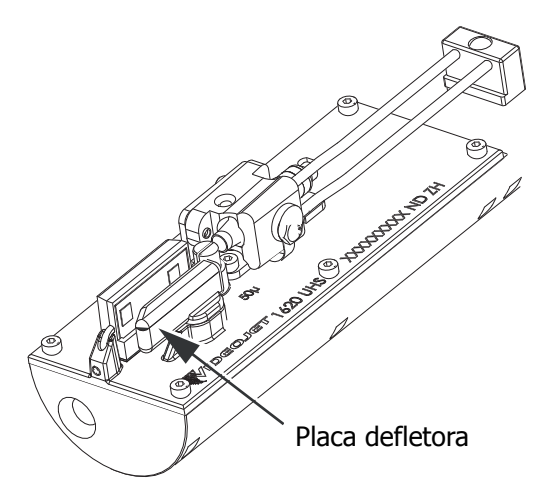

*Figura 6-7: Limpar a placa defletora (Videojet 1650 UHS - 50 micra)*

# **Limpar o gabinete da impressora**

Para limpar o gabinete da impressora, proceda do seguinte modo:

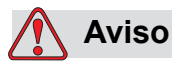

LESÕES PESSOAIS. As partículas e materiais transportados pelo ar são perigosos para a saúde. Não use ar comprimido de alta pressão para limpar o gabinete da impressora.

- **1** Retire o pó da impressora com um aspirador ou com uma escova macia.
- **2** Limpe as superfícies exteriores da impressora com um pano úmido que não solte fiapos.

Use um detergente neutro para remover a contaminação que não conseguir remover com um pano úmido.

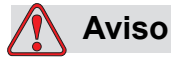

Para evitar danos aos componentes da impressora, use somente escovas macias e panos livres de fiapos para limpeza. Não use ar

# **Cuidado**

DANOS AO EQUIPAMENTO. Quaisquer soluções de limpeza que contenham cloreto, inclusive alvejantes com hipoclorito ou ácido clorídrico, podem causar sinais e manchas indesejáveis nas superfícies. Elas não devem ser usadas em contato com aço inoxidável. Se escovas de aço ou palha de aço forem usadas, elas deverão ser feitas de aço inoxidável. Certifique-se de que qualquer produto abrasivo usado esteja isento de fontes de contaminação, especialmente ferro e cloreto.

# **Limpe a tela sensível a toque**

- **1** Limpe a tela sensível ao toque secando com um pano macio e seco ou com uma almofada de algodão, quando necessário.
- **2** Assegure que qualquer umidade seja removida imediatamente para evitar manchas ou dano na tela sensível ao toque.

*Observação: Se necessário, o pano pode ser embebido com um pouco de etanol para remover qualquer sujeira.*

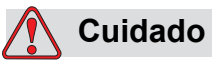

DANOS AO EQUIPAMENTO. Limpe apenas a tela LCD secando com um pano macio ou almofada de algodão. Água pode causar dano ou descoloração da tela. Limpe a condensação ou umidade de qualquer fonte imediatamente.

# **7 Solução de problemas**

# **Introdução**

Este capítulo contém informações sobre diagnóstico de falhas e solução de problemas, destinado ao uso pelos usuários diários da impressora.

O manual de assistência técnica contém mais informações sobre a solução de problemas, destinadas aos técnicos de assistência e pessoal autorizado.

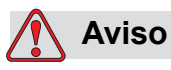

TENSÕES LETAIS. A impressora apresenta riscos de alta-tensão letal quando ligada à corrente elétrica. Apenas pessoal treinado e autorizado poderá realizar trabalhos de manutenção neste equipamento. Observe todas as normas e práticas regulamentares de segurança elétrica. A menos que seja necessário colocar a impressora em funcionamento, desligue-a da alimentação elétrica antes de retirar as tampas ou executar qualquer trabalho de assistência ou reparo. A não observância deste aviso pode causar morte ou lesões pessoais.

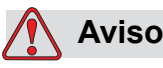

LESÕES PESSOAIS. É possível que, em uma condição de falha, o aquecedor atinja 70 °C. Não toque na placa em que o aquecedor está instalado. A não observância deste aviso pode resultar em lesões pessoais.

# **A impressora não inicia**

- **1** Certifique-se de que a impressora esteja ligada. Para ligar a impressora, aperte o botão de pressão verde.
- **2** Verifique a barra do sistema (ver [Tabela 7-1\)](#page-175-0) para ver ser ocorreu uma falha de sistema ou se é necessária ação do usuário.

*Observação: A barra de status transversal no alto da tela inicial indica a cor da saída do indicador.*

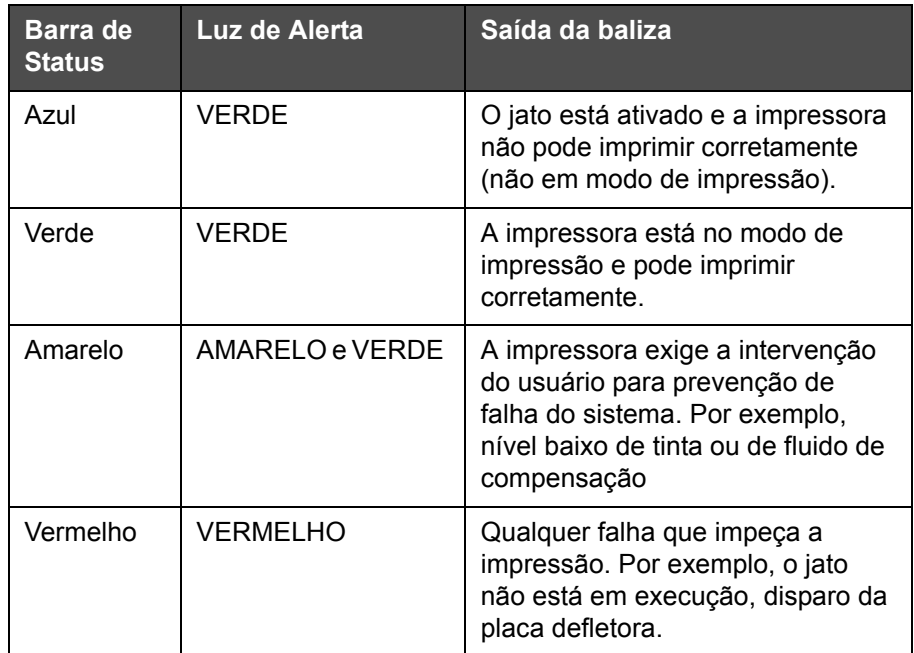

*Tabela 7-1: Barra de Status (Situação)*

- <span id="page-175-0"></span>**3** Se a barra de status estiver vermelha ou amarela inspecione a tela para ver a mensagem correlata exibida. Veja a ["Mensagens de Falha e](#page-180-0)  [Advertências" na página 7-7.](#page-180-0)
- **4** Se a barra de status estiver acesa em verde, e a impressora não imprimir:
	- Certifique-se de que o sensor de produtos e o codificador de eixo estejam conectados e funcionando corretamente (uma lâmpada situada na parte posterior do sensor de produtos deve piscar se um produto passar pelo sensor).
	- Se o problema continuar, relate a falha para a Videojet Technologies Inc. ao telefone 1-800-843-3610 (somente nos EUA). Os clientes de outros países devem contatar um representante ou distribuidor local da Videojet*.*
- **5** Se a tela ou baliza (quando instalada) não acender, verifique a alimentação elétrica, como segue:
	- a. Certifique-se de que a alimentação elétrica esteja disponível.
	- b. Certifique-se de que o conector de entrada da alimentação elétrica esteja conectado corretamente.
	- c. Certifique-se de que o interruptor da alimentação elétrica esteja na posição Ligado (pressionado).
	- d. Se o problema persistir, relate a falha à VTI pelo telefone 1-800-843- 3610 (somente nos Estados Unidos).

#### **Posição de impressão incorreta**

**1** Assegure que o valor *Atraso do Produto* definido no menu *Configurar > Controle* esteja correto. Consulte ["Parâmetros de Mensagem Padrão"](#page-85-1)  [na página 5-11.](#page-85-1)

#### Distância da borda

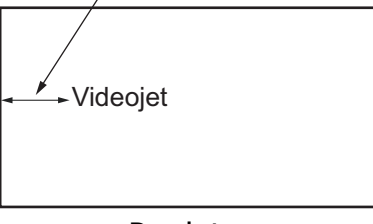

Produto

*Figura 7-1: Posição da impressão*

**2** Certifique-se de que não existam espaços adicionais no início da mensagem.

#### **Tamanho de impressão incorreto**

- **1** Certifique-se de que a altura definida do caractere esteja correta. Veja ["Para modificar atributos de fonte" na página 5-60.](#page-134-0)
- **2** Certifique-se de que a distância entre o cabeça de impressão e o produto esteja correta. A altura do caractere aumenta e a resolução diminui à medida que o cabeça de impressão se afasta do produto.

*Nota: a distância ideal entre o cabeçote de impressão e o produto, que proporciona melhor qualidade, é 12 mm. A faixa varia entre 5 e 15 mm.* *Nota: a distância ideal entre o cabeçote de impressão e o produto, que proporciona melhor qualidade, é 6 mm na impressora Videojet 1650 UHS de micra 40.* 

*Observação: há quadrículas especiais para aplicações específicas. Nesses casos, a distância ideal varia de acordo com a aplicação. Essas quadrículas devem ser usadas somente em aplicações com altura de impressão 10.*

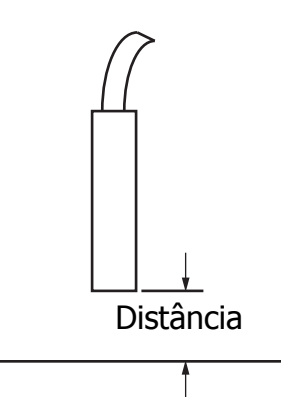

*Figura 7-2: Distância em [relação ao produto](#page-208-0)*

**3** Certifique-se de que o caractere correto esteja selecionado na mensagem.

*Observação: consulte a Tabela A-6 na página A-7 para obte[r informações](#page-38-0)  [sobre a altura de impressão.](#page-38-0)*

- **4** Se a largura da mensagem parecer esticada, diminua o valor de largura definido no menu *Parâmetros da Mensagem*. Veja "Como ligar a impressora" na página 4-1.
- **5** Se a largura da mensagem parecer comprimida, aumente o valor de largura definido no menu *Posição de impressão*.

# **Impressão incompleta**

Verifique a presença de depósitos de tinta na cabeça de impressão e limpeos, se necessário. Veja a "Limpar o cabeça de impressão" na página 6-7.

# **Má qualidade de impressão**

PRINT 8UALITY 于旨言于

O exemplo da esquerda apresenta uma boa formação geral dos caracteres, sem respingos e com aplicação uniforme da impressão.

A [Tabela 7-2](#page-178-0) descreve os exemplos de má impressão, suas respectivas causas e os passos necessários para corrigir o problema.

| Amostra e causa                                                                                                    | Solução                                                                                                    |
|----------------------------------------------------------------------------------------------------|----------------------------------------------------------------------------------------------------|
| <b>BSINT 8H8HIIS TEST</b><br>O jato não está corretamente alinhado<br>ou o bico injetor tem um bloqueio<br>parcial. Note que os jatos inferiores<br>recortam a borda da calha.<br>Possivelmente, o valor de tensão<br>muito alta (EHT) está demasiado<br>baixo. | Limpe o cabeça de impressão e a<br>capa do cabeça de impressão.<br>Execute o procedimento de limpeza<br>do bico injetor com fluido de lavagem.<br>Certifique-se de que a calha esteja<br>limpa.      |
| trill snatils<br>Erro de sincronismo de fase. O<br>posicionamento do jato não está<br>correto. Há grande quantidade de<br>respingos ao redor da área.                                                                                                    | Limpe e seque completamente o<br>cabeça de impressão e a capa do<br>cabeça de impressão. Certifique-se<br>de que haja tempo suficiente<br>disponível entre impressões para o<br>sincronismo de fase. |
| <b>EBINE BHAFILE</b><br>十長憲王<br>Modulação incorreta, muitos satélites,<br>processo de carga incorreto.                                                                                                    | Lave o bico injetor com fluxo inverso<br>e verifique se a separação está<br>correta.                                                                                                    |
| FRINT NUMETTY<br>七月三十<br>Pressão muito alta, os jatos não são<br>defletidos corretamente, os jatos "se<br>sobrepõem" uns aos outros,<br>impressão pequena.                                                                                                    | Verifique o alinhamento do jato.<br>Consulte o manual de assistência<br>técnica para obter mais informações.                                                                                         |
| PRINT QUALITY TEST<br>PRINT QUALITY TEST<br>Pressão muito baixa, os jatos são<br>muito defletidos ou incorretamente<br>posicionados. Possível perda da<br>maioria dos jatos defletidos.                                                                         | Verifique o alinhamento do jato.<br>Consulte o manual de assistência<br>técnica para obter mais informações.                                                                                         |

<span id="page-178-0"></span>*Tabela 7-2: Exemplos de má impressão*

| Amostra e causa                                                                                                    | Solução                                                                                                    |
|----------------------------------------------------------------------------------------------------|----------------------------------------------------------------------------------------------------|
| PRINT GUALITY TEST<br>Cabeça de impressão muito afastada<br>do substrato. Os jatos são afetados<br>por correntes de ar e estão muito<br>espaçados verticalmente. | Diminua a distância em relação ao<br>substrato ou selecione uma fonte<br>mais adequada.                                                                                                    |
| Feathi Shatifix ifeat<br>A ranhura da cabeça de impressão<br>não está na posição vertical em<br>relação ao percurso do substrato.                                | A face da cabeça de impressão deve<br>estar a 90 graus em relação à<br>superfície do substrato, e a ranhura<br>deve estar na posição vertical em<br>relação ao movimento do substrato.<br>Consulte a figura a seguir.<br>Visualização A<br>Visualização A |

*Tabela 7-2: Exemplos de má impressão (continuação)*
## **Ícones de estado da impressora**

Os ícones de status da impressora estão divididos em dois grupos:

• Os ícones indicadores: Os ícones indicadores mostram o status do jato

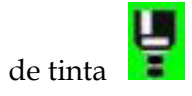

- A barra de status da impressora está exibindo o status:
	- 'IMPRINIDO': é exibido quando a impressora está ligada, o jato está executando e a impressão está ativada.

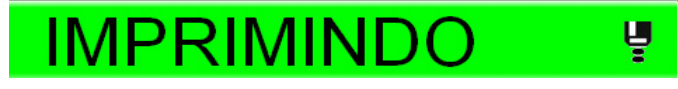

- 'DESCONECTADO': é exibido quando a impressora está ligada, o jato está executando e a impressão está desativada.

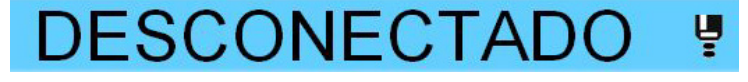

- 'DESLIGAR': é exibido quando a impressora está ligada e o jato não está executando.

**DESLIGAR** 

## **Mensagens de Falha e Advertências**

Quando uma falha ou aviso ocorre, a impressora exibe a mensagem padrão na barra de status no alto de todas as páginas. A barra de status ficará amarela, no caso de um aviso, e vermelha, em face de um alarme como mostrado abaixo.

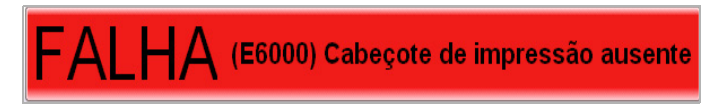

*Figura 7-3: Mensagem de falha*

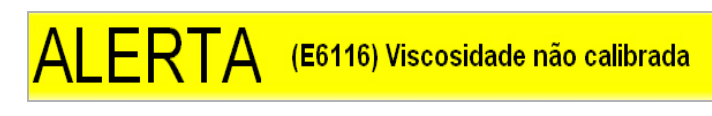

*Figura 7-4: Mensagem de aviso*

Quando ocorre uma falha, o relê de saída de falha da impressora abrirá. Se esse relê estiver conectado ao circuito de parada da máquina de embalagem, ele pode ser usado para assegurar que a máquina esteja parada no caso de um erro. Isso evita que seja produzido um produto não codificado quando a impressora está com uma falha.

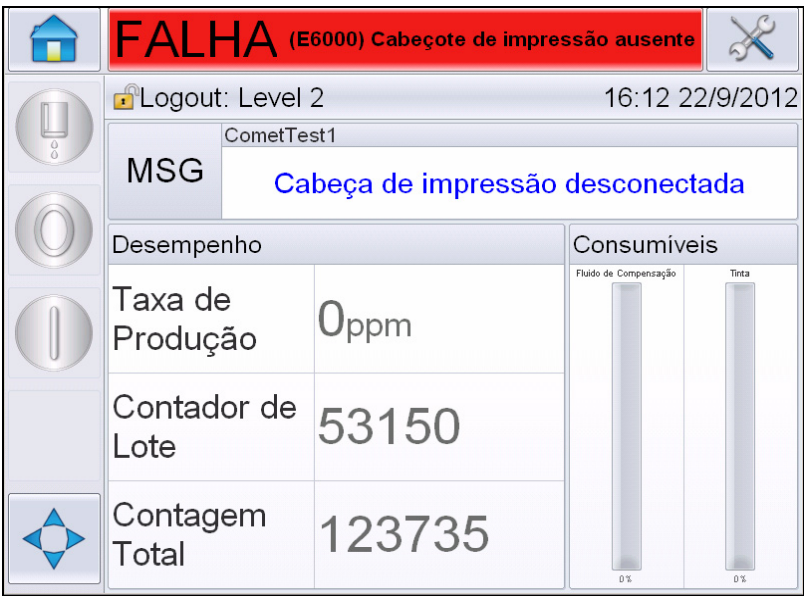

<span id="page-181-0"></span>*Figura 7-5: Tela de Falhas*

Podem ocorrer várias falhas e advertências ao mesmo tempo. As falhas ou alarmes serão sempre exibidos primeiro.

Para visualizar as falhas/avisos em mais detalhes e as instruções sobre o que fazer com eles, toque na área vermelha ou amarela na janela de status no alto da exibição da tela sensível ao toque.

#### **Como apagar uma Mensagem de Falha ou Advertência**

As instruções nesta seção fornecem informações sobre como apagar uma mensagem de falha. Um procedimento semelhante é usado para apagar advertências.

Para exibir os detalhes da lista de falhas, faça o seguinte:

**1** Toque a mensagem vermelha *FALHA* para visualizar a lista de falhas [\(Figura 7-5 na página 7-8\)](#page-181-0).

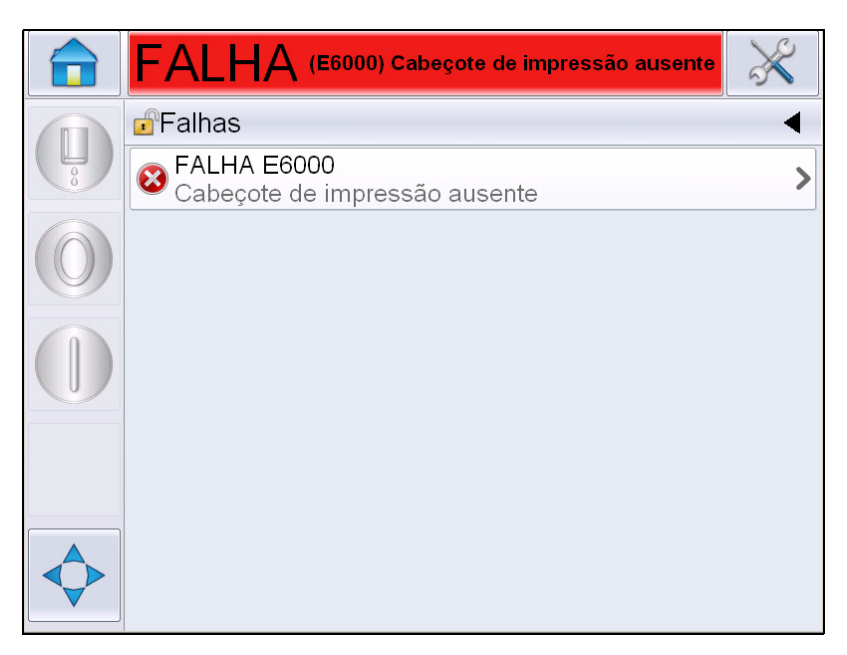

*Figura 7-6: Seleção de Falhas*

**2** Toque o nome da falha na lista para ler mais detalhes relacionados a ela.

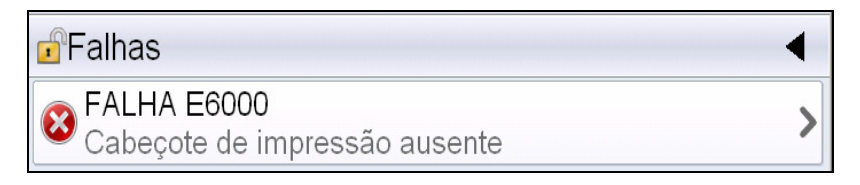

**3** Leia os detalhes da falha e as instruções da tela sobre o que fazer em relação a ela.

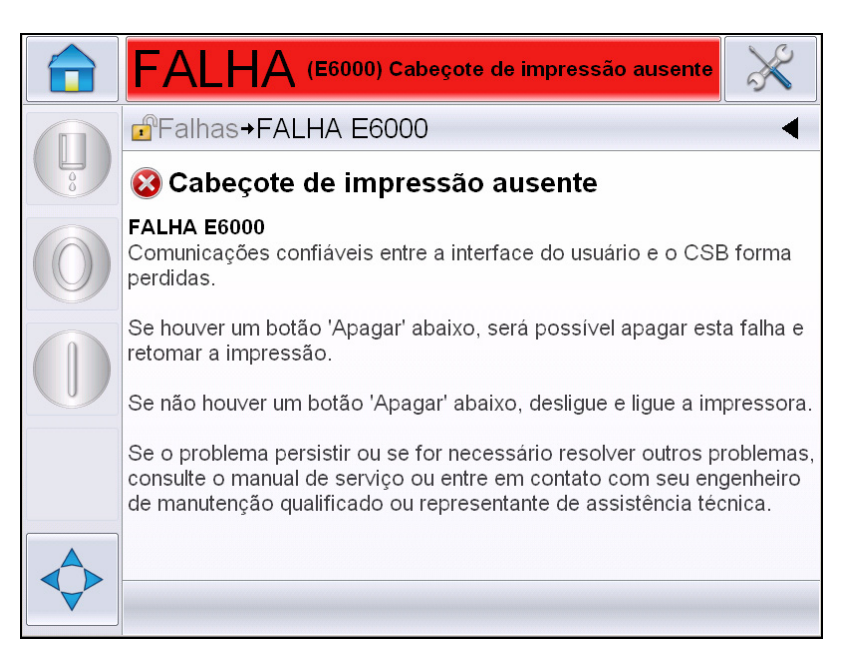

*Figura 7-7: Tela de Detalhes da Falha*

**4** Depois de você ter corrigido a falha, o botão *Apagar* é ativado. Pressione *Apagar* para remover a mensagem de falha.

*Observação: Este procedimento se aplica apenas para "alarmes travados" que permanecem até que você os limpe usando o botão "Limpar". Outros alarmes serão automaticamente reconfigurados quando a condição de alarme for retificada e não precisam ser limpos manualmente.*

#### **Mensagens de erro da impressora**

*Observação: Para limpar todos os alarmes, navegue para Diagnóstico > Cabeça de impressão > Limpar erros e avisos.*

#### **Ícones de falha (alarme)**

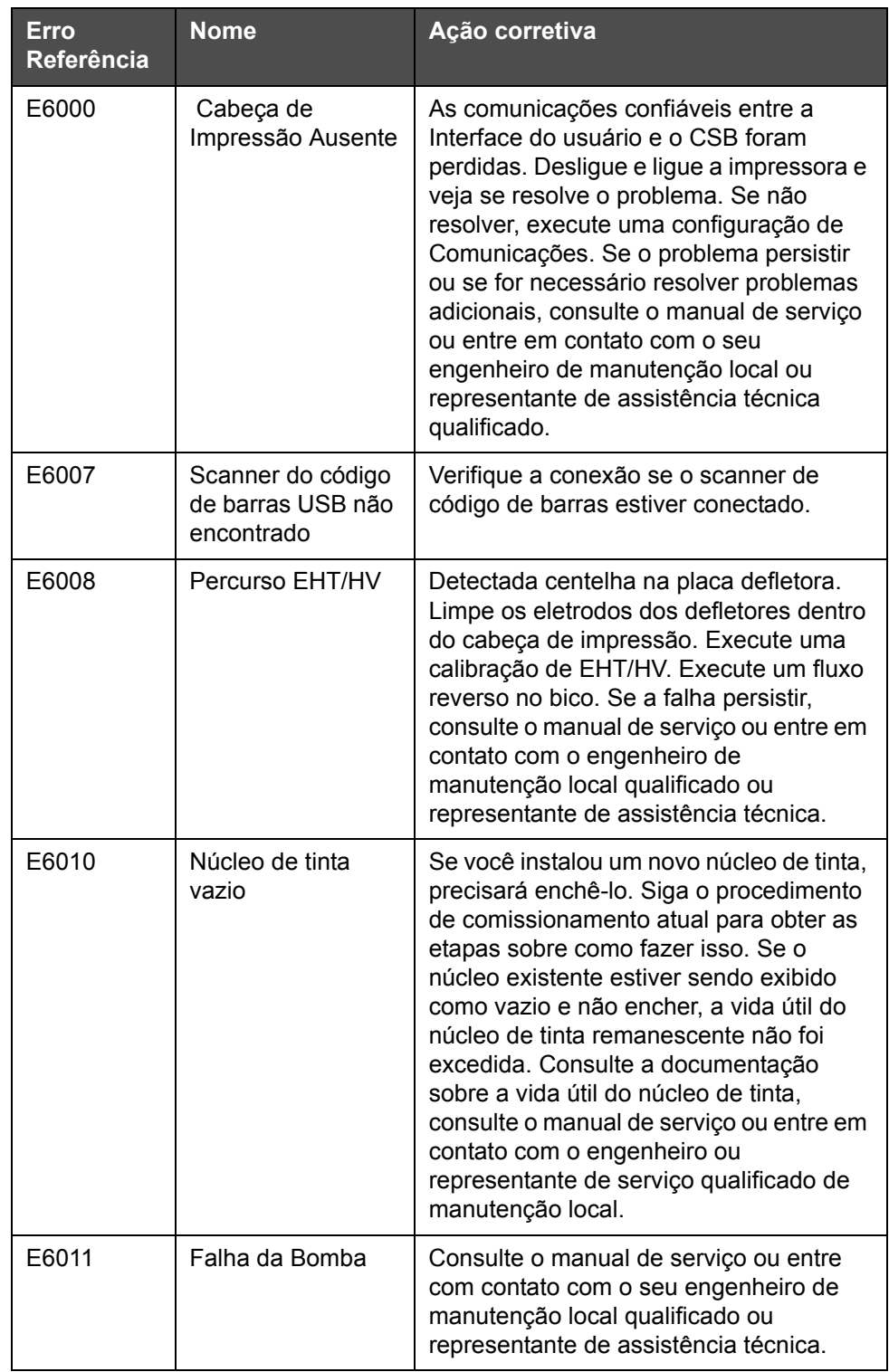

*Tabela 7-3: Ícones de falha (alarme)*

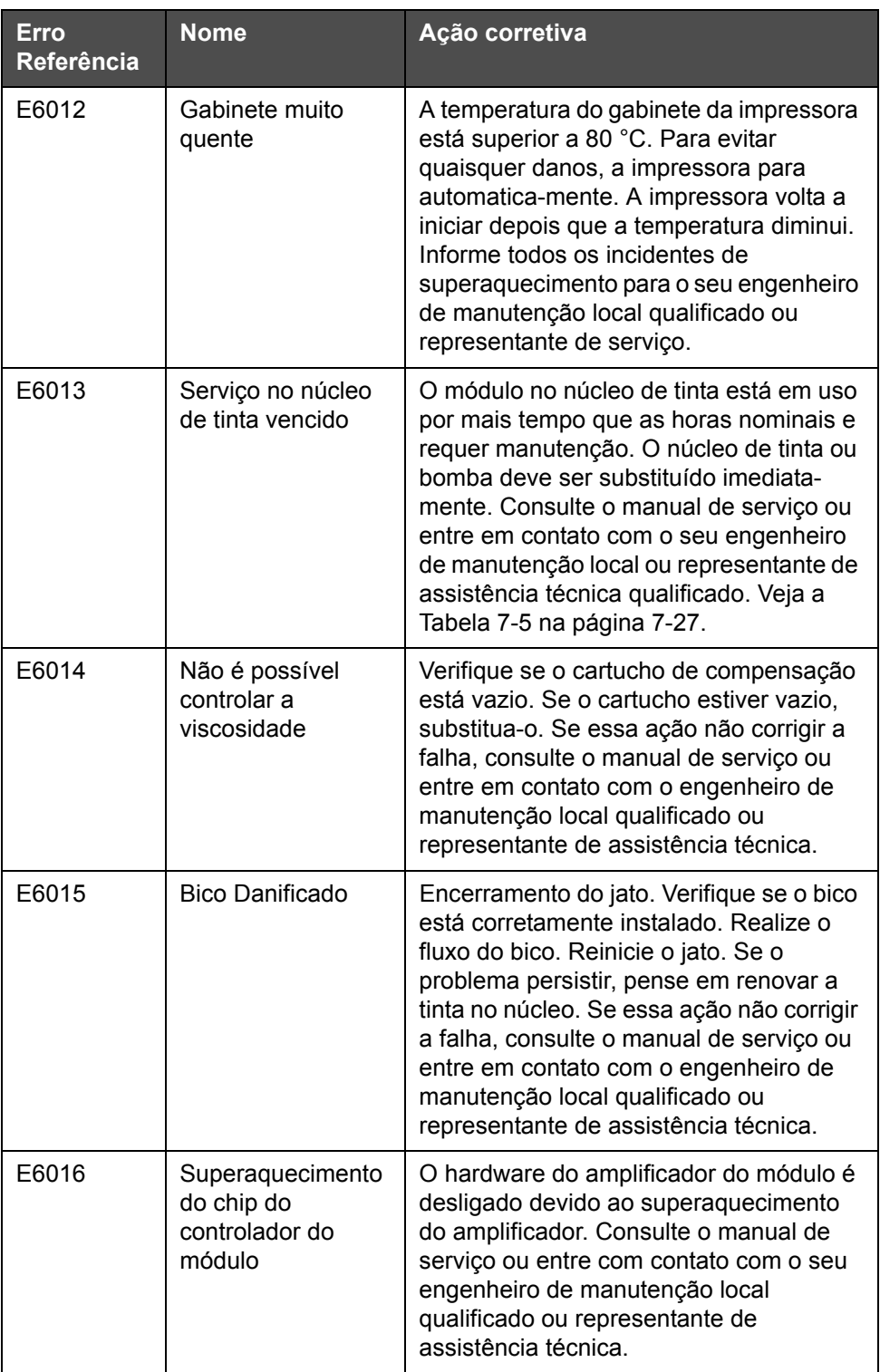

*Tabela 7-3: Ícones de falha (alarme) (continuação)*

| <b>Erro</b><br>Referência | <b>Nome</b>                                             | Ação corretiva                                                                                                    |
|---------------------------|---------------------------------------------------------|----------------------------------------------------------------------------------------------------|
| E6017                     | Erro fatal:<br>Nenhuma resposta<br>de fase do firmware  | Os dados da fase não podem ser obtidos<br>durante a inicialização. Execute um fluxo<br>reverso no bico. Limpe e seque<br>completamente o cabeça de impressão.<br>Se o erro ainda permanecer depois de<br>duas tentativas, consulte o manual de<br>serviço ou entre em contato com o seu<br>engenheiro de manutenção local<br>qualificado ou representante de<br>assistência técnica. |
| E6021                     | Compensação de<br>fase inicial com<br>falha             | Os dados da fase não podem ser obtidos<br>durante a inicialização. Execute um fluxo<br>reverso no bico. Limpe e seque<br>completamente o cabeça de impressão.<br>Se o erro ainda permanecer depois de<br>duas tentativas, consulte o manual de<br>serviço ou entre em contato com o seu<br>engenheiro de manutenção local<br>qualificado ou representante de<br>assistência técnica. |
| E6022                     | Falha da repetição<br>da modulação                      | Erro no hardware. Consulte o manual de<br>serviço ou entre com contato com o seu<br>engenheiro de manutenção local<br>qualificado ou representante de<br>assistência técnica.                                                                                                    |
| E6023                     | Capacidade da<br>memória das<br>quadrículas<br>excedida | Consulte o manual de serviço ou entre<br>com contato com o seu engenheiro de<br>manutenção local qualificado ou<br>representante de assistência técnica.                                                                                                    |
| E6024                     | Erro da válvula                                         | Erro de hardware no percurso da válvula/<br>circuito de transmissão de retenção.<br>Consulte o manual de serviço ou entre<br>em contato com o seu engenheiro de<br>manutenção local qualificado ou<br>representante de assistência técnica.                                                                                                    |
| E6025                     | Núcleo não<br>enchendo                                  | Consulte o manual de serviço ou entre<br>em contato com o seu engenheiro de<br>manutenção local ou representante de<br>assistência técnica qualificado.                                                                                                    |
| E6026                     | Tinta insuficiente<br>para encher o<br>núcleo           | Remova o cartucho de tinta vazio e insira<br>um novo cartucho.                                                                                                    |

*Tabela 7-3: Ícones de falha (alarme) (continuação)*

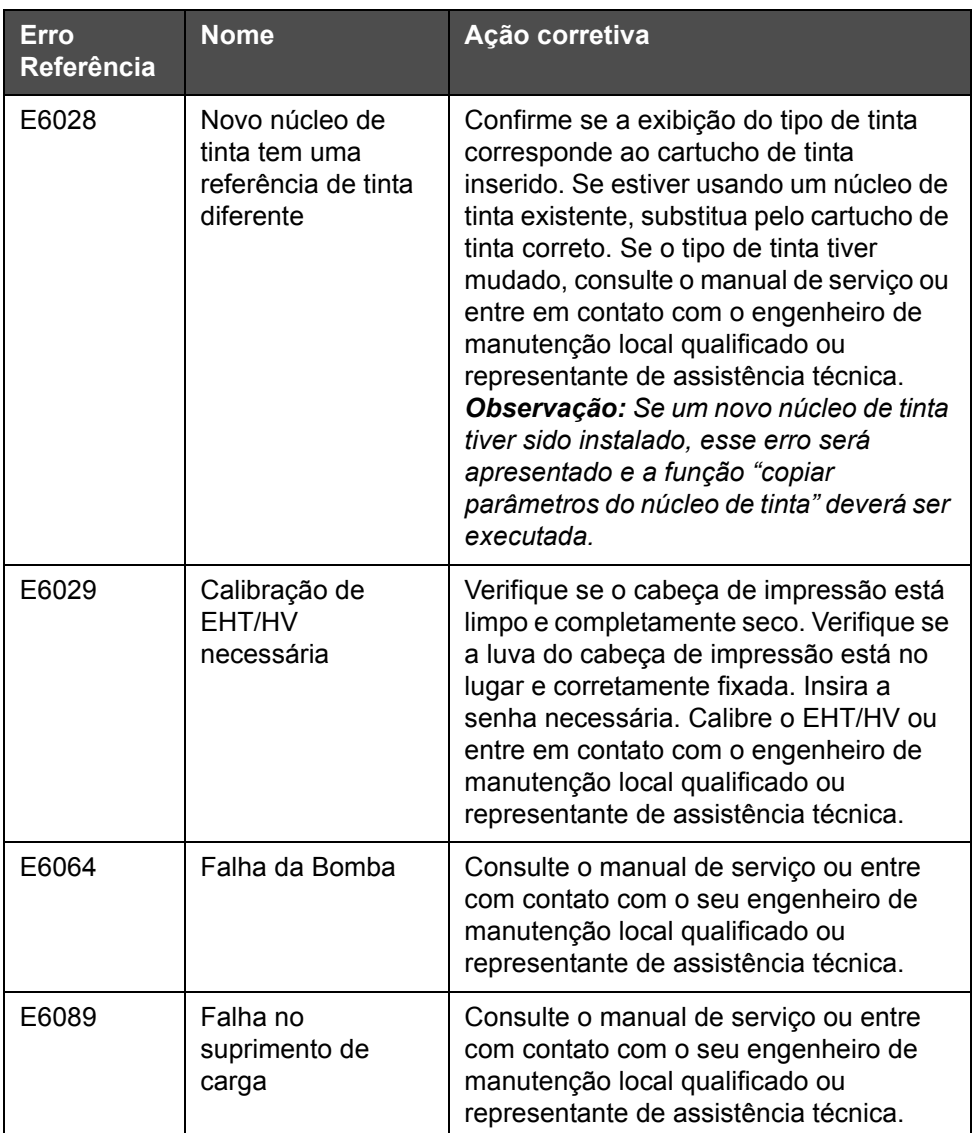

*Tabela 7-3: Ícones de falha (alarme) (continuação)*

| Erro<br>Referência | <b>Nome</b>    | Ação corretiva                                                                                                    |
|--------------------|----------------|----------------------------------------------------------------------------------------------------|
| E6090              | Falha na calha | Verifique se o fluxo de tinta está presente<br>e alinhado com a calha. Se não estiver,<br>realize um fluxo reverso no bico. Se o<br>fluxo de tinta estiver presente, mas não<br>alinhado, siga o procedimento de<br>alinhamento. Se o fluxo de tinta estiver<br>presente e estiver na calha, renove a<br>tinta. Se o fluxo de tinta estiver presente<br>e estiver na calha e a falha da calha<br>persistir, é possível que haja uma falha<br>no sensor da calha, o que pode indicar a<br>necessidade de substituir a base do bico.<br>Se não houver fluxo de tinta ou se o<br>problema de bloqueio persistir, o<br>problema pode ser no umbilical. A<br>qualquer momento, consulte o manual de<br>serviço ou entre em contato com o<br>engenheiro de manutenção local<br>qualificado ou representante de<br>assistência técnica. |

*Tabela 7-3: Ícones de falha (alarme) (continuação)*

#### **Ícones de alerta**

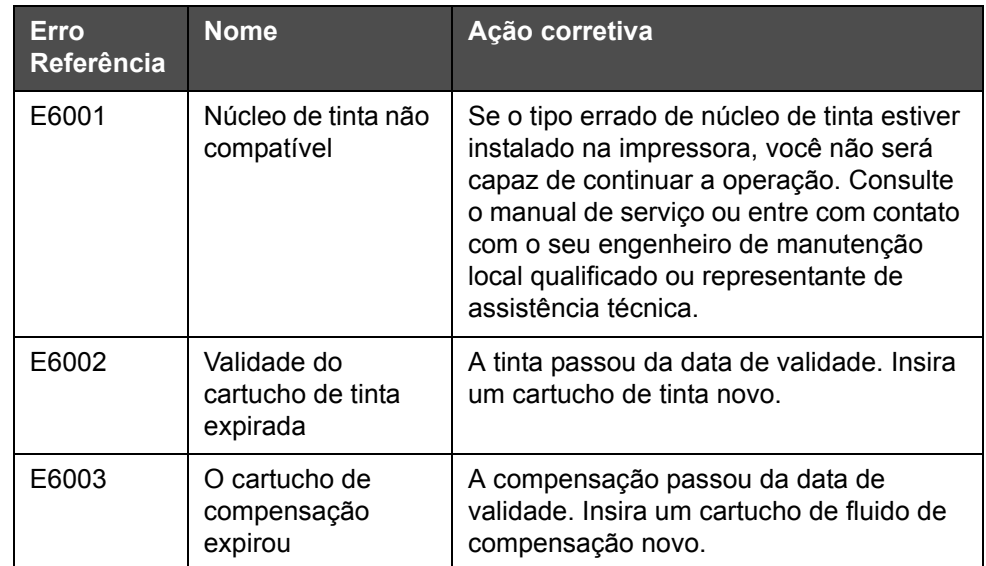

*Tabela 7-4: Mensagens de Erro*

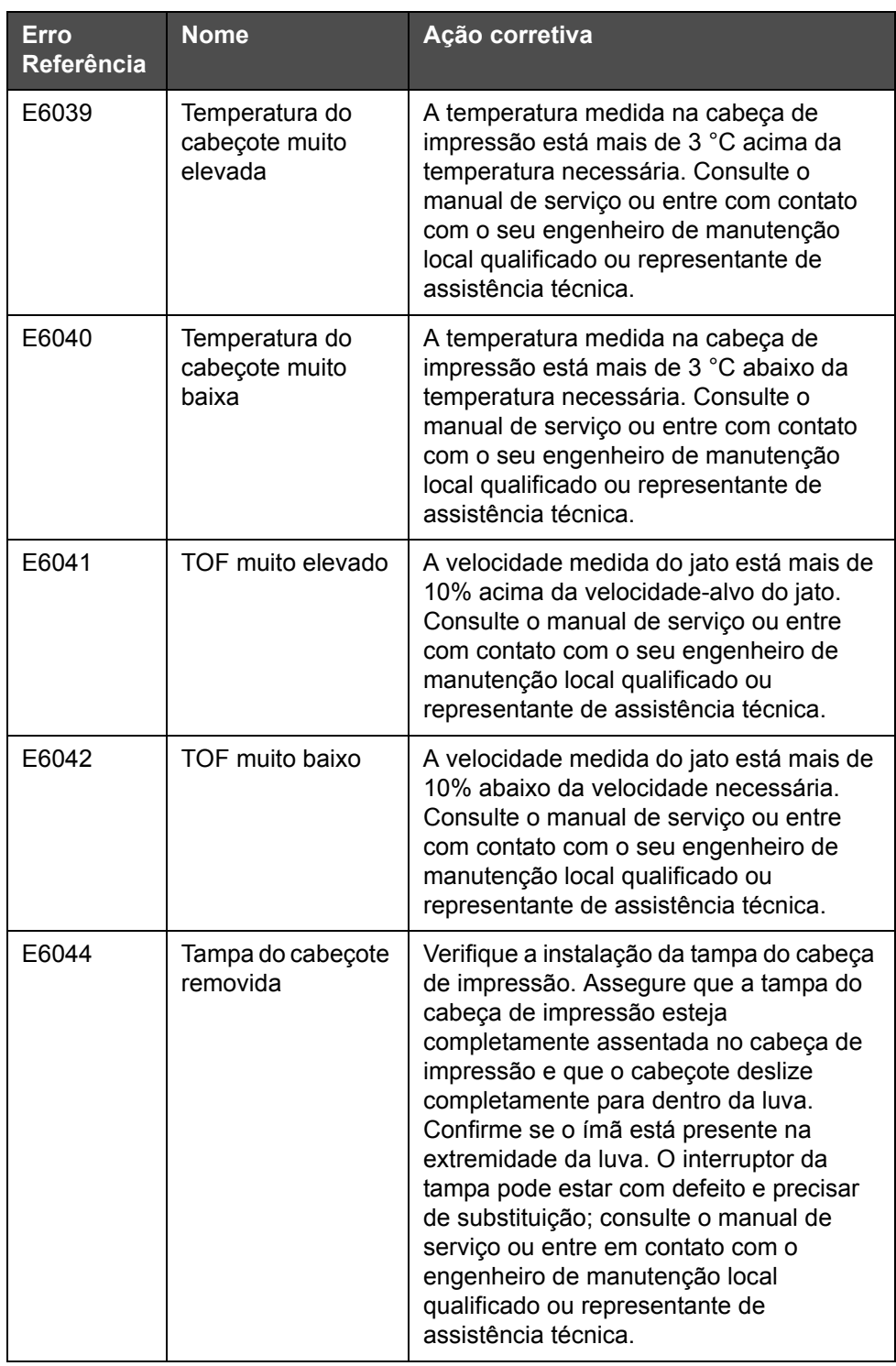

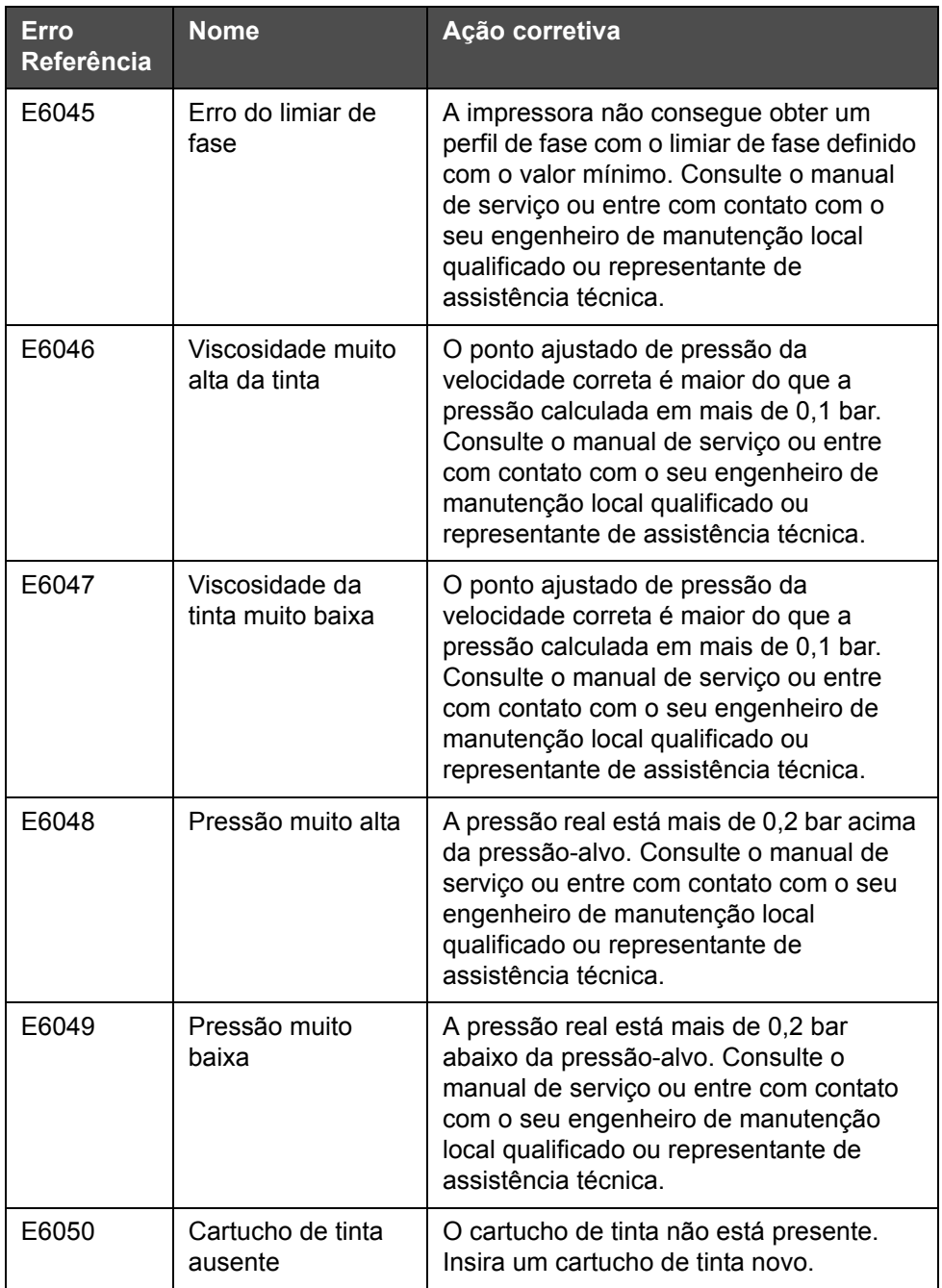

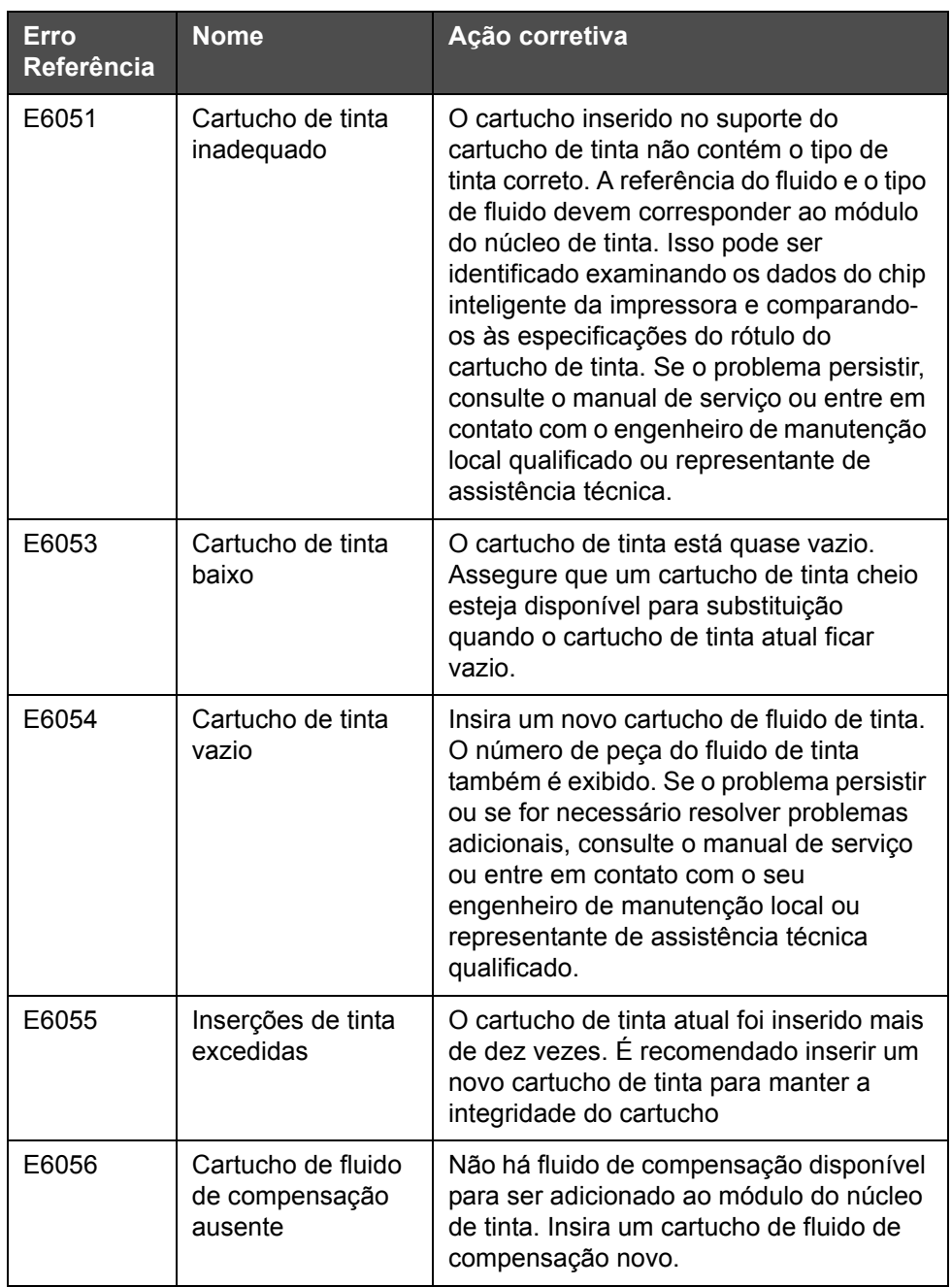

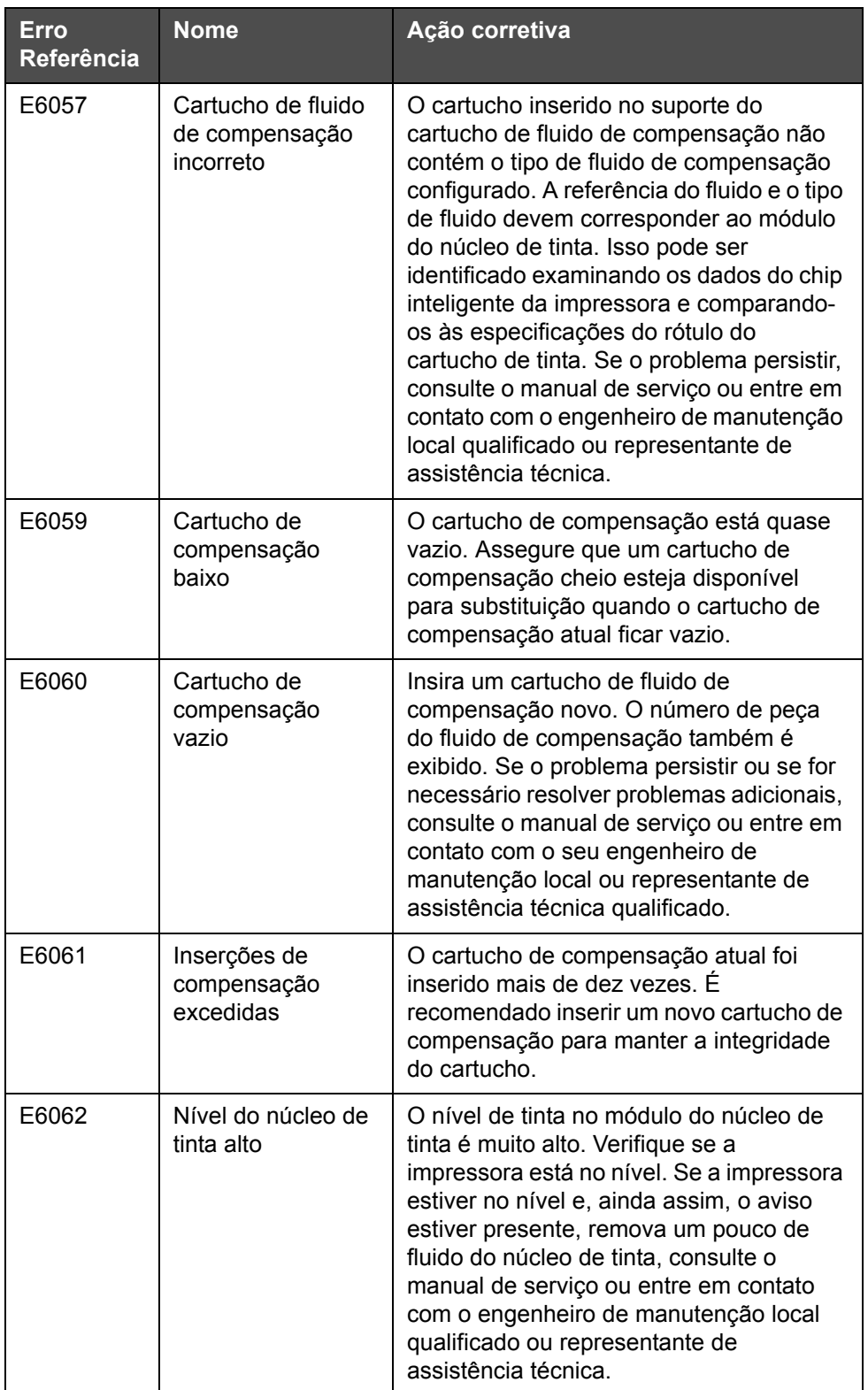

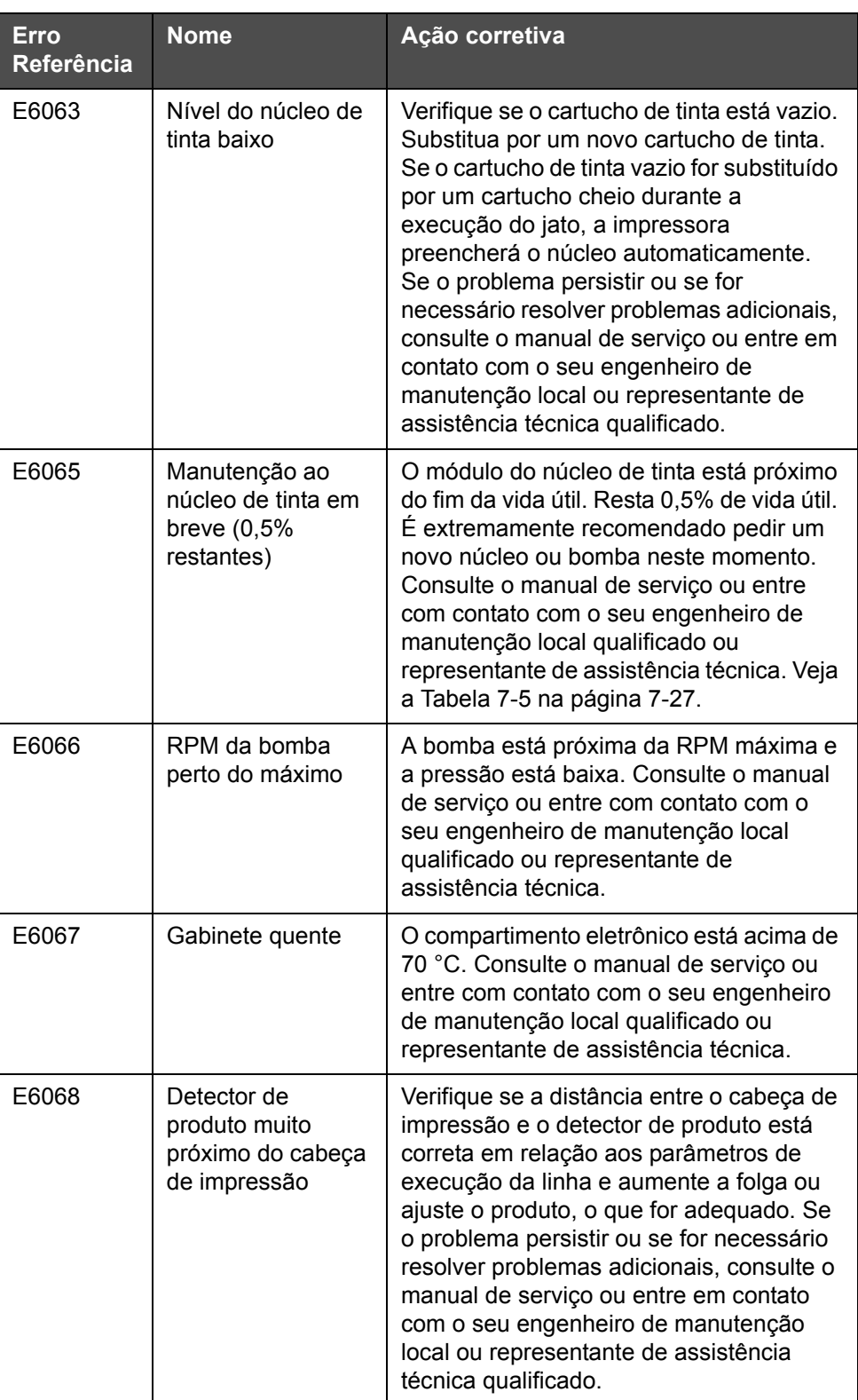

| <b>Erro</b><br>Referência | <b>Nome</b>                                | Ação corretiva                                                                                                    |
|---------------------------|--------------------------------------------|----------------------------------------------------------------------------------------------------|
| E6069                     | Folga entre<br>impressões muito<br>pequena | O atraso entre impressões é muito<br>pequeno ou curto. Consulte o manual de<br>serviço ou entre com contato com o seu<br>engenheiro de manutenção local<br>qualificado ou representante de<br>assistência técnica.                                                                                                    |
| E6070                     | Sobreposição da<br>impressão               | A impressão foi iniciada antes do<br>encerramento da impressão atual.<br>Consulte o manual de serviço ou entre<br>com contato com o seu engenheiro de<br>manutenção local qualificado ou<br>representante de assistência técnica.                                                                                                    |
| E6071                     | Sem tempo para<br>sincronismo de<br>fase   | Verifique se a detecção do produto e o<br>cabeça de impressão estão na posição<br>correta. Consulte o manual de serviço ou<br>entre com contato com o seu engenheiro<br>de manutenção local qualificado ou<br>representante de assistência técnica.                                                                                                    |
| E6072                     | Tempo de TOF<br>insuficiente               | A impressora não é capaz de obter uma<br>"velocidade real" e, portanto, não pode<br>executar o controle de velocidade TOF.<br>Verifique se o detector do produto e o<br>cabeça de impressão estão na posição<br>correta. Consulte o manual de serviço ou<br>entre com contato com o seu engenheiro<br>de manutenção local qualificado ou<br>representante de assistência técnica. |
| E6073                     | Excesso de<br>velocidade                   | A velocidade de linha excede à quadrícula<br>(matriz) da impressora atual para obter a<br>largura de impressão necessária. Se a<br>largura de impressão não for aceitável,<br>consulte o manual de serviço ou entre em<br>contato com o engenheiro de manutenção<br>local qualificado ou representante de<br>assistência técnica.                                                 |
| E6074                     | Fila de produto<br>muito profunda          | Há muitos produtos entre a detecção de<br>produto e o cabeça de impressão.<br>Consulte o manual de serviço ou entre<br>com contato com o seu engenheiro de<br>manutenção local qualificado ou<br>representante de assistência técnica.                                                                                                    |
| E6075                     | Não há parâmetros<br>de tinta válidos      | Consulte o manual de serviço ou entre<br>com contato com o seu engenheiro de<br>manutenção local qualificado ou<br>representante de assistência técnica.                                                                                                    |

*Tabela 7-4: Mensagens de Erro (continuação)*

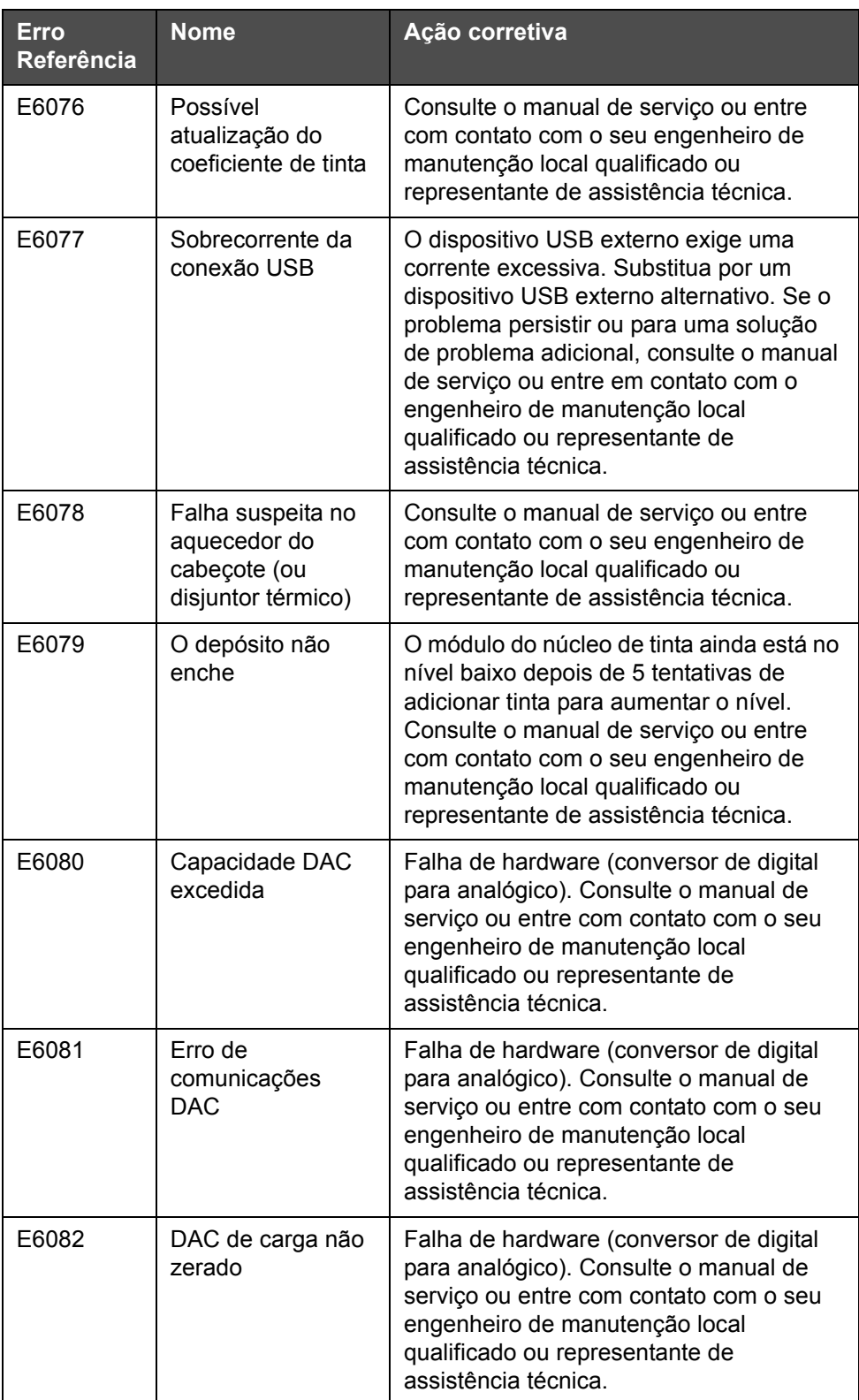

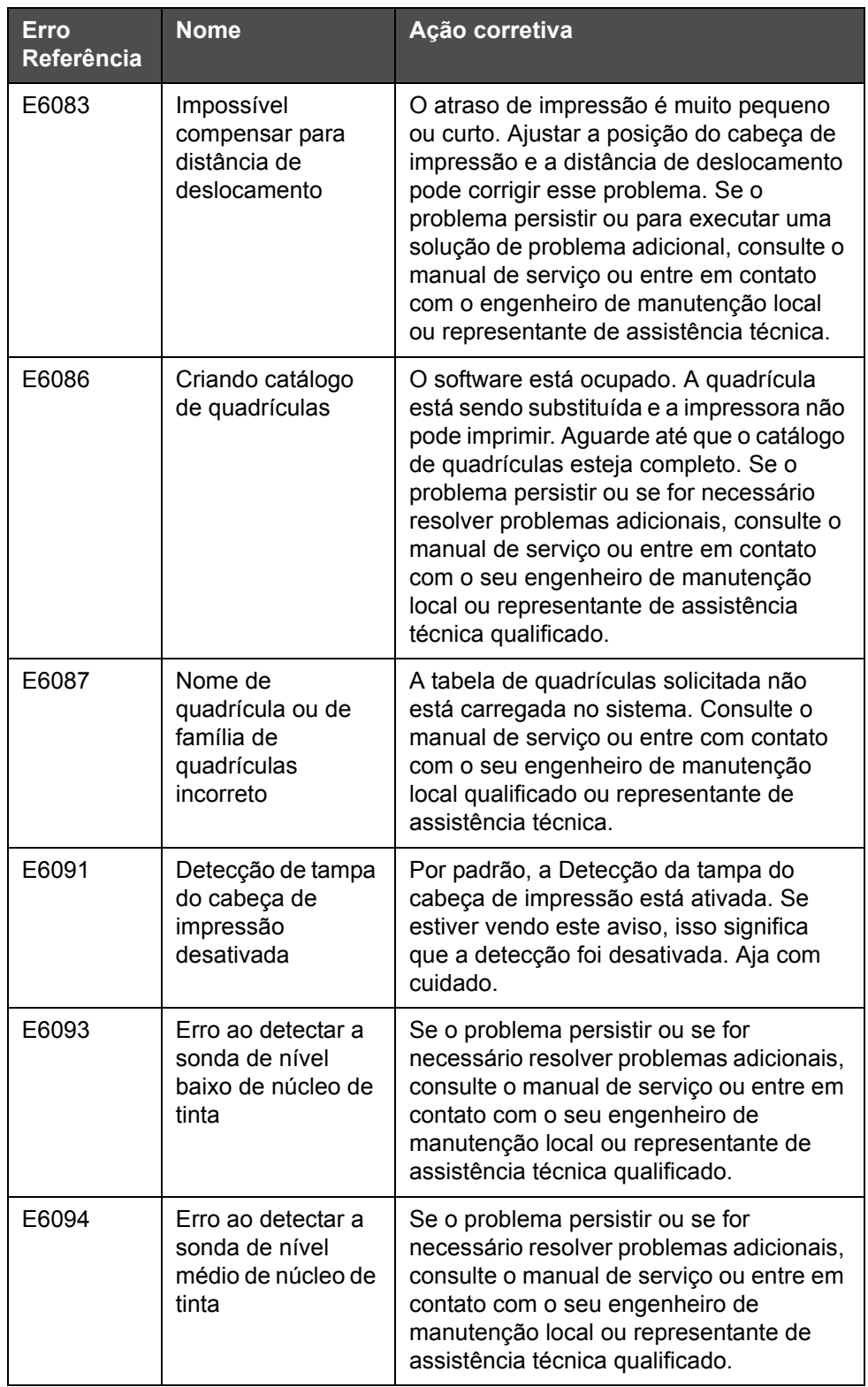

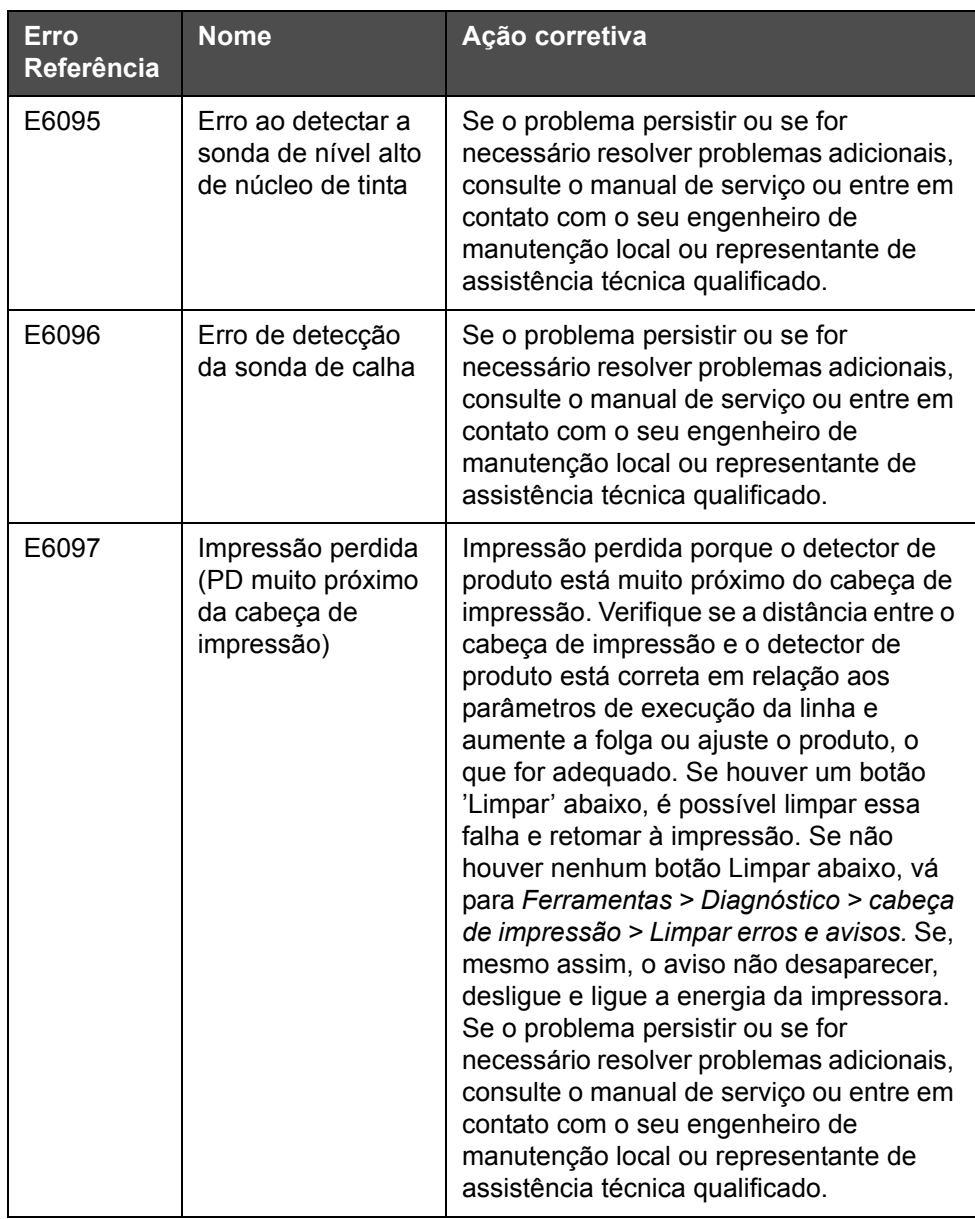

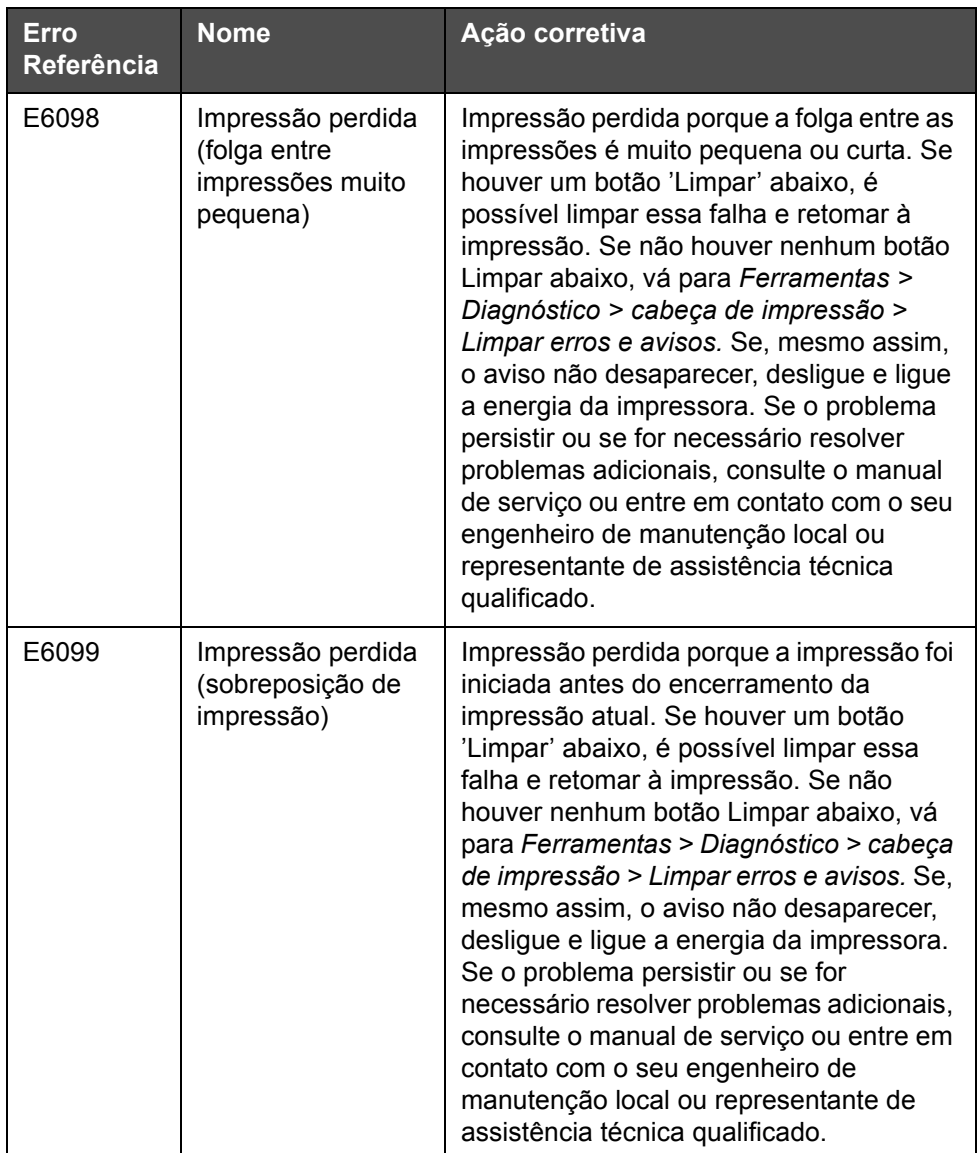

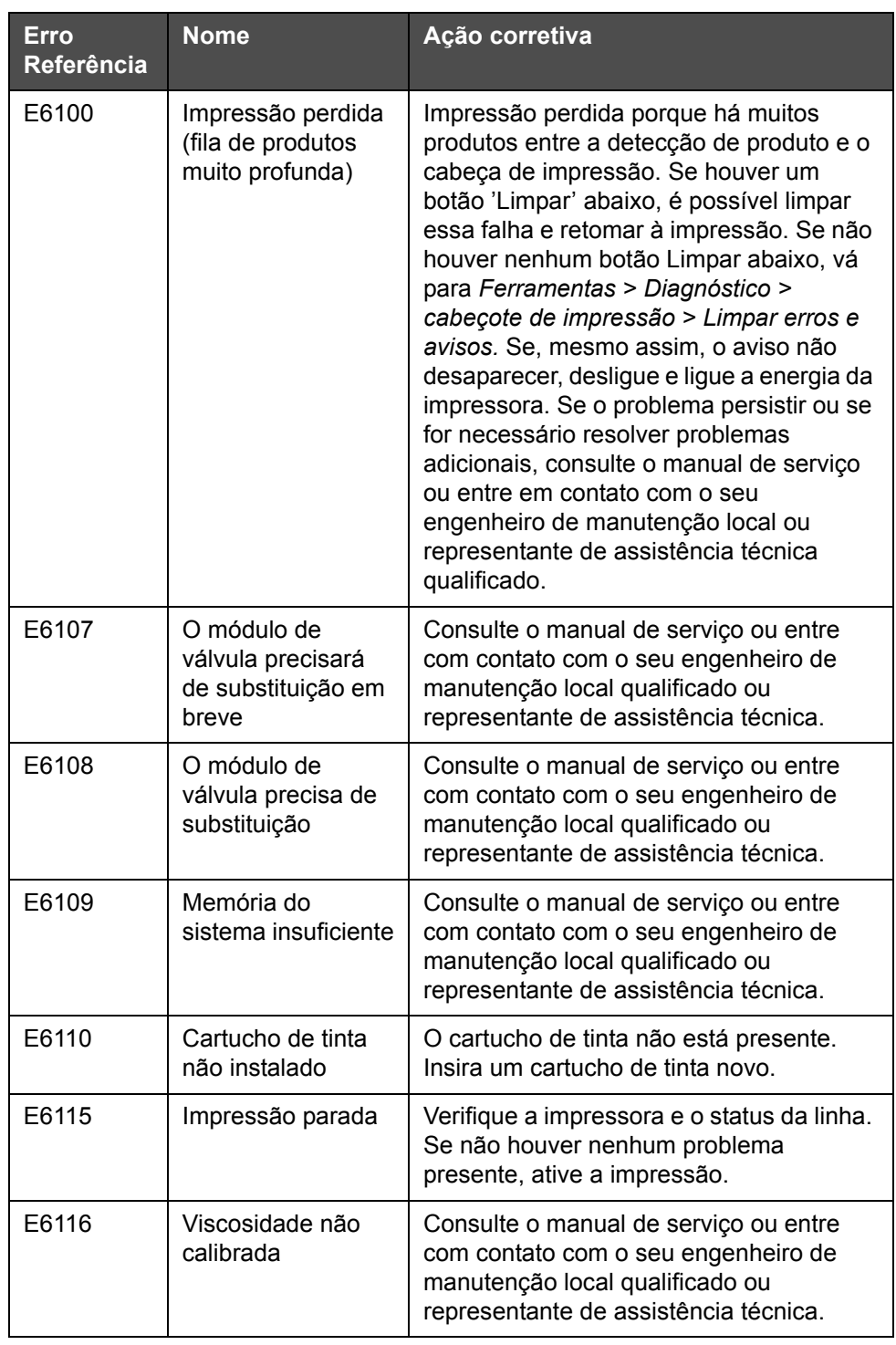

| Erro<br>Referência | <b>Nome</b>                                 | Ação corretiva                                                                                                    |
|--------------------|---------------------------------------------|----------------------------------------------------------------------------------------------------|
| E6127              | Despejo de<br>memória interno<br>disponível | O processador interno da impressora se<br>recuperou de um travamento. Para coletar<br>os detalhes desse travamento, entre em<br>contato com o engenheiro de manutenção<br>local qualificado ou representante de<br>assistência técnica que pode ajudá-lo a<br>recuperar esses dados.                                                |
| E6138              | O Núcleo atingiu<br>sua vida nominal        | O Núcleo atingiu sua vida nominal.<br>O Núcleo deve ser submetido à<br>manutenção o mais rápido possível para<br>reduzir o risco de tempo de inatividade<br>imprevisto. Consulte o manual de serviço<br>ou entre com contato com o seu<br>engenheiro de manutenção local<br>qualificado ou representante de<br>assistência técnica. |

*Tabela 7-4: Mensagens de Erro (continuação)*

#### **Vida útil do Núcleo de Tinta**

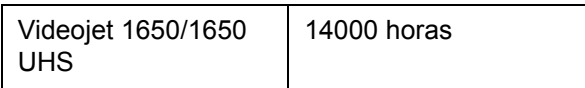

*Tabela 7-5: Vida útil do Núcleo de Tinta*

#### <span id="page-200-0"></span>**Mensagens de falha**

Mensagens de erro são exibidas na barra de status superior. As mensagens são organizadas de tal forma que, caso seja detectada mais de uma falha, apenas a mensagem correspondente ao problema mais grave será apresentada. Todos os alarmes e alertas são listados na página de alarmes e alertas (acessada tocando a barra de status).

## **Tela Diagnóstico**

As telas de diagnóstico exibem o valor atual dos diversos parâmetros para ajudar a diagnosticar e solucionar problemas na impressora. Veja a ["Trabalhando com Diagnóstico" na página 5-13.](#page-87-0)

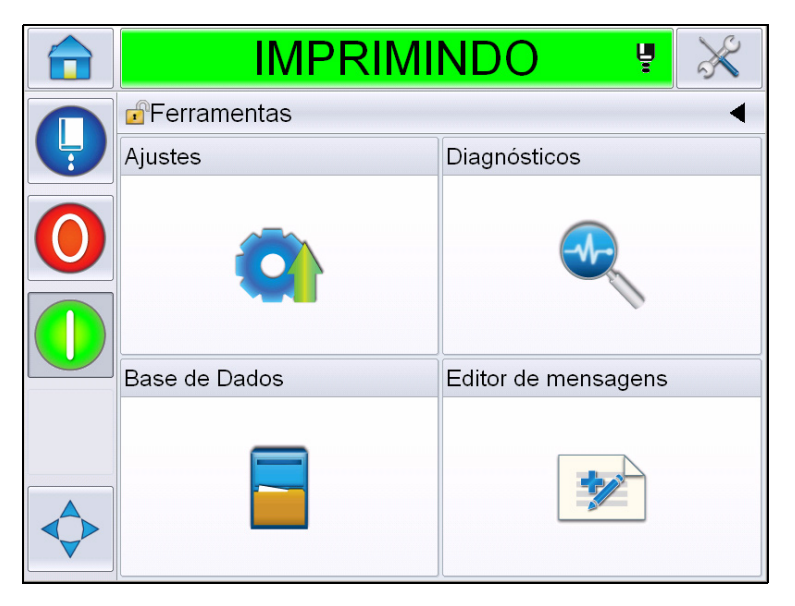

*Figura 7-8: Tela Diagnóstico*

# **A Especificações**

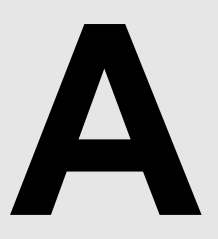

## **Especificações elétricas**

As especificações elétricas da impressora são apresentadas na [Tabela A-1.](#page-202-0)

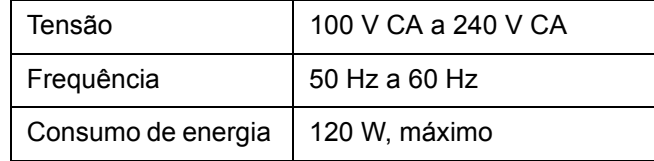

*Tabela A-1: Especificações elétricas*

## <span id="page-202-1"></span><span id="page-202-0"></span>**Peso**

A especificação do peso seco da impressora é apresentada na [Tabela A-2.](#page-202-1)

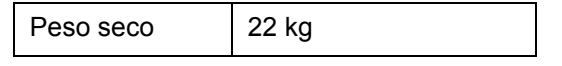

*Tabela A-2: Especificações de peso*

## **Dimensões**

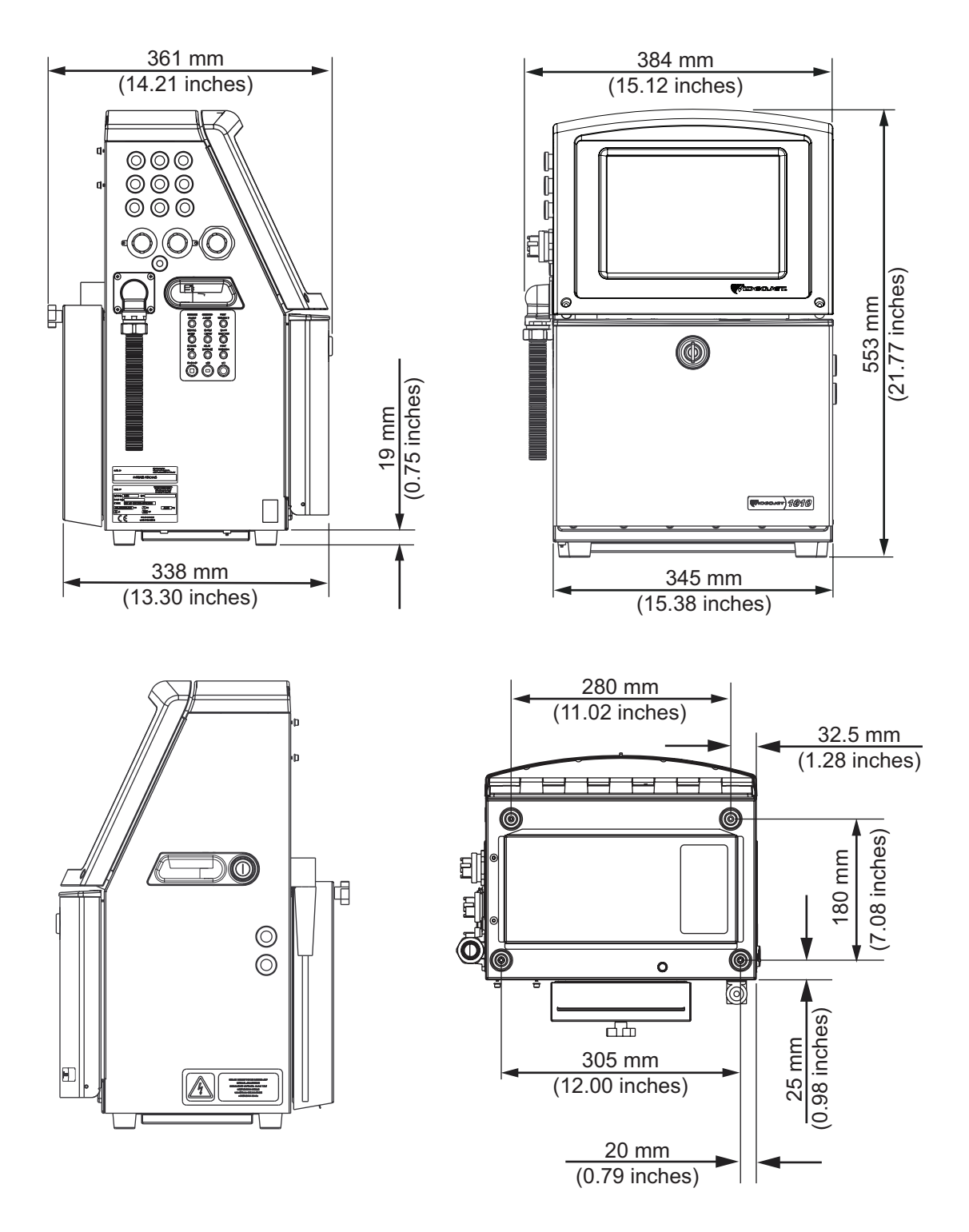

*Figura A-1: Dimensões da impressora*

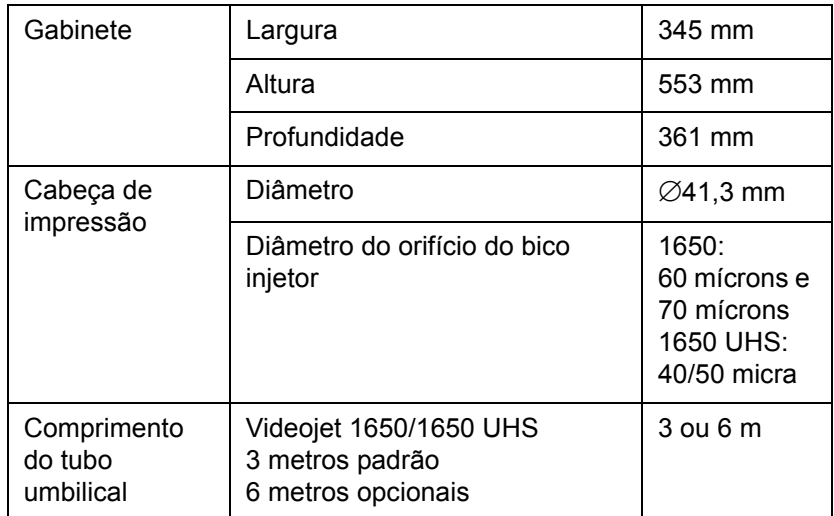

*Tabela A-3: Dimensões da impressora*

## **Acessórios opcionais**

#### **Suporte móvel da impressora**

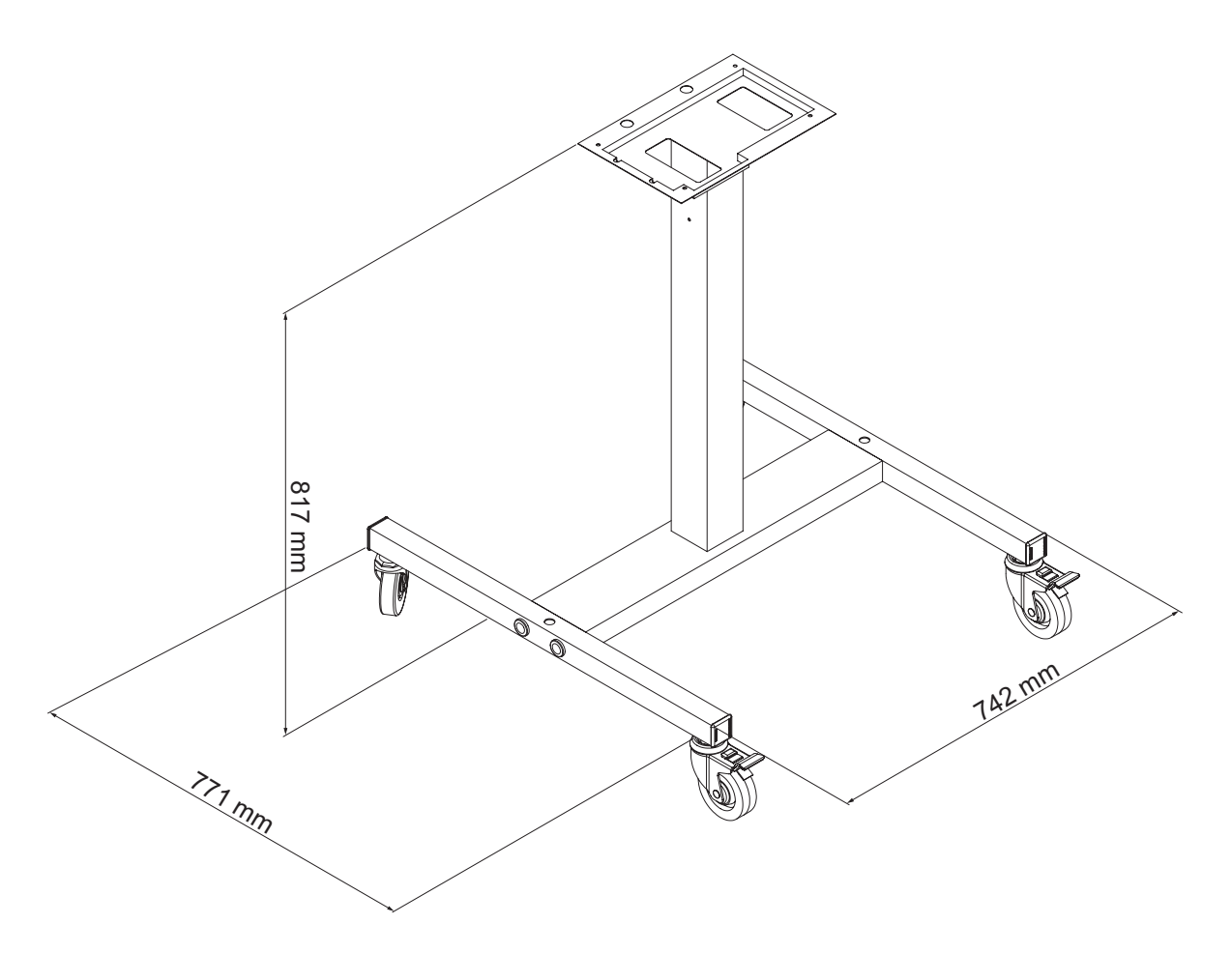

*Figura A-2: Suporte móvel da impressora*

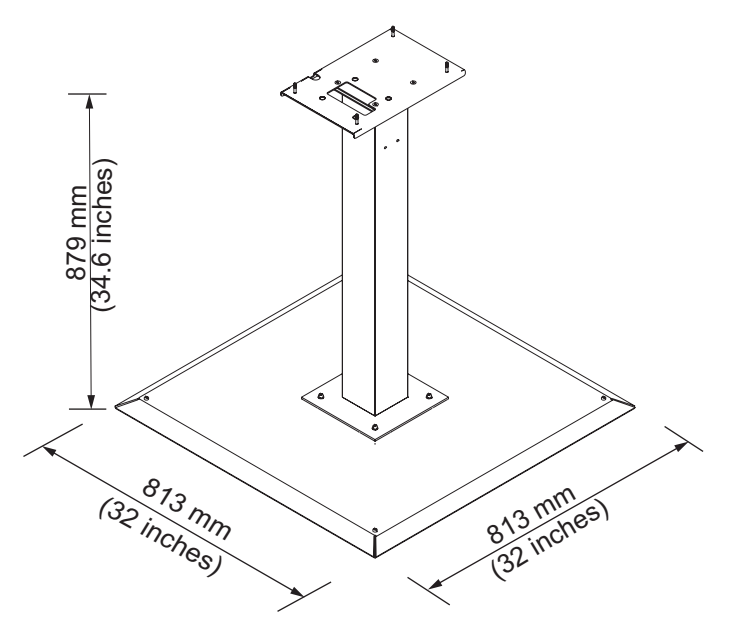

## **Suporte estático da impressora**

*Figura A-3: Suporte estático da impressora*

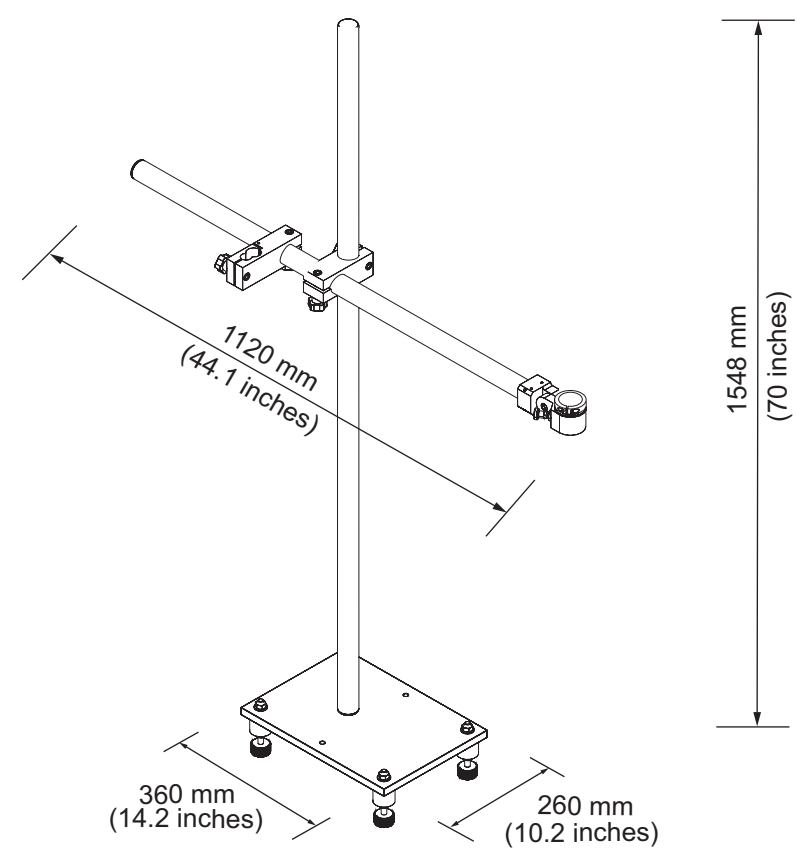

#### **Suporte do cabeça de impressão**

*Figura A-4: Suporte do cabeça de impressão*

## **Especificações ambientais**

As especificações ambientais da impressora são apresentadas na [Tabela A-4](#page-207-0).

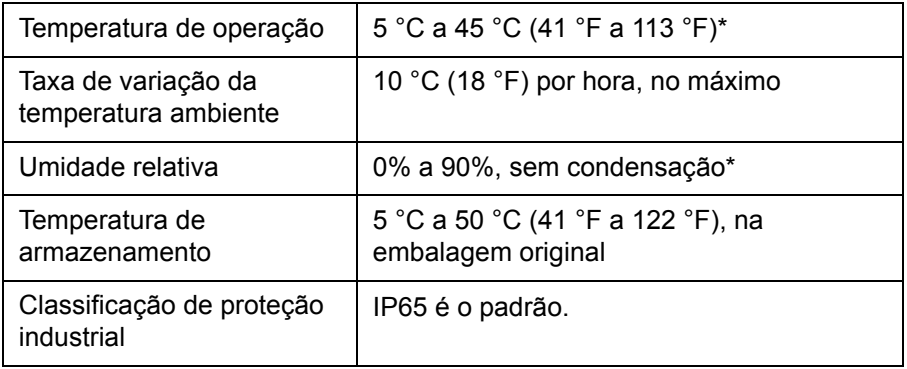

<span id="page-207-0"></span>*Tabela A-4: Especificações ambientais*

*\*Observação:Quando a impressora é operada em um ambiente com umidade elevada ou com certas tintas (incluindo tintas sensíveis à água), secadores de ar ou outros itens podem ser necessários. Entre em contato com a Videojet Technologies Inc. pelo número 1-800-843-3610 (para todos os clientes nos Estados Unidos). Fora dos EUA, os clientes devem entrar em contato com o distribuidor ou a subsidiária em questão da Videojet Technologies Inc. para obter assistência.* 

## **Capacidade de tinta e de fluido de compensação**

A capacidade de tinta e de solvente da impressora é apresentada na [Tabela A-5](#page-208-0).

| Cartucho de tinta                    | 750 mililitros |
|--------------------------------------|----------------|
| Cartucho de fluido<br>de compensação | 750 mililitros |

<span id="page-208-0"></span>*Tabela A-5: Capacidade de tinta e de fluido de compensação*

*Observação: O Sistema de fluido contínuo não está disponível para impressoras Videojet 1650/1650 UHS.*

## **Altura de impressão**

As alturas mínima e máxima da mensagem da matriz de impressão são apresentadas na [Tabela A-6.](#page-208-1)

| 2 mm            | Mínimo |
|-----------------|--------|
| $12 \text{ mm}$ | Máximo |

*Tabela A-6: Altura de impressão*

## <span id="page-208-1"></span>**Especificações de fonte e velocidades de linha**

As especificações de fonte e as velocidades de linhas para bicos de 40, 50, 60 e 70 mícrons constam nas [Tabela A-7](#page-209-0) e [Tabela A-8.](#page-210-0)

*Observação: as velocidades da linha listadas nas [Tabela A-7](#page-209-0) e [Tabela A-8](#page-210-0)  correspondem somente a 60 dpi, salvo em caso de outras indicações.* 

| Linha          | <b>Altura</b>    | Largura                 | Vels. de cal |       |            |       |
|----------------|------------------|-------------------------|--------------|-------|------------|-------|
| <b>Modo</b>    |                  |                         | 70 mícrons   |       | 60 mícrons |       |
|                |                  |                         | ft/min       | m/min | ft/min     | m/min |
| $\mathbf{1}$   | 5                | 5                       | 914          | 279   | 914        | 279   |
| $\mathbf{1}$   | $\overline{7}$   | $\overline{\mathbf{4}}$ | 960          | 293   | 960        | 293   |
| $\mathbf{1}$   | $\overline{7}$   | 5                       | 800          | 244   | 800        | 244   |
| $\mathbf{1}$   | 9                | $\overline{7}$          | 533          | 163   | 533        | 163   |
| $\mathbf{1}$   | 12               | 9                       | 256          | 78    | 256        | 78    |
| $\mathbf{1}$   | 16               | 10                      | 305          | 93    | 305        | 93    |
| $\mathbf{1}$   | 24               | 16                      | 96           | 29    | 96         | 29    |
| $\mathbf 1$    | 34               | 25                      | 53           | 16    | 56         | 17    |
| $\overline{2}$ | 5                | 5                       | 376          | 115   | 376        | 115   |
| $\overline{2}$ | $\overline{7}$   | $\overline{\mathbf{4}}$ | 480          | 146   | 480        | 146   |
| $\overline{2}$ | $\overline{7}$   | 5                       | 400          | 122   | 400        | 122   |
| $\overline{2}$ | $\boldsymbol{9}$ | $\overline{7}$          | 229          | 70    | 229        | 70    |
| $\overline{2}$ | 12               | 9                       | 85           | 26    | 85         | 26    |
| $\overline{2}$ | 16               | 10                      | 53           | 16    | 56         | 17    |
| 3              | 5                | 5                       | 119          | 36    | 125        | 38    |
| 3              | $\overline{7}$   | $\overline{\mathbf{4}}$ | 265          | 81    | 265        | 81    |
| 3              | $\overline{7}$   | 5                       | 221          | 67    | 221        | 67    |
| 3              | 9                | $\overline{7}$          | 53           | 16    | 121        | 37    |
| 4              | 5                | 5                       | 85           | 26    | 85         | 26    |
| 4              | $\overline{7}$   | $\overline{\mathbf{4}}$ | 64           | 20    | 67         | 20    |
| 4              | $\overline{7}$   | 5                       | 53           | 16    | 56         | 17    |
| 5              | 5                | 5                       | 53           | 16    | 56         | 17    |

<span id="page-209-0"></span>*Tabela A-7: Velocidades de linha*

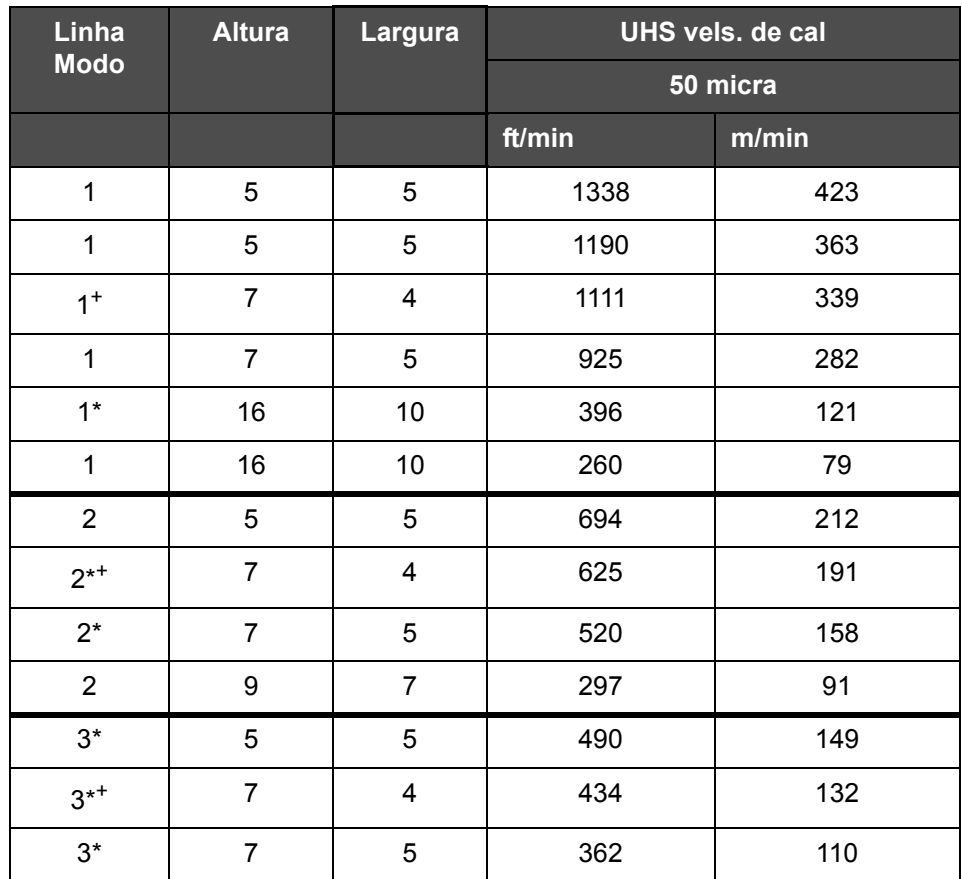

<span id="page-210-0"></span>*Tabela A-8: Velocidades de Linha da UHS - 50 micra*

*Observação: \* indica alta velocidade para o modo de linha.*

*Nota: <sup>+</sup> indica velocidade a 50 dpi.*

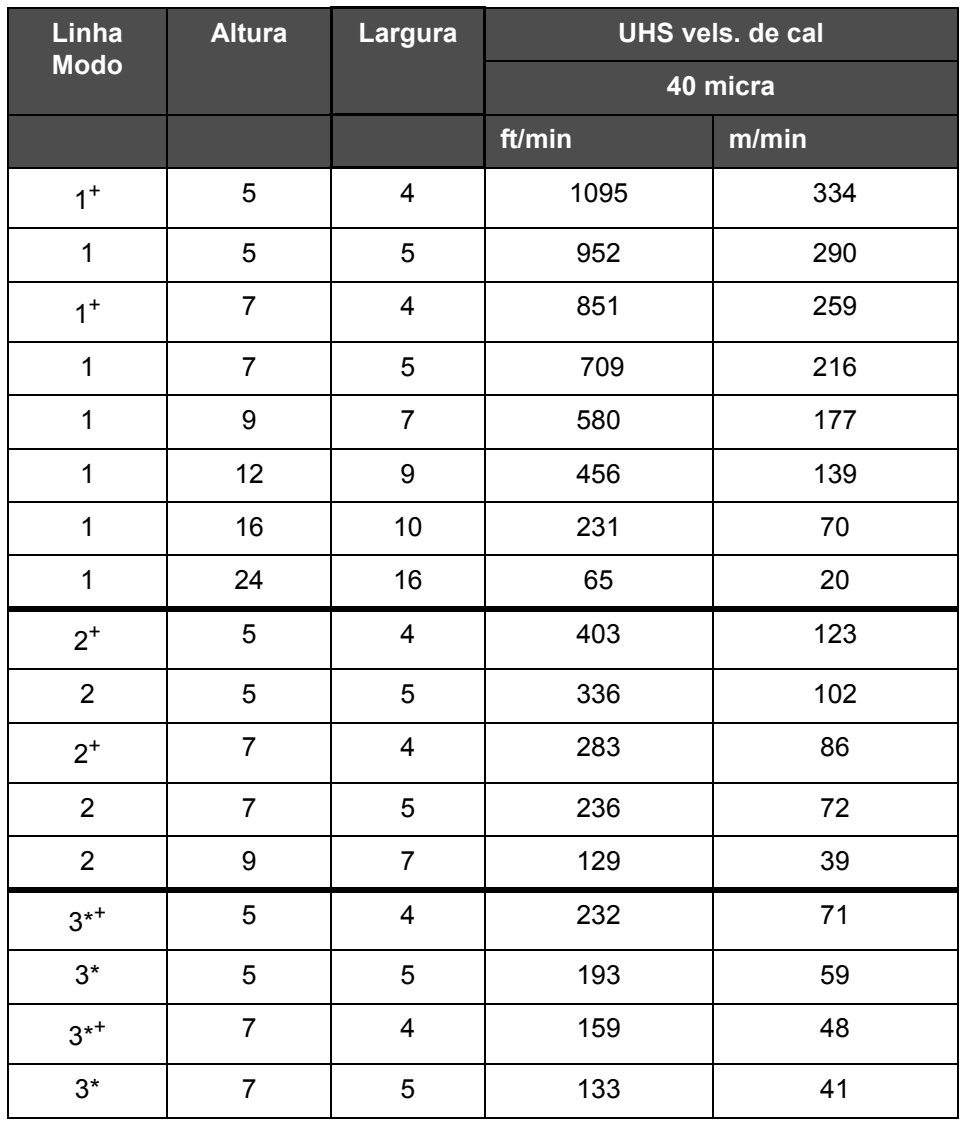

*Nota: As velocidades da linha listadas na Tabela A-9 correspondem somente a 90 dpi, salvo em caso de outras indicações.*

*Tabela A-9: Velocidades de Linha da UHS - 40 micra*

## **Especificações de código de barras**

As especificações relativas à fonte são apresentadas na [Tabela A-10.](#page-212-0)

*Observação: A especificação do código de barras e a Matriz de Dados são listadas em [Tabela A-10](#page-212-0) e em [Tabela A-11.](#page-212-1) Códigos de barras são impressas a uma única velocidade de linha com base na altura selecionada a 60 e 90 dpi. Isso está disponível somente para CLARiSOFT®.*

| Tipo de código de barras            |
|-------------------------------------|
| UPCA                                |
| UPCE                                |
| EAN8                                |
| EAN13                               |
| Código 128 (A, B e C)               |
| UCC/EAN 128                         |
| 2 de 51                             |
| Código 39                           |
| Data Matrix 2D                      |
| Data Matrix 2D retangular<br>(*GS1) |
| Código <sup>+</sup> QR              |

<span id="page-212-0"></span>*Tabela A-10: Matriz de códigos de barras*

*Nota: <sup>+</sup> indica UHS somente a.*

| Data Matrix |
|-------------|
| 10 x 10     |
| 12 x 12     |
| 14 x 14     |
| 16 x 16     |
| 18 x 18     |
| 20 x 20     |
| 22 x 22     |
| 24 x 24     |

<span id="page-212-1"></span>*Tabela A-11: Tamanho de códigos Data Matrix*

| Data Matrix |
|-------------|
| 26 x 26     |
| 32 x 32     |
| 8 x 18      |
| 8 x 32      |
| 12 x 26     |
| 12 x 36     |
| 16 x 36     |
| 16 x 48     |

*Tabela A-11: Tamanho de códigos Data Matrix (continuação)*

*Observação: O bico de 60 mícrons é recomendado para imprimir códigos de matrizes de dados com altura de 16 ou maiores.*

## <span id="page-214-0"></span>**Glossário**

#### **Atraso do produto**

O atraso do produto é o tempo decorrido desde o momento em que a fotocélula é ativada e o momento em que a mensagem começa a ser impressa.

#### **Bico**

A tinta é fornecida à unidade do bico injetor e direcionada através de um pequeno orifício. A unidade do bico injetor vibra, o que faz com que o jato de tinta se separe em um fluxo contínuo de pequenas gotas de tinta.

#### **Calha**

 A tinta não utilizada pela cabeça de impressão é devolvida através da calha.

#### **Campos de usuário**

Um campo de usuário é inserido em uma mensagem. O campo de usuário é copiado para a mensagem apenas durante a operação de impressão, para conter as novas atualizações (por exemplo: data de validade, código de turno).

#### **Carga**

A carga elétrica que é aplicada às pequenas gotas de tinta. O valor da carga aplicada depende da posição de destino da gota no substrato.

#### **CIJ**

Na tecnologia CIJ, um fluxo contínuo de tinta é separado em pequenas gotas de tinta que são defletidas para formar os caracteres e imagens no substrato.

#### **Codificador de Eixo**

Um dispositivo que detecta alterações na velocidade do produto e ajusta a largura de impressão de forma correta.

#### **Composto**

Uma solução de limpeza que limpa o cabeça de impressão e remove quaisquer depósitos de tinta adicionais.

#### **Contador de lote/ contador de produto**

O contador que exibe o número de impressões no lote ou produto.

#### **Datas arredondadas**

Dia de Origem: Datas arredondadas

#### **Disponibilidade**

A quantidade de tempo que um equipamento está pronto para execução quando é necessário para produção.

#### **Fotocélula**

Um interruptor ativado por luz que detecta a presença do produto para iniciar a impressão.

Detector de produto: Fotocélula

#### **Ícone**

Um símbolo gráfico utilizado para indicar um estado da impressora ou condição de falha.

#### **Início Rápido**

O Início Rápido é usado se a máquina foi desligada por menos de 30 minutos. Este modo de início da impressora é usado quando o bico injetor não for lavado.

#### **Início com limpeza**

O Início com limpeza é uma sequência de início da impressora que remove o salpico de tinta e o spray durante a inicialização. Esta sequência de início é usada se a parada com limpeza foi previamente usada para parar a impressão.

#### **LCD**

A tela de cristal líquido (LCD) é um dispositivo de tela plana e fina, constituída por um número de pixels a cores e monocromáticos, dispostos na frente de uma fonte de luz ou refletor.

#### **LED**

Um LED é um dispositivo semicondutor que emite luz visível ao passar uma corrente elétrica através dele.

#### **Conjunto de caracteres**

O conjunto de caracteres é uma combinação de números de alfabetos de idiomas diferentes e caracteres de texto especiais programáveis pela impressora.

#### **Parada Rápida**

A Parada Rápida é usada se a máquina será desligada por menos de 30 minutos. Este tipo de parada da impressora é usado quando o bico injetor estiver cheio de tinta.

#### **Parada com limpeza**

O recurso Parada com Limpeza fornece o tempo necessário para remover a tinta do tubo de distribuição e o bico antes das paradas dos jatos de tinta. Esta ação impede a formação de quaisquer depósitos de tinta na cabeça de impressão. Uma impressora limpa funciona corretamente por períodos de tempo mais longos.
# **Parâmetros**

As definições que são aplicadas à mensagem que é impressa. Por exemplo: largura da mensagem.

### **Placa defletora**

A placa defletora cria um campo de alta tensão na cabeça de impressão. Este campo de alta tensão desvia as gotículas de tinta para impressão. É possível alterar a tensão presente na placa defletora para controlar a altura do caractere.

### **RS -232**

Norma de comunicações de dados em série que permite a comunicação entre a impressora e os outros dispositivos.

#### **Satélites**

Pequenas gotas de tinta adicionais, presentes no fluxo de tinta, causadas por definições de modulação incorretas.

# **Seleção de mensagem**

O método para selecionar a mensagem de uma fonte externa e não através do teclado. A fonte externa pode ser um controlador lógico programável (PLC) ou uma caixa de comutação.

### **Sincronismo de fase**

O sistema de controle do microprocessador da impressora que monitora os dados obtidos pelo detector de fase. Esses dados asseguram a sincronização entre a carga de pequenas gotas de tinta e a dispersão das mesmas.

#### **Substrato**

A superfície do produto onde ocorre a impressão.

#### **Válvula**

O componente hidráulico existente na impressora para controlar o fluxo de tinta dentro da impressora.

# **WYSIWYG**

WYSIWYG é um acrônimo para "o que você vê é o que você obtêm", usado em informática para descrever um sistema no qual conteúdo exibido durante a edição é muito similar ao resultado final (neste caso, caracteres e imagens impressas no substrato).